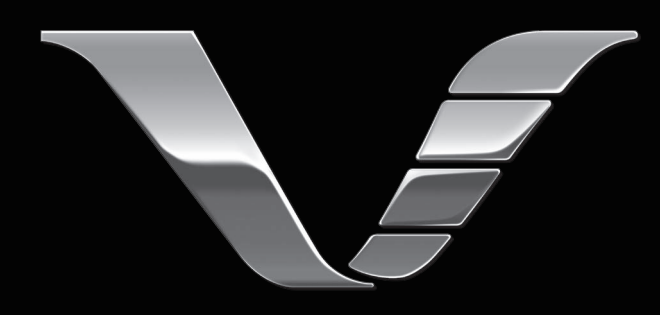

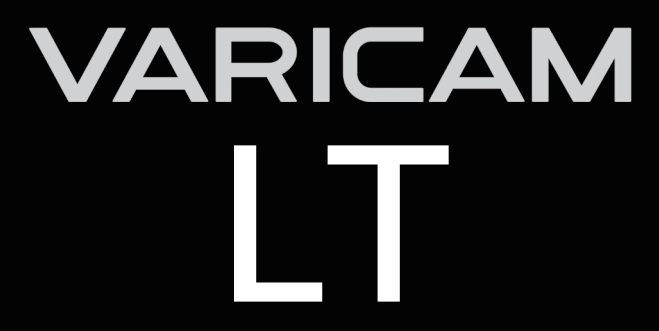

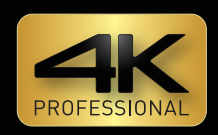

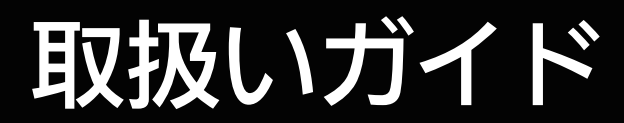

# Version 9.0

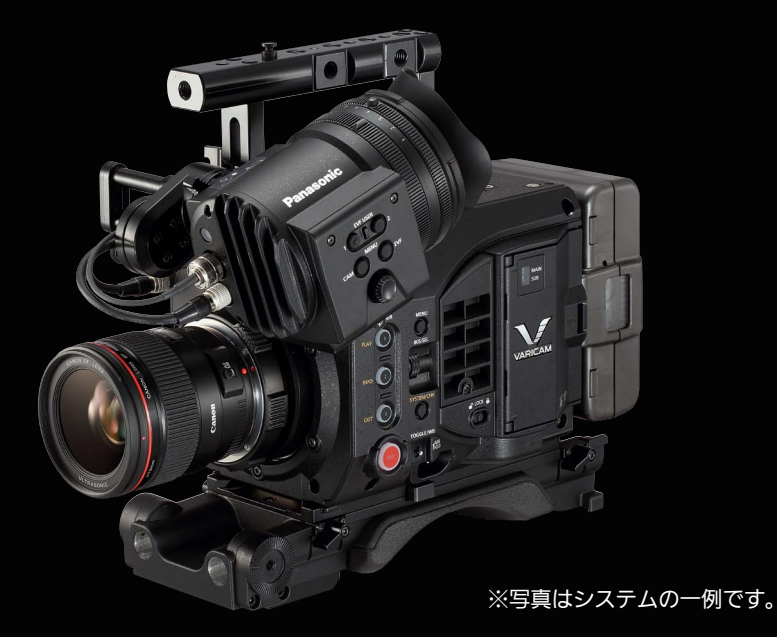

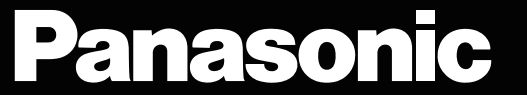

● SDXC ロゴは SD-3C, LLC の商標です。

- MMC (Multi Media Card) は、Infineon Technologies AG 社の登録商標です。
- Microsoft®、Windows® は、米国 Microsoft Corporation の米国およびその他の国における登録商標または商標です。
- Microsoft Corporation のガイドラインに従って画面写真を使用しています。
- Apple、Macintosh、Mac OS、QuickTime、iPad、iPhone、ProRes は、米国 Apple Inc. の米国、および各国における商標、または登録商標です。
- f その他、本書に記載されている各種名称、会社名、商品名などは各社の商標または登録商標です。
- ●本製品は、AVC Patent Portfolio License に基づきライセンスされており、お客様が個人的かつ非営利目的において以下に記載する行為にかかわ る個人使用を除いてはライセンスされておりません。

**AVCLoreG** 

- AVC 規格に準拠する動画(以下、AVC ビデオ)を記録する場合
- 個人的かつ非営利的活動に従事する消費者によって記録された AVC ビデオを再生する場合
- ライセンスを受けた提供者から入手された AVC ビデオを再生する場合
- 詳細については米国法人 MPEG LA, LLC (http://www.mpegla.com/) をご参照ください。

**AVEUILTRA AVEINTRA** 

- Apple ProRes コーデック・モジュールは ATOMOS 社から許諾を受けています。
- ATOMOS は、Atomos Global Pty. Ltd の商標または登録商標です。

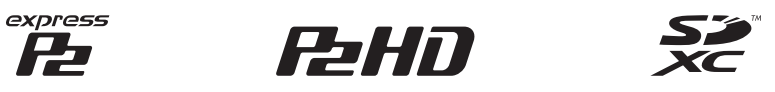

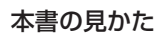

■ 本書内のイラストについて

●イラストは、実際とは異なることがあります。

### ■ 表記について

- 「 ]の語句はビューファインダーやコントロールパネルに表示される内容を示しています。
- ●〈 〉の語句はボタン名など本機の意匠文字を示しています。

### ■ 参照ページについて

●本書では、参照ページを(00ページ)のように示しています。

### ■ 用語について

- SD メモリーカード、SDHC メモリーカード、SDXC メモリーカードは、「SD メモリーカード」と記載しています。
- 「P2」ロゴがついたメモリーカードを「P2 メモリーカード」と記載しています。
- 「expressP2」ロゴがついたメモリーカードを「expressP2 メモリーカード」と記載しています。
- ●P2 メモリーカード、expressP2 メモリーカードは特に区別しない限り、「P2 カード」とのみ記載しています。
- ●1回の記録動作により作成された映像を「クリップ」と呼び、そのように記載しています。
- 使用できる HD カラービューファインダーを「AU-VCVF20G」と記載しています。 使用できる HD カラービューファインダーの最新情報は、次の Web サイトのサポートデスクを参照してください。 https://panasonic.biz/cns/sav/

### ■ 製品の組み合わせについて

- ●本書は、次の各製品を組み合わせて使用されることを前提に説明しています。
- カメラ本体: AU-V35LT1G
- HD カラービューファインダー:AU‑VCVF20G
- ショルダーマウントモジュール: AU-VSHL2G
- グリップモジュール:AU‑VGRP1G
- PL レンズマウントモジュール: AU-VMPL1G

# もくじ

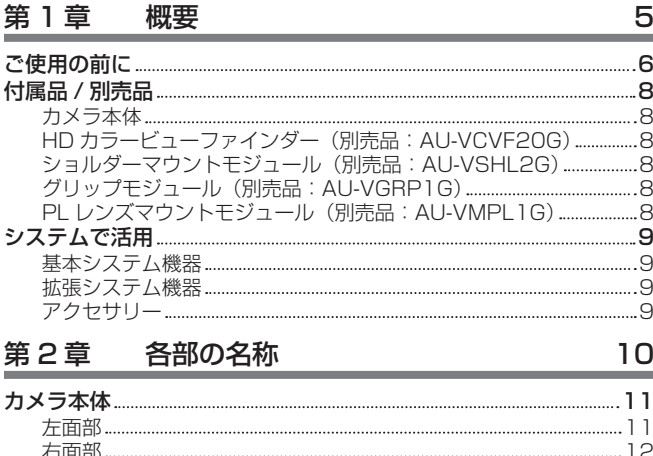

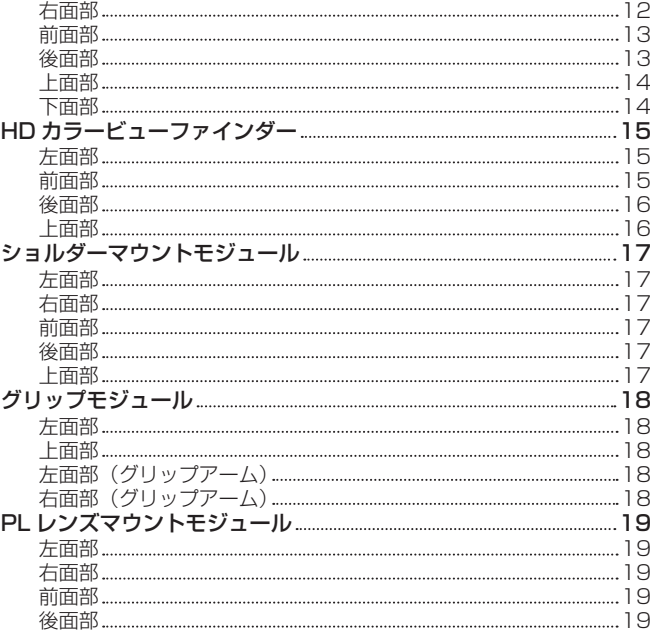

## [第 3 章](#page-19-0) 準備 20 20

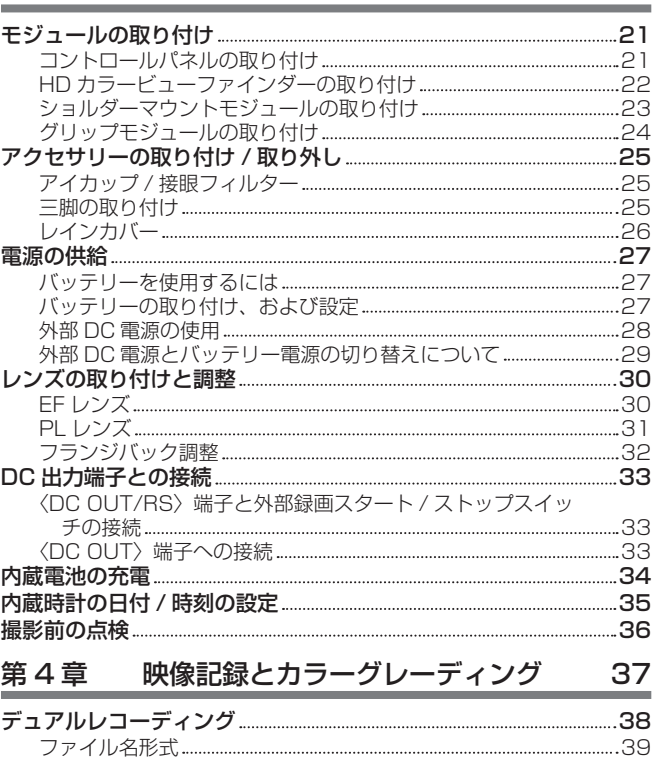

[記録映像の解像度、コーデック、ビデオフォーマットの選択](#page-40-0) .......41 [\[FREQUENCY\]が\[23.98p\]のとき](#page-40-0) 41

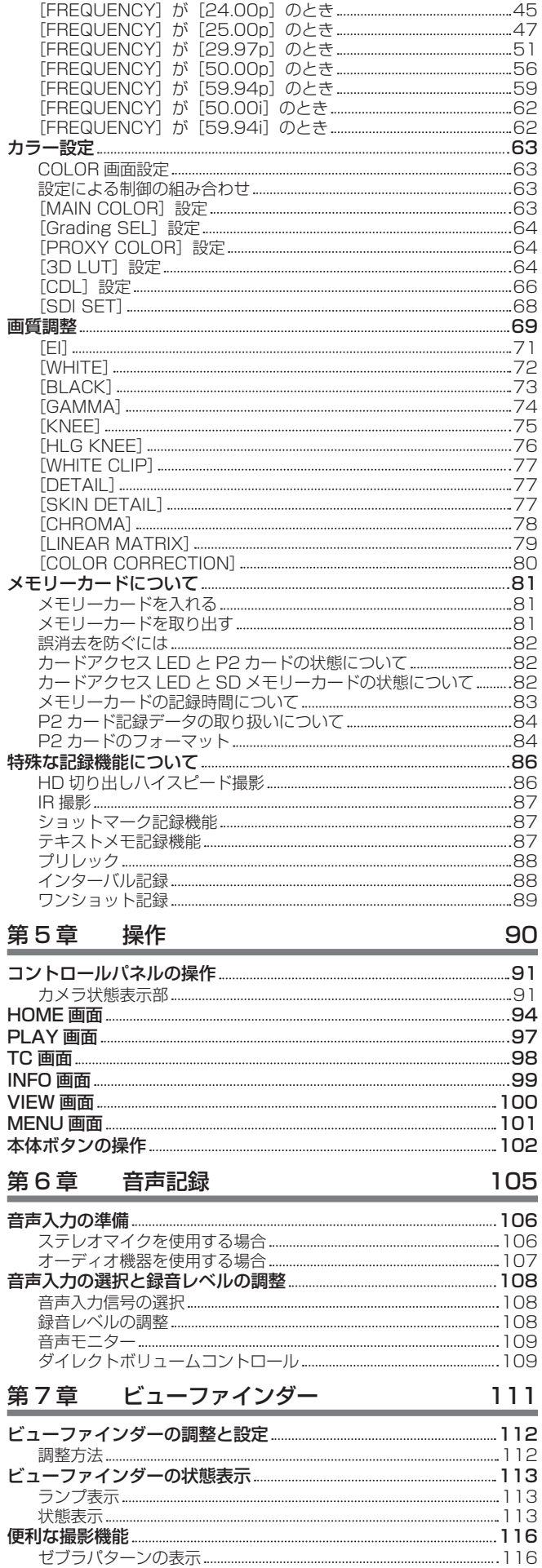

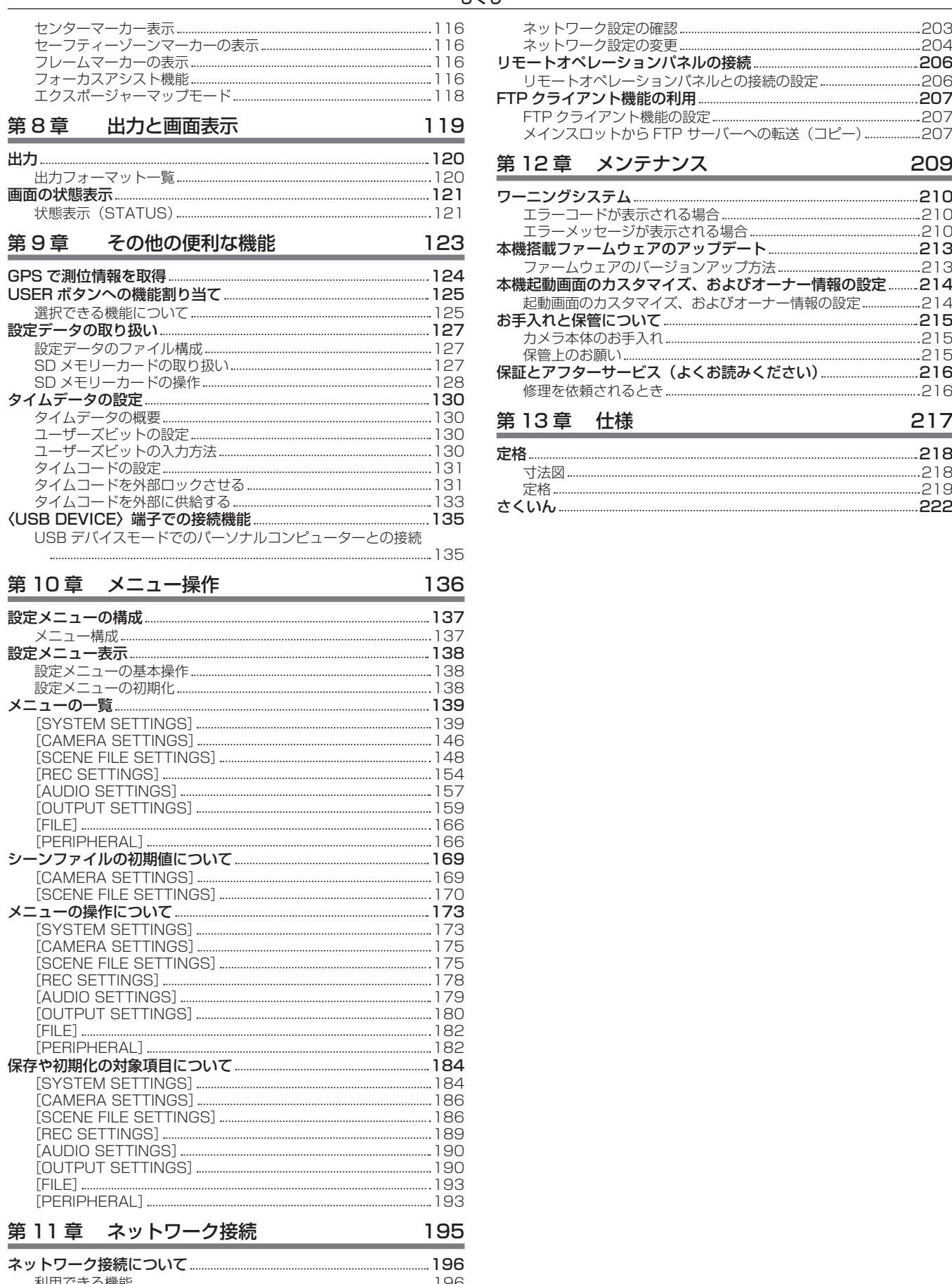

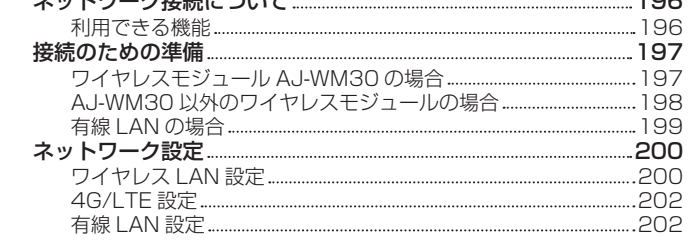

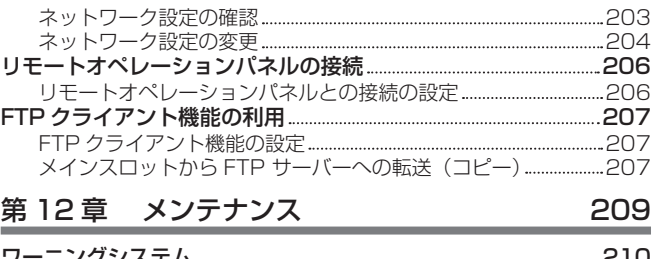

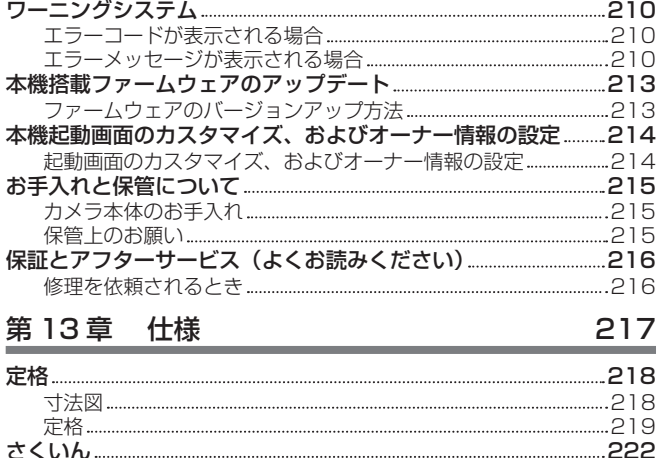

# <span id="page-4-0"></span>第1章 概要

ご使用になる前に本章をお読みください。

# ご使用の前に

### ■ ご使用の前には、必ず内蔵電池が消耗していないか確認し、日付 / 時刻を設定してください。

内蔵電池が消耗していると、本機の内蔵時計がリセットされます。そのため、クリップのメタデータが正しく記録されず、サムネール画面で正しく表 示されないことがあります。

ご使用の前には、内蔵電池が消耗していないか確認してください。[\(34 ページ\)](#page-33-1) また、日付 / 時刻を正しく設定してください。([35 ページ](#page-34-1))

### ■ ご不要になった充電式電池はリサイクルへ

ご不要になった充電式電池は、貴重な資源を守るために廃棄しないで、リサイクルにご協力ください。 不要になったバッテリーの廃棄は、バッテリーメーカーの指示に従ってください。

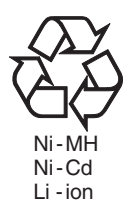

### ■ 油煙やほこりの多い場所では、本機を使わないでください。

微粒子などが製品内部に入ると、性能が劣化するおそれがあります。 特に舞台演出用のスモークなどを使用した環境では、お気をつけください。

### ■ メモリーカードを破棄 / 譲渡するときのお願い

本機やパーソナルコンピューター機能による「フォーマット」や「削除」では、ファイル管理情報が変更されるだけで、メモリーカード内のデータは 完全に消去されません。廃棄 / 譲渡するときは、メモリーカード本体を物理的に破壊するか、市販のパーソナルコンピューター用データ消去ソフトな どを使ってメモリーカード内のデータを完全に消去することをお勧めします。メモリーカード内のデータはお客様の責任において管理してください。

### ■ コントロールパネルおよびビューファインダーについて

- コントロールパネルに、同じ映像や文字が長時間表示されたまま放置されると、画面に映像の焼き付きが発生することがあります。数時間電源を切っ た状態にしておくと、元に戻ります。
- ●温度差が激しいところでは、コントロールパネルの液晶部に露がつくことがあります。そのような場合は、柔らかい乾いた布で拭いてください。
- カメラ本体が冷え切っている場合、電源を入れた直後は、コントロールパネルが通常より少し暗くなります。内部の温度が上がると通常の明るさに 戻ります。
- f ビューファインダーは有機 EL を使用しているため、同じ映像や文字が長時間表示されたまま放置されると、画面に映像の焼き付きが発生すること があります。記録される映像には問題ありません。

画面の消灯やアイセンサーを使うなどしてこまめに画面を切り替えてください。

● コントロールパネルおよびビューファインダーモニター(有機 EL)のドットについては、有効画素の 99.99% 以上の高精度管理をしていますが、 0.01% 以下の画素欠けや常時点灯するものがあります。これは故障ではなく、記録された映像に何ら影響を与えるものではありません。

### ■ レンズやビューファインダーのアイピースは、太陽に向けないでください。

内部の部品が破損するおそれがあります。

### ■ GPS について

GPS(Global Position System)衛星は米国国務省に管理されており、意図的に精度が変更されることがあります。 屋内や樹木などの障害物に影響を受けない、上空がひらけた見通しの良い場所で測位を行ってください。 周囲の環境や時刻によって、測位までの時間が長くなったり、誤差が大きくなったりする場合があります。

#### ■ レーザー光線についての留意点

レーザー光線がイメージセンサーに照射されると、イメージセンサーを破壊するおそれがあります。

レーザー照射機器が使用されている環境で撮影する場合は、レンズにレーザー光線が照射されないよう、十分お気をつけください。

### ■ 次の点にご留意ください。

● 重要な記録の場合は、必ず事前に試し撮りし、正常に録画・録音されていることを確認してください。

- ●本機、および P2 カードの使用中、万一これらの不具合により録画されなかった場合、録画内容の保証についてはご容赦ください。
- ●記録の前にカレンダー、タイムゾーンの設定・確認をしてください。[\(35 ページ](#page-34-1))記録したコンテンツの管理、再生順序に影響します。

### ■ 本製品に関するソフトウェア情報

- **1** 本製品には、GNU General Public License(GPL)、ならびに GNU Lesser General Public License(LGPL)に基づきライセンスされる ソフトウェアが含まれており、お客様は、これらのソフトウェアのソースコードの入手・改変・再配布の権利があることをお知らせいたします。
- **2** 本製品には、MIT-License に基づきライセンスされるソフトウェアが含まれています。
- **3** This product includes software developed by the OpenSSL Project for use in the OpenSSL Toolkit (http://www.openssl.org/).
- **4** 本製品には、OpenBSD License に基づきライセンスされるソフトウェアが含まれています。
- 5 This product includes PHP, freely available from <http://www.php.net/>.
- **6** This software is based in part on the work of the Independent JPEG Group.

#### **7** 本製品には、MOZILLA PUBLIC LICENSE に基づきライセンスされるソフトウェアが含まれています。

これらの内容(原文【英文】で記載しております)と、ソースコードの入手については、次の Web サイトを参照してください。 https://panasonic.biz/cns/sav/

なお、お客様が入手されたソースコードの内容などについてのお問い合わせは、ご遠慮ください。

## ■ USB ドライバーインストール時の留意点

ドライバーに関する最新情報は次の Web サイトをご覧ください。

https://panasonic.biz/cns/sav/

- ●Web サイトから必要なドライバーをパーソナルコンピューターにインストールしてください。
- ドライバーのインストール手順は、Web サイトにあるインストールマニュアルを参照してください。

# 付属品 / 別売品

## カメラ本体

- マウントキャップ(カメラ本体にあらかじめ取り付けられています)
- f コントロールパネル
- コントロールパネル取り付け金具
- IR 撮影用ガラス
- コントロールパネル取り付け金具固定ねじ (4個)

## HD カラービューファインダー (別売品: AU-VCVF20G)

- $\bullet$  DC コード
- $\bullet$  BNC ケーブル
- f スライダーユニット
- ●スライダーユニット取り付けねじ(2個)
- アイカップ (HD カラービューファインダーにあらかじめ取り付けられています)
- ●接眼フィルター (HD カラービューファインダーにあらかじめ取り付けられています)

## ショルダーマウントモジュール(別売品:AU‑VSHL2G)

●スライドレール(ショルダーマウントモジュールにあらかじめ取り付けられています)

## グリップモジュール(別売品:AU‑VGRP1G)

●グリップアーム(グリップ本体にあらかじめ取り付けられています)

## PL レンズマウントモジュール(別売品:AU‑VMPL1G)

- ●取り付けねじ(2個)(PL レンズマウントモジュールにあらかじめ取り付けられています)
- マウントキャップ (PL レンズマウントモジュールにあらかじめ取り付けられています)

## **图** NOTE

t 包装材料は商品を取り出した後、適切に処理してください。

# システムで活用

次の推奨品をご使用ください。

## 基本システム機器

撮影に必要な機器です。

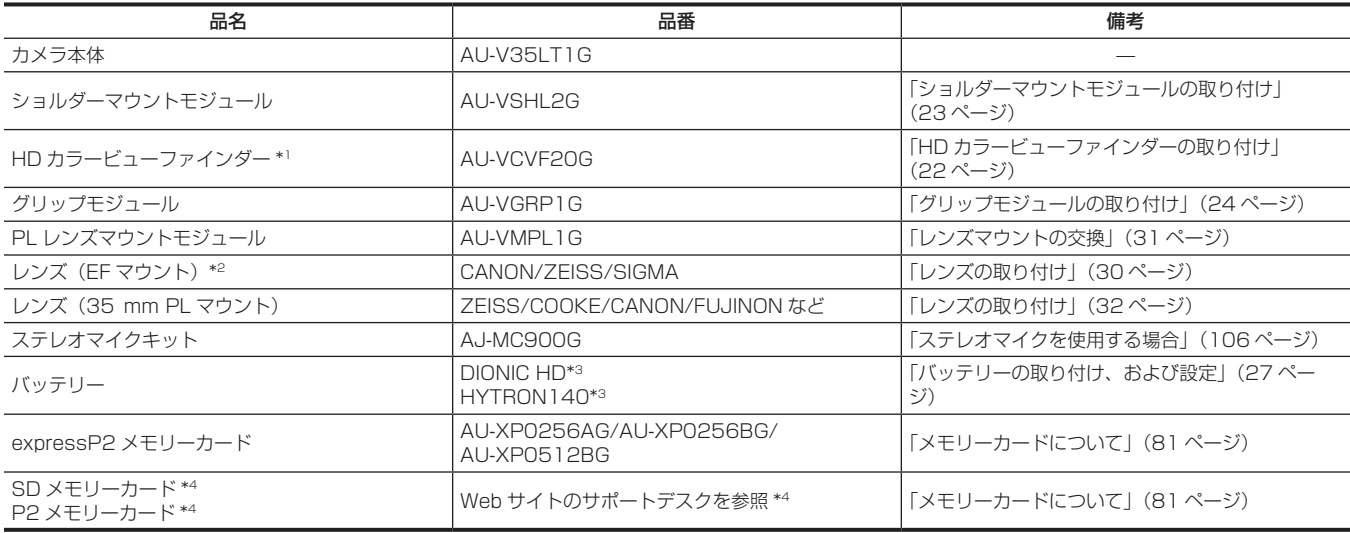

\*1 使用できる HD カラービューファインダーの最新情報は、次の Web サイトのサポートデスクを参照してください。 https://panasonic.biz/cns/sav/

\*2 使用できるレンズの最新情報は、次の Web サイトのサポートデスクを参照してください。 https://panasonic.biz/cns/sav/

\*3 バッテリーホルダーは、カメラ本体に標準装備しています。

\*4 本書に記載された情報以外の最新情報は、次の Web サイトのサポートデスクを参照してください。 https://panasonic.biz/cns/sav/

## 拡張システム機器

基本システム機器に加えて、次の機器を使用できます。

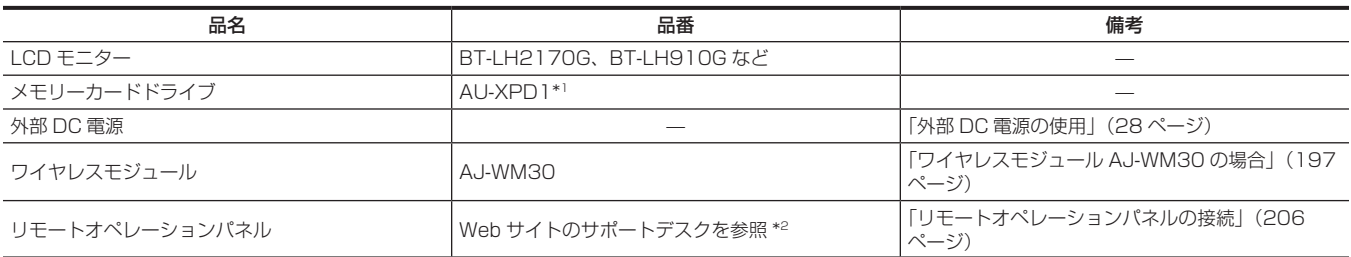

\*1 expressP2 メモリーカード B シリーズ使用のときは、ハードウェアの交換(無償)が必要になることがあります。使用時のご注意については、次の Web サイトのサポートデスクを参照してください。

https://panasonic.biz/cns/sav/

\*2 次の Web サイトのサポートデスクを参照してください。 https://panasonic.biz/cns/sav/

## アクセサリー

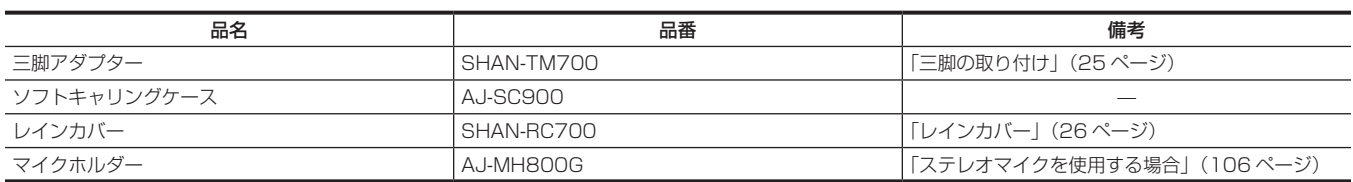

# 第2章 各部の名称

本機の各部の名称と機能、動作について説明します。

## <span id="page-10-0"></span>カメラ本体

## 左面部

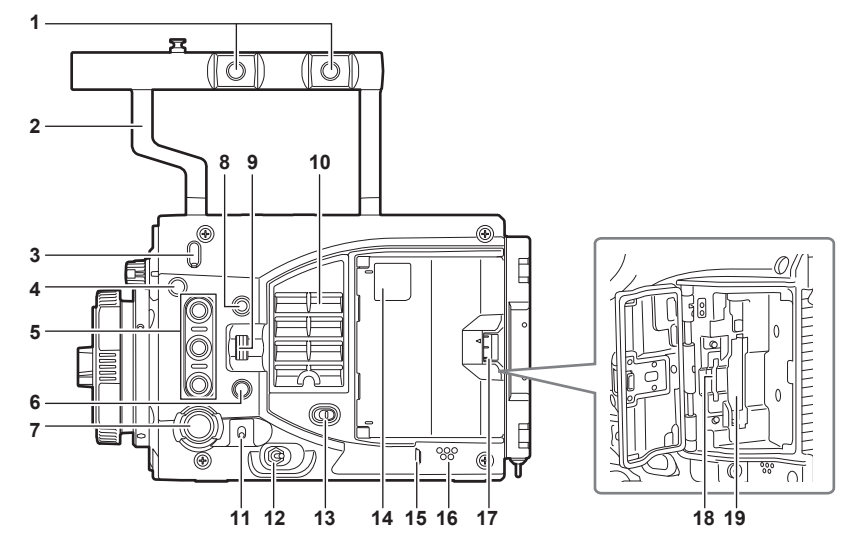

### **1** アクセサリー取り付け穴

- アクセサリーを取り付けます。
- 取り付け穴サイズ
- 3/8‑16 UNC
- **2** ハンドル

### **3** フランジバック調整穴

<span id="page-10-1"></span>フランジバックを調整するときに使用します。

- 4 メジャーフック / 焦点マーク〈 <sup>(</sup>) イメージセンサーの撮像面位置を示します。
- **5** USER ボタン(〈USER 1〉/〈PLAY〉、〈USER 2〉/〈INFO〉、〈USER 3〉/〈EXIT〉) ユーザーが選択した機能をそれぞれのボタンに割り当てることができます。ボタンを押すことで、割り当てられた機能が動作します。 システムチェック画面やメニュー画面が表示されているときはオレンジ文字の〈PLAY〉/〈INFO〉/〈EXIT〉ボタンの動作をします。その場合、 USER ボタンとしては動作しません。
- **6** 〈SYSTEM CHK〉ボタン 〈VF SDI〉端子出力にシステムチェック画面を表示します。
- **7** 〈REC〉ボタン ボタンを押すと記録が始まります。再度押すと記録が停止します。記録中、ボタンが赤く点灯します。
- **8** 〈MENU〉ボタン

〈VF SDI〉端子出力およびコントロールパネル画面に設定メニューを表示します。

## **9** 〈IRIS/SEL〉ダイヤルボタン

EF レンズのアイリスを制御します。 カメラ本体の〈MENU〉ボタンでメニューを表示したときは、メニュー選択ダイヤルとして機能します。 USER ボタンに [DIRECT VOL CTRL] を割り当ててダイレクトボリュームコントロール機能を呼び出すと、本ダイヤルボタンで音声レベルの 調整ができます。

### **10** ファン吸気口

放熱用ファンの吸気口です。使用中はふさがないでください。

### **11**〈TOGGLE/WB〉スイッチ

[WB] / [EI] / [SHUTTER] を割り当てることができます。 工場出荷時は [WB] が割り当てられています。 [WB]が割り当てられているときに、上に長押しするとオートホワイトバランスが動作します。

### **12** 電源スイッチ

電源の入〈 | 〉/ スタンバイ〈 ◆ 〉スイッチです。 電源スイッチが<br />
の位置でも、本機は、完全に主電源からは切り離されていません。

### **13**〈LOCK〉スイッチ

カメラ本体左面部のボタンやスイッチの操作を無効にします。 [MENU]→[SYSTEM SETTINGS]→[SIDE LOCK]で、操作を無効にしたいボタンやスイッチを設定してください。 移動時など、誤操作防止のため〈 △ > 側にしておいてください。

### **14** カードアクセス LED

メインスロット、サブスロットの各カードスロットに挿入したカードの記録、再生のアクセス状況を表示します。

- 上:メインスロット
- 下:サブスロット

サブスロットでは、ファイル操作のときのアクセス状況も表示します。

### **15**〈PHONES〉端子

音声モニター用ヘッドホンの接続端子です。(ステレオミニジャック)

### <span id="page-11-0"></span>**16** スピーカー

記録中は EE 音声を、再生中は再生音声をモニターできます。 ワーニング表示の点滅・点灯にあわせてアラームを出します。 〈PHONES〉端子にヘッドホンを接続すると、スピーカーからの音声は自動的に消えます。

**17** カードスロットカバー開閉レバー

カードスロットカバーを開けます。

**18** サブスロット

SD メモリーカード(別売品)のスロットです。

### **19** メインスロット

P2 カードのスロットです。

### 右面部

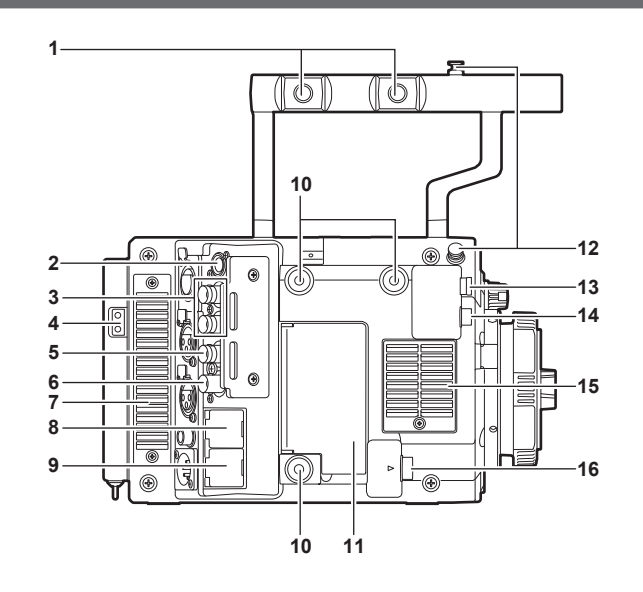

### **1** アクセサリー取り付け穴

アクセサリーを取り付けます。

• 取り付け穴サイズ

- 3/8‑16 UNC

### **2** 〈CONTROL PANEL〉端子

コントロールパネルを接続する端子です。

**3** 〈SDI OUT 1〉/〈SDI OUT 2〉端子 モニター用映像の 3G/HD SDI の出力端子です。 本端子に接続するケーブルは、5C‑FB 相当の二重シールドのものをご使用ください。

### **4** 照明用電源出力端子

ライトを接続したときの、電源供給端子です。

#### **5** 〈GENLOCK IN〉端子

カメラ部にゲンロックをかけるとき、またはタイムコードを外部ロックするときに基準信号を入力します。また、[RETURN]を割り当てたボタ ンを押している間、入力した映像信号をビューファインダーなどで確認できます。入力信号は、3G/HD‑SDI 信号です。 本端子に接続するケーブルは、5C‑FB 相当の二重シールドのものをご使用ください。

**6** 〈TC IN/OUT〉端子

外部機器のタイムコードを本機のタイムコードにロックさせるときに、外部機器のタイムコード入力端子と接続します。 また、タイムコードを外部機器とロックするときに、基準となるタイムコードを入力します。 本端子に接続するケーブルは、5C‑FB 相当の二重シールドのものをご使用ください。

### **7** ファン排気口

放熱用ファンの排気口です。使用中はふさがないでください。

**8** 〈LAN〉端子

LAN (100BASE-TX) ケーブルを接続します。 本端子に接続するケーブルは、シールド付きのクロスケーブルをご使用ください。

### **9** 〈USB DEVICE〉端子

USB デバイス端子です。USB 2.0 ケーブルを接続します。 本端子に接続するケーブルは、二重シールドのものをご使用ください。

### **10** アクセサリー取り付け穴

- アクセサリーを取り付けます。
- 取り付け穴サイズ
	- 1/4‑20 UNC(ねじ長さ 5.5 mm 以下)

## **11**〈USB HOST〉端子(カバー内、5.0 V 0.5 A max)

ワイヤレスモジュール AJ‑WM30(別売品)を装着します。 本端子に接続するケーブルは、二重シールドのものをご使用ください。

### **12** メジャーフック

イメージセンサーの撮像面位置を示します。被写体からの距離を正確に測る場合は、このマークを基準としてください。

### <span id="page-12-0"></span>**13**〈VF SDI〉端子

ビューファインダー接続用 3G/HD SDI の出力端子です。

本端子に接続するケーブルは、ビューファインダーに付属の BNC ケーブルまたは 5C‑FB 相当の二重シールドのものをご使用ください。 **14**〈DC OUT〉端子([33 ページ](#page-32-1))

ビューファインダー電源供給用 DC12 V の出力端子です。最大 1.0 A の電流を取り出すことができます。 本端子に接続するケーブルは、ビューファインダーに付属の DC コードをご使用ください。

**15** ファン吸気口

放熱用ファンの吸気口です。使用中はふさがないでください。

**16**〈LENS/GRIP〉端子

レンズケーブルを接続する端子です。詳しくは、ご使用になるレンズの取扱説明書を参照してください。 グリップモジュール AU‑VGRP1G(別売品)用のケーブルも接続できます。

### 前面部

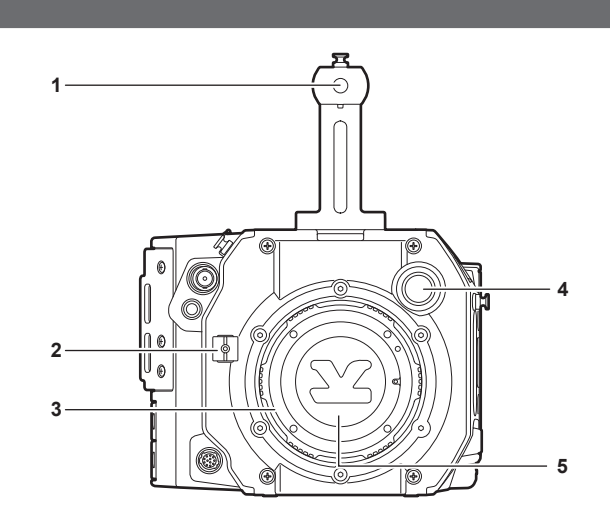

- **1** アクセサリー取り付け穴
	- アクセサリーを取り付けます。
	- 取り付け穴サイズ
	- 3/8-16 UNC (ねじ長さ 5.5 mm 以下)
- **2** レンズケーブルクランプ
- レンズケーブルを固定するためのクランプです。
- **3** EF レンズマウント EF レンズを取り付けます。

### **4** 〈FILTER〉つまみ

〈1〉〈CLEAR〉:ND フィルターを使用しません。 〈2〉〈0.6ND〉:イメージセンサーに入る光の量を 1/4 にします。 〈3〉〈1.2ND〉:イメージセンサーに入る光の量を 1/16 にします。 〈4〉〈1.8ND〉:イメージセンサーに入る光の量を 1/64 にします。

**5** マウントキャップ レンズを取り付けていないときは、キャップを取り付けます。

## 後面部

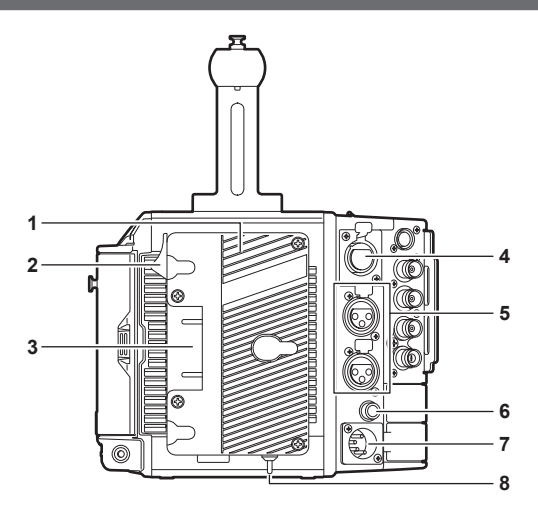

- **1** バッテリーホルダー アントンバウアー製のバッテリーを取り付けます。
- **2** バッテリー取り外しレバー バッテリー取り外しレバーを下まで倒してバッテリーを取り外します。
- <span id="page-13-0"></span>**3** バッテリー接続端子
- バッテリーと接続する端子です。
- **4** 〈INPUT 1/2〉端子 マイクを接続する端子です。
- **5** 〈INPUT 3〉/〈INPUT 4〉端子 オーディオ機器、またはマイクを接続します。
- **6** 〈DC OUT/RS〉端子 DC12 V の出力および REC トリガー入力の端子です。DC 出力は、最大 1.0 A の電流を取り出すことができます。
- **7** 〈DC IN〉端子 外部 DC 電源を接続する入力用端子です。
- **8** 〈LIGHT CONTROL〉スイッチ 照明用出力端子にライトを接続したときのコントロールスイッチです。

### 上面部

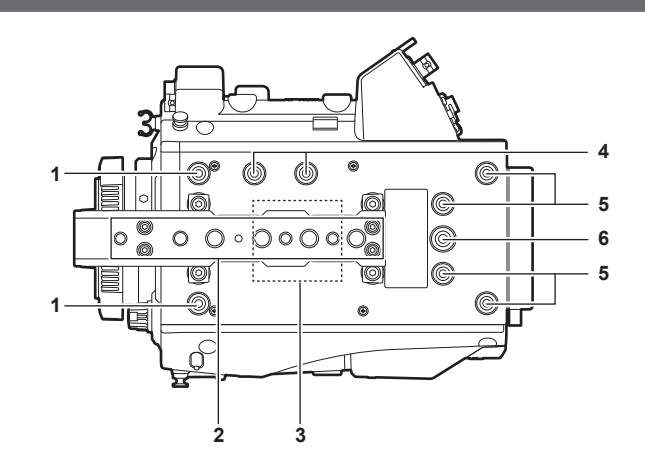

- **1** ビューファインダー取り付け穴 ビューファインダーを取り付けます。
- **2** アクセサリー取り付け穴 アクセサリーを取り付けます。
	- •取り付け穴サイズ
	- 1/4‑20 UNC
	- 3/8‑16 UNC
- **3** GPS モジュール位置
	- この部分に、GPS モジュールを内蔵しています。GPS 使用中はハンドルを持ったり、障害物でふさいだりしないでください。
- **4** マイクホルダー取り付け位置
- **5** コントロールパネル取り付け金具取り付け穴
- **6** アクセサリー取り付け穴
	- アクセサリーを取り付けます。
	- 取り付け穴サイズ
		- 1/4‑20 UNC(ねじ長さ 5.5 mm 以下)

## 下面部

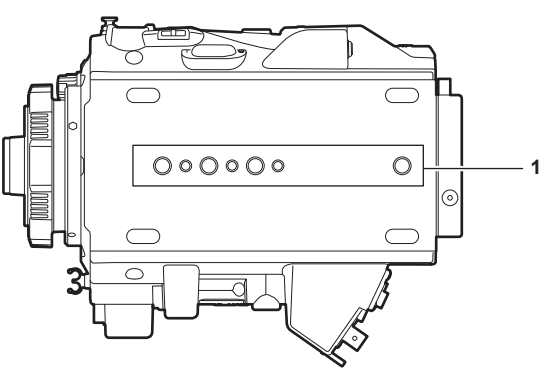

- **1** ショルダーマウントモジュール / 三脚取り付け穴
- ショルダーマウントモジュールや三脚を取り付けます。
	- ●取り付け穴サイズ
		- 1/4-20 UNC (ねじ長さ 5.5 mm 以下)
		- 3/8-16 UNC (ねじ長さ 5.5 mm 以下)

### 第 2 章 各部の名称 — HD カラービューファインダー

## <span id="page-14-0"></span>HD カラービューファインダー

## 左面部

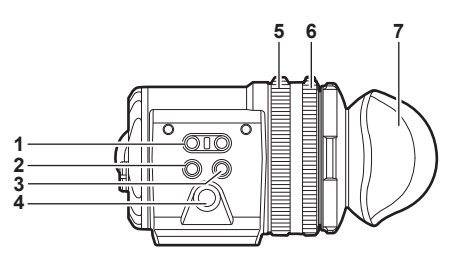

- **1** 〈EVF USER 1〉/〈EVF USER 2〉ボタン ユーザーが選択した機能をそれぞれのボタンに割り当てることができます。ボタンを押すことで、割り当てられた機能が動作します。ビューファ インダーのメニューで設定します。
- **2** 〈CAM MENU〉ボタン カメラ本体のメニュー画面を表示します。
- **3** 〈EVF MENU〉ボタン ビューファインダーのメニュー画面を表示します。
- **4** ジョグダイヤル 操作ダイヤルです。 メニューなどの設定、移動、選択をします。

**5** ズームリング ビューファインダー表示面を拡大・縮小するリングです。 フォーカスを合わせるときに拡大して使用します。拡大時、映像の周辺が隠れることがあります。

- **6** 視度調整リング
- 視度を調整するリングです。上部のボタンを押しながら回してください。
- **7** アイカップ

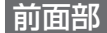

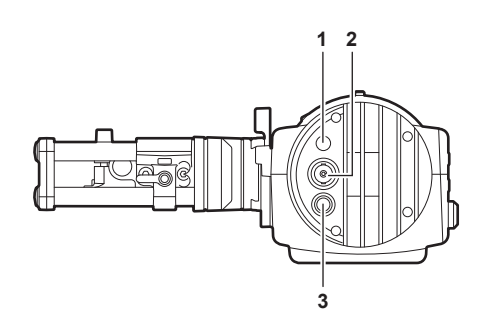

**1** タリー LED

記録時または赤色タリー信号を受けると赤色に点灯します。ビューファインダーのメニューで無効にできます。

### **2** 映像信号入力端子

映像信号入力用 3G/HD‑SDI の入力端子です。

本端子に接続するケーブルは、付属の BNC ケーブルまたは 5C‑FB 相当の二重シールドのものをご使用ください。

## **3** 〈DC IN 12V〉端子

電源入力用端子です。 カメラ本体の HD カラービューファインダー用電源端子と接続してください。 本端子に接続するケーブルは、付属の DC コードをご使用ください。

### 外部 DC 電源の使用

単独で使用する場合は、本機の〈DC IN 12V〉端子と外部 DC 電源を接続してください。

#### ■ 外部 DC 電源について

外部 DC 電源の出力電圧が、本機の定格電圧に適合していることを確認のうえ、接続してください。 本機の電源が入ったときには、突入電流が発生します。電源が入ったときに電源供給能力が不足すると、故障の原因となります。本機の総消費電力の 2 倍以上 の電力を確保できる、外部 DC 電源のご使用をお勧めします。

```
● 外部 DC 電源の DC 出力端子と、本機の〈DC IN 12V〉端子のピン配列を確認し、極性を正しく接続してください。
誤って GND 端子に +12 V の電源を接続すると、火災や故障の原因になります。
```
### 第 2 章 各部の名称 — HD カラービューファインダー

<span id="page-15-0"></span>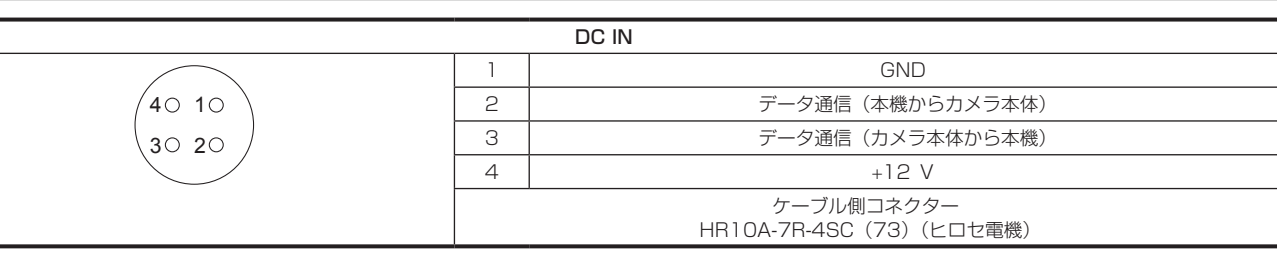

## 後面部

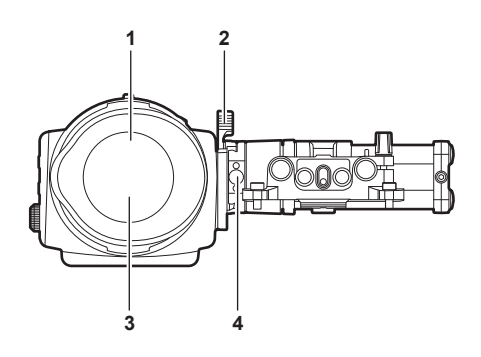

### **1** アイセンサー

目を近づけるとビューファインダーに画面を表示します。

ご使用の眼鏡の形状、カメラの構え方、または接眼部付近に強い光が当たることにより、アイセンサーが正しく働かないことがあります。 **2** ロックレバー

ビューファインダー本体を固定します。

- **3** 接眼フィルター 防塵、防滴、結露防止のための保護フィルターです。装着した状態でご使用ください。
- **4** ストッパー
- ビューファインダー本体をスライダーユニットから取り外すときに使用します。

## 上面部

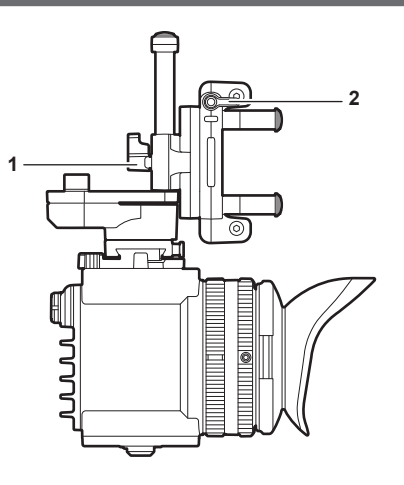

- **1** ロックレバー(左右位置)
- ビューファインダーの位置(左右)を調整します。
- **2** ロックレバー(前後位置)
- ビューファインダーの位置(前後)を調整します。

# <span id="page-16-0"></span>ショルダーマウントモジュール

## 左面部

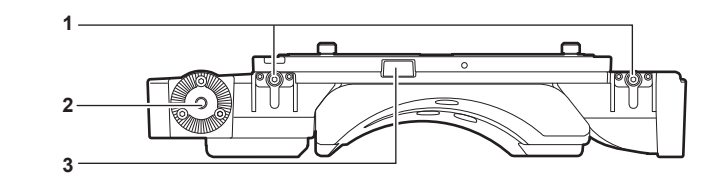

- **1** サポートロッド固定つまみ ロッドを固定します。
- **2** アクセサリー取り付け部(菊座)
	- アクセサリーを取り付けます。
	- ●取り付けねじサイズ
	- M6(ねじ長さ 9 mm 以下)
- **3** ストッパー

ショルダーマウントモジュールからスライドレールを取り外すときに押します。

## 右面部

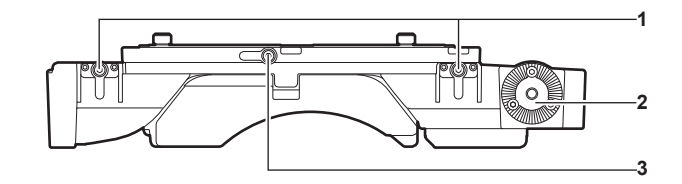

- **1** サポートロッド固定つまみ ロッドを固定します。
- **2** アクセサリー取り付け部(菊座) 専用グリップモジュールなどのアクセサリーを取り付けます。 ● 取り付けねじサイズ
- M6(ねじ長さ 9 mm 以下) **3** スライドレール固定つまみ スライドレールを固定します。

## 前面部

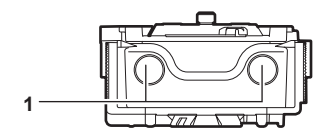

**1** サポートロッド取り付け穴 直径 15 mm のロッドを取り付ける穴です。

## 後面部

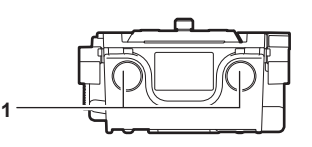

## **1** サポートロッド取り付け穴

直径 15 mm のロッドを取り付ける穴です。

## 上面部

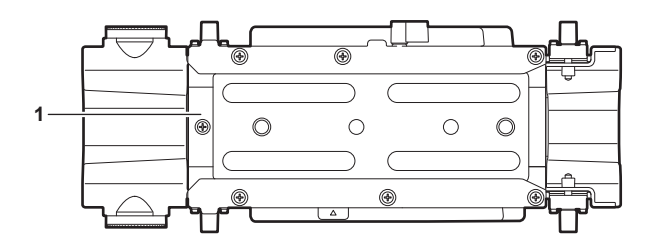

**1** スライドレール カメラ本体に取り付けます。

# <span id="page-17-0"></span>グリップモジュール

## 左面部

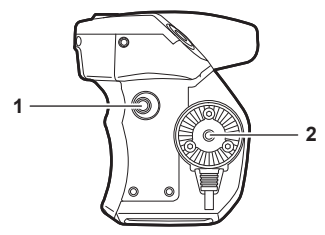

- **1** 〈USER GRIP2〉ボタン ユーザーが選択した機能を割り当てることができます。ボタンを押すことで、割り当てられた機能が動作します。
- **2** アーム取り付け部 アームを取り付けます。

上面部

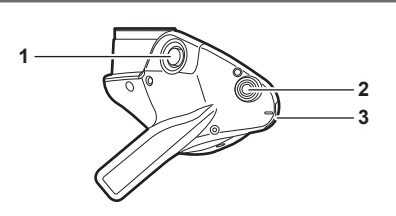

- **1** 〈REC〉ボタン
- ボタンを押すと記録が始まります。再度押すと記録が停止します。
- **2** 〈USER GRIP1〉ボタン
- ユーザーが選択した機能を割り当てることができます。ボタンを押すことで、割り当てられた機能が動作します。
- **3** 〈IRIS〉ダイヤル

EF レンズのアイリスを制御します。 ダイヤルの回転方向と絞りの制御をメニューで設定できます。 USER ボタンに [DIRECT VOL CTRL] を割り当ててダイレクトボリュームコントロール機能を呼び出すと、本ダイヤルで音声レベルの調整が できます。

## 左面部(グリップアーム)

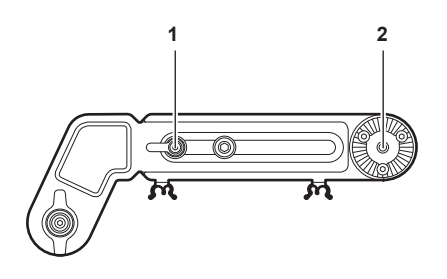

- **1** アーム固定つまみ
- アームの長さを調整した後、固定します。
- **2** ショルダーマウントモジュール取り付け部 ショルダーマウントモジュールを取り付けます。

## 右面部(グリップアーム)

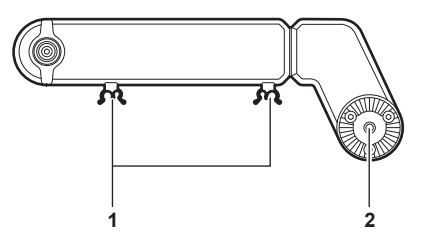

**1** ケーブルクランプ

- ケーブルを固定するためのクランプです。
- **2** グリップモジュール取り付け部 グリップモジュールを取り付けます。

# <span id="page-18-0"></span>PL レンズマウントモジュール

## 左面部

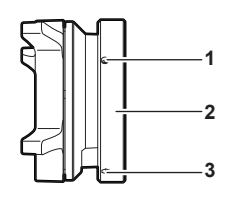

### **1** 取り付けねじ

PL レンズマウントモジュールをカメラに固定するねじです。

- **2** マウント固定リング PL レンズマウントモジュールをカメラに固定します。
- **3** 増し締め穴 六角レンチを使って、マウント固定リングの増し締めができます。

右面部

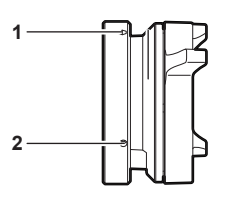

### **1** 増し締め穴

- 六角レンチを使って、マウント固定リングの増し締めができます。
- **2** 取り付けねじ PL レンズマウントモジュールをカメラに固定するねじです。

前面部

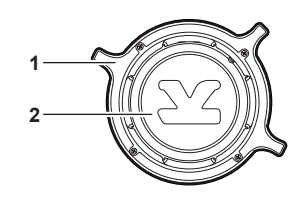

**1** レンズ固定リング

- レンズをレンズマウントに取り付けた後、リングを回してレンズを固定します。
- **2** マウントキャップ レンズを取り付けていないときは、キャップを取り付けます。

後面部

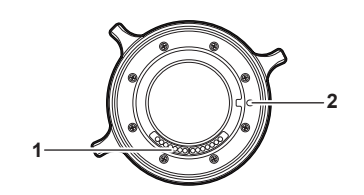

**1** 接点

カメラのコネクターと合わせます。 **2** 位置決め穴

カメラの位置決めピンと合わせます。

# <span id="page-19-0"></span>**第 3 章 準備**

ご使用の前に、本章の手順に従ってモジュールを取り付けてください。また、アクセサリーの取り付けについても本章で説明します。

# <span id="page-20-0"></span>モジュールの取り付け

## コントロールパネルの取り付け

コントロールパネルは、コントロールパネルケーブルをカメラ後部の〈CONTROL PANEL〉端子に接続して使用します。 電源が入った状態でコントロールパネルの取り付けや取り外しを行うと、正常に操作ができないことがあります。 コントロールパネルの取り付けや取り外しを行うときは、電源スイッチを〈 () としてください。 付属の専用取り付け金具で、カメラ本体後部に取り付けできます。

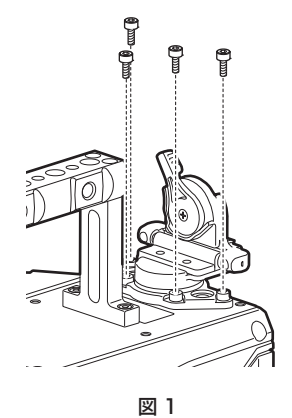

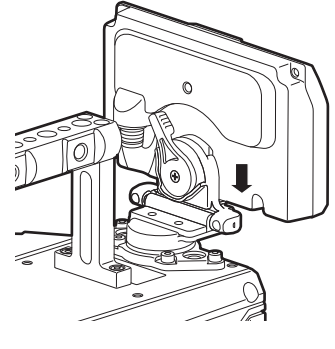

図 2

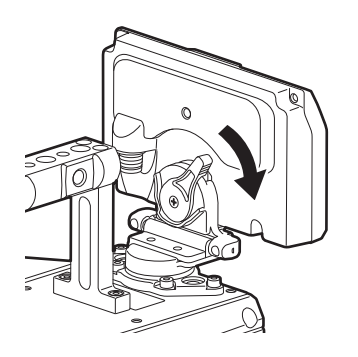

〈CONTROL PANEL〉端子

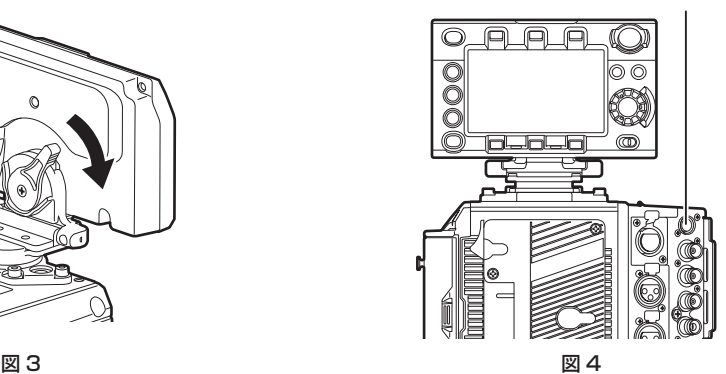

**1** コントロールパネル取り付け金具を、付属のねじ(4 本)で取り付ける。(図 1)

**2** コントロールパネル取り付け金具にコントロールパネルを取り付ける。(図 2)

**3** ロックレバーを右側に倒して、ロックする。(図 3)

**4** コントロールパネルのケーブルを〈CONTROL PANEL〉端子に接続する。(図 4)

## パンニング操作 / チルティング操作

コントロールパネルの角度や傾きを調整できます。

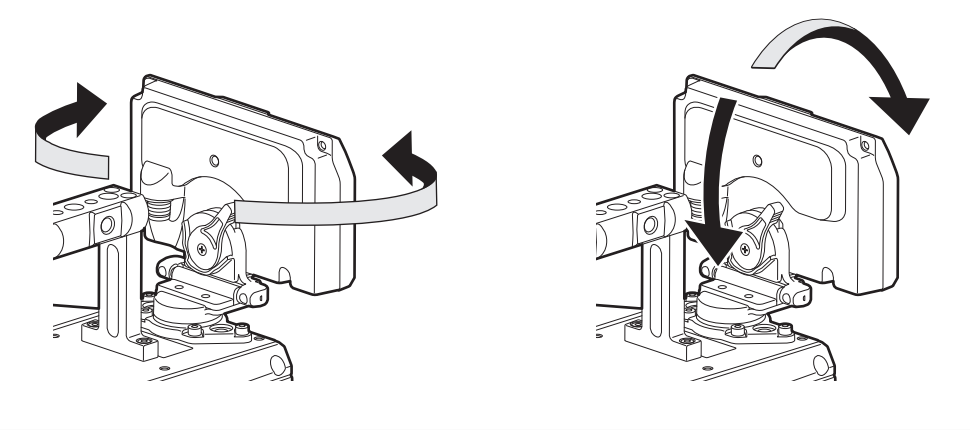

## @*NOTE*

t ケーブルは、ケーブルクランプをお使いいただくなど、引っ掛からないように処理してください。

### 第 3 章 準備 — モジュールの取り付け

## <span id="page-21-1"></span><span id="page-21-0"></span>HD カラービューファインダーの取り付け

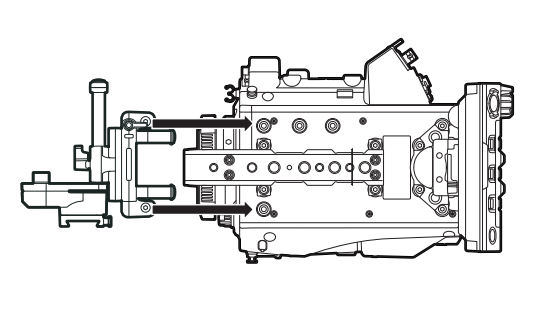

図 1 図 2 解除 ロック

**1** スライダーユニットをカメラ本体上面のビューファインダー取り付け穴に付属ねじ(2 本)で取り付ける。(図 1)

**2** スライダーユニットに、ビューファインダー本体のプレートを上方よりスライドさせる。(図 2) ビューファインダーのロックレバーは前方に倒して解除しておいてください。

**3** ロックレバーを後方に倒して、ロックする。

**4** ビューファインダーに付属の BNC ケーブルを、ビューファインダーの映像信号入力端子とカメラ本体の〈VF SDI〉端子に接続する。

**5** ビューファインダーに付属の DC コードを、ビューファインダーの電源入力端子とカメラ本体の〈DC OUT〉端子に接続する。

## 取り外すには

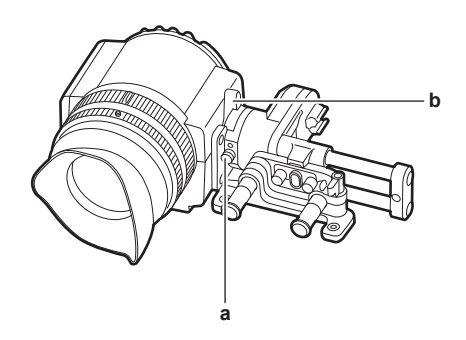

- **a:** ストッパー
- **b:** ロックレバー
- **1** 接続ケーブルを外す。
- **2** ロックレバーを前方に倒して、ロックを解除する。
- **3** ストッパーを引きながら、ビューファインダー本体を上方へ持ち上げる。
- **4** スライダーユニットの固定ねじを外す。

## <span id="page-22-1"></span><span id="page-22-0"></span>ショルダーマウントモジュールの取り付け

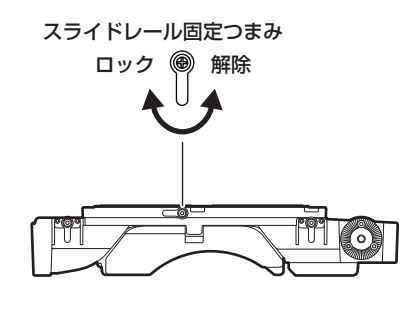

図 1

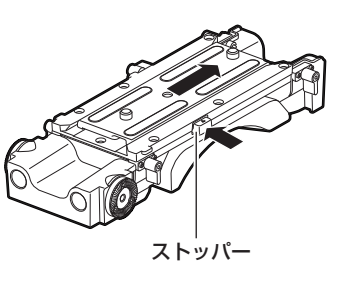

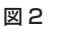

取り外し ▲■■■■■■■■■■■■

 $000000$ ストッパー開口部

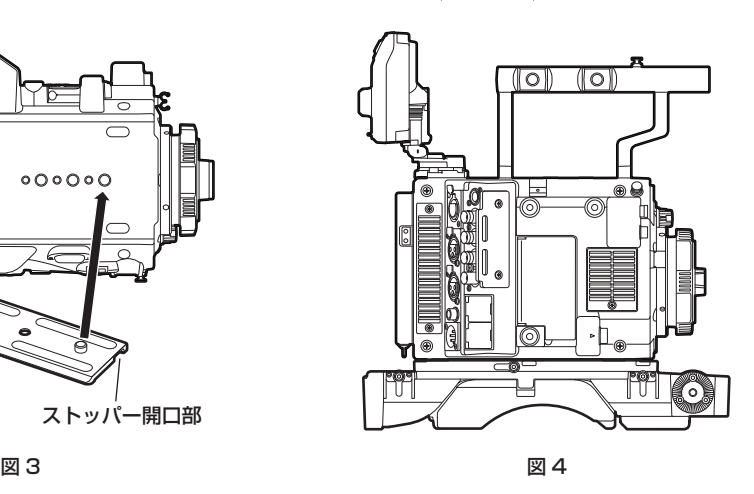

**1** スライドレール固定つまみを反時計回りに回して、固定を解除する。(図 1) スライドレール固定つまみは、手前に引きながら回すと、角度を変えることができます。

- **2** ストッパーを矢印の方向に押しながら、スライドレールをショルダーマウントモジュールから外す。(図 2)
- 3 スライドレールのストッパー開口部をカメラ本体の前方向に向け、カメラ底面に付属のねじ(2本)で図に示したねじ穴にしっかりと取 り付ける。(図 3)
- **4** カメラ本体をショルダーマウントモジュールの溝に沿って後方からカチッと音がするまで前方にスライドさせる。(図 4) 取り付ける前にスライドレール固定つまみが、解除されているか確認してください。
- **5** カメラの重量バランスを考慮しスライド位置を調整した後、スライドレール固定つまみを時計回りに回して固定する。(図 1) カメラが確実に固定されていることを確認してください。カメラのバランスが悪かったり、ねじの固定がゆるかったりするとカメラが落下し、故 障やけがの原因になります。

### 取り外すには

**1** スライドレール固定つまみを反時計回りに回して、固定を解除する。(図 1)

スライドレール固定つまみは、手前に引きながら回すと、角度を変えることができます。

- 2 ストッパーを矢印の方向 (図 2) に押しながら、カメラ本体を後方にスライドさせて、ショルダーマウントモジュールから外す。(図 4) ショルダーマウントを三脚に取り付けている場合は、三脚のパンロックレバーとチルトロックレバーを固定してください。重量バランスがくずれ て転倒し、故障やけがの原因になります。
- **3** ねじ(2 本)をゆるめ、スライドレールをカメラ底面から外す。(図 3)

## <span id="page-23-1"></span><span id="page-23-0"></span>グリップモジュールの取り付け

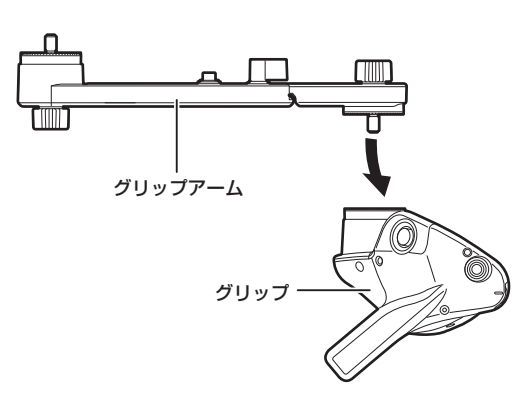

図 1

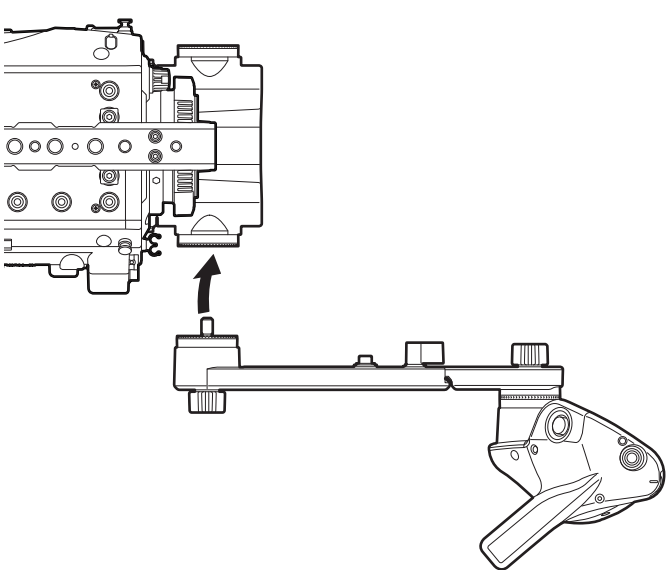

図 2

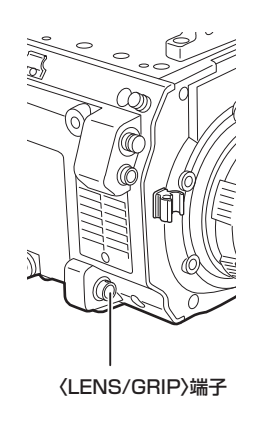

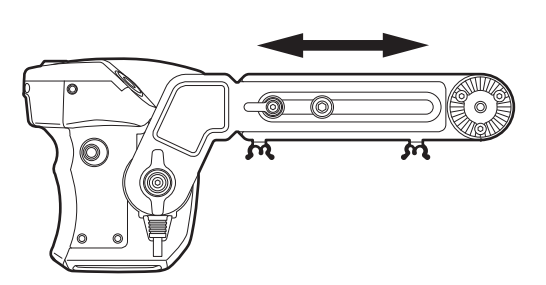

図 3 図 4

**1** グリップにグリップアームを取り付ける。(図 1)

**2** グリップアームをショルダーマウントモジュールのアクセサリー取り付け部(菊座)に取り付ける。(図 2)

**3** ケーブルを〈LENS/GRIP〉端子に接続する。(図 3)

**4** グリップアームの長さを調整する。(図 4) 必要に応じて、グリップの角度も調整してください。

# <span id="page-24-0"></span>アクセサリーの取り付け / 取り外し

## アイカップ / 接眼フィルター

アイカップ、接眼フィルターは取り外すことができます。通常は装着した状態でご使用ください。

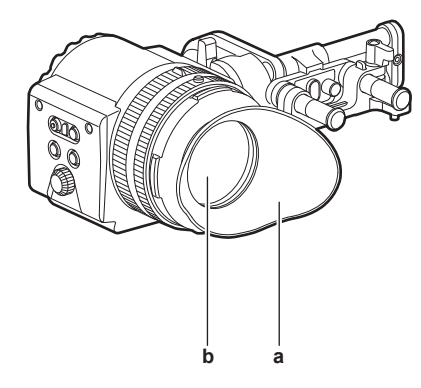

(ဂြ) (ဂြ

O ПĦ

- **a:** アイカップ
- **b:** 接眼フィルター

## <span id="page-24-1"></span>三脚の取り付け

本機を三脚に取り付ける場合は、別売品の三脚アダプター(SHAN-TM700)を使います。

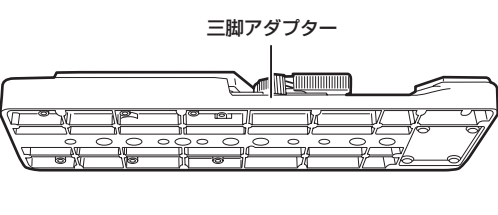

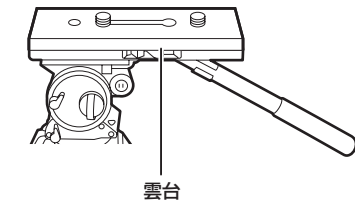

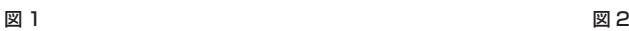

## **1** 三脚アダプターを三脚に取り付ける。(図 1)

## **2** 本機を三脚アダプターに取り付ける。(図 2)

溝に沿って、カチッと音がするまで本機を前方へスライドさせます。

### **图 NOTE**

t 本機と三脚アダプターの重心を考慮して、アダプターの穴を選択してください。 また、選択した穴の径が、雲台のねじの径と合うことを確認してください。

### 三脚アダプターから取り外す

赤いレバーを押しながら、黒いレバーを矢印の方向へ動かし、本機を後方にスライドさせて外します。

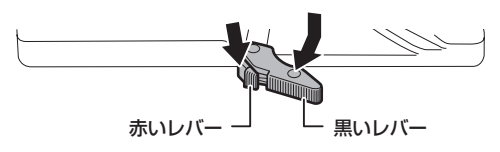

## **图** NOTE

t 本機を取り外した後、三脚アダプターのピンが元に戻らないときは、再度赤いレバーを押しながら、黒いレバーを矢印の方向へ動かして、ピンを元 の位置に戻します。

<span id="page-25-0"></span>ピンが中央に残ったままでは、本機の取り付けができません。お気をつけください。

## <span id="page-25-1"></span>レインカバー

レインカバー SHAN-RC700(別売品)を取り付けることができます。

## <span id="page-26-2"></span><span id="page-26-0"></span>電源の供給

本機の電源には、バッテリー、または外部 DC 電源が使用できます。

## バッテリーを使用するには

本機と接続検証済みのバッテリーは次のとおりです。

## ■ アントンバウアー製

HYTRON140 DIONIC HC/DIONIC HCX/DIONIC HD

■ アイ・ディ・エクス (IDX) 製

ENDURA HL9

## **图 NOTE**

·別のバッテリーについても、[MENU] → [SYSTEM SETTINGS] → [POWER MANAGEMENT] で [- BATTERY SELECT] を変更するこ とにより対応できます。本機と接続検証済みのバッテリーのご使用をお勧めします。

t バッテリーをご使用になる前に、バッテリーチャージャーを使って充電してください。(充電方法についてはそれぞれの取扱説明書を参照してくださ い)

<span id="page-26-1"></span>バッテリーの取り付け、および設定

### アントンバウアー製バッテリーをご使用の場合

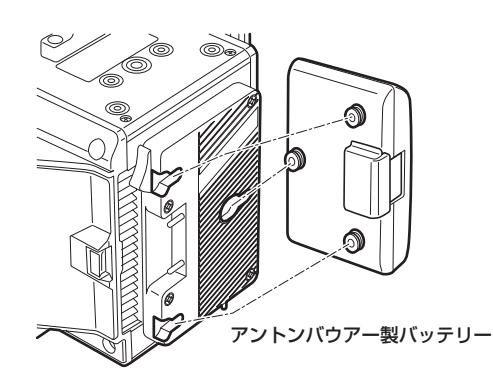

取り外しレバー

- **1** アントンバウアー製バッテリーを取り付ける。
- **2** バッテリー端子を差し込んでから、矢印の方向にスライドさせる。

## **3** バッテリーの種類を設定する。

[MENU]→[SYSTEM SETTINGS]→[POWER MANAGEMENT]→[‑ BATTERY SELECT]でバッテリーの種類を選択します。 詳しくは「設定メニューの基本操作」(138 ページ)を参照してください。

## **图 NOTE**

t バッテリーを取り外すには、バッテリーホルダーの取り外しレバーを完全に下まで倒したまま、バッテリーを取り付け時とは逆の方向にスライドさ せてください。

### V マウントタイプバッテリーをご使用の場合

V マウントタイプバッテリープレートを取り付けます。次の図のように差し込んでから、矢印の方向にスライドさせてください。

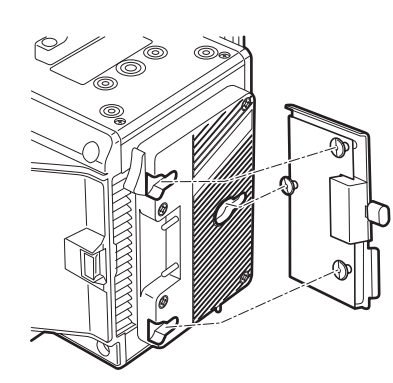

**1** V マウントタイプバッテリープレートを取り付ける。

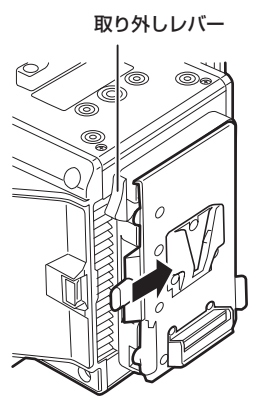

## <span id="page-27-0"></span>**2** 矢印の方向にスライドさせる。

## **3** バッテリーの種類を設定する。

• [MENU] → [SYSTEM SETTINGS] → [POWER MANAGEMENT] → [- BATTERY SELECT] でバッテリーの種類を設定します。

### **图 NOTE**

- t V マウントタイプバッテリープレートについては、お買い上げの販売店にお問い合わせください。
- · V マウントタイプバッテリープレートを使用する場合は、残量表示機能があるバッテリーを使用しても % (パーセント) 表示はできません。
- t プレートを取り外すときは、取り外しレバーをスライドさせて取り外してください。
- · [– BATTERY SELECT]にないバッテリーをご使用の場合、[other]に設定し、特性に合わせて「- FULL VOLT]、「- NEAR END VOLT]、「-END VOLT]を設定してください。

### <span id="page-27-1"></span>外部 DC 電源の使用

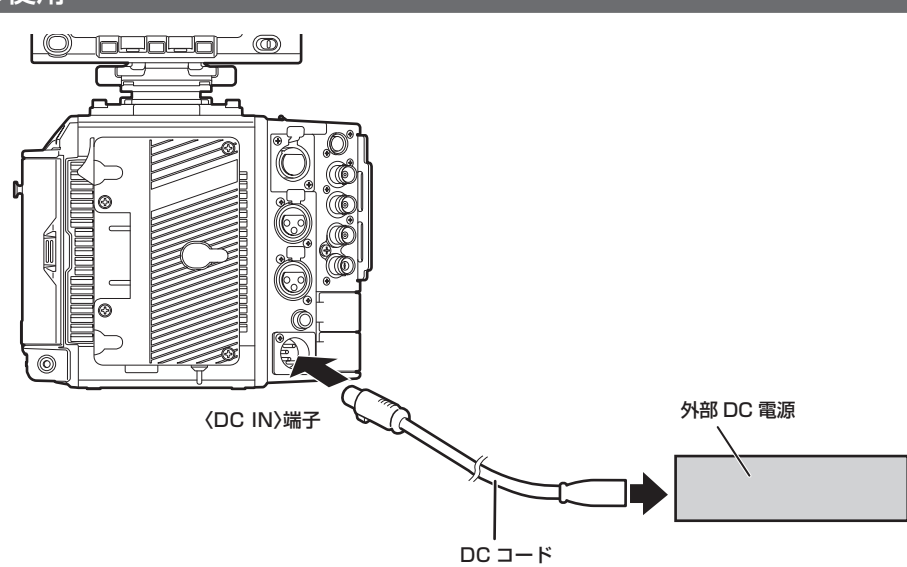

**1** 本機の〈DC IN〉端子と外部 DC 電源を接続する。

## **2** 外部 DC 電源の電源スイッチを入れる(外部 DC 電源に電源スイッチがある場合)。

## **3** 本機の電源スイッチを〈 j 〉にする。

### ■ 外部 DC 電源について

外部 DC 電源の出力電圧が、本機の定格電圧に適合していることを確認のうえ、接続してください。

外部 DC 電源の出力電流は、接続機器の合計電流以上で、余裕があるものをお選びください。

接続機器の合計電流は、次の式で求めることができます。

総消費電力 ÷ 電圧

本機の電源が入ったときには、突入電流が発生します。電源が入ったときに電源供給能力が不足すると、故障の原因となります。本機および本機の電源が入っ たときと連動して電源が入る接続機器(レンズなど)の、総消費電力の 2 倍以上の電力を確保できる、外部 DC 電源のご使用をお勧めします。DC コードは AWG16 (公称断面積 1.309 mm<sup>2</sup>) 以上の芯線の 2 芯シールドコードをご使用ください。

● 外部 DC 電源の DC 出力端子と、本機の〈DC IN〉端子のピン配列を確認し、極性を正しく接続してください。 誤って GND 端子に +12 V の電源を接続すると、火災や故障の原因になります。

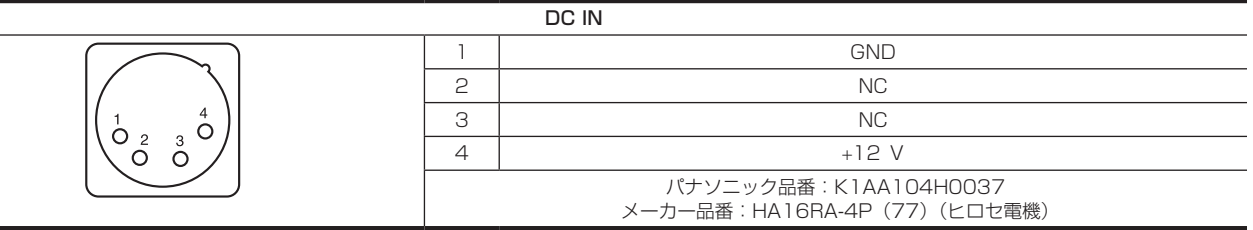

## **@**<br>图<br>NOTE

- t バッテリーと外部 DC 電源の両方を接続した場合、外部 DC 電源からの電源供給が優先されます。外部 DC 電源の使用中は、バッテリーの着脱もで きます。
- ・ 外部 DC 電源を使用するときは、必ず外部 DC 電源の電源スイッチを入れた後、本機の電源スイッチをく┃〉にしてください。逆の操作を行った場合、 外部 DC 電源の出力電圧がゆっくり立ち上がるため、本機が誤動作することがあります。
- 電源の供給を外部 DC 電源からバッテリーに切り替える場合、〈DC IN〉端子から DC コードをゆっくりと抜いてください。素早く抜くと、本機の 動作が一度切れることがあります。
- t〈DC IN〉端子からの電源供給時は、ライト回路が動作しません。アントンバウアー製バッテリープレートからの電源供給時のみライト回路を使用で きます。
- t〈DC IN〉端子にバッテリーを接続する場合は、[MENU]→[SYSTEM SETTINGS]→[POWER MANAGEMENT]→[DC IN SOURCE] で[BATTERY]に設定し、特性に合わせて[‑ FULL VOLT]、[‑ NEAR END VOLT]、[‑ END VOLT]を設定してください。ただし、この場合、 残量表示機能があるバッテリーを使用しても%(パーセント)表示はできません。

## <span id="page-28-0"></span>外部 DC 電源とバッテリー電源の切り替えについて

カメラ本体内で、バッテリー電源と外部 DC 電源の両方の状態を監視しています。それぞれの電源の状態は、コントロールパネルおよびインジケーター で確認できます。[\(92 ページ\)](#page-91-0)

外部 DC 電源が優先されます。バッテリー電源と外部 DC 電源の両方が接続されているときに外部 DC 電源側のインジケーターが残量ニアエンド表示 になると、自動的にバッテリー電源へ切り替わります。

切り替わった後は、外部 DC 電源の負荷が軽くなるため電圧表示は少し高い電圧値を表示します。

バッテリー電源のみ使用中に外部 DC 電源を接続した場合は次のようになります。

● 外部 DC 電源側のインジケーターが残量ニアエンド表示しているときは、バッテリー電源を引き続き使用します。

● 外部 DC 電源側のインジケーターが電源電圧と一緒に表示されたときは、外部 DC 電源に切り替えます。

# <span id="page-29-0"></span>レンズの取り付けと調整

## EF レンズ

## <span id="page-29-1"></span>レンズの取り付け

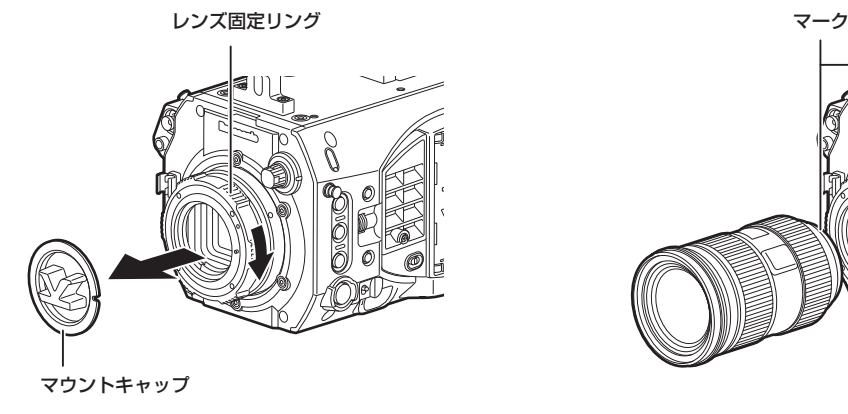

図 1 図 2

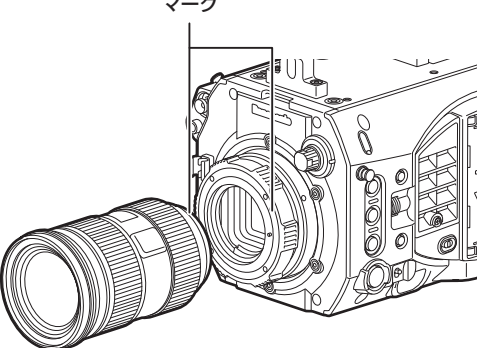

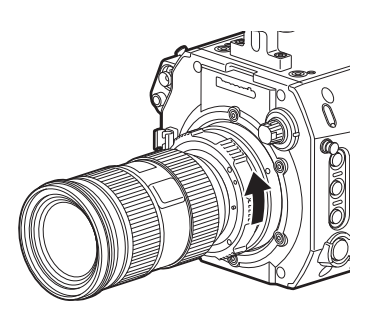

図 3

**1** レンズ固定リングを回し、マウントキャップを外す。(図 1)

**2** レンズマウントのマーク(赤丸印)とレンズのマーク(赤丸印)を合わせ、レンズを取り付ける。(図 2)

**3** レンズ固定リングを回し、レンズをしっかり固定する。(図 3)

**4** [MENU] → [CAMERA SETTINGS] → [LENS SETTING] → [LENS CONNECT TYPE] で [EF] に設定する。

## **图 NOTE**

t レンズの取り扱いについては、レンズの取扱説明書を参照してください。

t レンズを取り外しているときは、機器保護のためにマウントキャップを取り付けてください。

## <span id="page-30-0"></span>PL レンズ

レンズマウントを交換すると PL レンズを使用できます。

### <span id="page-30-1"></span>レンズマウントの交換

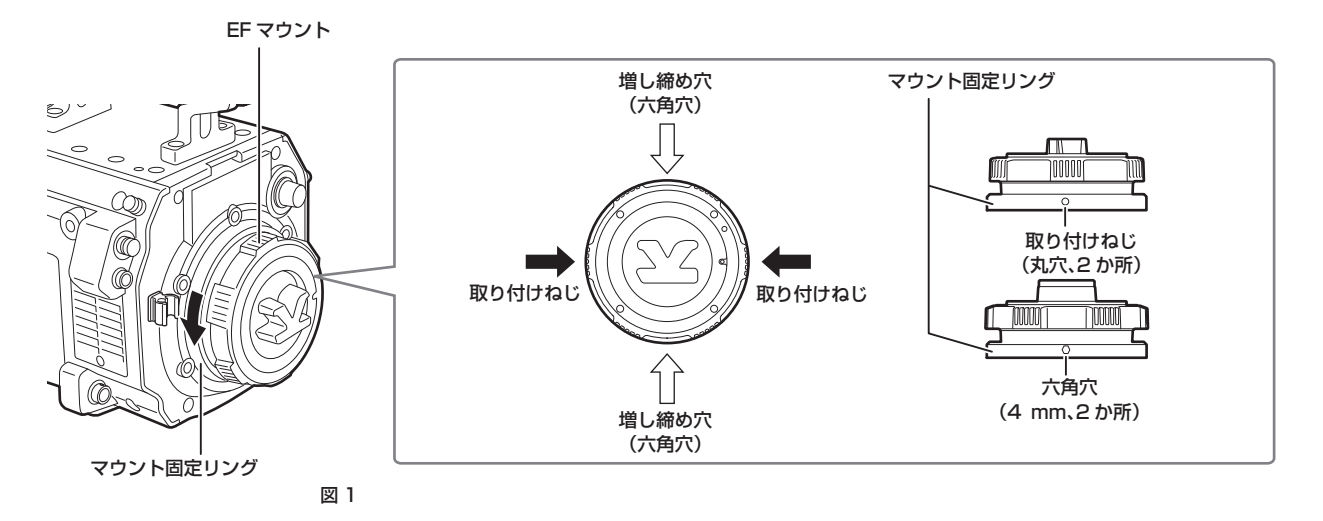

PL レンズマウントモジュール

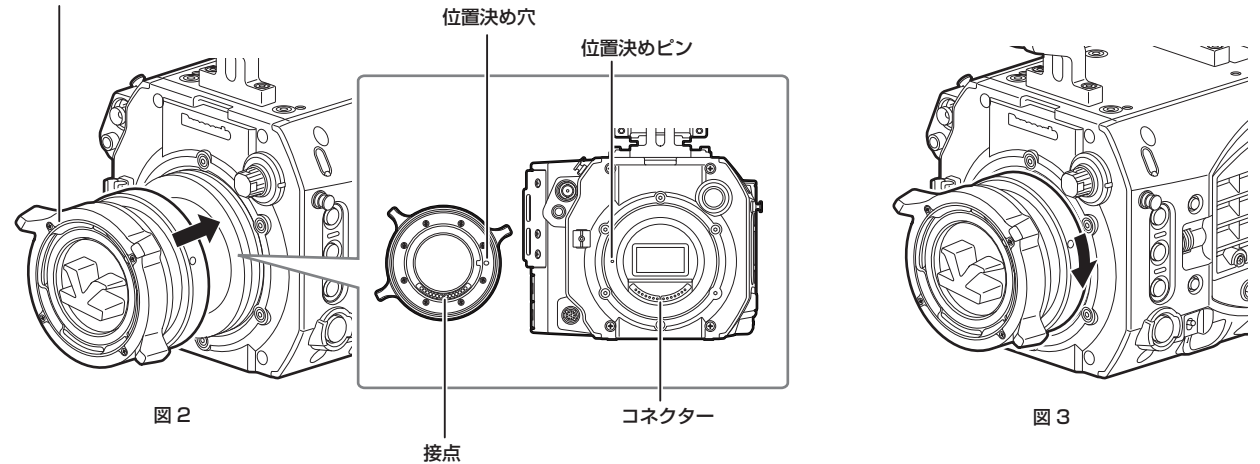

## **1** マウント固定リング上の取り付けねじ 2 か所をゆるめる。(図 1)

- 1.5 mm の六角レンチを使用してください。
- マウントの固定状態によっては、取り付けねじの位置がイラストと一致しない場合があります。

## **2** マウント固定リングを回して EF マウントを外す。(図 1)

●固定リングが固くて回らない場合は、固定リング上の六角穴に六角レンチを差し込み、固定リングを回してください。

## **3** PL レンズマウントモジュールを取り付ける。(図 2)

●位置決めピンと位置決め穴を合わせるようにしてください。 カメラ本体側のコネクターとマウント側の接点も合うようにします。

### **4** マウント固定リングを回して固定する。(図 3)

**5** 取り付けねじ 2 か所を固定する。(図 1)

## <span id="page-31-1"></span><span id="page-31-0"></span>レンズの取り付け

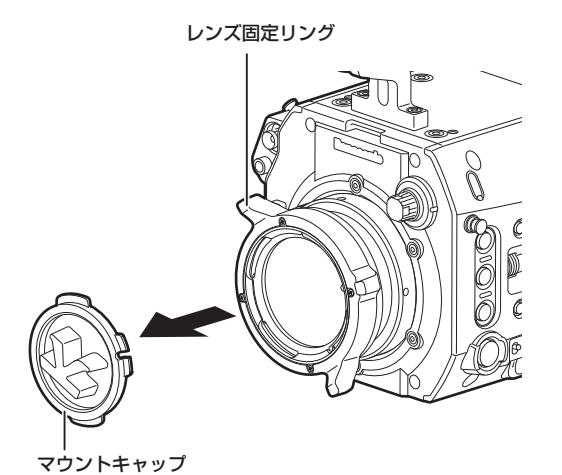

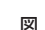

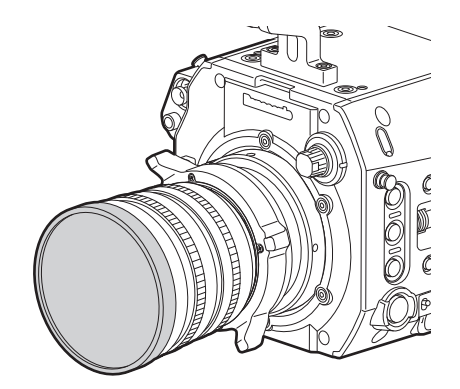

図 1 図 2

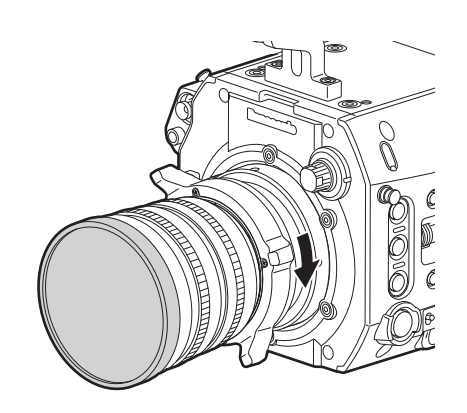

図 3

ケーブルクランプ 〈LENS/GRIP〉端子

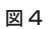

**1** レンズ固定リングを回し、マウントキャップを外す。(図 1)

**2** レンズマウント上部右の凸部に、レンズのマウント部の凹部を合わせ、レンズを取り付ける。(図 2)

**3** レンズ固定リングを回し、レンズをしっかり固定する。(図 3)

**4** レンズにケーブルがある場合は、ケーブルをケーブルクランプに押し込み、〈LENS/GRIP〉端子に接続する。(図 4)

**5**[MENU]→[CAMERA SETTINGS]→[LENS SETTING]→[LENS CONNECT TYPE]を使用するレンズに合わせて設定する。

## @*NOTE*

t レンズの取り扱いについては、レンズの取扱説明書を参照してください。

t レンズを取り外しているときは、機器保護のためにマウントキャップを取り付けてください。

## フランジバック調整

本機には、フランジバック(レンズの取り付け面から結像面までの距離)の調整機能を搭載しています。工場出荷時には高精度に調整されています。 レンズ交換時や、マウントアダプター交換時などにおいて、フォーカスポイントのずれが気になる場合は、フランジバックの調整を実施してください。 フランジバック調整は、フランジバック調整穴 (11ページ) の中にあるねじを回すことで調整できます。右に回すと、フランジバック長が長くな ります。左に回すと、フランジバック長が短くなります。正確な調整が求められますので、ゆっくり回してください。 フランジバックを調整するときは、測定設備が整った環境で実施してください。

## **图 NOTE**

t フランジバック調整穴の中にあるねじを回しすぎると本機が正常な動作をしなくなります。フランジバック量が変化しなくなった時点で回すのをや めてください。限度の目安は右 12 回転、左 12 回転です。

t フランジバック調整穴の中にあるねじを回した段階で、工場出荷時の設定からはずれることになります。あらかじめご了承のうえ、調整してください。

t 調整方法については、お買い上げの販売店にお問い合わせください。

# <span id="page-32-0"></span>DC 出力端子との接続

## 〈DC OUT/RS〉端子と外部録画スタート / ストップスイッチの接続

〈DC OUT/RS〉端子からは、1.0 A の電流を取り出すことができます。

この端子に外部スイッチを接続すると、録画スタート / ストップを制御できます。

また、LED を接続すると、タリーランプとして使用できます。クレーン上にカメラを配置しての撮影時などに便利です。

(参考接続例)

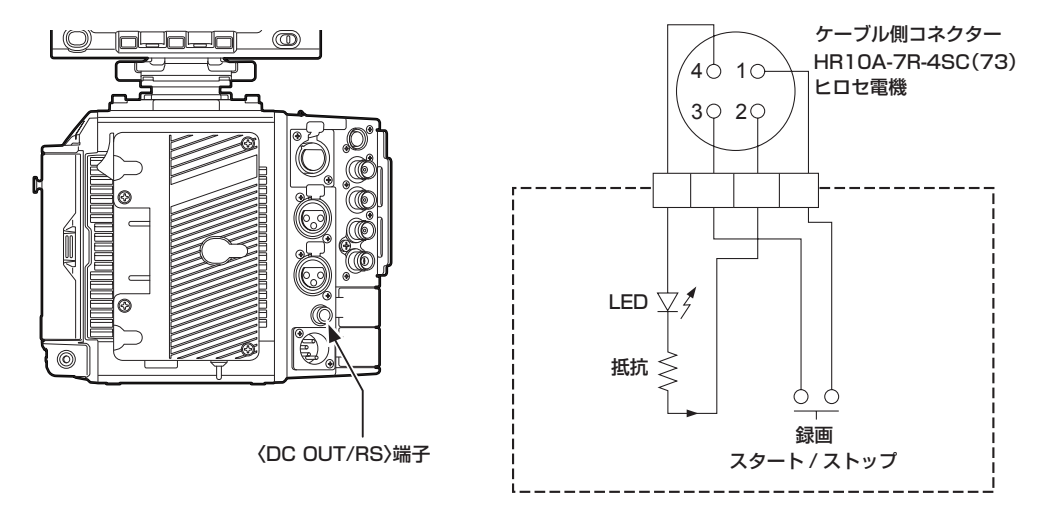

- **1** GND
- **2** TALLY OUT
	- 本機側は、オープンコレクター出力

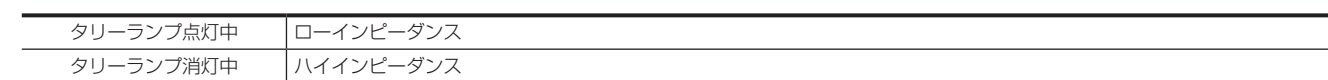

- **3** 録画スタート / ストップスイッチ
- 本機の〈REC〉ボタンやレンズの VTR ボタンと並列に接続されます。

## **4** +12 V

## **图 NOTE**

t 外部機器を接続する場合、極性を正しく接続してください。故障の原因になります。

## <span id="page-32-1"></span>〈DC OUT〉端子への接続

〈DC OUT〉端子からは、1.0 A の電流を取り出すことができます。

この端子は次の用途に使用できます。

- f 一般的な DC 電源出力
- ●HD カラービューファインダー AU-VCVF20Gへの雷源出力とデータ通信

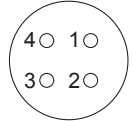

ケーブル側コネクター HR10A-7R-4SC(73) ヒロセ電機

- **1** GND
- **2** データ通信(HD カラービューファインダーからカメラ本体)
- **3** データ通信(カメラ本体から HD カラービューファインダー)
- **4** +12 V

## **图 NOTE**

t 外部機器を接続する場合、極性を正しく接続してください。故障の原因になります。

# <span id="page-33-1"></span><span id="page-33-0"></span>内蔵電池の充電

本機に設定された日付 / 時刻は、内蔵電池によって保持されています。 半年程度、本機の電源を入れることなく放置すると、内蔵電池が消耗してしまう場合があります。 電源スイッチを〈 | 〉にしたとき、ビューファインダーに、[BACKUP BATT EMPTY]が約5 秒表示される場合は、内蔵電池が消耗しています。 次の手順で内蔵電池を充電してください。

## 1 電源スイッチが<br />
C <br />
C <br />
になっていることを確認する。

## **2** 本機にバッテリーまたは外部 DC 電源を接続する。

バッテリーまたは外部 DC 電源の接続について、詳しくは「[電源の供給](#page-26-2)」[\(27 ページ](#page-26-2))を参照してください。

## **3** 約 4 時間、そのままの状態にしておく。

内蔵電池が充電されます。 充電完了後、日時の設定やタイムコードを確認してください。INFO 画面から [DIAGNOSTICS] 画面を開き、ワーニング表示欄に [INTERNAL CLOCK HAS RESET PLEASE SET TO CORRECT TIME]と表示される場合は、内蔵時計の日付や時刻を設定してください。

## **4** 電源スイッチを〈 | 〉にし、ビューファインダーに [BACKUP BATT EMPTY] が表示されないことを確認する。

充電後も、[BACKUP BATT EMPTY]と表示される場合は、内蔵電池の交換が必要です。お買い上げの販売店にご依頼ください。

## <span id="page-34-1"></span><span id="page-34-0"></span>内蔵時計の日付 / 時刻の設定

撮影時、日付 / 時刻 / タイムゾーンは、コンテンツ(クリップ)にメタデータとして記録されます。日付 / 時刻のメタデータは、サムネールによる再 生順序に影響します。

本機を初めて使用する前には、必ず日付 / 時刻とタイムゾーンの確認・設定をしてください。 また、撮影の途中で日付 / 時刻とタイムゾーンの設定を変更しないでください。

## **1**〈MENU〉ボタンを押す。

● コントロールパネルに [MENU]画面が表示されます。

## **2**[MENU]→[SYSTEM SETTINGS]→[CLOCK]→[TIME ZONE]を選択し、グリニッジ標準時間からの時差を設定する。

## **3**[MENU]→[SYSTEM SETTINGS]→[CLOCK]→[CLOCK SETTING]を選択し、年、月、日、時間を設定する。

年の設定の上限は 2037 年です。設定メニューの操作について詳しくは、「設定メニューの基本操作」(138ページ)を参照してください。

## @*NOTE*

t GPS 機能を有効にすることにより GPS からの正確な日時で内蔵時計を補正できます。

t 時計精度は、月差約± 30 秒程度です。正確な時刻を必要とする場合は、時刻の確認、再設定を行ってください。

t 内蔵の GPS で時刻を受信できているときは、受信時刻(世界標準時)とタイムゾーンから、内蔵時計の時刻(現地の日時)を正確に保ちます。 内蔵時計の時刻表示が現地時刻と違っているなど、タイムゾーンの設定がずれているときは、再度タイムゾーンの設定を確認してください(内蔵時 計を再設定する必要はありません)。

### ■ タイムゾーン表

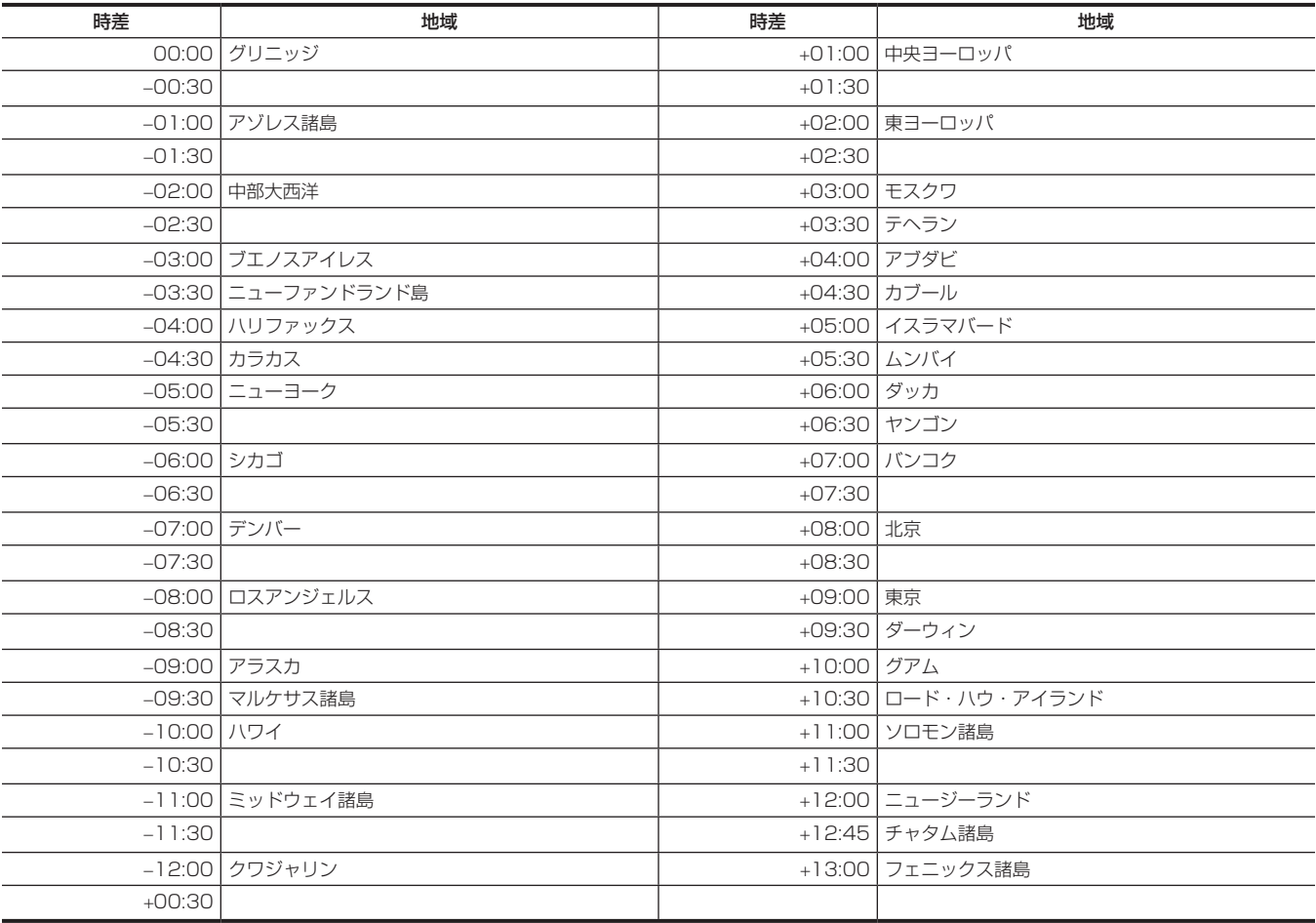

# <span id="page-35-0"></span>撮影前の点検

撮影する前に次の点検をし、システムが正常に動作することを確認してください。

## **1** 各モジュールの組み立て部分やハンドル部にゆるみやがたつきがないか確認する。

**2** メインスロットに expressP2 メモリーカード、サブスロットに Class10 以上の SDXC/SDHC メモリーカードを挿入し、スロットカ バーを閉める。

## **3** 電源スイッチを〈 j 〉にし、次の項目を確認する。

- ビューファインダー画面に [BACKUP BATT EMPTY] が表示されない。
- コントロールパネルのステータス表示で、バッテリー残量が十分にある。
- コントロールパネルのステータス表示で、メディア残量が十分にある。

### **4**〈REC〉ボタンを押し、次の項目を確認する。

- f メインスロットカードアクセス LED がオレンジ色に点滅する。
- f〈REC〉ボタンが赤く点灯する。
- コントロールパネルのステータス表示で、システムワーニングが表示されない。

### **5** 再度〈REC〉ボタンを押す。

メインスロットカードアクセス LED がオレンジ色の点灯になり、〈REC〉ボタンの赤い点灯が消えることを確認します。

## **6**〈PLAY〉ボタンを押して、PLAY 画面に切り替え、今撮影したクリップを再生する。

コントロールパネルまたはビューファインダーで、再生が正常に動作することを確認します。
# **第4章 映像記録とカラーグレーディング**

記録できる映像の組み合わせと本機でできるカラーグレーディング(インカメラカラーグレーディング)について説明します。

# デュアルレコーディング

本機には、2 つのレコーダーが内蔵されています。

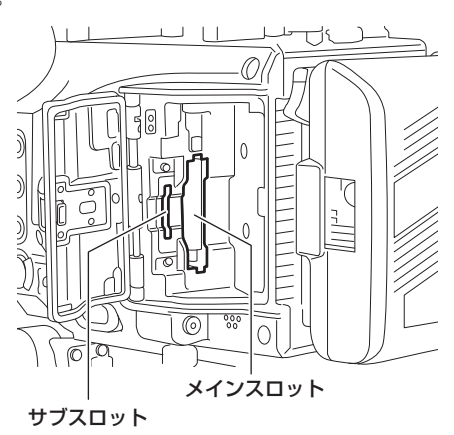

#### ■ メインレコーダー

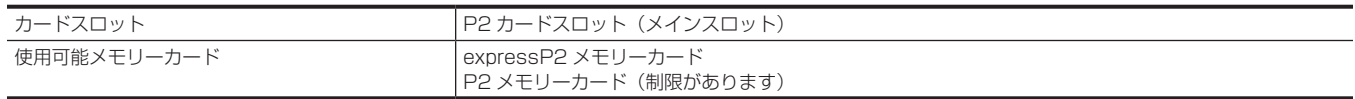

●4KフォーマットやProResフォーマット、[AVC-Intra2K 444]、[AVC-Intra444]の各フォーマット、バリアブルフレームレート機能が有効になっ ているときは P2 メモリーカードは使用できません。

ただし、[MAIN PIXEL] が [1920×1080]で [MAIN CODEC] が [AVC-Intra100] のときは、バリアブルフレームレート機能が有効になっ ていても F シリーズの P2 メモリーカードは使用できます。

● 2 GB の P2 メモリーカードは使用できません。

● 1080/59.94p や 1080/50p のときは R、A、E シリーズの P2 メモリーカードは使用できません。 ただし、[MAIN CODEC] が [AVC-LongG25] のときは、使用できます。

#### ■ サブレコーダー

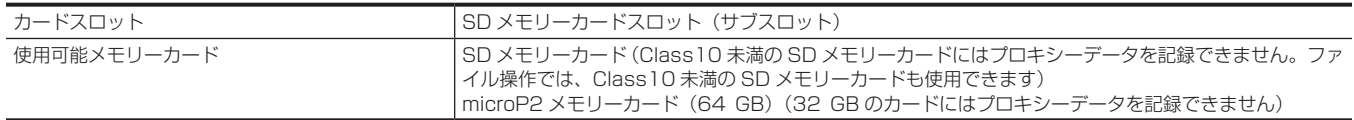

f サブレコーダーで、プロキシーデータを記録できます。

- f サブレコーダーの動作モードは 2 種類あります。[MENU]→[SYSTEM SETTINGS]→[SYSTEM MODE]→[VFR PROXY REC]で設定します。
- -[NORMAL+Audio]:システム周波数のフレームで記録します。オーディオ信号も記録します。
- [VFR up to 60p (50p)]:メインレコーダーの [VFR]設定に同期して、バリアブルフレームレートで記録します。[VFR]が[ON]設定のと き、オーディオ信号を記録しません。
- [PROXY SLOT] が [MAIN & SUB] または [MAIN] のときは、[NORMAL+Audio] は選択できません。
- [MAIN PIXEL] が [2048×1080 CROP] または [1920×1080 CROP] のときは、[VFR up to 60p (50p)] は選択できません。
- [MAIN CODEC] が [AVC-Intra100] で [VFR] が [ON] のときは、[NORMAL+Audio] は選択できません。
- ●次の場合は、プロキシーデータを記録できません。
- [MAIN PIXEL] が [1920×1080 CROP] で [MAIN CODEC] が [AVC-Intra100]、[VFR] が [ON] のとき
- ●次の場合は、SDHC メモリーカードにプロキシーデータを記録できません。
- [MAIN CODEC] が ProRes フォーマットのとき
- [VFR] が [ON] で [VFR PROXY REC] が [NORMAL+Audio] のとき
- サブレコーダーのみの記録はできません。
- f サブスロットは、次のファイル操作機能を兼用しています。
- セットアップファイル
- シーンファイル
- 3D LUT ファイル
- CDL ファイル
- ファームウェア
- メタデータファイル
- ●次の場合は、メインレコーダーに P2 カードが挿入されていても記録を開始できません。
- サブレコーダーの [PROXY CODEC] の設定が [AVC-Proxy G6] で SD メモリーカードが挿入されていないとき

# ファイル名形式

[MENU] → [REC SETTINGS] → [FILE NAME STYLE] で記録されるクリップのファイル名の形式を設定できます。

#### [CINE]

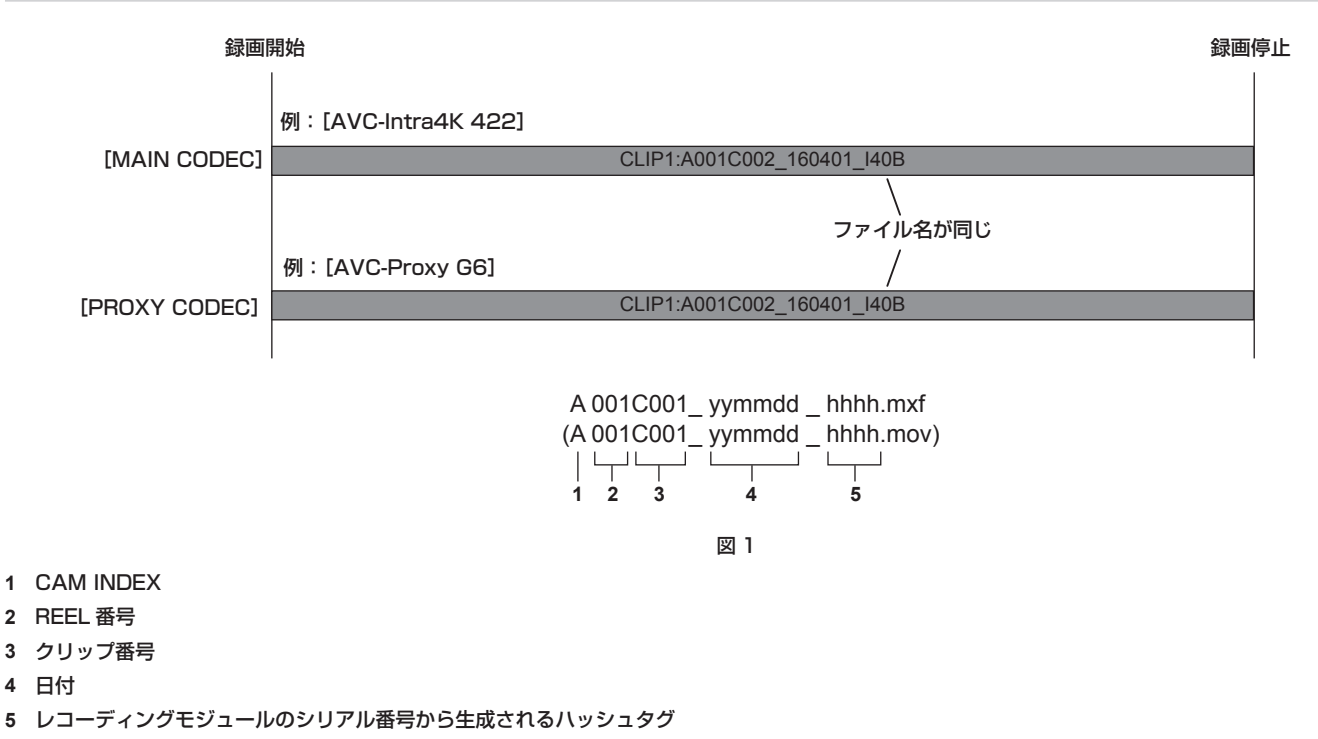

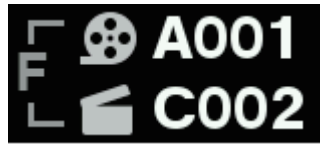

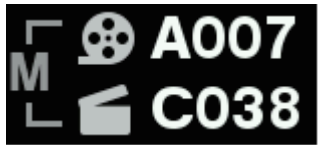

図 2 図 3

ファイル名形式を[CINE]に設定すると、記録されるクリップは CAM INDEX、REEL 番号、クリップ番号で構成されるファイル名になります。(図 1) HOME 画面の REEL 番号とクリップ番号アイコンの左側には CAM INDEX、REEL 番号、クリップ番号をファイル名に含めることを示す F が表示さ れます。(図 2)

[USER CLIP NAME]の設定は「TYPE3]に固定され、変更できなくなります。

次の場合は、[FILE NAME STYLE]の設定にかかわらず、[P2]設定されたときと、同じ動作となります。

- ●記録メディアに P2 メモリーカードまたは SDHC メモリーカードが含まれる場合
- [CINE]設定のファイル名形式は expressP2 メモリーカードおよび SDXC メモリーカードのみ対応しています。メインスロット、サブスロット には対応したメモリーカードを挿入するようにしてください。
- 記録メディアが理由で、[CINE]設定の動作ができない場合は、次のようになります。

● HOME 画面に◆が表示されます。

REEL 番号とクリップ番号アイコンの左側にはメタデータだけに記録することを示す M が表示されます。(図 3)

- · INFO 画面から [DIAGNOSTICS] 画面を開くとワーニング表示 [CINE STYLE DISABLED!] と次のいずれかが表示されます。
- -[expressP2 REQUIRED]:メインスロットに expressP2 メモリーカードを挿入してください。
- -[SDXC CARD REQUIRED]:サブスロットに SDXC メモリーカードを挿入してください。
- 記録ファイル名と同名のファイルが記録メディアにすでに存在する場合は、次のようになります。

● メインスロットのクリップを削除しても、サブスロットにある同時記録クリップを削除しないとサブスロットのクリップ番号ファイル名が重複して しまうことがあります。

[P2]設定のファイル名形式で記録された場合でも、本来付けるべきファイル名はメタデータに記録されています。専用ソフトウェア P2 Viewer Plus のリネームコピー機能を使うと、「CINE]設定のファイル名形式に変更でき、パーソナルコンピューターへ取り込むことができます。

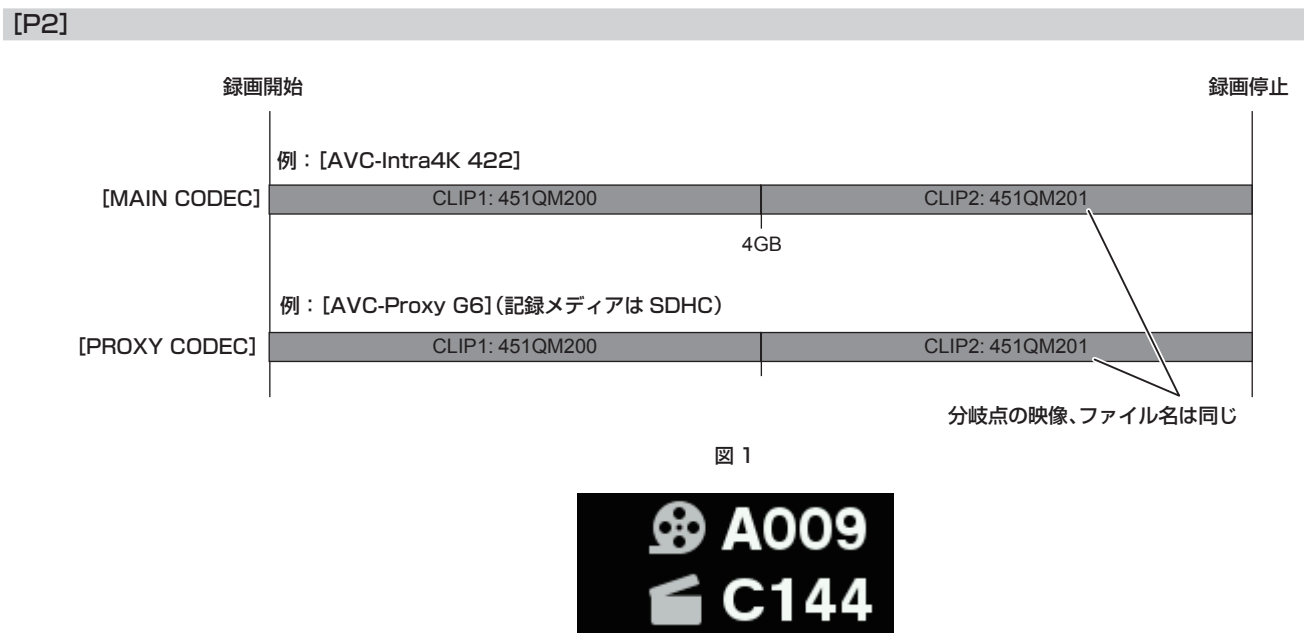

図 2

ファイル名形式を [P2] に設定すると、記録されるクリップは P2 独自形式のファイル名になります。

記録フォーマットや記録メディアの条件により、4 GB でファイルが分割されてしまう場合は、それぞれ異なるファイル名を与えることができます。 分割情報がファイルに含まれているため P2 機器または専用ソフトウェア P2 Viewer Plus では 1 つのクリップとして扱うことができます。(図 1) [USER CLIP NAME]を [TYPE3]に設定しているとき、HOME 画面の REEL 番号とクリップ番号アイコンの左側は空欄となります。(図 2)

# 記録映像の解像度、コーデック、ビデオフォーマットの選択

記録映像の解像度と記録コーデックおよび記録フレームレートを選択できます。

- [FREQUENCY]: システム周波数
- [SDI RAW]: RAW 出力フォーマット
- f[MAIN PIXEL]:解像度
- [MAIN CODEC]: メイン記録フォーマット
- VFR:バリアブルフレームレート機能(フレームレート可変範囲)
- [VFR PROXY REC]: サブレコーダーの動作(バリアブルフレームレート動作時)
- [HIGH SPEED]: ハイスピード

記録フォーマット

• OP-1b 形式: [AVC-Intra4K-LT] / [AVC-Intra4K 422] / [AVC-Intra2K-LT] / [AVC-Intra2K 444] / [AVC-Intra2K 422] / [AVC-Intra444] /[AVC‑Intra422]/[AVC‑Intra‑LT]/[AVC‑LongG50]/[AVC‑LongG25]/[ProRes 4444 XQ]/[ProRes 4444]/[ProRes 422 HQ]/[ProRes 422]/[ProRes 422 LT]

• OP-Atom 形式: [AVC-Intra100]

- 次の場合は、記録が 6 時間で停止します。
- [MAIN CODEC] が ProRes フォーマットのとき
- [FILE NAME STYLE] が [CINE] で [CINE] が有効のとき
- [VFR] が [ON] で [VFR PROXY REC] が [NORMAL+Audio] のとき

# **图 NOTE**

t[2048×1080 CROP]/[1920×1080 CROP]は、イメージセンサー全画素(4096×2160)から中心部分を切り出したモードになります。

# [FREQUENCY] が [23.98p] のとき

#### [SDI RAW] が [OFF] のとき

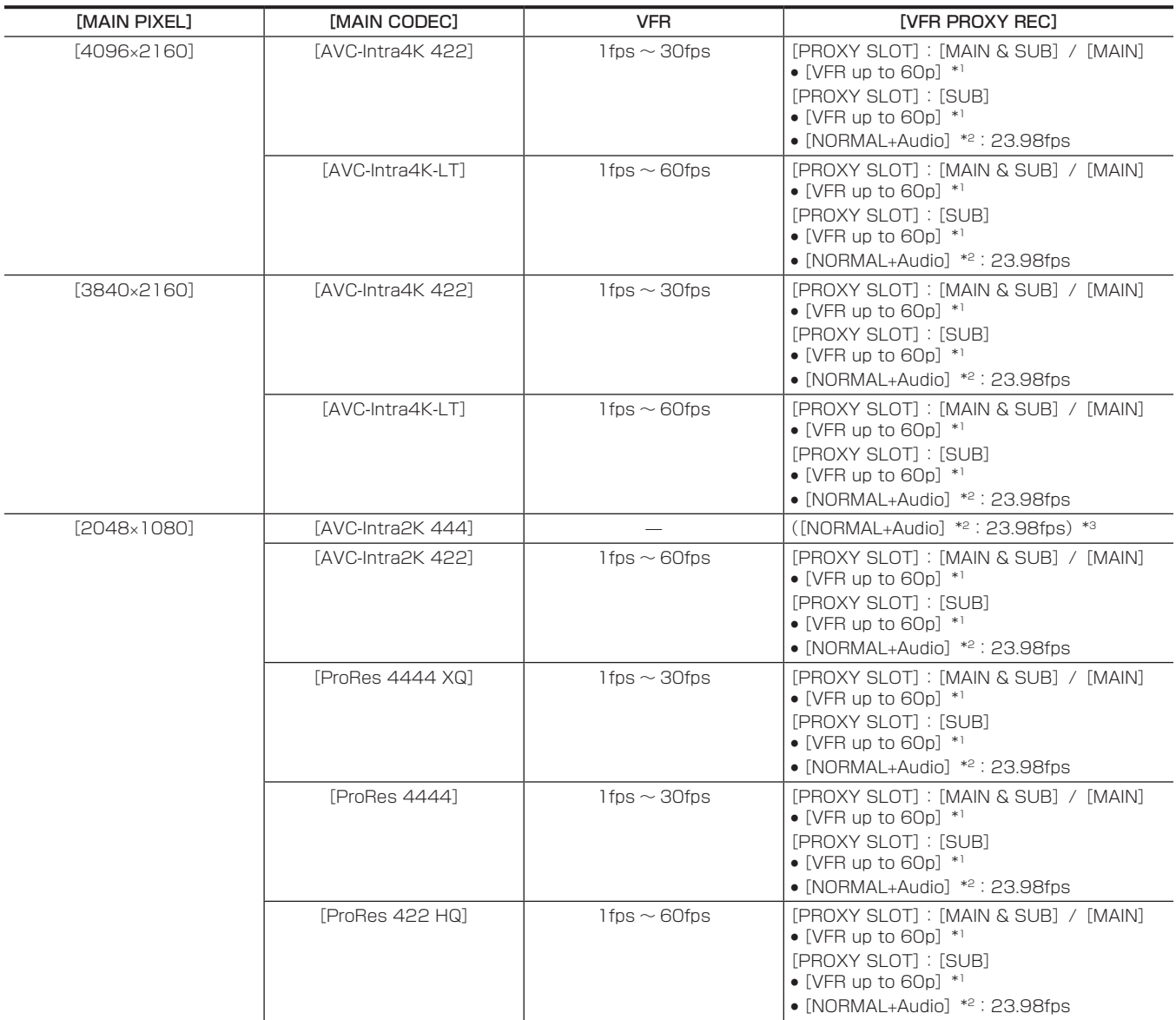

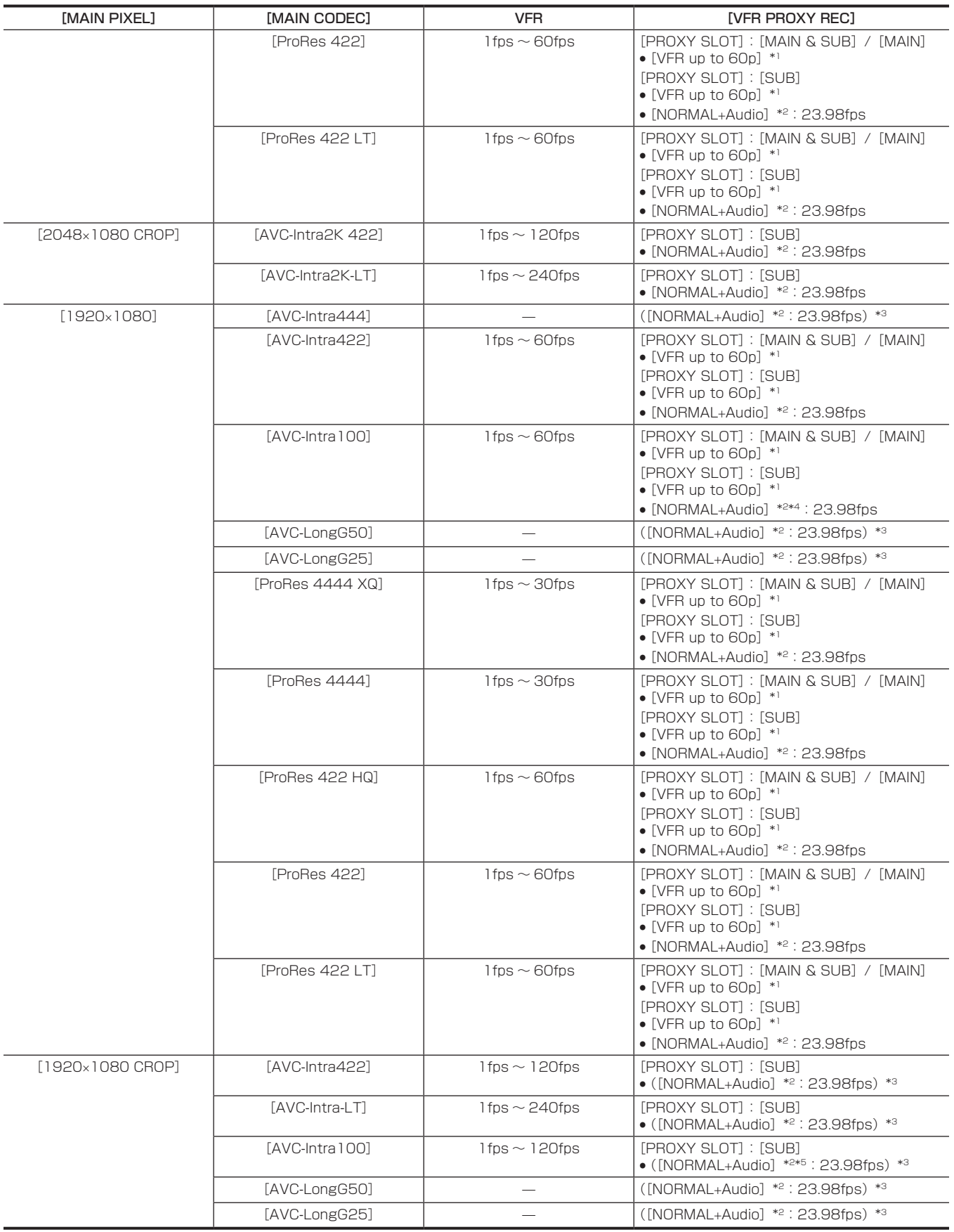

\*1 フレームレートは [MAIN CODEC] と同じになります。

\*2 音声が記録されます。

\*3 メニューに [VFR PROXY REC] の項目は表示されません。

\*4 [VFR] が [ON] のときは選択できません。

\*5 [VFR] が [ON] のときはプロキシーデータを記録できません。

### [SDI RAW] が [4K/12bit] のとき

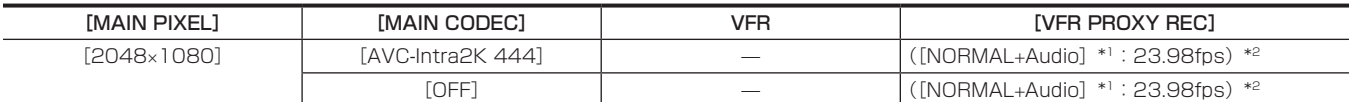

\*1 音声が記録されます。

\*2 メニューに [VFR PROXY REC] の項目は表示されません。

## [SDI RAW] が [4K/10bit] のとき

[HIGH SPEED]は設定できません。

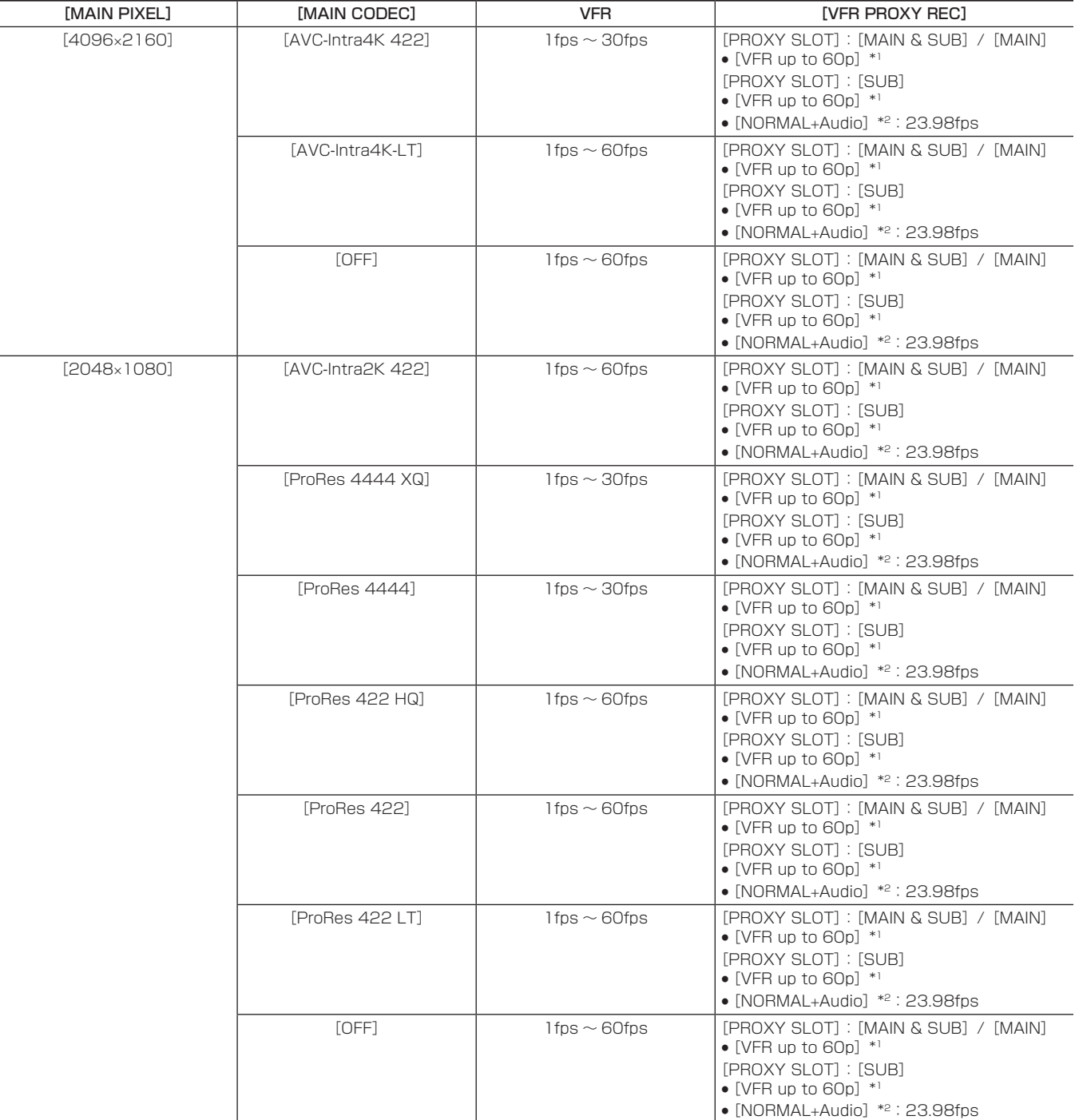

\*1 フレームレートは[MAIN CODEC]と同じになります。

\*2 音声が記録されます。

## [SDI RAW] が [UHD/12bit] のとき

[HIGH SPEED] は設定できません。

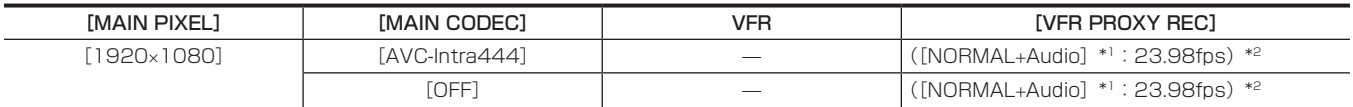

\*1 音声が記録されます。

\*2 メニューに「VFR PROXY RECI の項目は表示されません。

#### [SDI RAW] が [UHD/10bit] のとき

[HIGH SPEED]は設定できません。

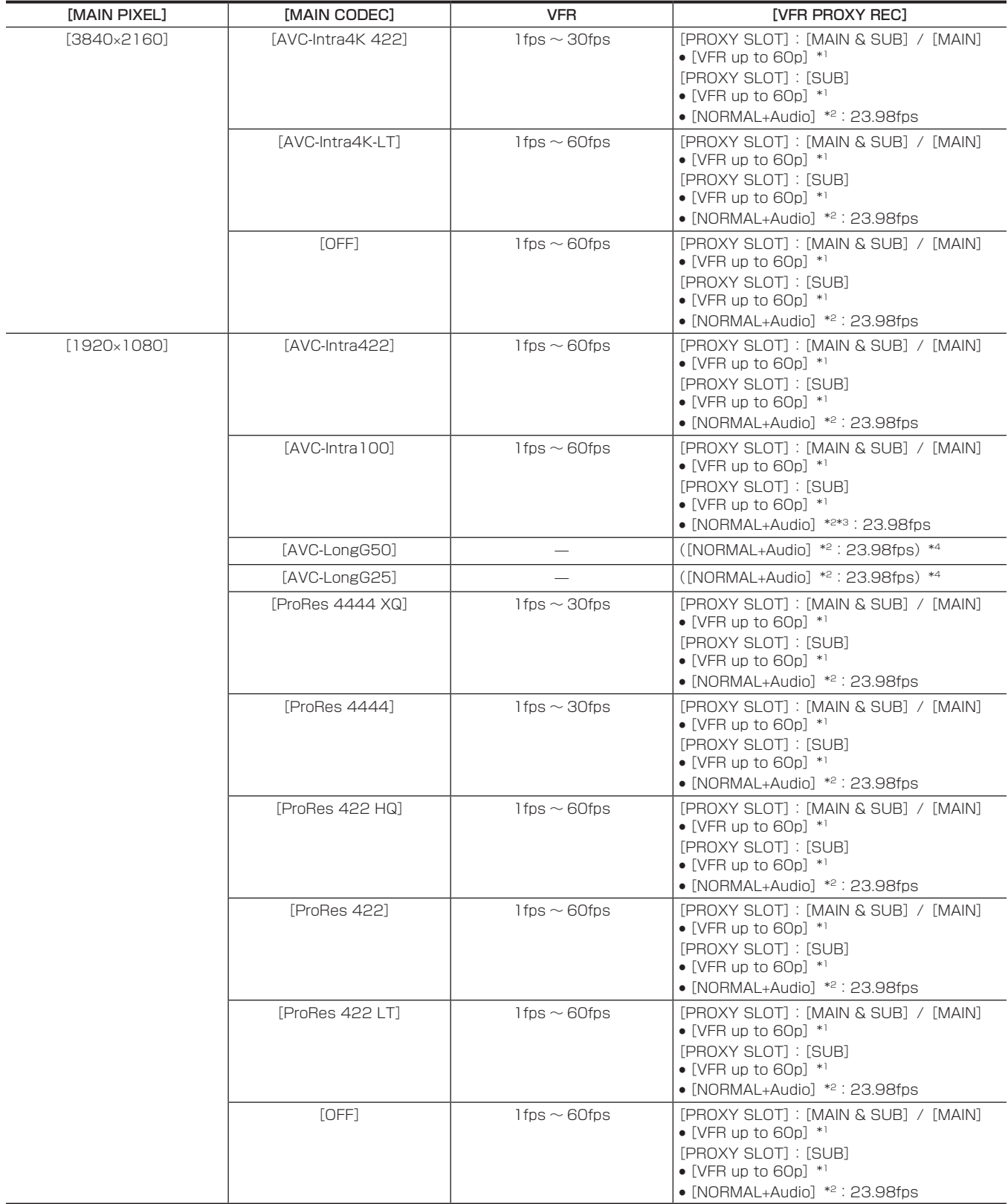

\*1 フレームレートは [MAIN CODEC] と同じになります。

\*2 音声が記録されます。

\*3 [VFR] が [ON] のときは選択できません。

\*4 メニューに [VFR PROXY REC] の項目は表示されません。

#### [SDI RAW] が [2K/10bit] のとき

[MAIN PIXEL] は [2048×1080 CROP] に設定されます。

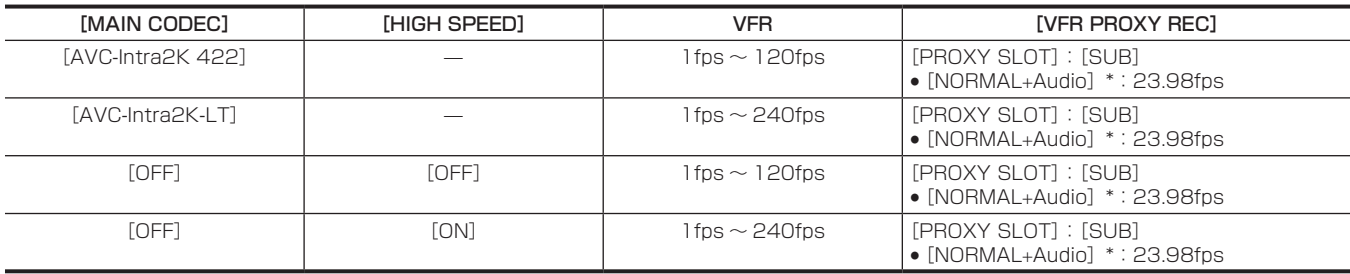

\* 音声が記録されます。

## [SDI RAW] が [HD/10bit] のとき

[MAIN PIXEL] は [1920×1080 CROP] に設定されます。

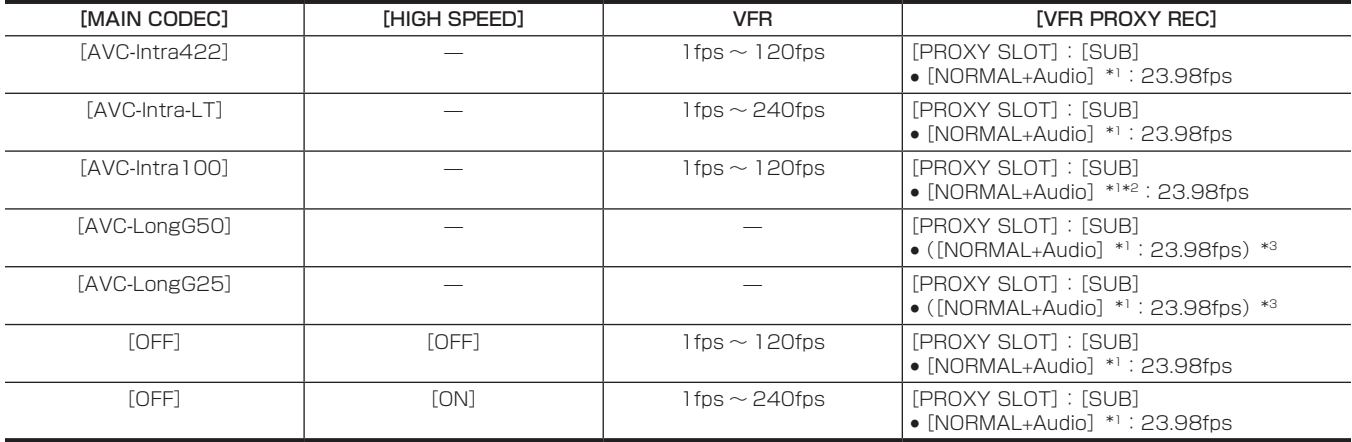

\*1 音声が記録されます。

\*2 [VFR]が[ON]のときはプロキシーデータを記録できません。

\*3 メニューに[VFR PROXY REC]の項目は表示されません。

# [FREQUENCY] が [24.00p] のとき

## [SDI RAW] が [OFF] のとき

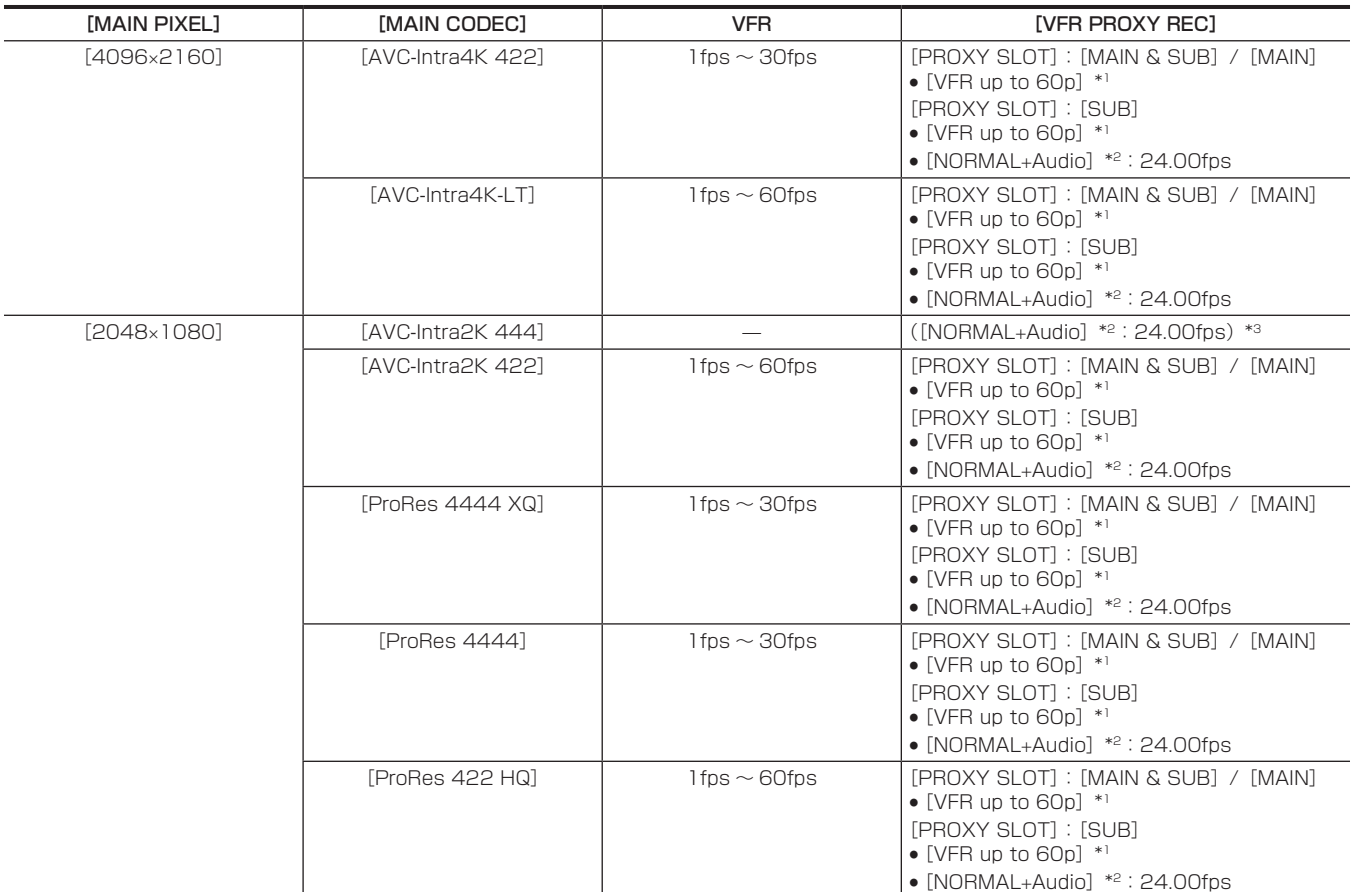

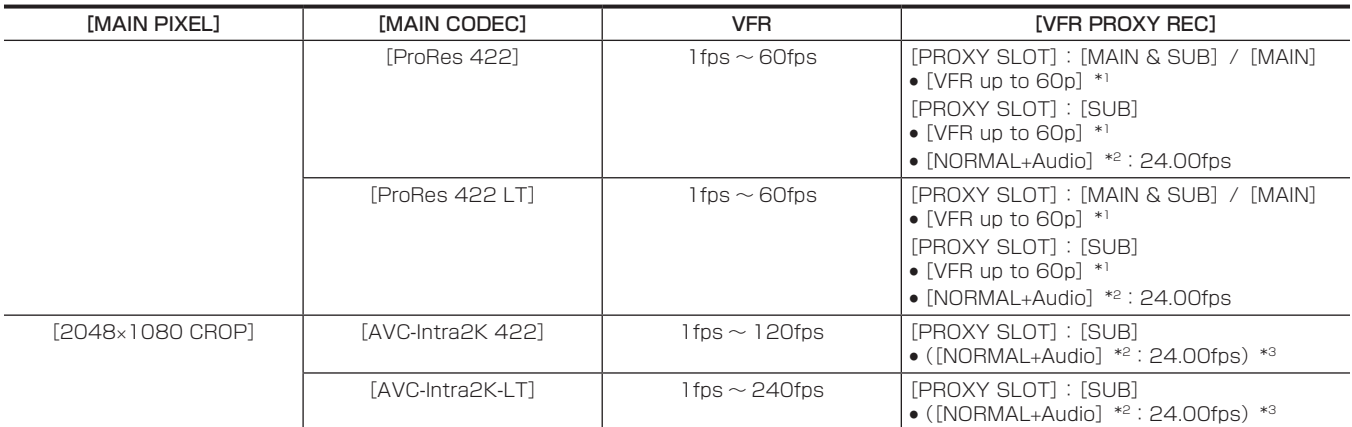

\*1 フレームレートは [MAIN CODEC] と同じになります。

\*2 音声が記録されます。

\*3 メニューに[VFR PROXY REC]の項目は表示されません。

#### [SDI RAW] が [4K/12bit] のとき

[HIGH SPEED] は設定できません。

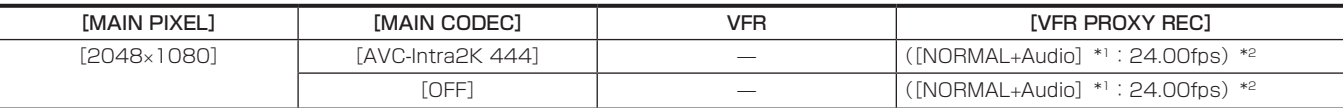

\*1 音声が記録されます。

\*2 メニューに [VFR PROXY REC] の項目は表示されません。

#### [SDI RAW] が [4K/10bit] のとき

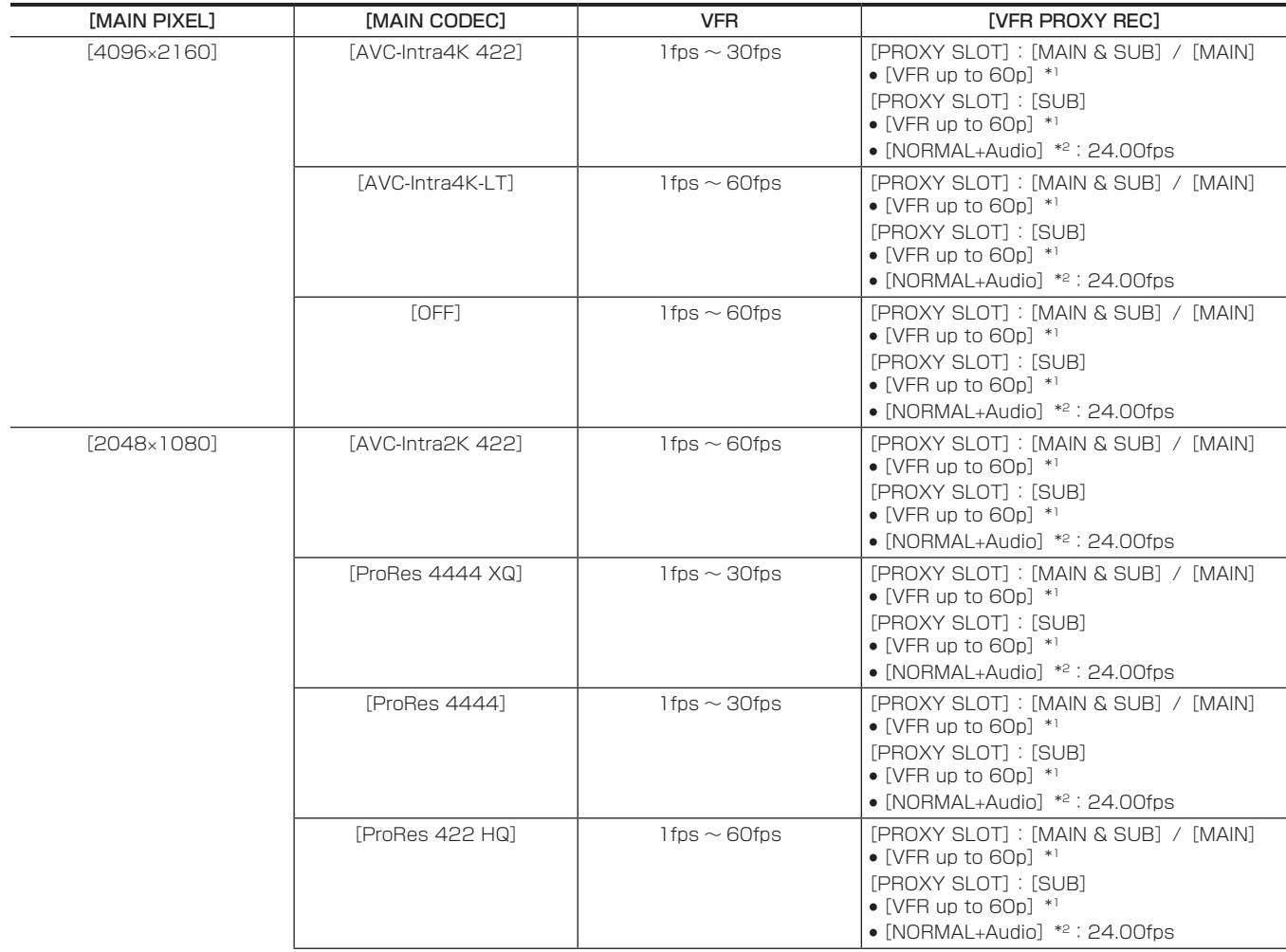

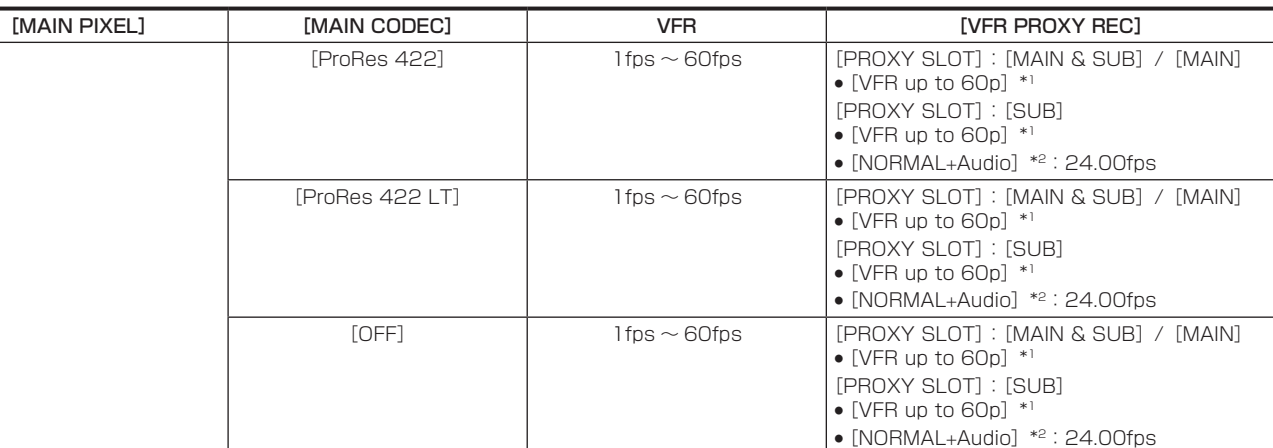

\*1 フレームレートは [MAIN CODEC] と同じになります。

\*2 音声が記録されます。

# [SDI RAW] が [2K/10bit] のとき

[MAIN PIXEL] は [2048×1080 CROP] に設定されます。

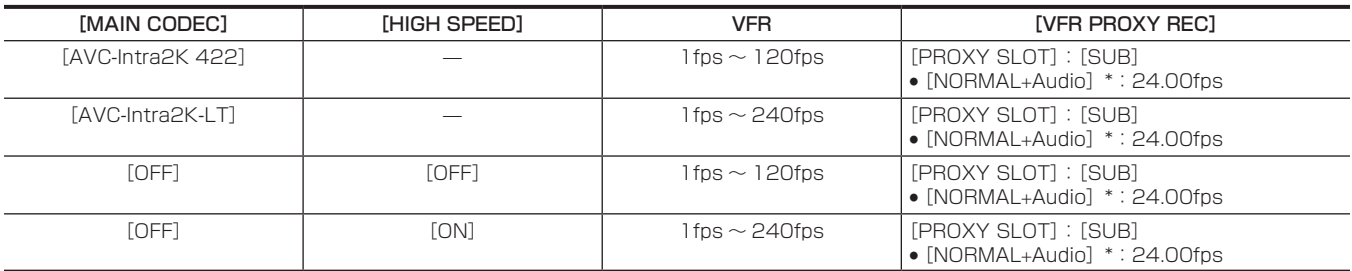

\* 音声が記録されます。

# [FREQUENCY] が [25.00p] のとき

## [SDI RAW] が [OFF] のとき

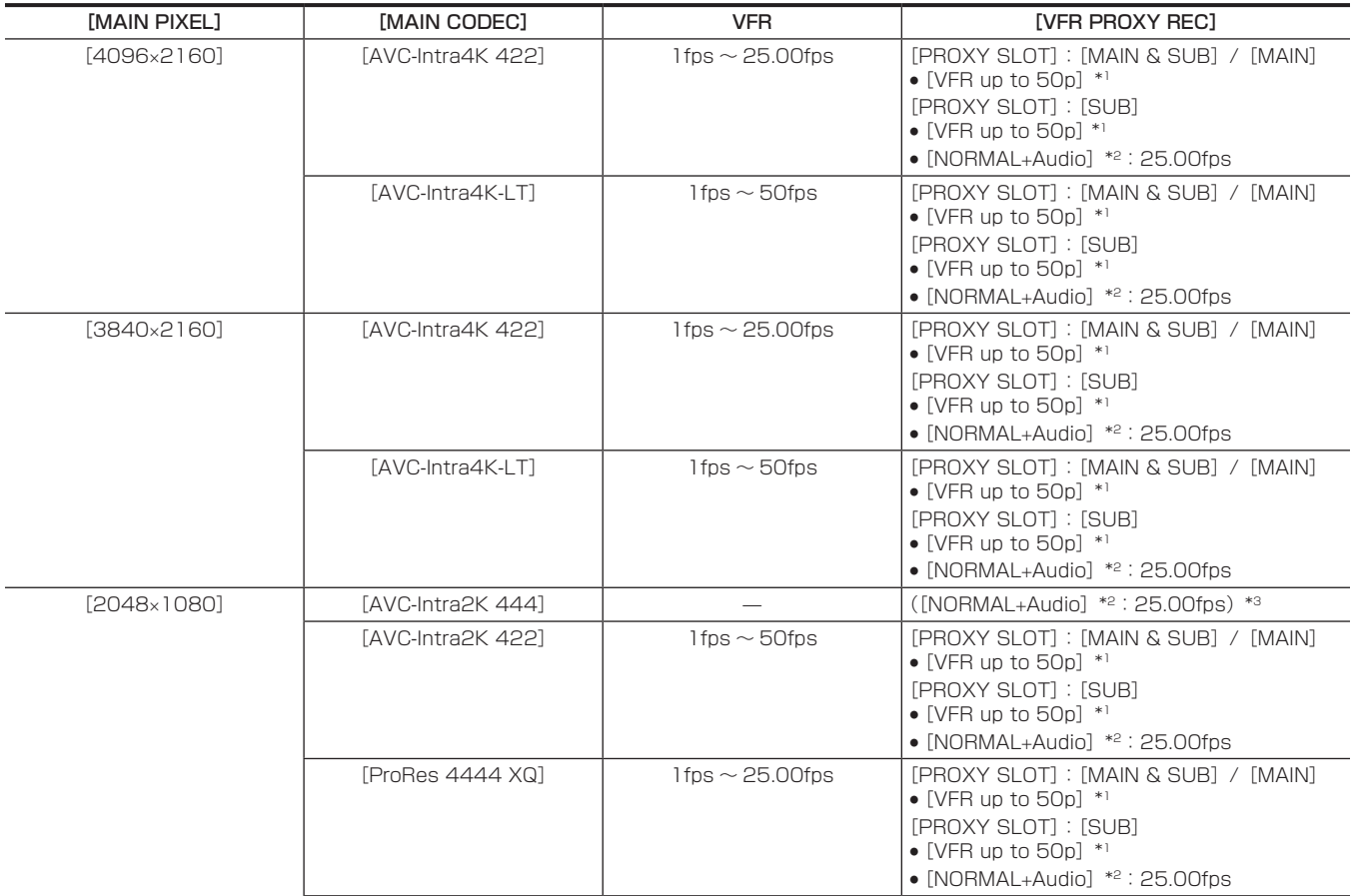

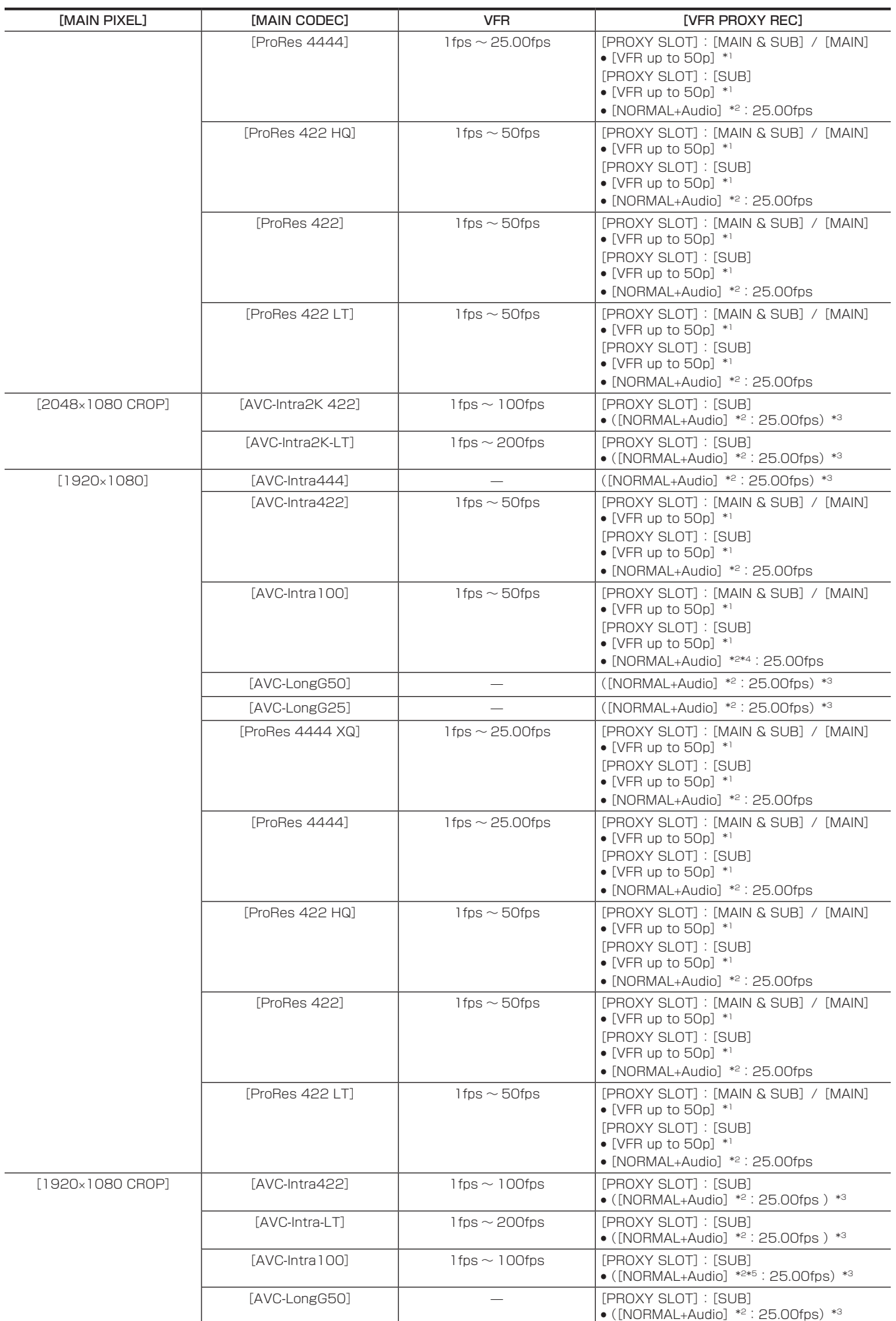

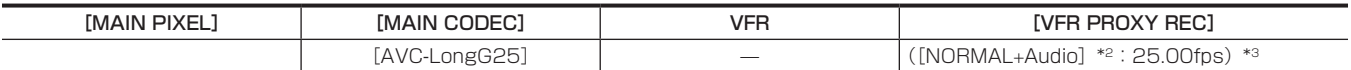

\*1 フレームレートは [MAIN CODEC] と同じになります。

\*2 音声が記録されます。

\*3 メニューに [VFR PROXY REC] の項目は表示されません。

\*4 [VFR] が [ON] のときは選択できません。

\*5 [VFR] が [ON] のときはプロキシーデータを記録できません。

#### [SDI RAW] が [4K/12bit] のとき

[HIGH SPEED] は設定できません。

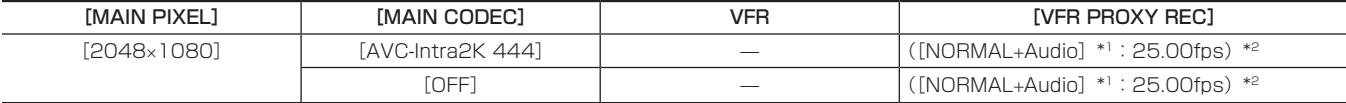

\*1 音声が記録されます。

\*2 メニューに [VFR PROXY REC] の項目は表示されません。

#### [SDI RAW] が [4K/10bit] のとき

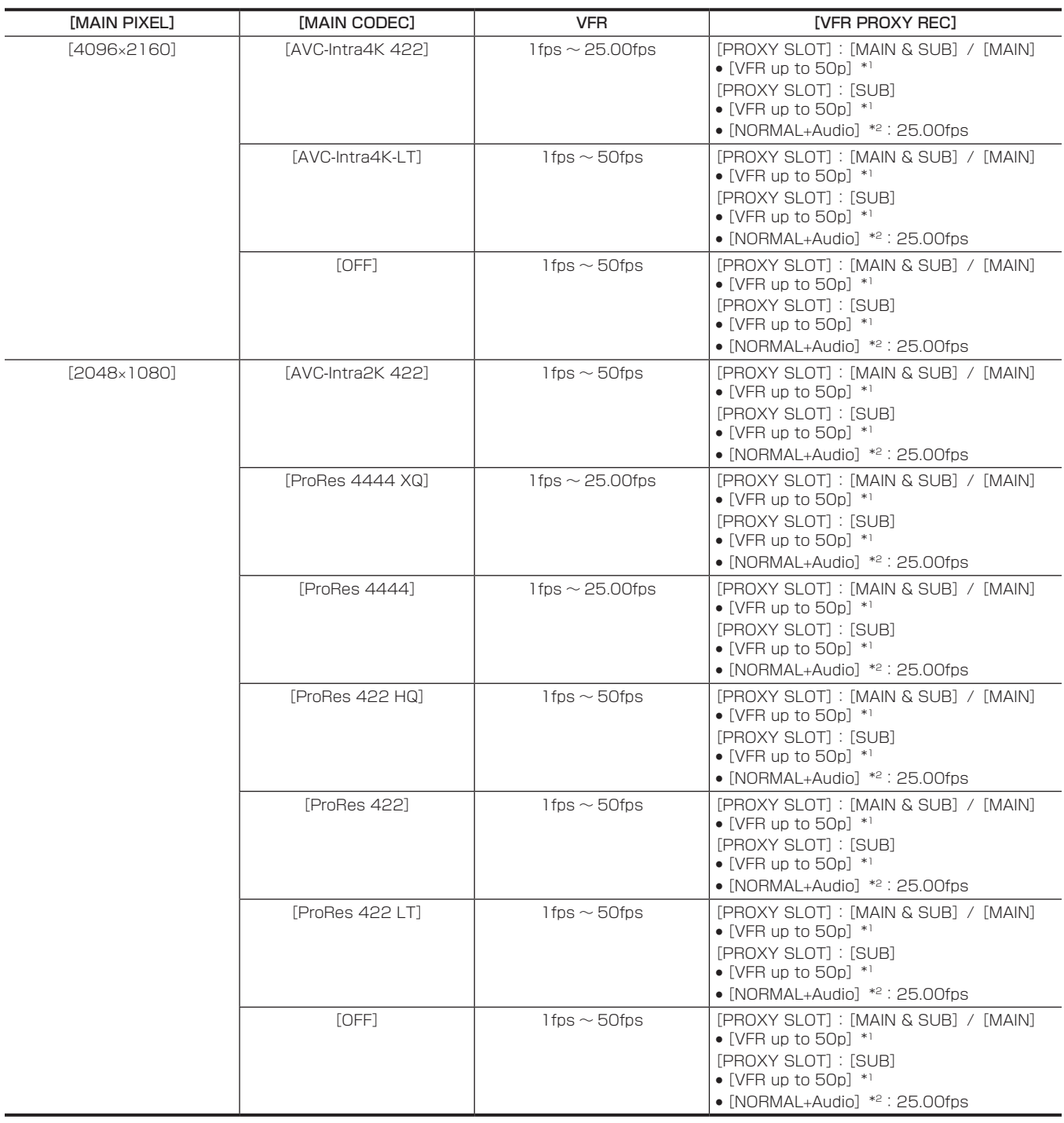

\*1 フレームレートは「MAIN CODECI と同じになります。

\*2 音声が記録されます。

#### [SDI RAW] が [UHD/12bit] のとき

[HIGH SPEED] は設定できません。

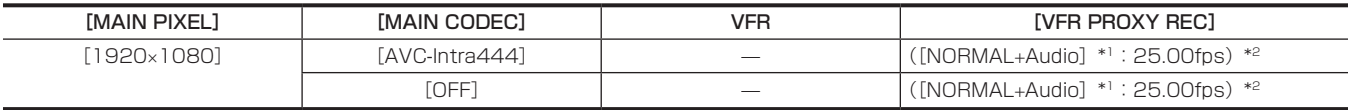

\*1 音声が記録されます。

\*2 メニューに [VFR PROXY REC] の項目は表示されません。

# [SDI RAW] が [UHD/10bit] のとき

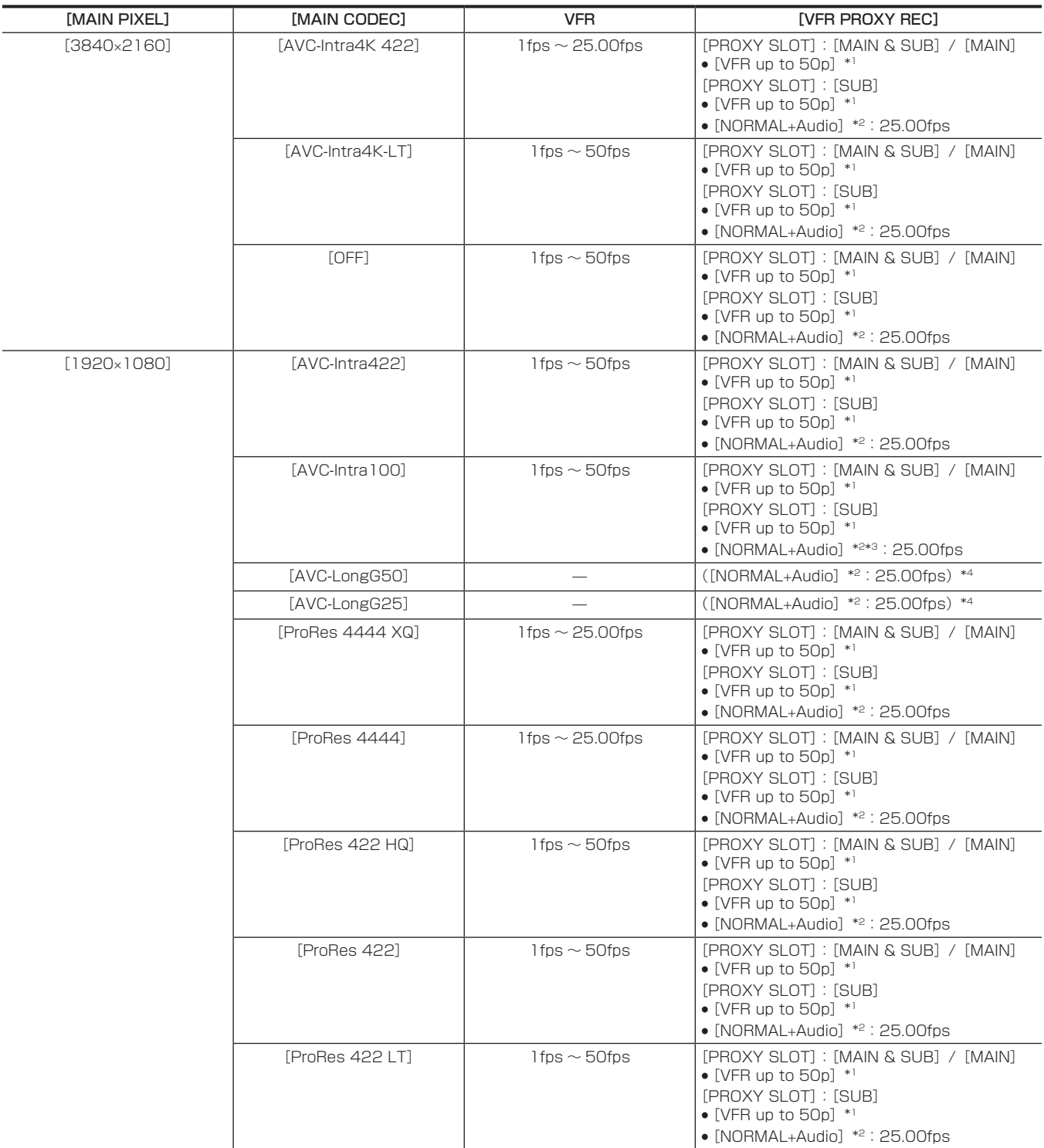

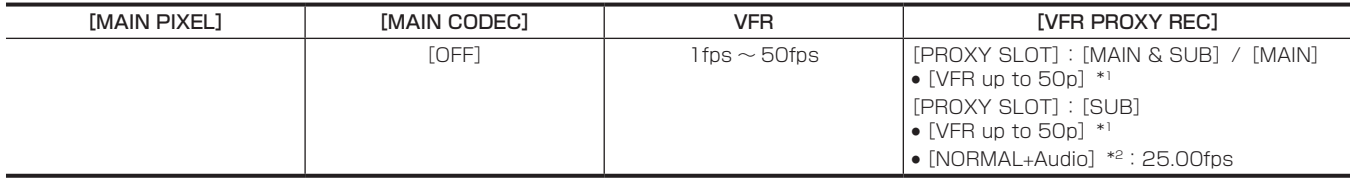

\*1 フレームレートは [MAIN CODEC] と同じになります。

\*2 音声が記録されます。

\*3 [VFR] が [ON] のときは選択できません。

\*4 メニューに「VFR PROXY REC」の項目は表示されません。

#### [SDI RAW] が [2K/10bit] のとき

[MAIN PIXEL] は [2048×1080 CROP] に設定されます。

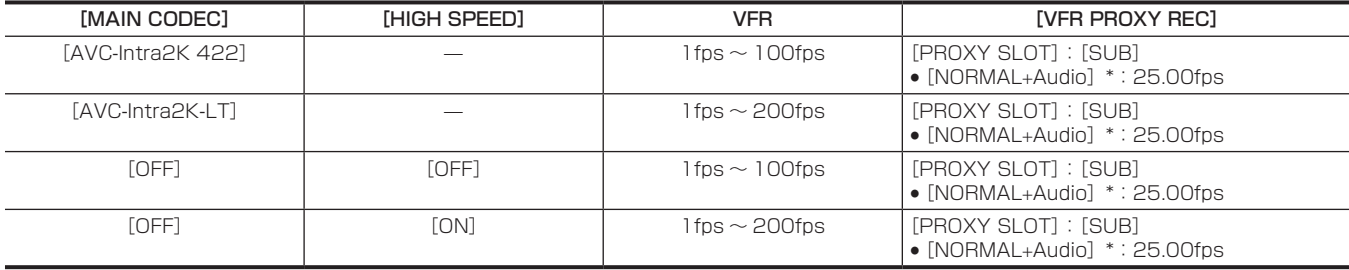

\* 音声が記録されます。

#### [SDI RAW] が [HD/10bit] のとき

[MAIN PIXEL] は「1920×1080 CROP]に設定されます。

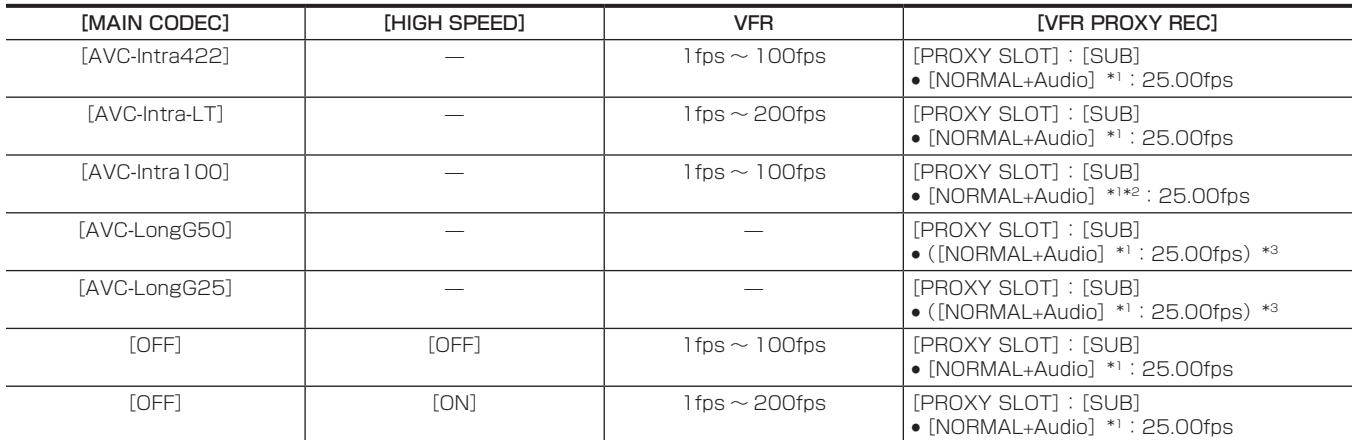

\*1 音声が記録されます。

\*2 [VFR] が [ON] のときはプロキシーデータを記録できません。

\*3 メニューに [VFR PROXY REC] の項目は表示されません。

# [FREQUENCY] が [29.97p] のとき

#### [SDI RAW] が [OFF] のとき

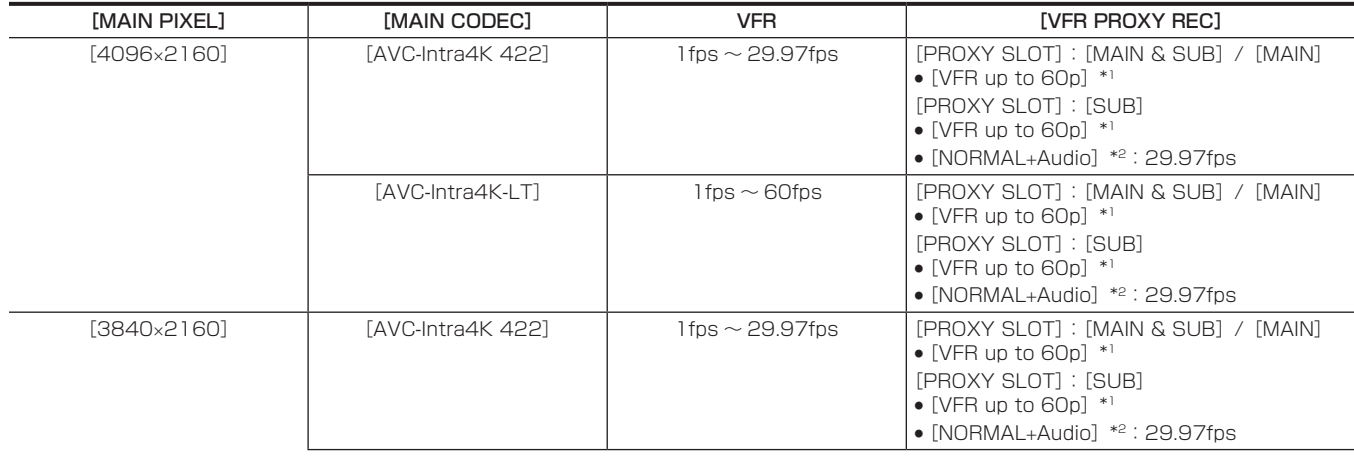

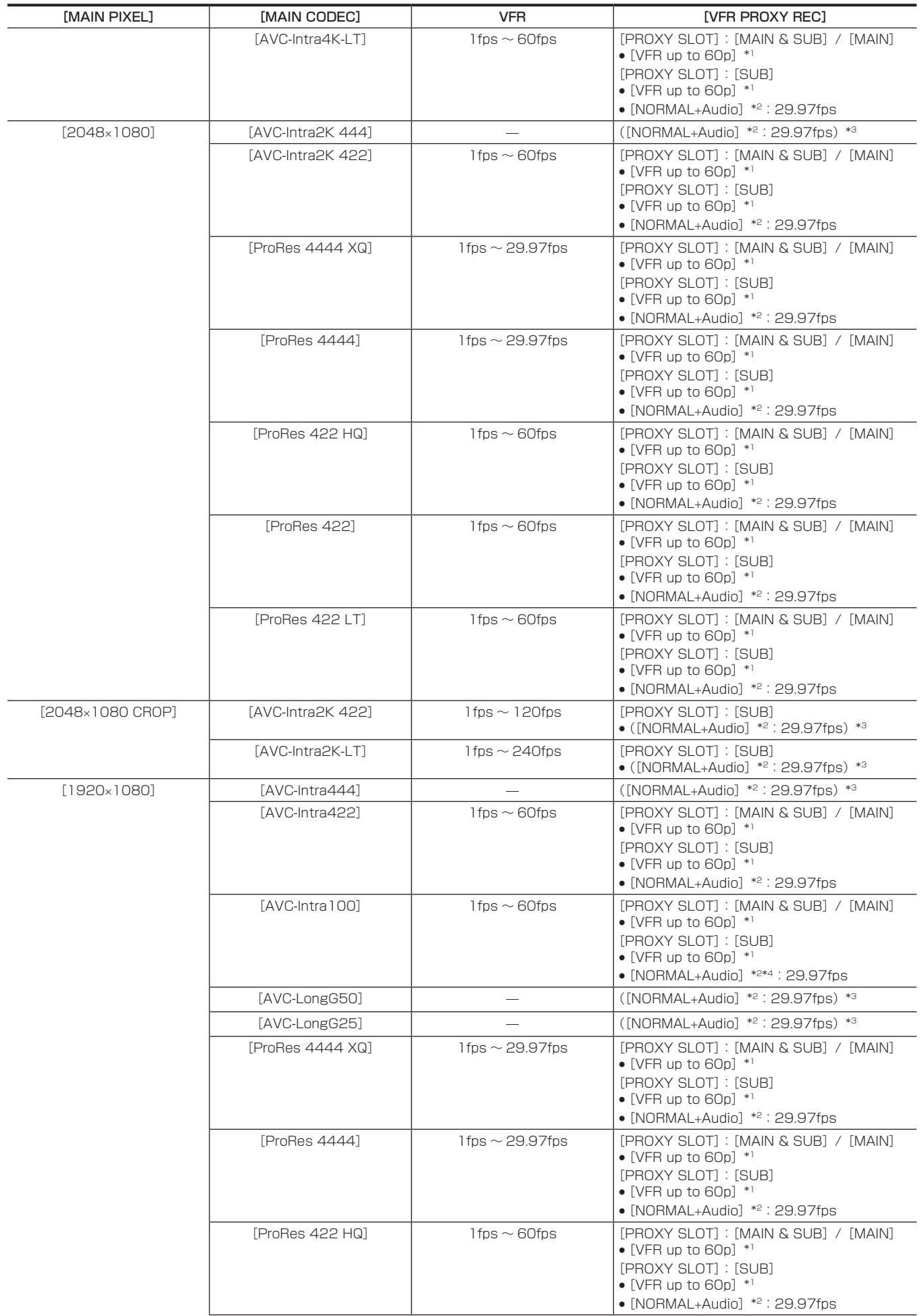

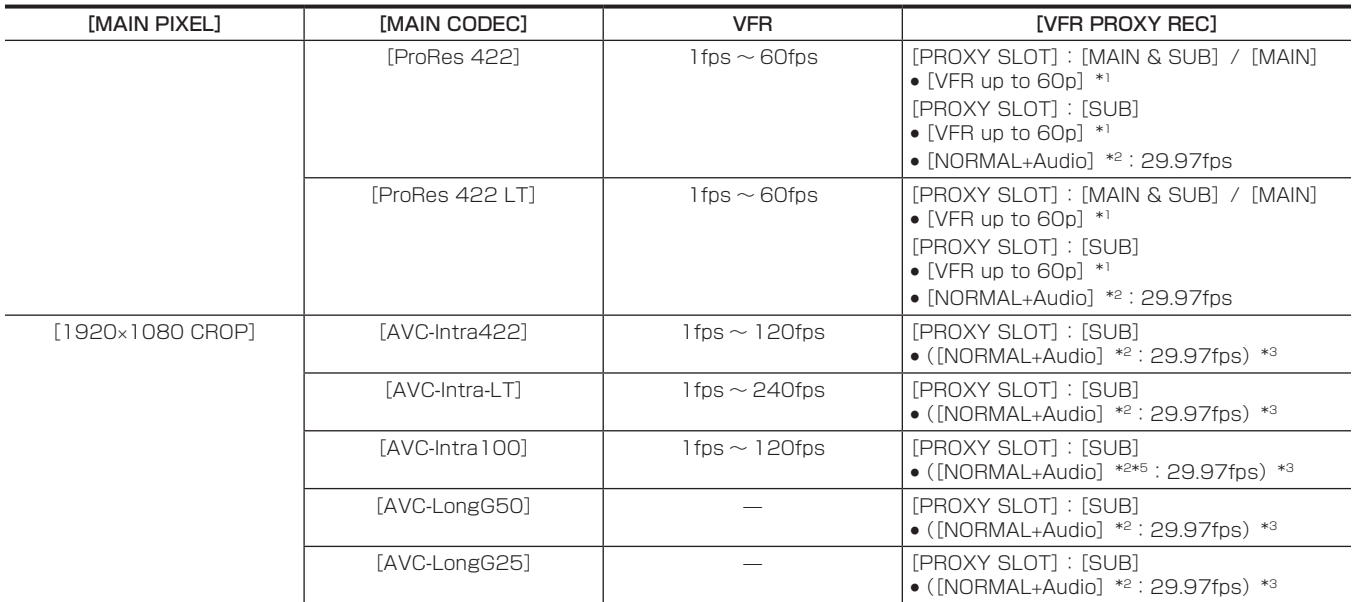

\*1 フレームレートは [MAIN CODEC] と同じになります。

\*2 音声が記録されます。

\*3 メニューに [VFR PROXY REC] の項目は表示されません。

\*4 [VFR] が [ON] のときは選択できません。

\*5 [VFR] が [ON] のときはプロキシーデータを記録できません。

#### [SDI RAW] が [4K/12bit] のとき

[HIGH SPEED]は設定できません。

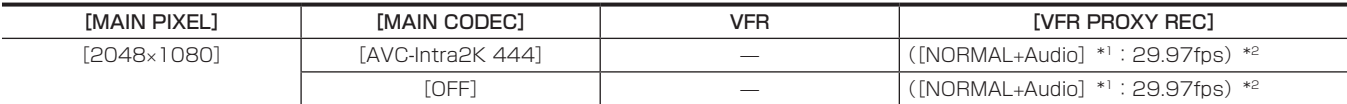

\*1 音声が記録されます。

\*2 メニューに [VFR PROXY REC] の項目は表示されません。

#### [SDI RAW] が [4K/10bit] のとき

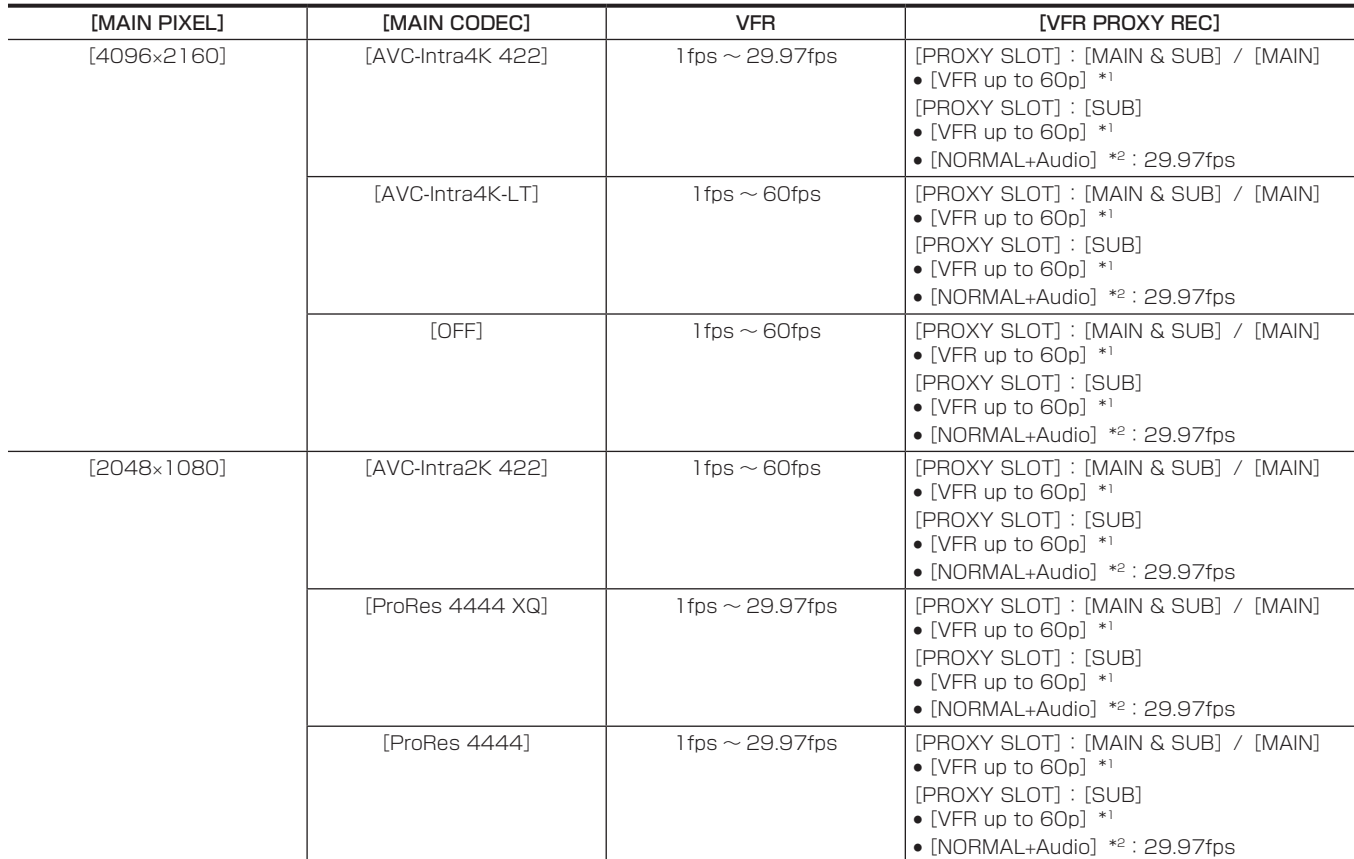

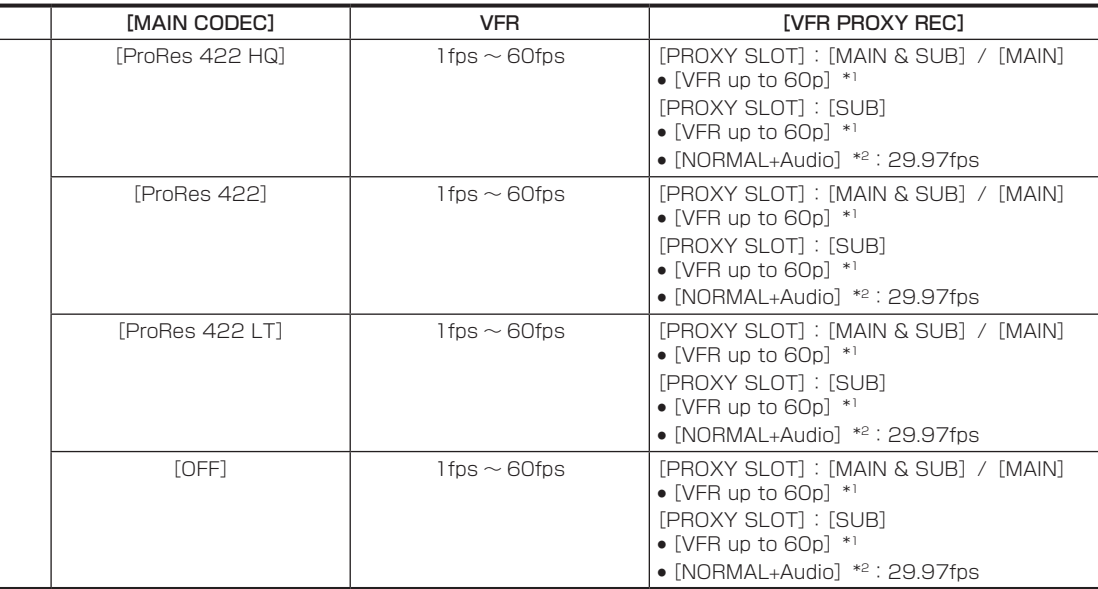

\*1 フレームレートは [MAIN CODEC] と同じになります。

\*2 音声が記録されます。

## [SDI RAW] が [UHD/12bit] のとき

[HIGH SPEED]は設定できません。

[MAIN PIXEL]

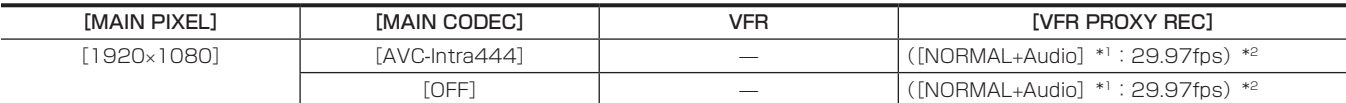

\*1 音声が記録されます。

\*2 メニューに [VFR PROXY REC] の項目は表示されません。

#### [SDI RAW] が [UHD/10bit] のとき

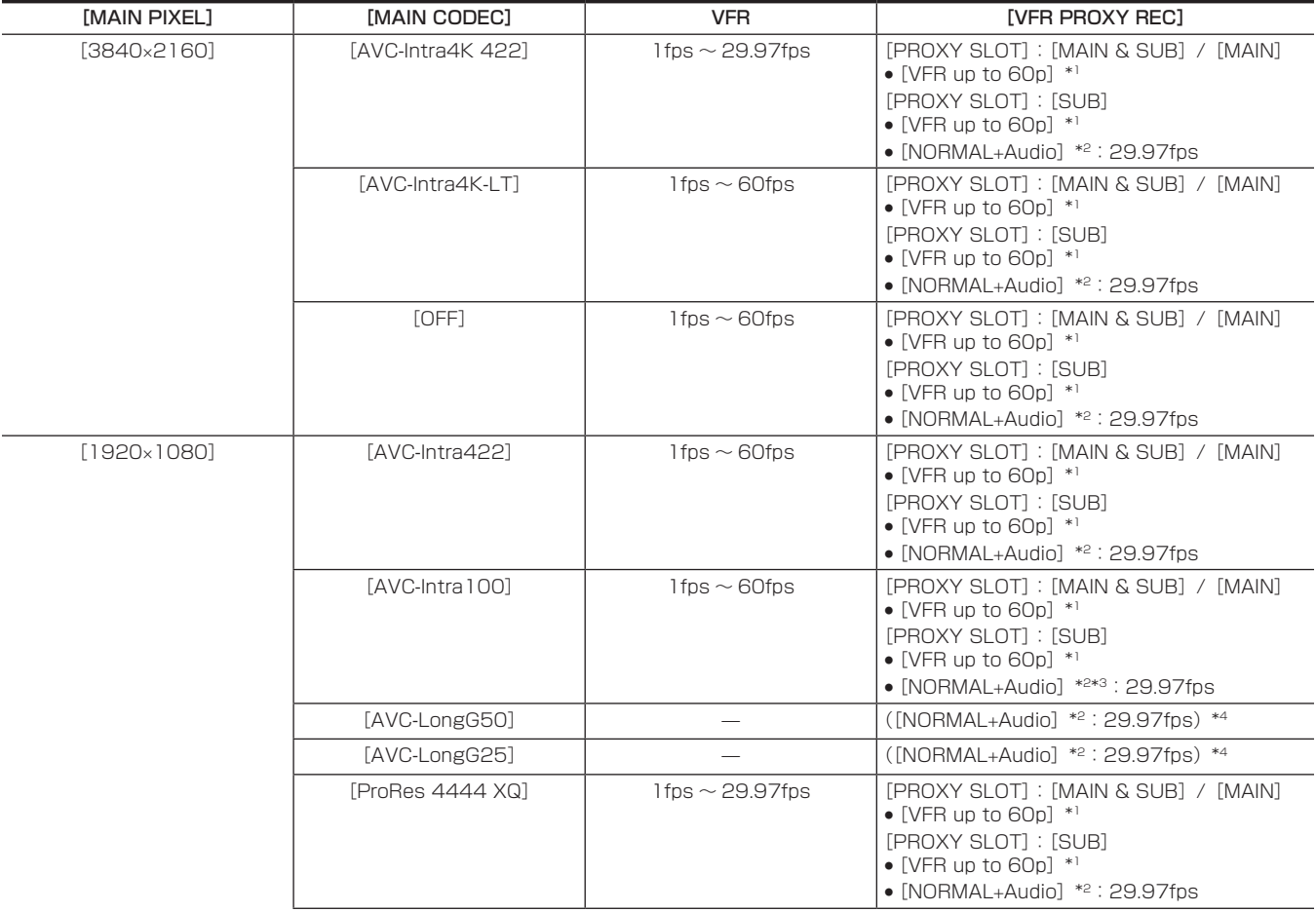

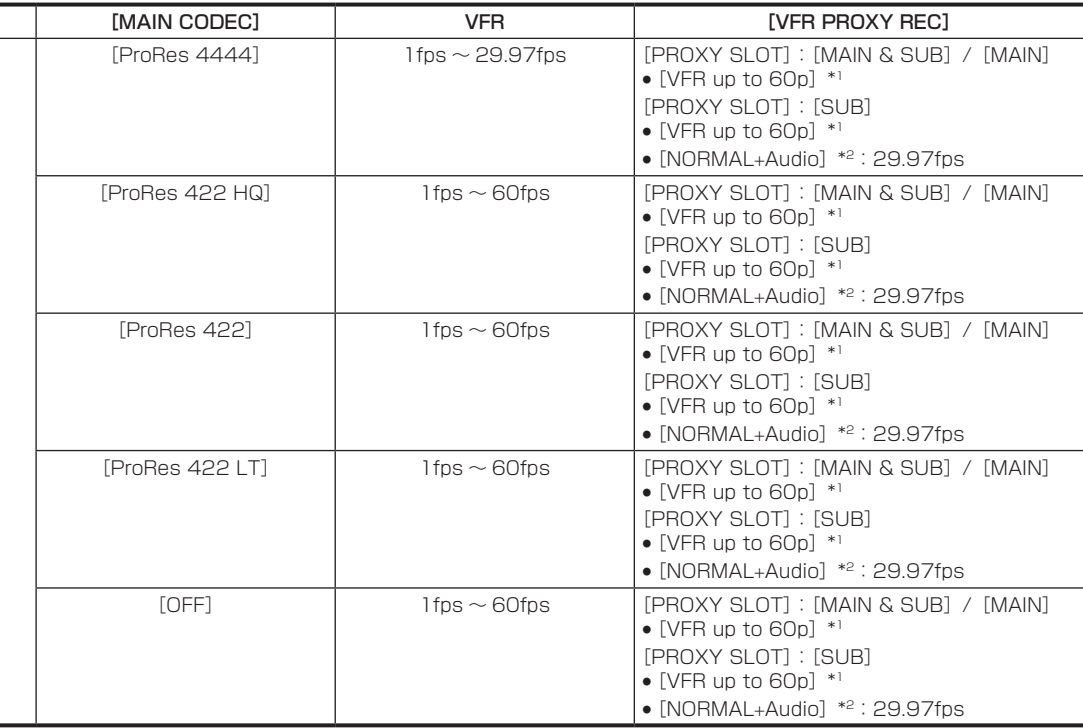

\*1 フレームレートは [MAIN CODEC] と同じになります。

\*2 音声が記録されます。

**MAIN PIXEL]** 

\*3 [VFR] が [ON] のときは選択できません。

\*4 メニューに [VFR PROXY REC] の項目は表示されません。

## [SDI RAW] が [2K/10bit] のとき

[MAIN PIXEL] は [2048×1080 CROP] に設定されます。

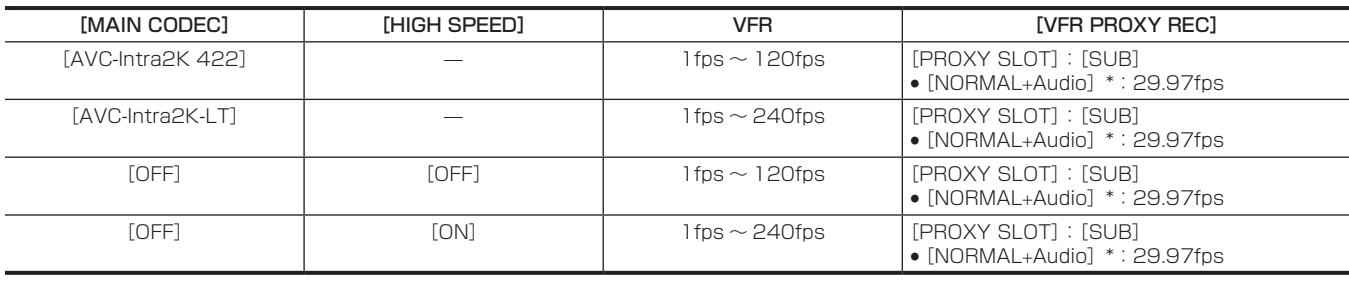

\* 音声が記録されます。

#### [SDI RAW] が [HD/10bit] のとき

[MAIN PIXEL] は [1920×1080 CROP] に設定されます。

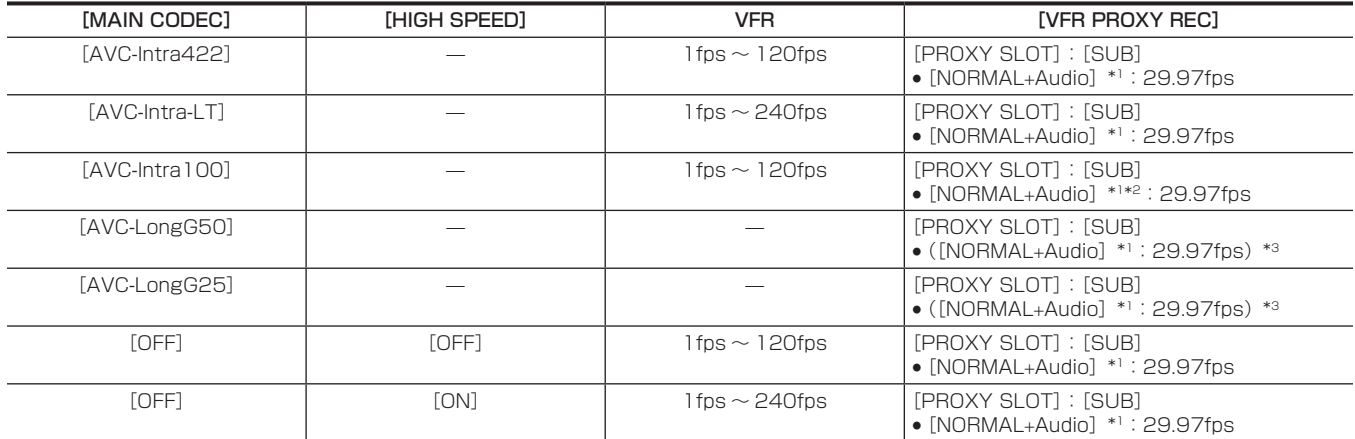

\*1 音声が記録されます。

\*2 [VFR] が [ON] のときはプロキシーデータを記録できません。

\*3 メニューに [VFR PROXY REC] の項目は表示されません。

# [FREQUENCY] が [50.00p] のとき

# [SDI RAW] が [OFF] のとき

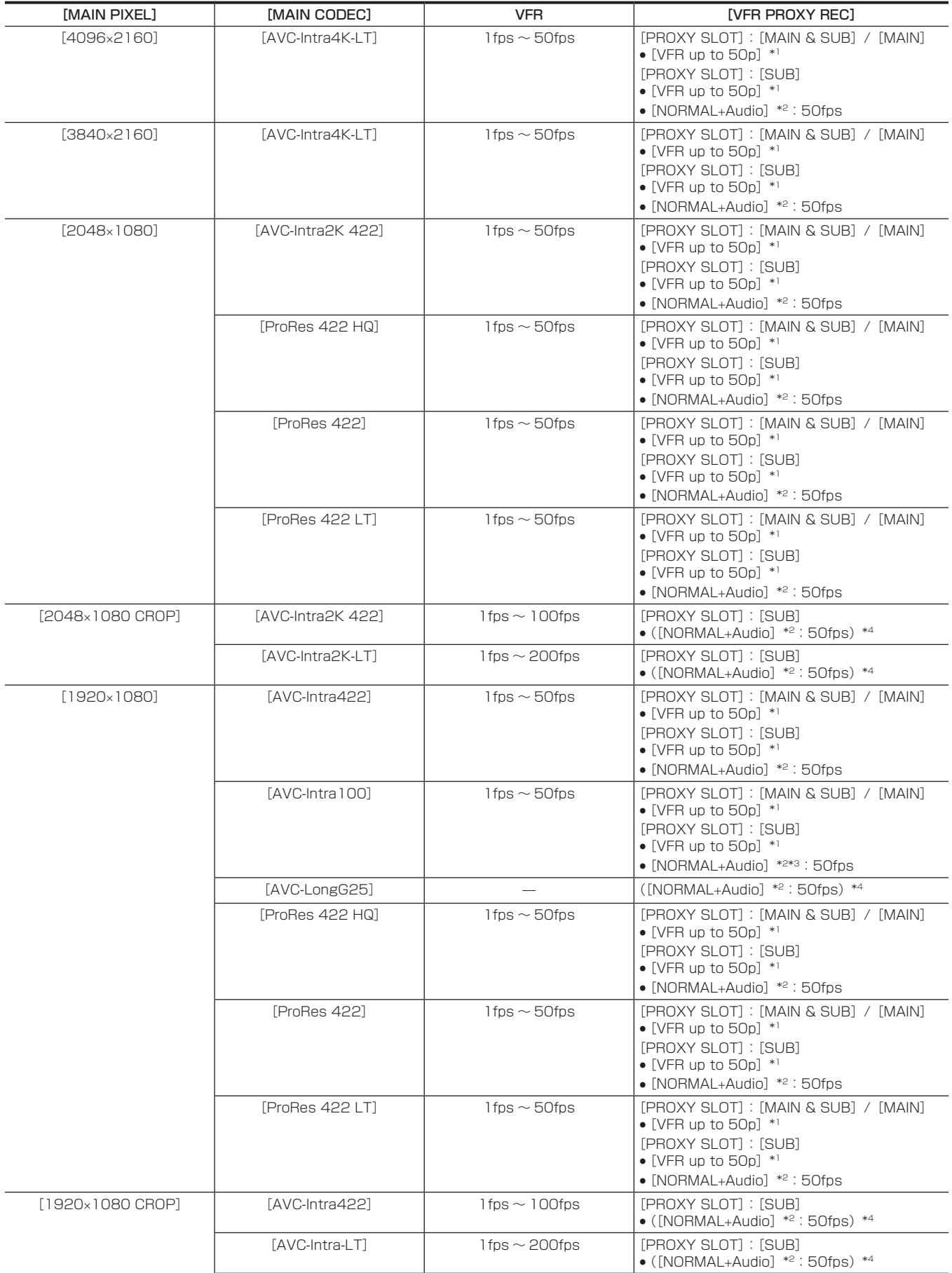

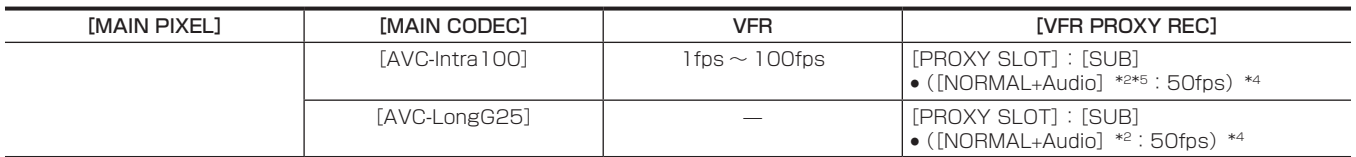

\*1 フレームレートは [MAIN CODEC] と同じになります。

\*2 音声が記録されます。

\*3 [VFR] が [ON] のときは選択できません。

\*4 メニューに [VFR PROXY REC] の項目は表示されません。

\*5 [VFR] が [ON] のときはプロキシーデータを記録できません。

#### [SDI RAW] が [4K/10bit] のとき

[HIGH SPEED] は設定できません。

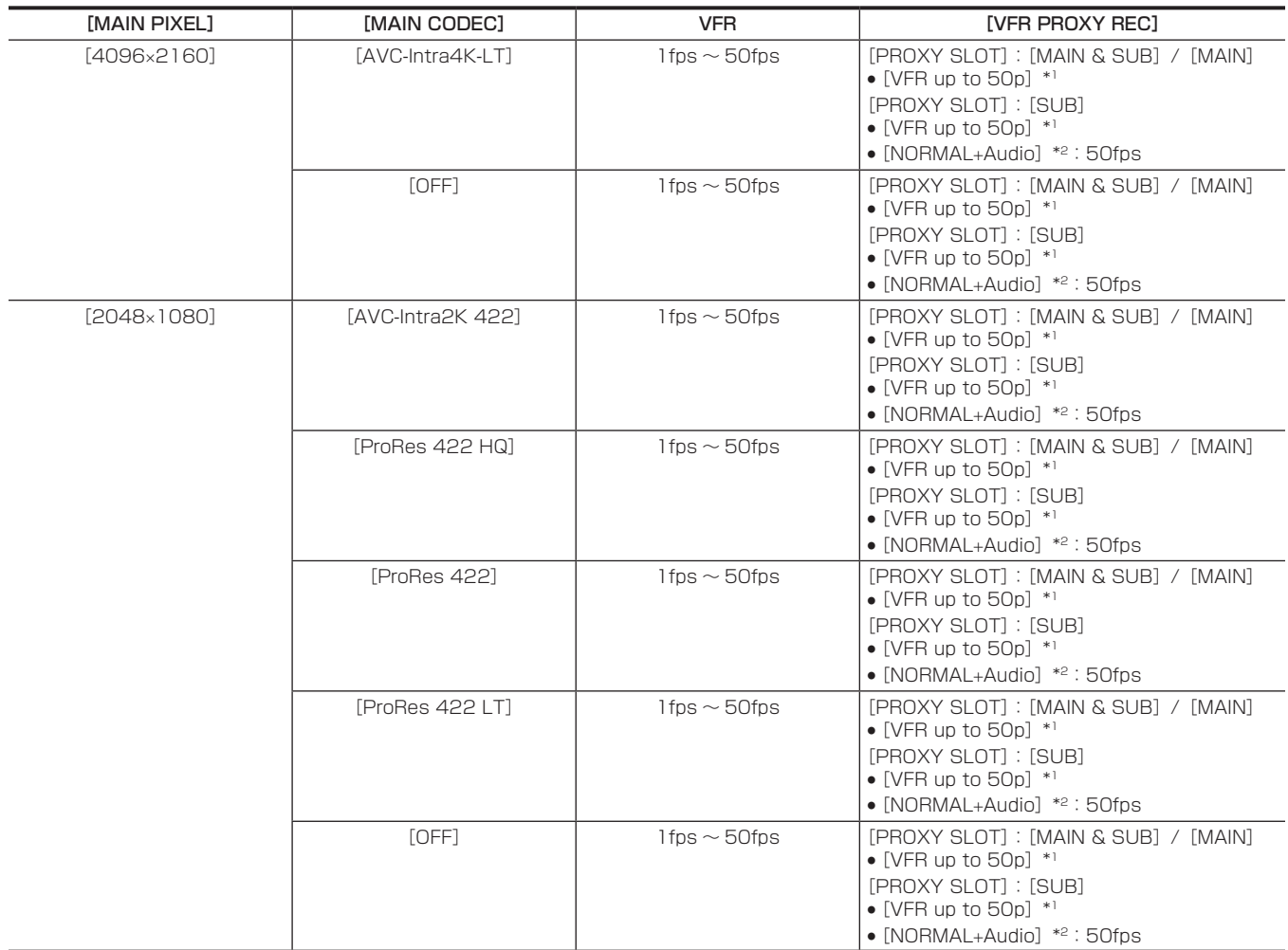

\*1 フレームレートは [MAIN CODEC] と同じになります。

\*2 音声が記録されます。

#### [SDI RAW] が [UHD/10bit] のとき

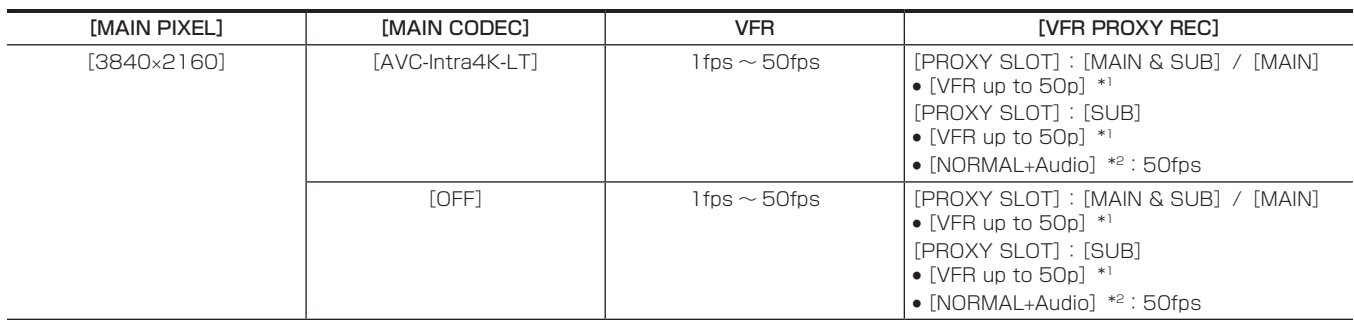

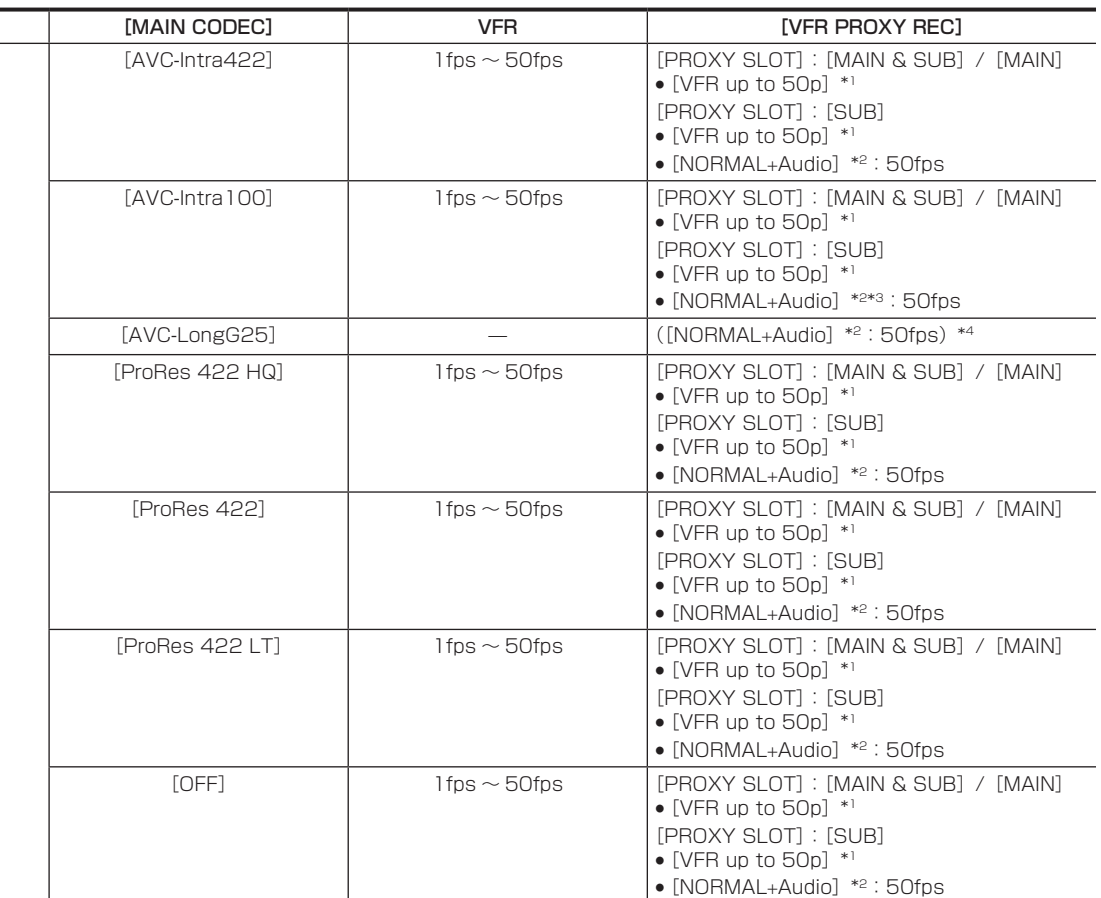

\*1 フレームレートは [MAIN CODEC] と同じになります。

\*2 音声が記録されます。

[MAIN PIXEL] [1920×1080]

\*3 [VFR] が [ON] のときは選択できません。

\*4 メニューに [VFR PROXY REC] の項目は表示されません。

#### [SDI RAW] が [2K/10bit] のとき

[MAIN PIXEL] は [2048×1080 CROP] に設定されます。

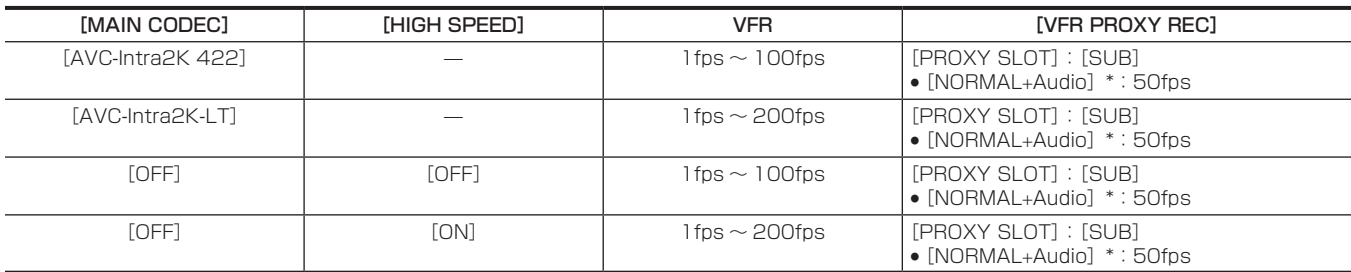

\* 音声が記録されます。

# [SDI RAW] が [HD/10bit] のとき

[MAIN PIXEL] は [1920×1080 CROP] に設定されます。

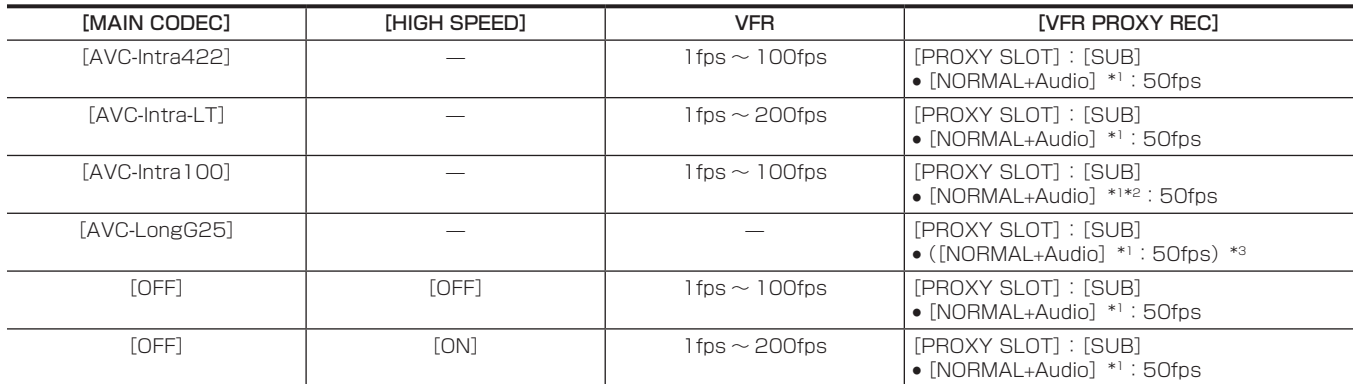

\*1 音声が記録されます。

\*3 メニューに [VFR PROXY REC] の項目は表示されません。

<sup>\*2 [</sup>VFR] が [ON] のときはプロキシーデータを記録できません。

# [FREQUENCY] が [59.94p] のとき

# [SDI RAW] が [OFF] のとき

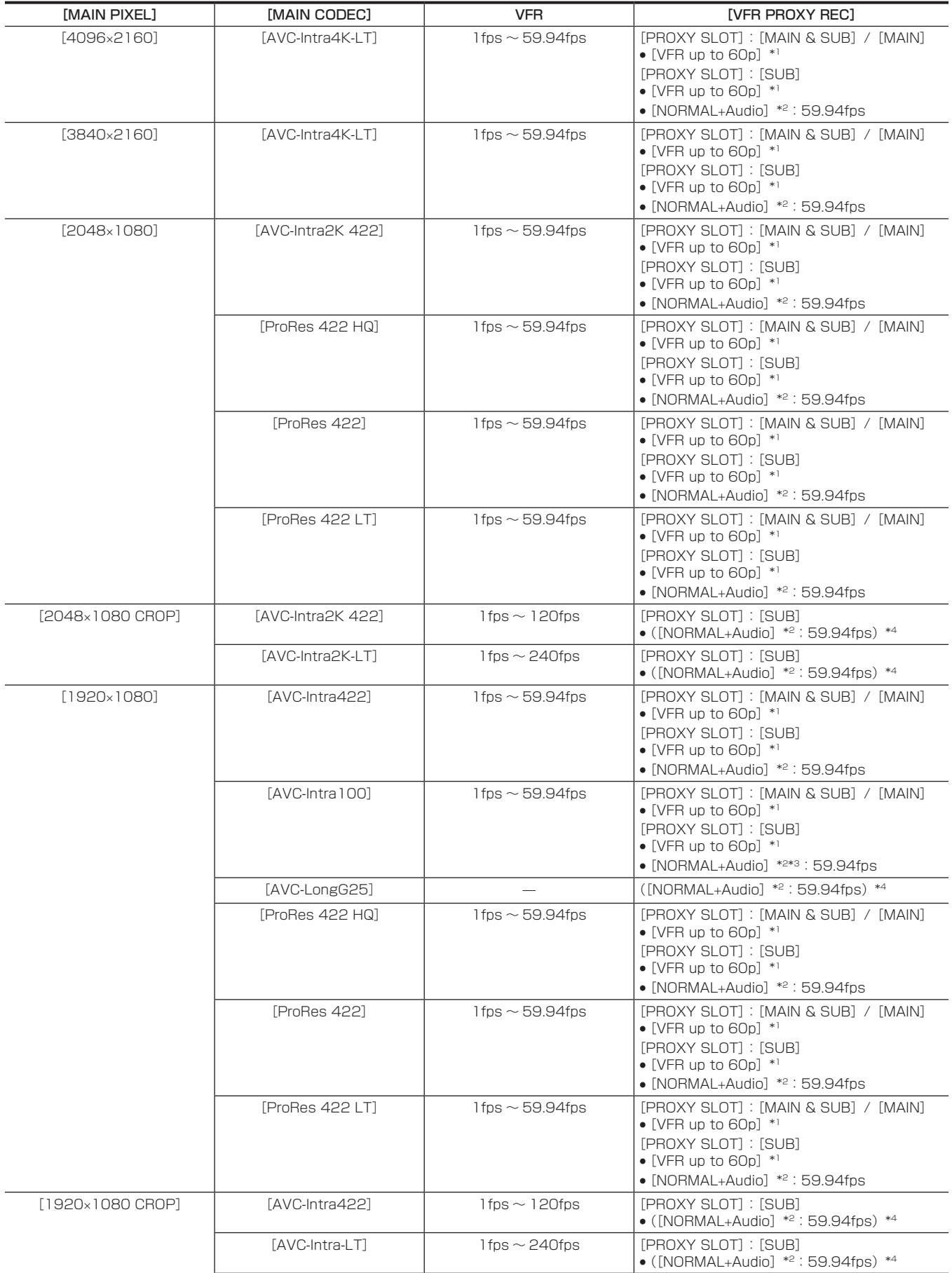

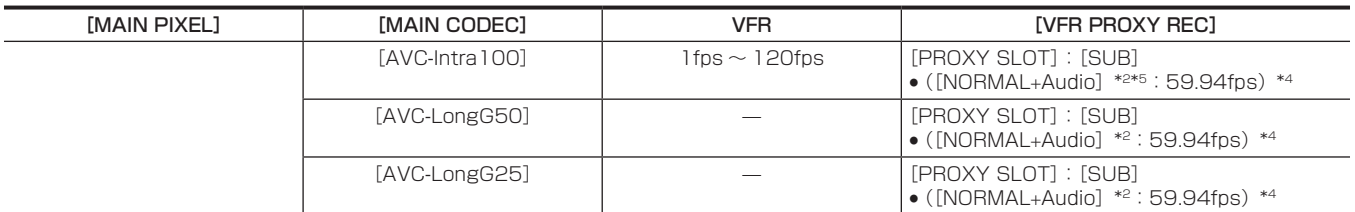

\*1 フレームレートは [MAIN CODEC] と同じになります。

\*2 音声が記録されます。

\*3 [VFR] が [ON] のときは選択できません。

\*4 メニューに[VFR PROXY REC]の項目は表示されません。

\*5 [VFR]が[ON]のときはプロキシーデータを記録できません。

#### [SDI RAW] が [4K/10bit] のとき

[HIGH SPEED] は設定できません。

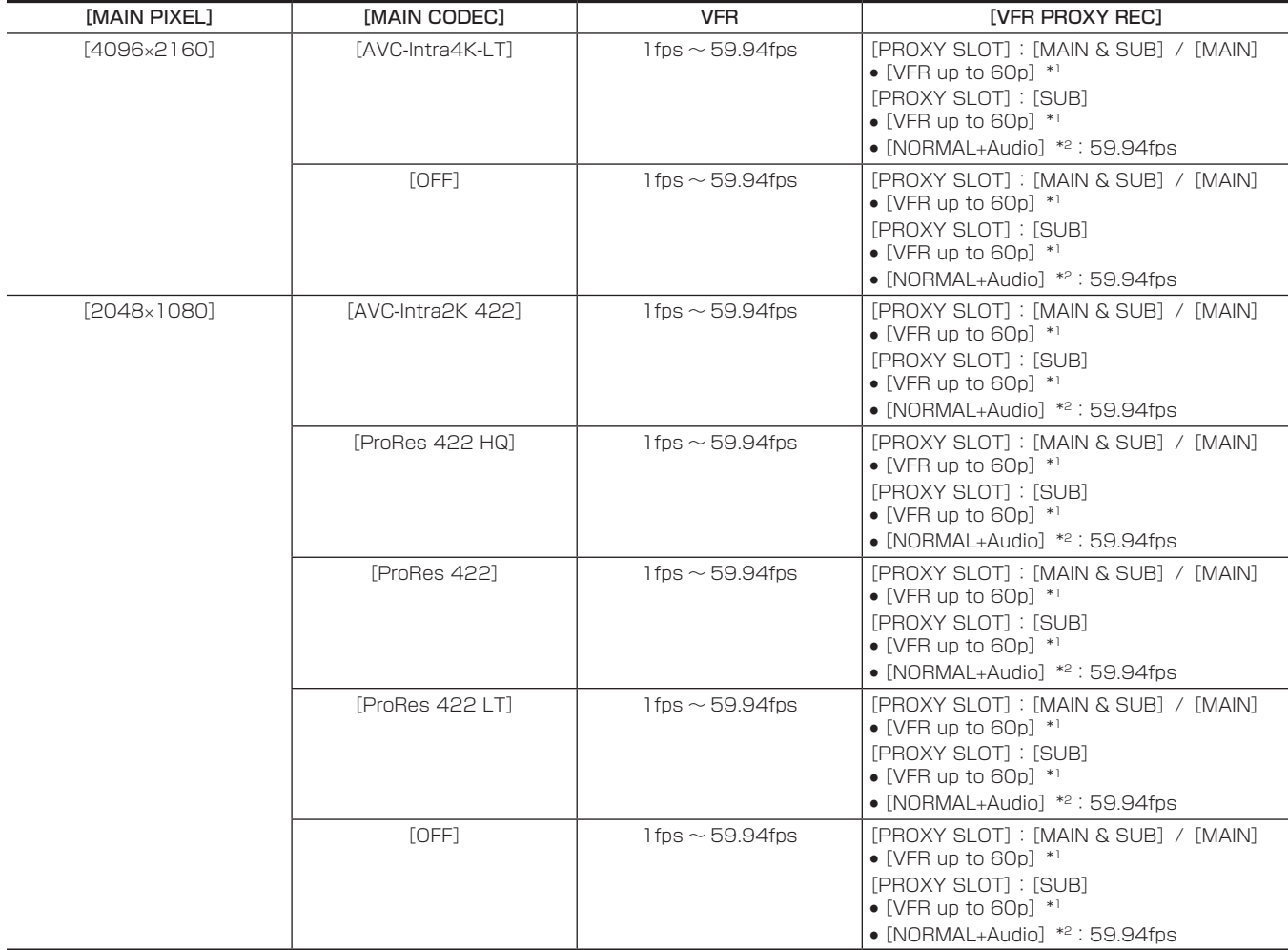

\*1 フレームレートは [MAIN CODEC] と同じになります。

\*2 音声が記録されます。

#### [SDI RAW] が [UHD/10bit] のとき

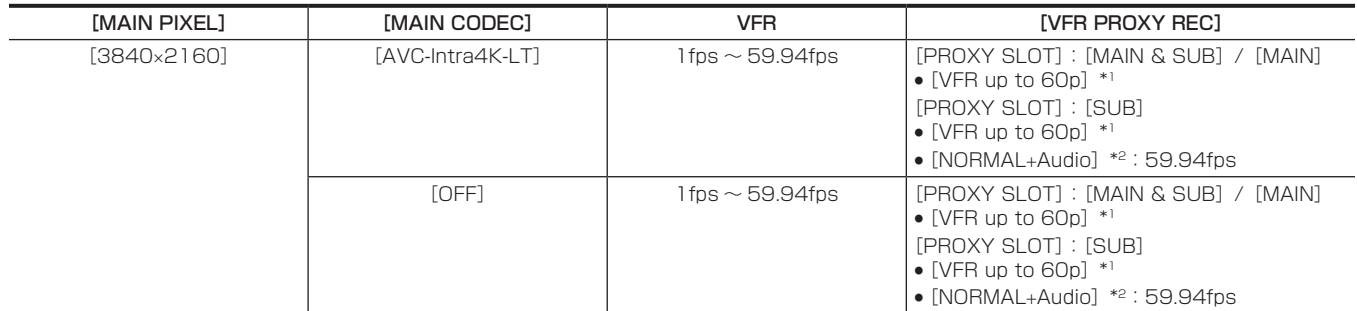

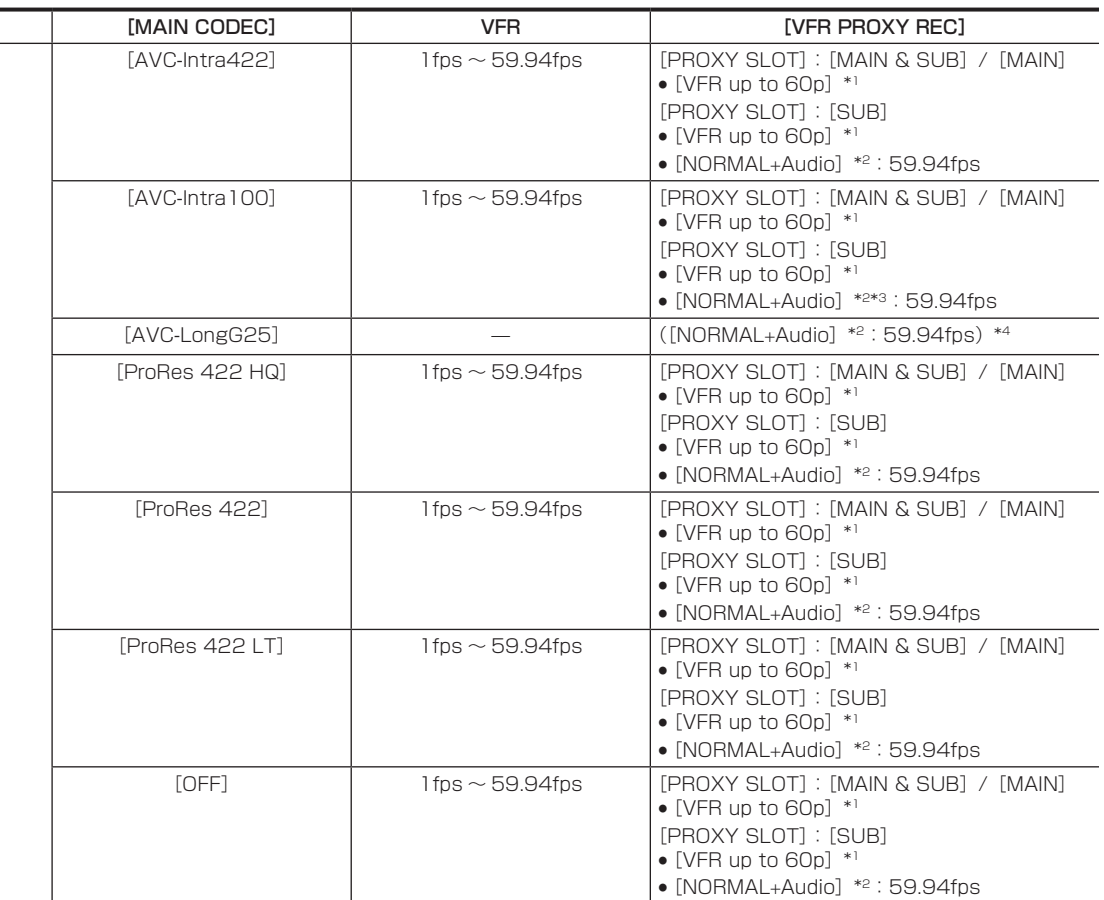

\*1 フレームレートは [MAIN CODEC] と同じになります。

\*2 音声が記録されます。

[MAIN PIXEL] [1920×1080]

- ニ ニ, …………………。<br>\*3 [VFR] が [ON] のときは選択できません。

\*4 メニューに [VFR PROXY REC] の項目は表示されません。

#### [SDI RAW] が [2K/10bit] のとき

[MAIN PIXEL] は [2048×1080 CROP] に設定されます。

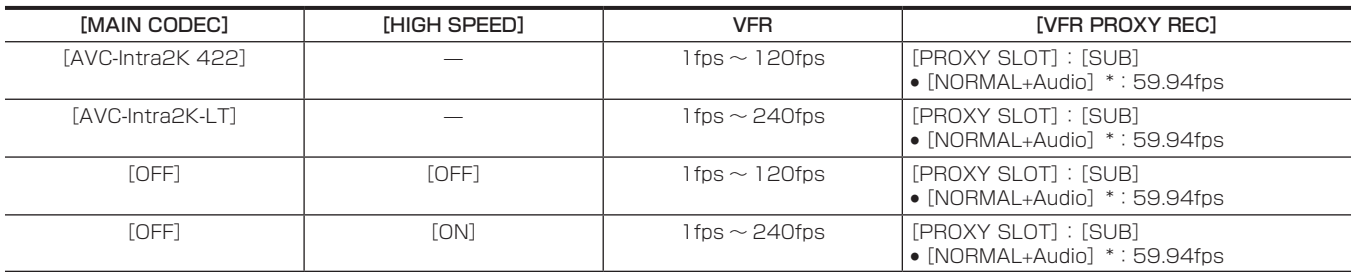

\* 音声が記録されます。

#### [SDI RAW] が [HD/10bit] のとき

[MAIN PIXEL] は [1920×1080 CROP] に設定されます。

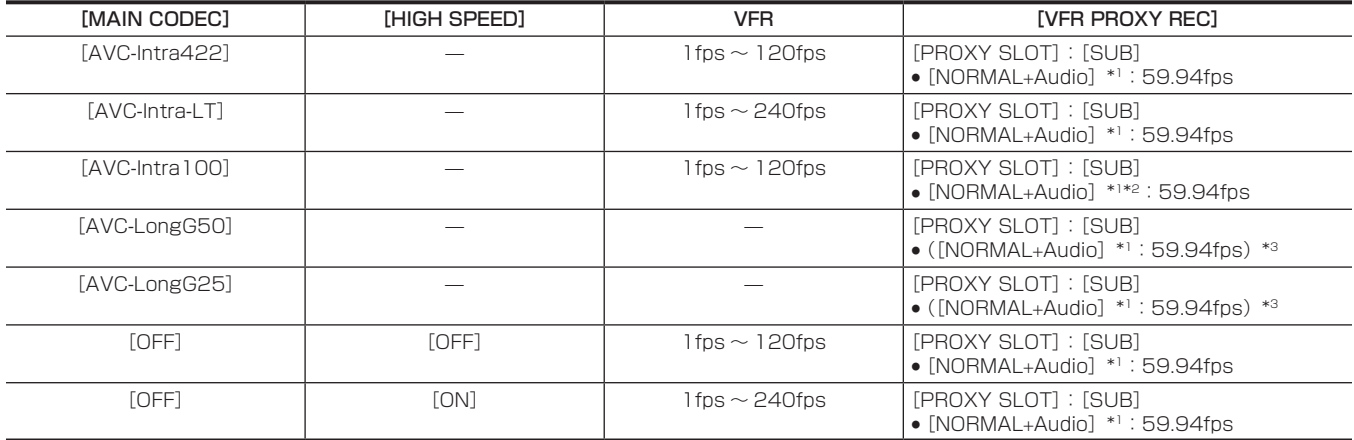

\*1 音声が記録されます。

- \*2 [VFR]が [ON] のときはプロキシーデータを記録できません。
- \*3 メニューに [VFR PROXY REC] の項目は表示されません。

# [FREQUENCY] が [50.00i] のとき

[SDI RAW]と [HIGH SPEED]は設定できません。

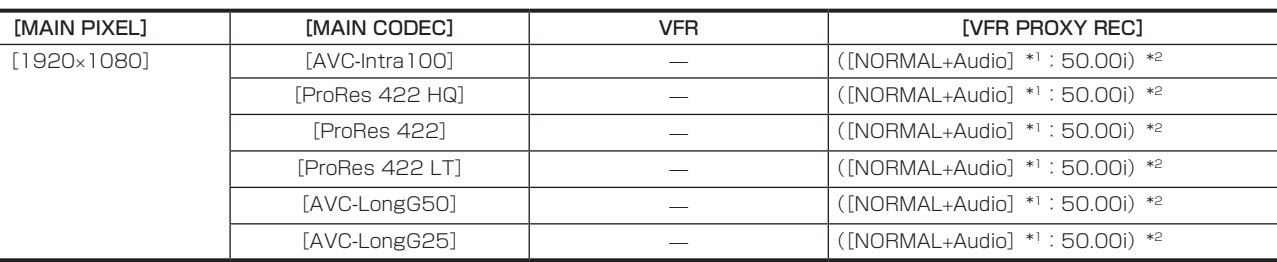

\*1 音声が記録されます。

\*2 メニューに [VFR PROXY REC] の項目は表示されません。

# | [FREQUENCY] が [59.94i] のとき

[SDI RAW]と [HIGH SPEED]は設定できません。

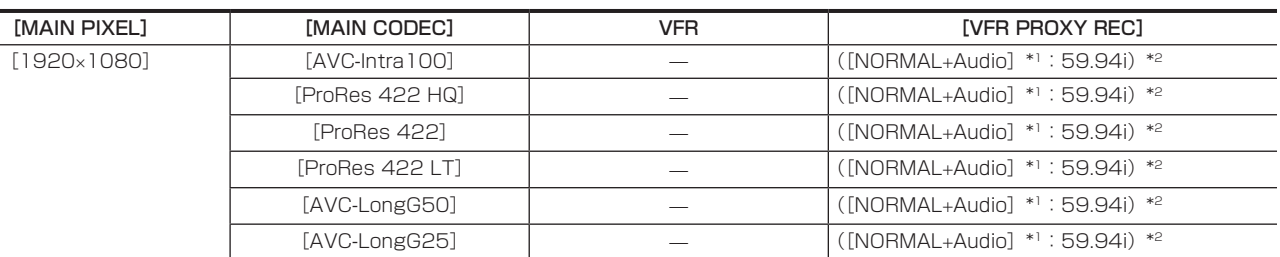

\*1 音声が記録されます。

\*2 メニューに [VFR PROXY REC] の項目は表示されません。

# カラー設定

記録映像やモニター映像に 3D LUT を適用します。 また、V-Log、V-709 などのモードの設定をします。

## COLOR 画面設定

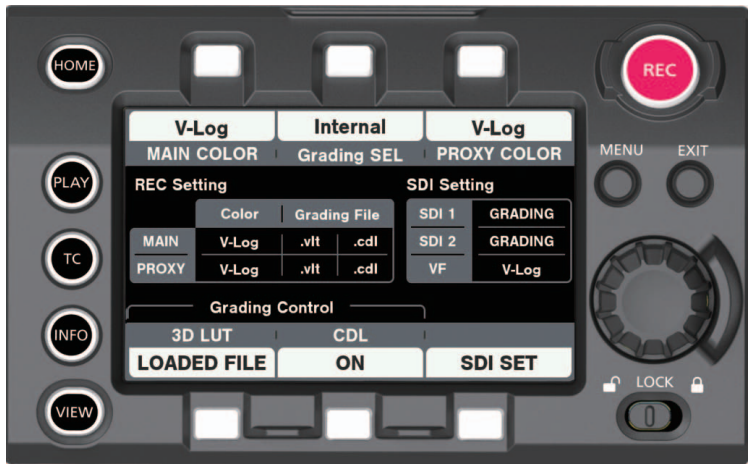

コントロールパネルの COLOR 画面では、次の設定ができます。「MENU」からも設定できます。

- [MAIN COLOR]: メイン記録のカラー設定
- [Grading SEL]: グレーディング機能設定
- [PROXY COLOR]: プロキシー記録のカラー設定
- [3D LUT]: 3D LUT 機能の設定
- [CDL]: CDL 機能の設定
- [SDI SET]: 〈SDI OUT 1〉/〈SDI OUT 2〉/〈VF SDI〉端子からの出力のカラー設定
- [SDI RAW] が [OFF] 以外で [MENU] → [OUTPUT SETTINGS] → [SDI OUT] → [RAW OUTPUT] が [DUAL] のとき、[SDI OUT 1]、[SDI OUT 2]はどちらも [RAW]と表示されます。
- [SDI RAW] が [OFF] 以外で [MENU] → [OUTPUT SETTINGS] → [SDI OUT] → [RAW OUTPUT] が [SINGLE] のとき、[SDI OUT 1] は [RAW]、[SDI OUT 2] は [-] と表示されます。
- [MENU] → [OUTPUT SETTINGS] → [SDI OUT] → [PROCESSED RAW SW] が [ON] のとき、[SDI OUT 1]、[SDI OUT 2] はど ちらも[RAW]と表示されます。

# <span id="page-62-0"></span>設定による制御の組み合わせ

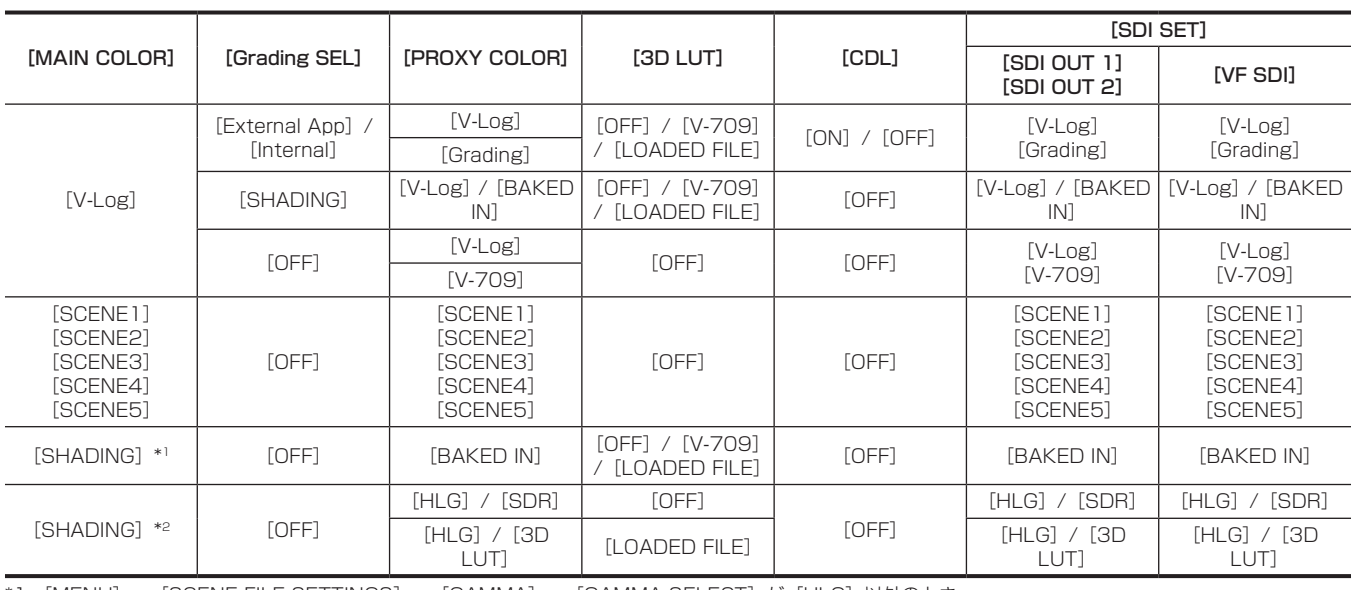

\*1 [MENU]→[SCENE FILE SETTINGS]→[GAMMA]→[GAMMA SELECT]が[HLG]以外のとき

\*2 [MENU]→[SCENE FILE SETTINGS]→[GAMMA]→[GAMMA SELECT]が[HLG]のとき

## |[MAIN COLOR] 設定

メインスロットに記録される映像(カメラシステム全体のカラー)を決定します。

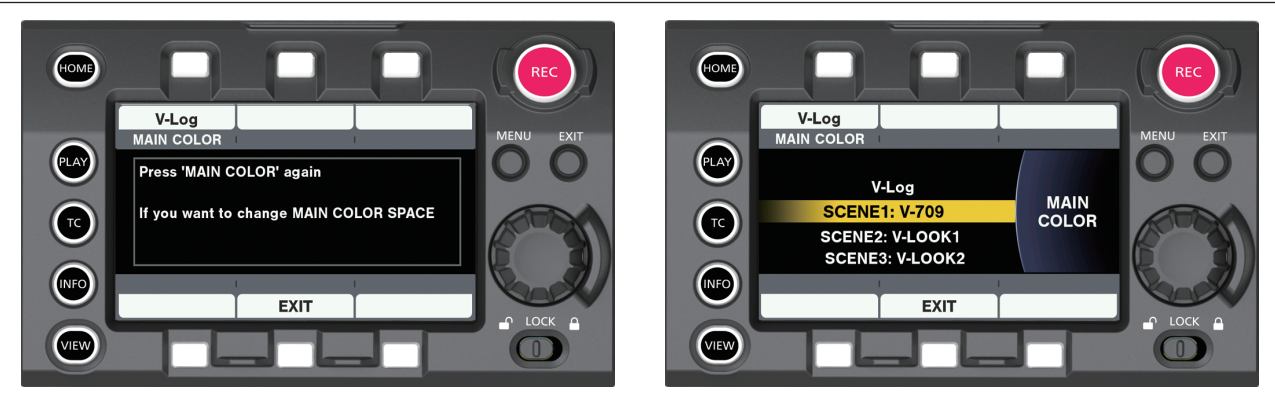

図 1 図 2

[MAIN COLOR]の設定は、COLOR 画面中央部の状態表示エリアに表示されます。

[MAIN COLOR]は制作が始まる前に一度だけ、そのプロジェクトのマスターカラースペースとして決定される項目です。

- [MAIN COLOR]の設定が意図せずに変更されないよう、変更確認画面(図 1)が表示されてから選択画面(図 2)へ移動します。
- [MAIN COLOR] が [V-Log] のとき、グレーディング機能は有効になります。 メイン記録に V‑Log(マスター映像)、プロキシー記録にグレーディング映像を同時に記録できます。 グレーディングされた映像は〈SDI OUT 1〉/〈SDI OUT 2〉/〈VF SDI〉端子から出力され、モニタリングできます。
- [MAIN COLOR] は [V‐Log] 以外に [SCENE1] / [SCENE2] / [SCENE3] / [SCENE4] / [SCENE5] / [SHADING] のシーンファイ ルが選択できます。

シーンファイルを選択すると[SCENE FILE SETTINGS]メニューが有効となり、各種パラメーターでの画像調整ができます。

- プロキシー記録や〈SDI OUT 1〉/〈SDI OUT 2〉/〈VF SDI〉端子からの出力映像は選択されたシーンファイルの映像となります。
- [SDI RAW] が [OFF] 以外のとき、[MAIN COLOR] は [V-Log] に固定されます。

## [Grading SEL] 設定

グレーディング機能を選択します。

[MAIN COLOR]が「V-Log]のとき、グレーディング機能は有効になります。

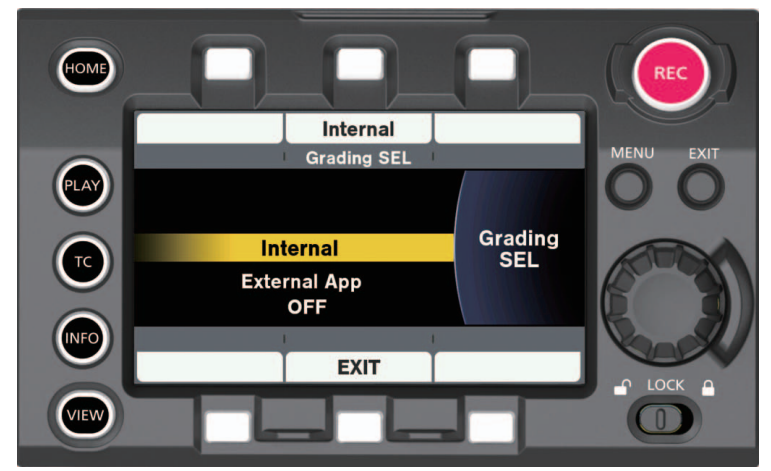

- [Internal]: SD メモリーカードからの 3D LUT や CDL ファイルのアップロードができます。[CDL]画面で CDL パラメーターの制御がリアルタ イムでできます。
- f[External App]:LAN や WiFi で外部のデバイスとネットワーク接続し、カラーグレーディングアプリケーションを使用することで、3D LUT ファ イルのアップロードや CDL ファイルのパラメーター制御がリアルタイムでできます。
- f[SHADING]:映像出力に対して細かく画質を調整できるため、ライブ運用に向いています。 SD メモリーカードから 3D LUT ファイルのアップロードができます。また、「MENU]→「SYSTEM SETTINGS]→「COLOR SETTINGS] で次の項目が調整できます。 [R GAIN]、[G GAIN]、[B GAIN]、[M.PED]、[R PED]、[G PED]、[B PED]、[MASTER GAMMA]、[R GAMMA]、[B GAMMA]、[CHROMA
- LEVEL]
- [OFF]: グレーディング機能を無効にします。

# [PROXY COLOR]設定

プロキシー記録される映像のカラーを設定します。

● コントロールパネル操作ボタンを押すごとに選択可能な項目が切り替わります。

- 選択できる項目は、「[設定による制御の組み合わせ](#page-62-0)」([63 ページ](#page-62-0))を参照してください。
- 「PROXY COLOR」の設定は、COLOR 画面の状態表示エリアに表示されます。

# [3D LUT]設定

3D LUT 機能を選択します。

<sup>3</sup>D LUT 機能は、次の場合に機能します。

- [MAIN COLOR] が [V-Log] で [Grading SEL] が [OFF] 以外の場合
- [MAIN COLOR] が [SHADING] で [GAMMA SELECT] が [V-Log] または [HLG] の場合
- [3D LUT] 画面

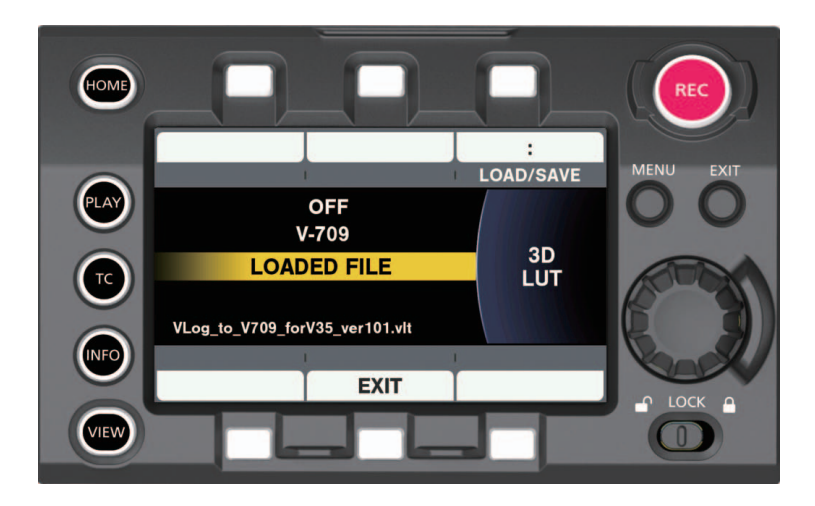

■ [LOAD/SAVE] 画面

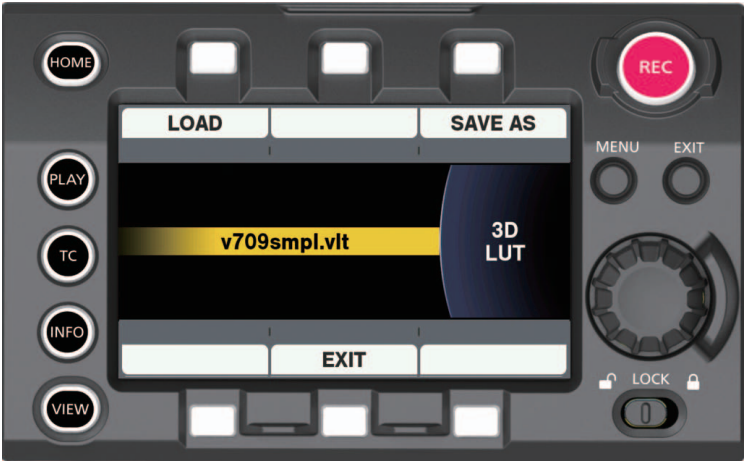

- 3D LUT は 17 グリッド形式です。
- SD メモリーカードを使って、カメラ内へアップロードします。ネットワーク経由で外部のグレーディングアプリケーションからアップロードもで きます。
- [SAVE AS] 操作で、最大 8 文字の任意のファイル名 (拡張子は .vlt) で SD メモリーカードへ保存もできます。すでに同じファイル名が存在する 場合は、保存できません。
- ●本機に内蔵された V-709 ファイルまたはロードされたファイルが選択されたとき、そのファイルは映像などと一緒に P2 カードや SD メモリーカー ドに記録されます。
- 記録されたファイル名は映像クリップと同じ名前になります。ファイル拡張子は、.vlt です。
- [3D LUT]画面の下部に、ロードされた 3D LUT のオリジナルファイル名が表示されます。
- [SAVE AS] 画面

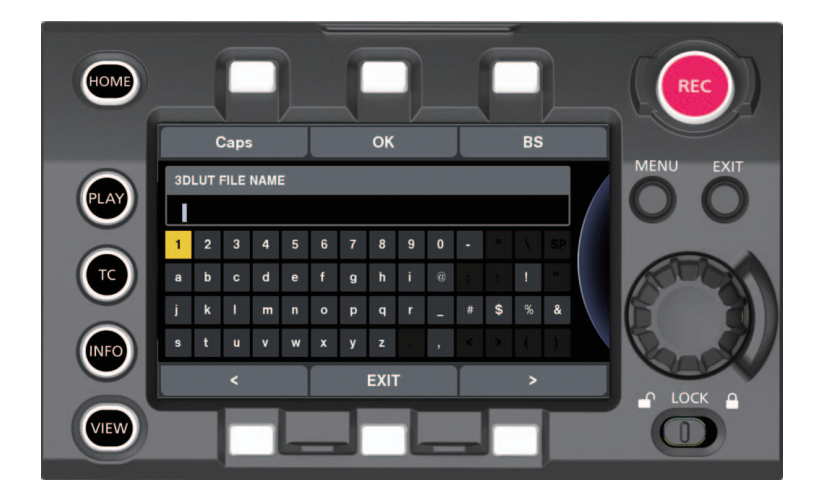

# [CDL] 設定

CDL 機能を選択します。

[MAIN COLOR] が [V-Log] で、[Grading SEL] が [Internal] または [External App] のとき、CDL 機能は有効になります。

■ [CDL] トップ画面 ([Grading SEL] = [Internal])

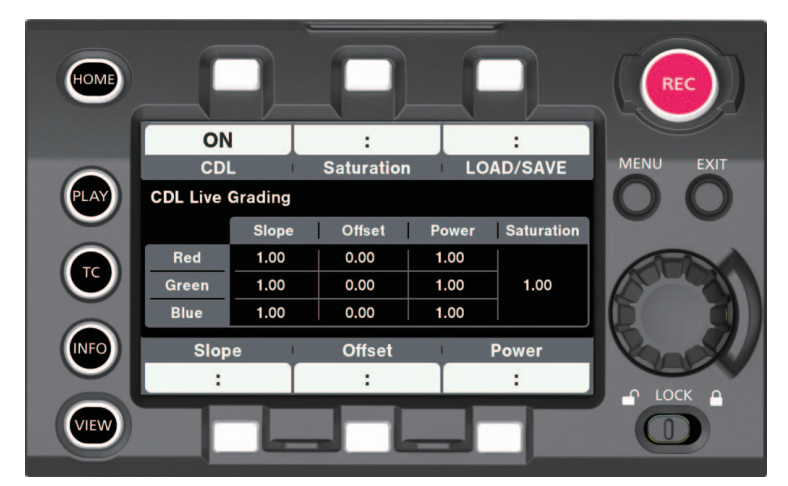

■ [CDL] トップ画面 ([Grading SEL] = [External App])

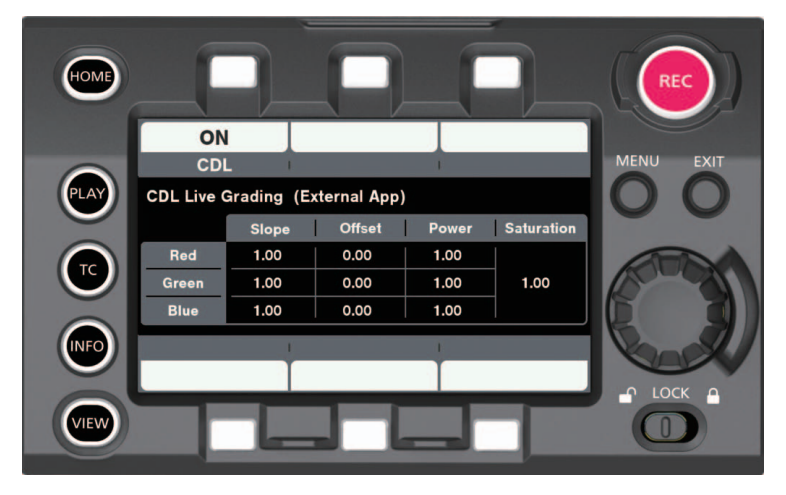

■ [Slope] 画面 ([Offset]、[Power])

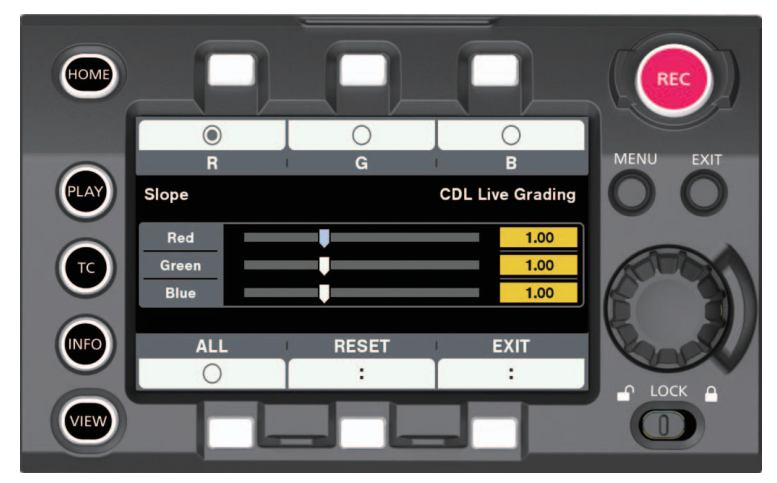

[Grading SEL] が [Internal] のとき、この画面から各パラメーターの調整ができます。 コントロールパネル操作ボタンで、0.01 ステップごとに調整できます。リアルタイムで映像に反映されます。

■ [Saturation] 画面

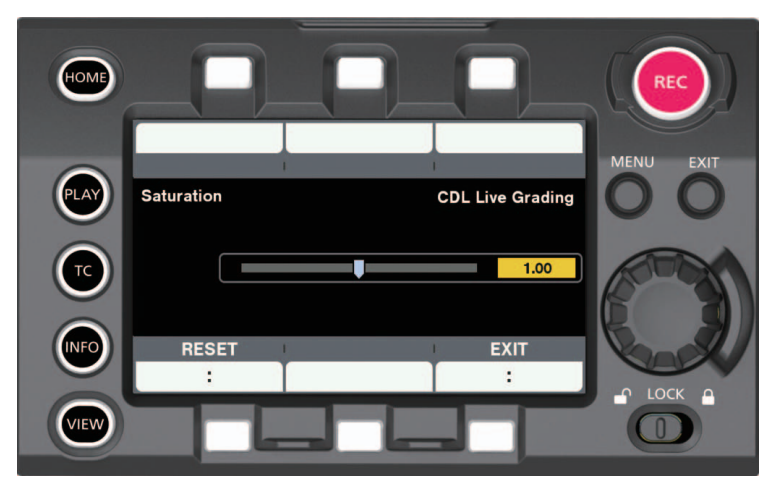

[Grading SEL] が [Internal] のとき、この画面から各パラメーターの調整ができます。 コントロールパネル操作ボタンで、0.01 ステップごとに調整できます。 リアルタイムで映像に反映されます。

#### ■ [LOAD/SAVE] 画面

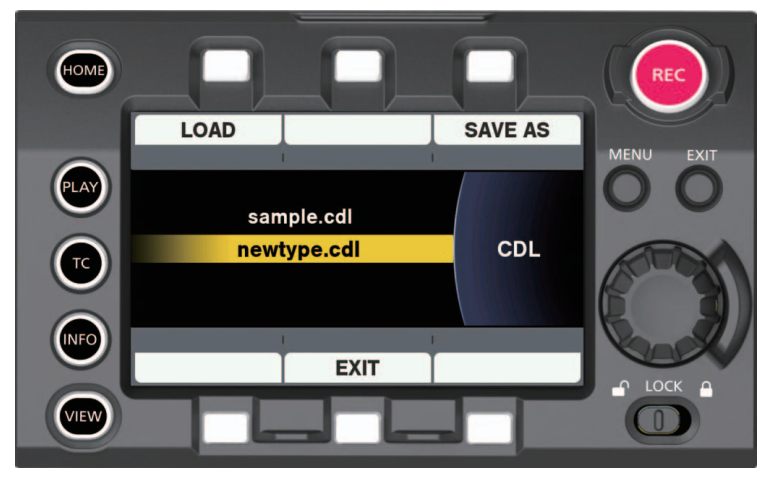

SD メモリーカードにある .cdl ファイルが表示され、ファイルを選択できます。

● コントロールパネルの各パラメーター設定画面またはネットワーク経由で外部のグレーディングアプリケーションから制御できます。 SD メモリーカードからも CDL ファイルのアップロードができます。

[SAVE AS] 操作で、最大 8 文字の任意のファイル名 (拡張子は .cdl)で SD メモリーカードに保存もできます。すでに同じファイル名が存在す る場合は、保存できません。

- CDL パラメーターは、[MENU]からも設定できます。 セットアップファイルにも保存されます。
- CDL 機能が有効のとき、全パラメーターはファイルとして映像などと一緒に P2 カードや SD メモリーカードに記録されます。 記録されたファイル名は映像クリップと同じ名前になります。
- ファイル拡張子は、.cdl です。
- [Grading SEL] が [External App] のときは、記録中でも CDL を変更できます。記録される .cdl ファイルには、そのファイルの最終フレームに ある映像の設定値が反映されます。
- [SAVE AS] 画面

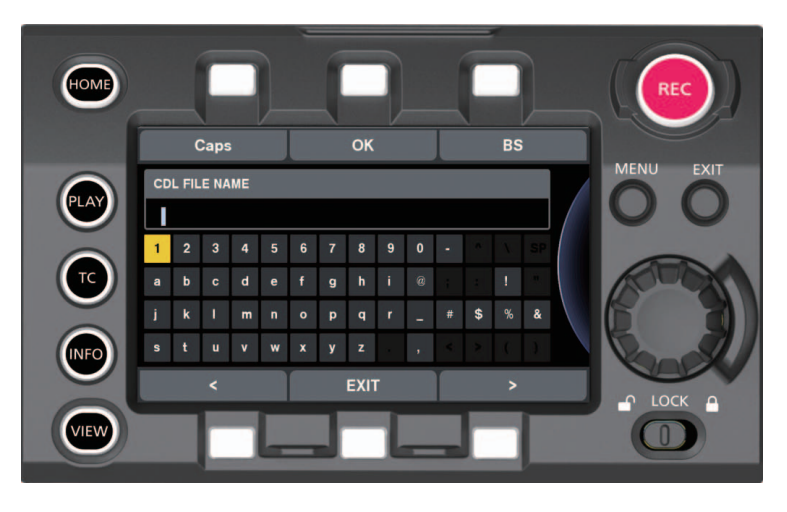

# [SDI SET]

〈SDI OUT 1〉/〈SDI OUT 2〉/〈VF SDI〉端子から出力される映像のカラーを設定します。

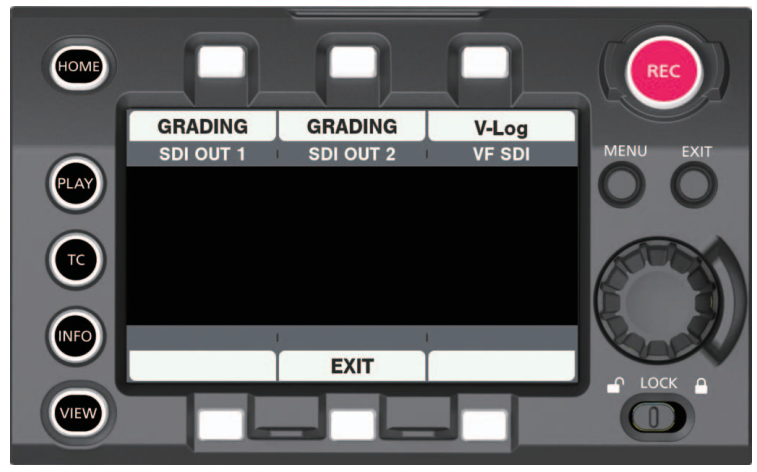

- コントロールパネル操作ボタンを押すごとに選択可能な項目が切り替わります。 選択できる項目は、「設定による制御の組み合わせ」(63ページ)を参照してください。
- [SDI SET] の設定は、COLOR 画面の状態表示エリアに表示されます。
- f USER ボタンでも変更できます。
- [SDI RAW] が [OFF] 以外のとき、[SDI OUT 1]、[SDI OUT 2] は非表示となります。

# 画質調整

[MENU]→[SYSTEM SETTINGS]→[COLOR SETTINGS]→[MAIN]が[SCENE1]/[SCENE2]/[SCENE3]/[SCENE4]/[SCENE5] /[SHADING]に設定しているとき、記録する映像の画質を本機内で調整できます。

•記録する映像の画質調整は [MENU] → [SCENE FILE SETTINGS] で設定します。

• [MAIN] を [V‐Log] に設定しているときは、[MENU] → [SCENE FILE SETTINGS] は設定できません。

[MENU]→[SYSTEM SETTINGS]→[COLOR SETTINGS]→[MAIN]→[V‑Log]で、[Grading SEL]を[SHADING]に設定しているとき、 出力する映像の画質を本機内で調整できます。メイン記録には影響しません。

•出力する映像の画質調整は [MENU] → [SYSTEM SETTINGS] → [COLOR SETTINGS] で設定します。

●設定を変更するためには、ベクトルスコープなどの計測器を使用する必要があります。

設定できる内容は次のとおりです。

●Y:設定できます。

· N:設定できません。

● [MENU] 項目欄の数字の意味は、次のとおりです。

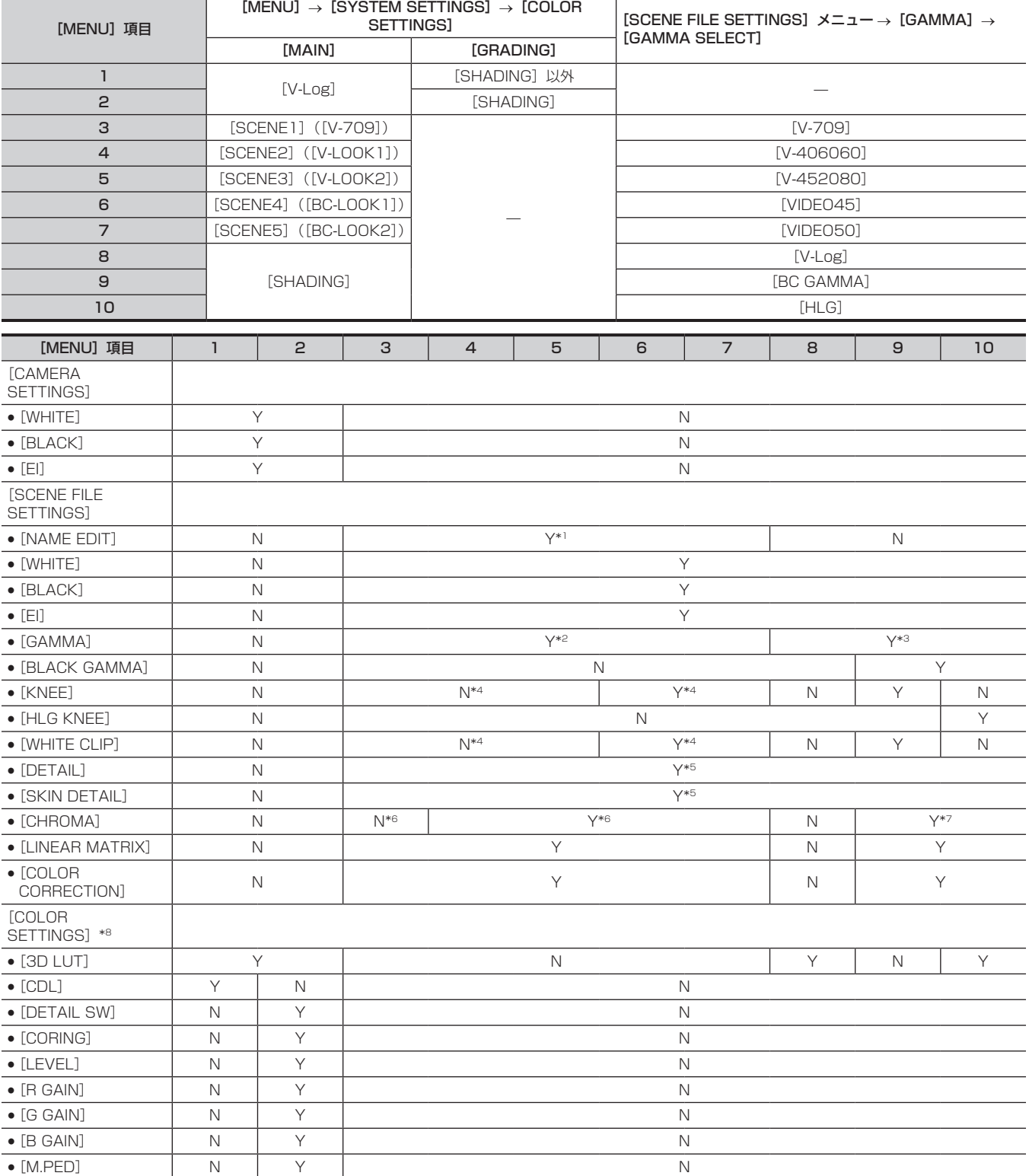

#### 第 4 章 映像記録とカラーグレーディング — 画質調整

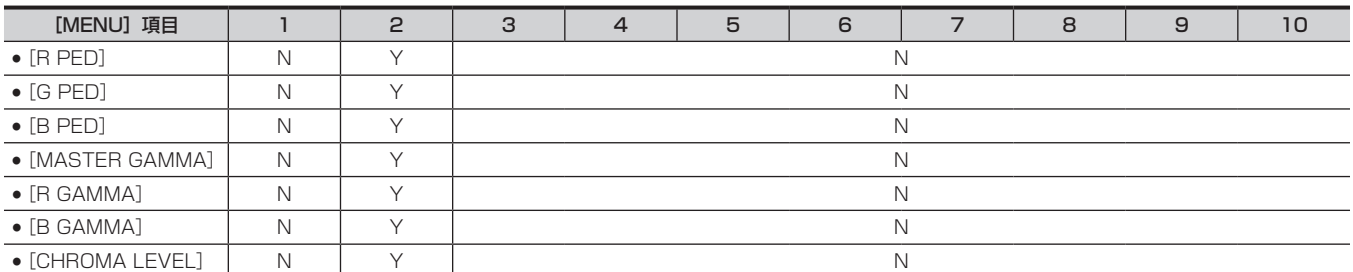

\*1 シーンファイルの名前は、[MENU]→[SYSTEM SETTINGS]→[COLOR SETTINGS]→[MAIN]で[SCENE1]/[SCENE2]/[SCENE3]/[SCENE4] /[SCENE5]を選択したときに続けて表示されます。

\*2 [MAIN] が [SCENE1] ~ [SCENE5] の場合、[GAMMA] → [GAMMA SELECT] のみ変更できます。 [GAMMA SELECT]は、次の項目を選択できます。 [V-709], [V-406060], [V-452080], [V-452080L], [VIDE045], [VIDE050]

\*3 [MAIN] が [SHADING] の場合、[GAMMA] → [GAMMA SELECT] で [V-Log] / [BC GAMMA] / [HLG] を選択できます。

[GAMMA] → [GAMMA SELECT] が [V-Log]、または [HLG] の場合、[GAMMA] → [GAMMA SELECT] のみ変更できます。

\*4 [GAMMA]→[GAMMA SELECT]が次の項目の場合のみ、設定できます。 [VIDEO45]、[VIDEO50]

\*5 [MAIN CODEC] が [AVC-Intra4K-LT]、[AVC-Intra2K-LT]、または [AVC-Intra-LT] の場合は、設定できません。

\*6 [GAMMA] → [GAMMA SELECT] が [V-709] の場合は、設定できません。

\*7 [CHROMA]→[LEVEL]のみ、設定できます。

\*8 [MAIN] が [V-Log] の場合、[COLOR SETTINGS] の設定にかかわらず、メイン記録は V-Log で記録されます。

#### ■ シーンファイルについて

● [V‐LOOK1] / [V‐LOOK2]: VARICAM‐LOOK を意味します。V‐Log と同等の 14+Stop のラティチュードを持つガンマカーブなどが設定され ています。

● [BC‐LOOK1] / [BC‐LOOK2]: BROADCAST‐LOOK を意味します。一般的に使用されるビデオカメラと同等の 600% のダイナミックレンジ を持つガンマカーブなどが設定されています。

● [SHADING]:映像出力に対して細かく画質を調整できるため、ライブ運用に向いています。

[GAMMA] → [GAMMA SELECT] で [V-Log] / [BC GAMMA] / [HLG] を選択できます。

[V‑Log]を選択した場合、映像出力に 3D LUT ファイルを適用できます。また、ペデスタルレベルも制御できます。

[BC GAMMA]を選択した場合、[MASTER GAMMA] / [R GAMMA] / [B GAMMA]、[BLACK GAMMA]、[KNEE] など細かく調整が可能です。 [HLG]を選択した場合、映像出力に 3D LUT ファイルを適用できます。また、[BLACK GAMMA]、[HLG KNEE]など細かく調整が可能です。

• [MENU] → [SCENE FILE SETTINGS] → [NAME EDIT] で名称を変更できます。

## [EI]

映像の感度を設定します。

#### デュアルネイティブ ISO

デュアルネイティブ ISO と呼ばれる [800ISO] と [5000ISO] の2 つの [NATIVE ISO] を搭載しています。 イメージセンサー内に感度の切り替え回路を搭載することで、高感度で低ノイズの [5000ISO] を実現しています。 ただし、[MAIN PIXEL] が [2048×1080 CROP] / [1920×1080 CROP] で [MAIN CODEC] が [AVC-Intra2K-LT] / [AVC-Intra-LT] のときは、感度が 1Stop 下がります。[NATIVE ISO]は、[400ISO]と、[2500ISO]になります。 [NATIVE ISO]よりも低い ISO 領域を使用する場合、その値に応じてラティチュードが減少します。

#### ■ ISO 感度による暗部のノイズ変化

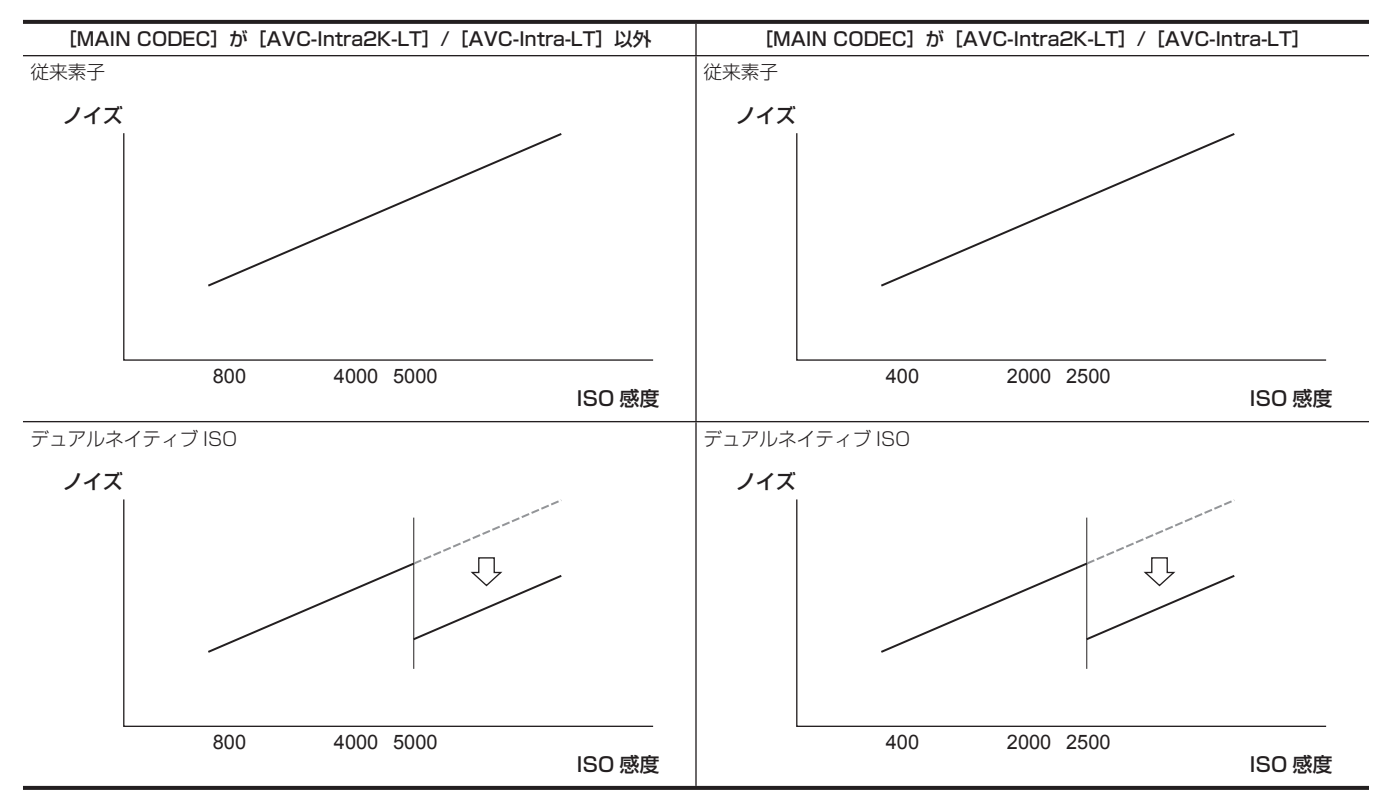

#### ■ ISO 感度によるラティチュード変化

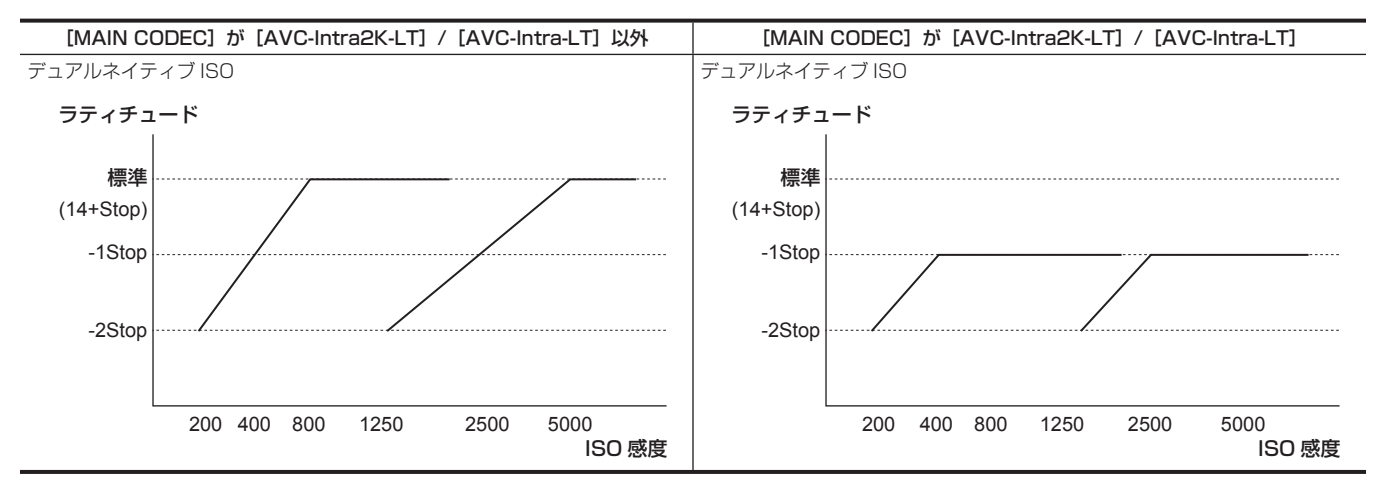

#### [dB]

[NORMAL]と [HIGH]の2つのゲインモードがあります。[NATIVE ISO]に相当する標準感度を 0 dB としています。 ただし、ガンマカーブが [VIDEO45] / [VIDEO50] / [BC GAMMA] のとき、ダイナミックレンジは [V-Log] や他のガンマカーブよりも低い 600% になります。そのため標準感度は下がります。

#### ■ 感度によるゲイン (0 dB) とダイナミックレンジの変化

[MAIN CODEC] が[AVC-Intra2K-LT] / [AVC-Intra-LT] 以外 | [MAIN CODEC] が[AVC-Intra2K-LT] / [AVC-Intra-LT] [V‑Log]/[V‑709]/[V‑406060]/[V‑452080]/[V‑452080L]/[HLG] [V‑Log]/[V‑709]/[V‑406060]/[V‑452080]/[V‑452080L]/[HLG]

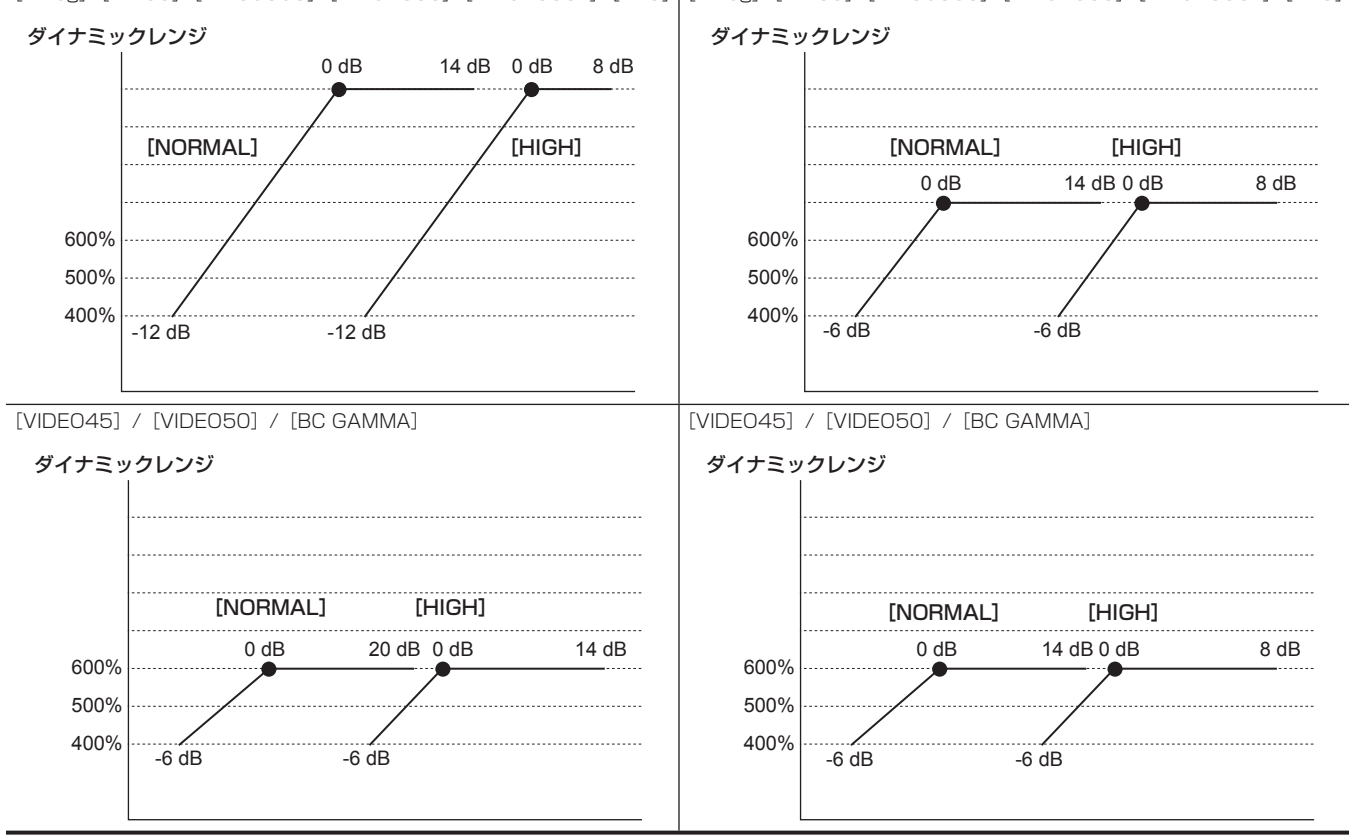

#### 設定方法

#### ■ [MENU] から設定する場合

- [SYSTEM SETTINGS] → [COLOR SETTINGS] → [MAIN] が [V-Log] のとき [MENU]→[CAMERA SETTINGS]→[EI]で設定します。
- [SYSTEM SETTINGS] → [COLOR SETTINGS] → [MAIN] が [V-Log] 以外のとき [MENU]→[SCENE FILE SETTINGS]→[EI]で設定します。

#### ■ コントロールパネルから設定する場合

[HOME]画面の「EI]で設定します。

#### [WHITE]

#### [AWB](ホワイトバランス自動調整)

#### **1** 被写体の照明光源と同じ条件のところにホワイトパターンを置き、画面に白を映す。

#### **2** 輝度を調整する。

Y GET の輝度表示が約 70% になるように、〈IRIS/SEL〉ダイヤルボタンで絞りと EXPOSURE INDEX を調整します。 Y GET は USER ボタンに割り当てることができます。[\(125 ページ\)](#page-124-0)

 ${\bf 3}$  コントロールパネルの HOME 画面から[WB]→[AWB]、または[MENU]→[SCENE FILE SETTINGS](または[CAMERA SETTINGS]) → [WHITE] → [AWB] → [EXECUTE] を選択する。

〈TOGGLE/WB〉スイッチでも調整できます。(撮影時のみ) ホワイトバランスの自動調整が実行されます。 実行された結果は色温度のリスト(最大 12)に追加されます。 12 個を超えたときは、現在の値に上書きされます。(撮影時のみ) 色温度の前に[A]と表示されます。

#### ■ ホワイトパターンについて

●ホワイトパターンは、被写体近くの白い物(白布、白壁)で代用もできます。
●必要なホワイトパターンの大きさは次のとおりです。

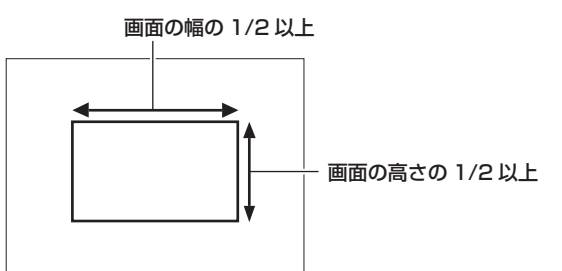

● 画面内に高輝度スポットを入れないようにしてください。

●ホワイトパターンは、画面の中心に映してください。

#### マニュアルでの色温度の設定

登録している色温度(最大 12)から選択できます。

- **1** コントロールパネルの HOME 画面から[WB]、または[MENU]→[SCENE FILE SETTINGS](または[CAMERA SETTINGS]) → [WHITE] → [VALUE] を選択する。
	- 〈TOGGLE/WB〉スイッチでも調整できます。(撮影時のみ)
- **2** 色温度を選択する。

#### ■ 登録するには

オートホワイトバランスを実行すると、結果が自動的に選択肢に追加されます。 12 個を超えたときは、現在の値に上書きされます。(撮影時のみ) 次の方法で追加できます。

**1** コントロールパネルの HOME 画面から[WB]→[ADD]、または[MENU]→[SCENE FILE SETTINGS](または[CAMERA SETTINGS]) → [WHITE] → [ADD] を選択する。

## [BLACK]

### [ABB](ブラックバランス自動調整)

次の場合に調整してください。

- ●本機を初めて使用するとき
- 長時間使用しなかった後に使用するとき
- 周囲の温度が大幅に変化した状態で使用するとき

### **1** レンズにキャップをする。

- イメージセンサーに光が入らないようにしてください。
- $\bf 2$  [MENU] → [SCENE FILE SETTINGS] (または [CAMERA SETTINGS]) → [BLACK] → [ABB] → [EXECUTE] を選択する。 [ABB ACTIVE]を表示中は、レンズキャップを外したり、電源を切ったりしないでください。

#### ペデスタル(基準黒レベル)

基準となる黒レベルを調整します。

 $1$  [MENU]  $\rightarrow$  [SCENE FILE SETTINGS]  $\rightarrow$  [BLACK]、または [MENU]  $\rightarrow$  [SYSTEM SETTINGS]  $\rightarrow$  [COLOR SETTINGS] を選択する。

## 2 [M.PED] / [R PED] / [G PED] / [B PED] のいずれかを選択する。

● [M.PED] (マスターペデスタル):

映像全体の基準黒レベルを調整します。オートブラックバランスを実行しても調整した値は継続されます。

● [R PED] (赤信号ペデスタル)、[G PED] (緑信号ペデスタル)、[B PED] (青信号ペデスタル): 各信号独立で基準黒レベルを調整します。[ABB OFFSET]の設定により、オートブラックバランスを実行したときに調整した値を継続するかどう かを設定できます。

## [GAMMA]

映像の階調が最適になるように設定します。

[MENU]→[SYSTEM SETTINGS]→[COLOR SETTINGS]→[MAIN]の設定により、選択できる項目が異なります。

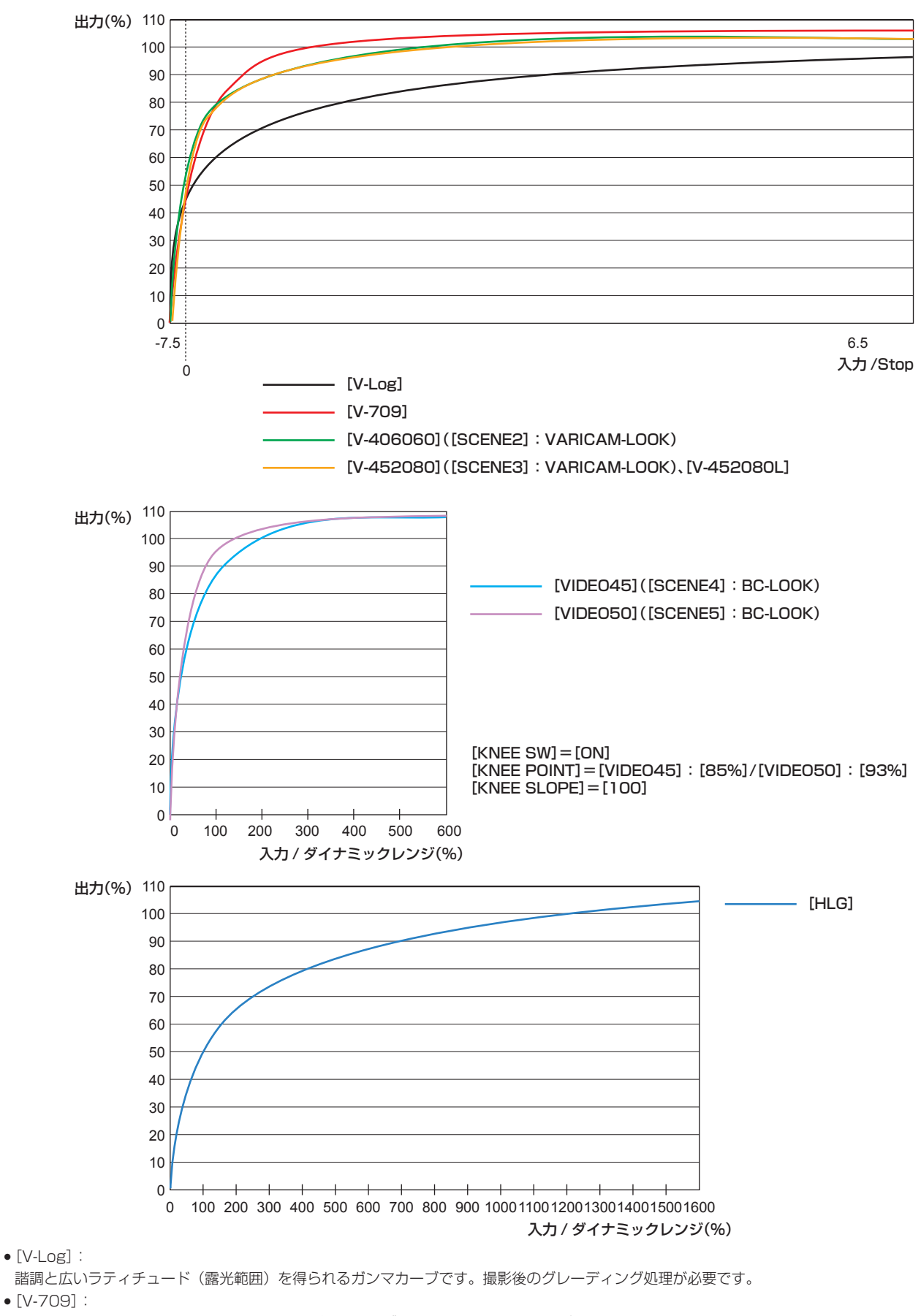

- Varicam の標準的な CINE‑LIKE に相当するガンマカーブです。モニターでのプレビューに最適なトーンが得られます。  $\bullet$  [V-406060]:
- V-Log と同等の 14+Stop のラティチュードを持つ VARICAM-LOOK ガンマカーブです。

立ち上がりは 4.0 倍相当、ガンマ係数は 0.60 で、60% までを意味しています。 コントラストを重視した設定です。ラティチュード上限まで色が飽和しにくくなっています。 フェイストーンを 40% から 55% で撮影することをお勧めします。 f[V‑452080]、[V‑452080L]: V‑Log と同等の 14+Stop のラティチュードを持つ VARICAM‑LOOK ガンマカーブです。 立ち上がりは 4.5 倍相当、ガンマ係数は 0.20 で、80% までを意味しています。 ソフトな質感を重視した設定です。ラティチュード上限まで色が飽和しにくくなっています。 フェイストーンを 40% から 60% で撮影することをお勧めします。 ソフトウェアバージョン 11.93-00-0.00 までのガンマカーブに対して、入力が約 1.7 ~ 3Stop の領域の彩度を高めています。 ソフトウェアバージョン 11.93-00-0.00 までの彩度のガンマカーブを使用したいときは[V‑452080L]を選択してください。  $\bullet$  [VIDEO45]: 一般的に使用されるビデオカメラと同等の 600% のダイナミックレンジを持つ BC‑LOOK ガンマカーブです。 ガンマ係数 0.45 を意味しています。  $\bullet$  [VIDEO50]: 一般的に使用されるビデオカメラと同等の 600% のダイナミックレンジを持つ BC‑LOOK ガンマカーブです。 ガンマ係数 0.50 を意味しています。 コントラストを重視した設計です。  $\bullet$  [BC GAMMA]: 一般的に使用されるビデオカメラと同等の 600% のダイナミックレンジを持つガンマカーブです。ガンマ係数を [0.150] ~ [0.750] の範囲で 調整できます。  $\bullet$  [HLG]: 1600% のダイナミックレンジを持つハイブリッドログガンマカーブです。 ■ [MAIN] が [V-Log] のとき [GAMMA]は[V-Log]となります。 ■ [MAIN] が [SCENE1] / [SCENE2] / [SCENE3] / [SCENE4] / [SCENE5] のとき **1**[MENU]→[SCENE FILE SETTINGS]→[GAMMA]→[GAMMA SELECT]を選択する。 **2** [V-709] / [V-406060] / [V-452080] / [V-452080L] / [VIDEO45] / [VIDEO50] のいずれかを選択する。 **3** ジョグダイヤルボタンを押し、設定値を確定する。 設定値を確定すると、ガンマカーブが設定されます。 ■ [MAIN] が [SHADING] のとき **1**[MENU]→[SCENE FILE SETTINGS]→[GAMMA]→[GAMMA SELECT]を選択する。 2 [V-Log] / [BC GAMMA] / [HLG] のいずれかを選択する。 [BC GAMMA]の場合、[MASTER GAMMA]/[R GAMMA]/[B GAMMA]でガンマを調整できます。

**3** ジョグダイヤルボタンを押し、設定値を確定する。 設定値を確定すると、ガンマカーブが設定されます。

## [KNEE]

映像の白つぶれを防ぐために、映像信号を圧縮する設定をします。 設定によりダイナミックレンジや信号の圧縮率が変わります。

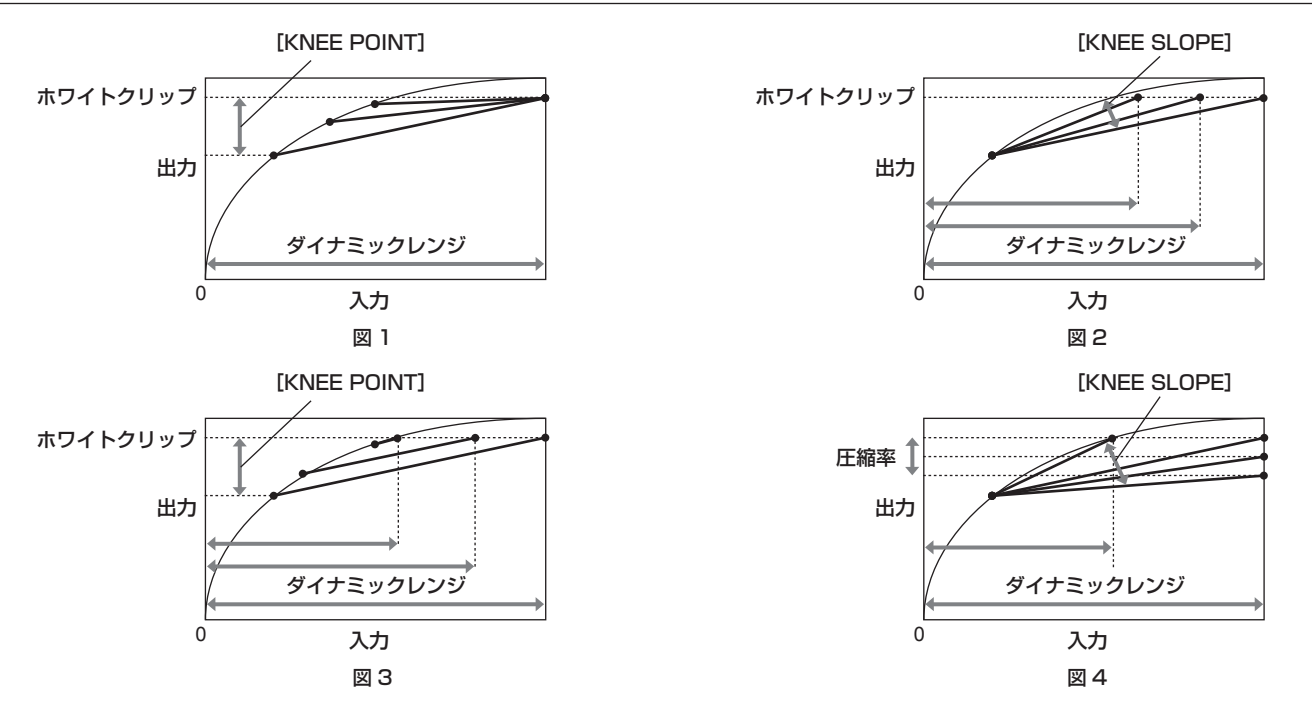

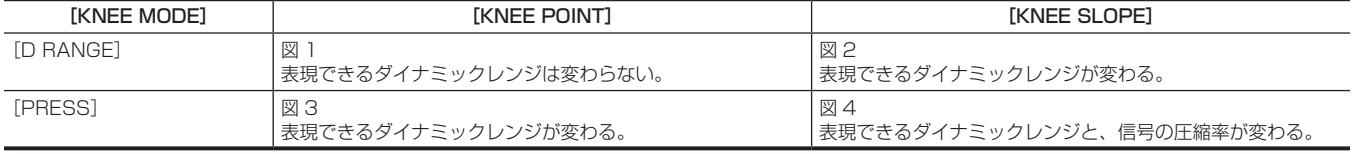

- [KNEE MODE] (ニー動作モードの設定)
- **1**[MENU]→[SCENE FILE SETTINGS]→[KNEE]を選択する。
- 2 [KNEE SW] で [ON] を選択する。
- **3**[KNEE MODE]で[D RANGE]/[PRESS]のいずれかを選択する。
- [KNEE POINT] (ニーポイントの位置設定)
- **1**[MENU]→[SCENE FILE SETTINGS]→[KNEE]→[KNEE POINT]を選択する。
- **2** ニーポイントの位置を設定する。
- 「KNEE SLOPE] (ニーの傾き設定)
- **1**[MENU]→[SCENE FILE SETTINGS]→[KNEE]→[KNEE SLOPE]を選択する。
- **2** ニーの傾きを設定する。

## [HLG KNEE]

[MENU]→[SCENE FILE SETTINGS]→[GAMMA]→[GAMMA SELECT]が[HLG]のときの白つぶれを防ぐために、映像信号を圧縮す る設定をします。

設定によりダイナミックレンジや信号の圧縮率が変わります。

- **1**[MENU]→[SCENE FILE SETTINGS]→[HLG KNEE]→[KNEE SW]で[ON]を選択する。
- [KNEE POINT] (ニーポイントの位置設定)
- **1**[MENU]→[SCENE FILE SETTINGS]→[HLG KNEE]→[KNEE POINT]を選択する。
- **2** ニーポイントの位置を設定する。
- [KNEE SLOPE] (ニーの傾き設定)
- **1**[MENU]→[SCENE FILE SETTINGS]→[HLG KNEE]→[KNEE SLOPE]を選択する。
- **2** ニーの傾きを設定する。

## [WHITE CLIP]

映像信号の一番明るい部分が一定のレベルより高くならないようにする設定をします。

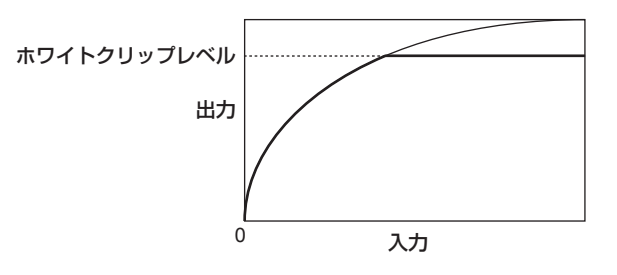

**1**[MENU]→[SCENE FILE SETTINGS]→[WHITE CLIP]→[SW]で[ON]を選択する。

## 2 [LEVEL] でレベルを設定する。

## [DETAIL]

#### 映像の輪郭を描写する強弱を表現する機能です。

柔らかな表現やシャープな表現ができる反面、ノイズやエッジが強調され映像全体が粗くなる現象が出ることがあります。 これを避けるには、ディテールを強調したい部分には残し、強調する必要のない部分には付加しないように調整する必要があります。

[MAIN CODEC]が「AVC-Intra4K-LT] / [AVC-Intra2K-LT] / [AVC-Intra-LT] のとき、[MENU] → [SCENE FILE SETTINGS] → [DETAIL] は動作しません。

 $1$  [MENU]  $\rightarrow$  [SCENE FILE SETTINGS]  $\rightarrow$  [DETAIL]  $\rightarrow$  [SW]、または [MENU]  $\rightarrow$  [SYSTEM SETTINGS]  $\rightarrow$  [COLOR SETTINGS] → [DETAIL SW] で [ON] を選択する。

#### **2**[CORING]/[MASTER LEVEL]/[FREQUENCY]または[DETAIL CORING]/[DETAIL LEVEL]でレベルを設定する。

- $\bullet$  [CORING] / [DETAIL CORING]: ディテール効果を働かせないようにする信号(ノイズを含む)のレベルを設定します。
- $\bullet$  [MASTER LEVEL] / [DETAIL LEVEL] : 全体的なディテール効果のレベルを設定します。
- $\bullet$  [FREQUENCY]: 全体的なディテールの太さを設定します。

## [SKIN DETAIL]

人物の肌をよりなめらかに撮影するための機能です。

[MAIN CODEC]が[AVC‑Intra4K‑LT]/[AVC‑Intra2K‑LT]/[AVC‑Intra‑LT]のとき、[MENU]→[SCENE FILE SETTINGS]→[SKIN DETAIL]は動作しません。

## **1**[MENU]→[SCENE FILE SETTINGS]→[SKIN DETAIL]→[SW]で[ON]を選択する。

### **2**[TABLE SELECT]/[ZEBRA SW]/[DETECT TABLE]/[GET]/[EFECT LEVEL]で設定する。

• [TABLE SELECT]:

スキントーンディテール機能をどのような肌色で働かせるか、[A]、[B] または [C] の3 つのテーブルデータから選択します。 [A]、[B]、[C]は単独でも組み合わせても設定できます。

- $\bullet$  [ZEBRA SW] :
- スキントーンディテール効果が効く色に対してゼブラ信号を重畳するかどうか設定します。
- **[DETECT TABLE]:**
- [A]、[B] または [C] の3 つのテーブルデータから、設定するテーブルを選択します。  $\bullet$  [GET]:
- [DETECT TABLE] で選択された [A]、[B] または [C] の色情報をセンターマーカー付近から取得します。 実行すると [- I CENTER] ~ [- Q PHASE]のデータが自動で取得されます。
- **[EFECT LEVEL]:**
- [DETECT TABLE]で選択された[A]、[B]または[C]のスキントーンディテールの効果レベルを設定します。

#### ■ 映像信号の色成分と色差信号との関係

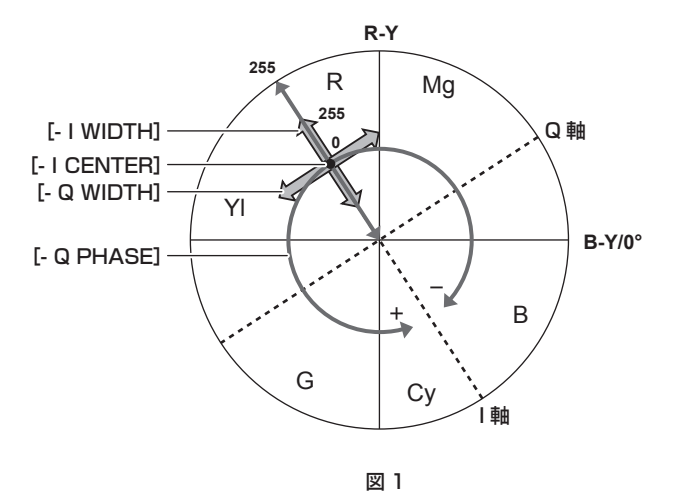

映像信号の色成分 (R/G/B) を色差信号 (R-Y/B-Y) に置き換えて表すと (図 1) のようになります。

この中で、赤 - シアン色相にある軸(I 軸)、緑 - マゼンタ色相にある軸(Q 軸)を用いて[DETECT TABLE]で選択された[A]、[B]または[C]のテー ブルに対してスキントーンを効かせるエリアを設定します。

#### $\bullet$  [- I CENTER]:

I 軸上の中心位置の設定(スキントーンを効かせるエリアの設定)を行います。

- $\bullet$  [- I WIDTH]:
- [‑ I CENTER]を中心とした I 軸上のスキントーンを効かせるエリア幅を設定します。
- $\bullet$  [- Q WIDTH]:
- [‑ I CENTER]を中心とした Q 軸上のスキントーンを効かせるエリア幅を設定します。
- $\bullet$  [- Q PHASE]:
- Q 軸を基準としたスキントーンを効かせるエリアの位相を設定します。

#### [CHROMA]

[MENU]→[SCENE FILE SETTINGS]→[CHROMA](または[MENU]→[SYSTEM SETTINGS]→[COLOR SETTINGS]→[CHROMA LEVEL])で色の彩度と位相について設定します。

映像の全体に対して効果があります。個別の色相に対しては設定できません。

- [LEVEL] (または [CHROMA LEVEL]): PR 信号と PB 信号のクロマレベルを設定します。ベクトルスコープを使用したときに、中心(無色)か らの距離が映像全体で増減します。
- [CHROMA PHASE]: PR 信号と PB 信号のクロマ位相を微調整します。ベクトルスコープを使用したときに、映像全体が時計回りまたは反時計回 りに回転します。

## [LINEAR MATRIX]

リニアマトリックスの調整を行います。

リニアマトリックスの各軸に対する色の変化は次の図のとおりです。

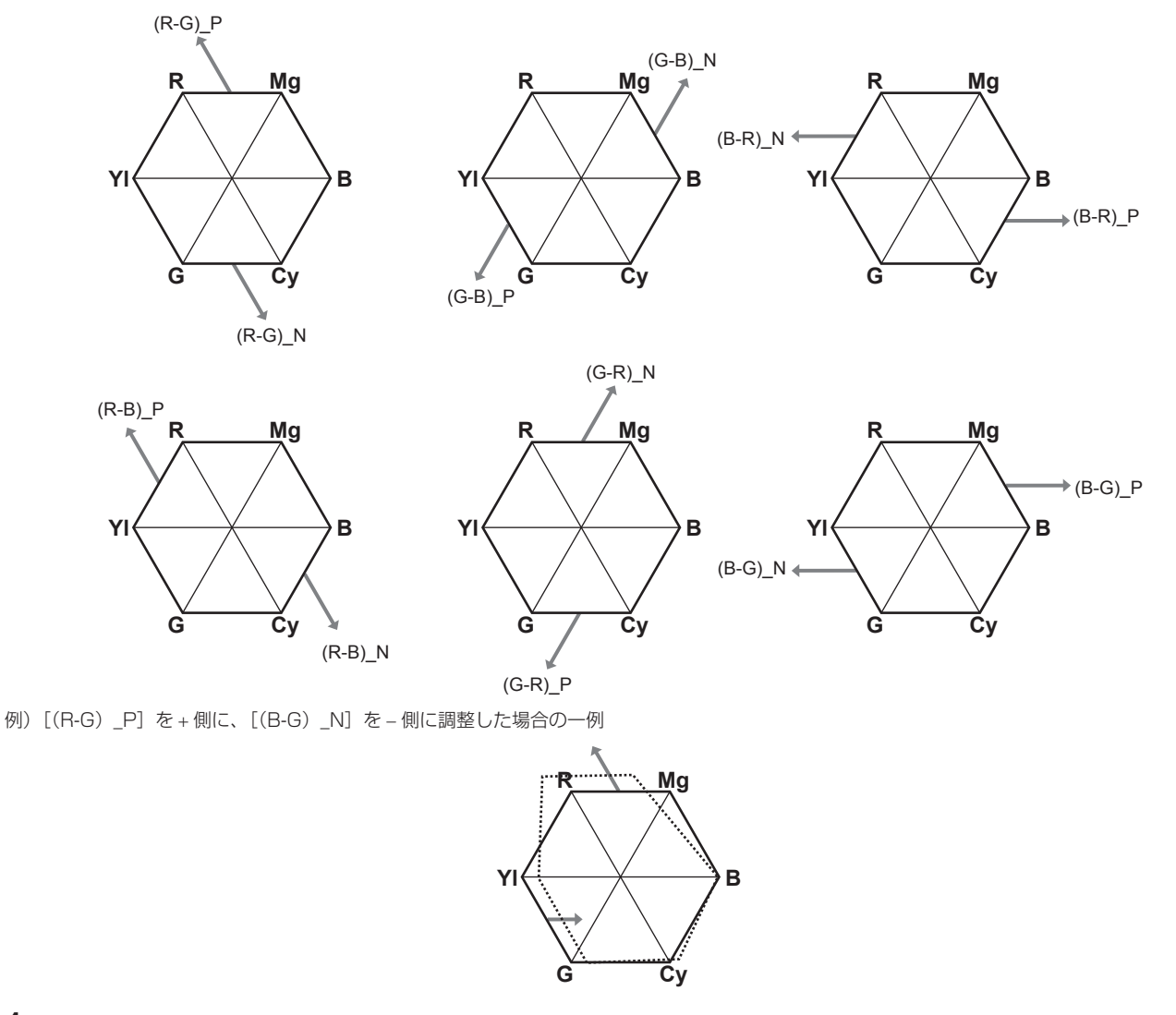

**1**[MENU]→[SCENE FILE SETTINGS]→[LINEAR MATRIX]→[SW]で[ON]を選択する。

**2**[(R‑G)\_P]の設定を <sup>+</sup> 側に大きく、[(B‑G)\_N]の設定を <sup>−</sup> 側に大きく設定する。

## [COLOR CORRECTION]

色の彩度と位相について設定します。 映像の 24 の位相に対し個別に効果をもたらします。 個別の色相に対して設定できます。

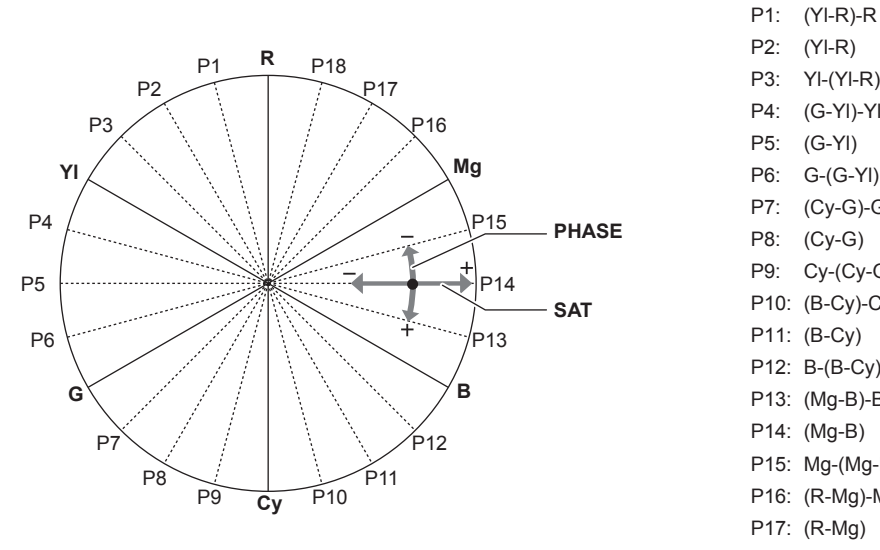

P2: (Yl-R) P3: Yl-(Yl-R) P4: (G-Yl)-Yl P5: (G-Yl) P6: G-(G-Yl) P7: (Cy-G)-G P8: (Cy-G) P9: Cy-(Cy-G) P10: (B-Cy)-Cy P11: (B-Cy) P12: B-(B-Cy) P13: (Mg-B)-B P14: (Mg-B) P15: Mg-(Mg-B) P16: (R-Mg)-Mg P17: (R-Mg) P18: R-(R-MG)

f SAT:彩度を変化させます。

● PHASE: 位相を変化させます。+ は時計回り、− は反時計回りです。

f 右の一覧はポジションと位相の関係です。

**1**[MENU]→[SCENE FILE SETTINGS]→[COLOR CORRECTION]→[SW]で[ON]を選択する。

**2**[R(SAT)]から[P18(PHASE)]で設定する。

## メモリーカードについて

## メモリーカードを入れる

本機を初めて使用するときは、必ず時刻の設定を先に行ってください。[\(35 ページ\)](#page-34-0) メインスロットには P2 カード、サブスロットには SD メモリーカードを挿入します。

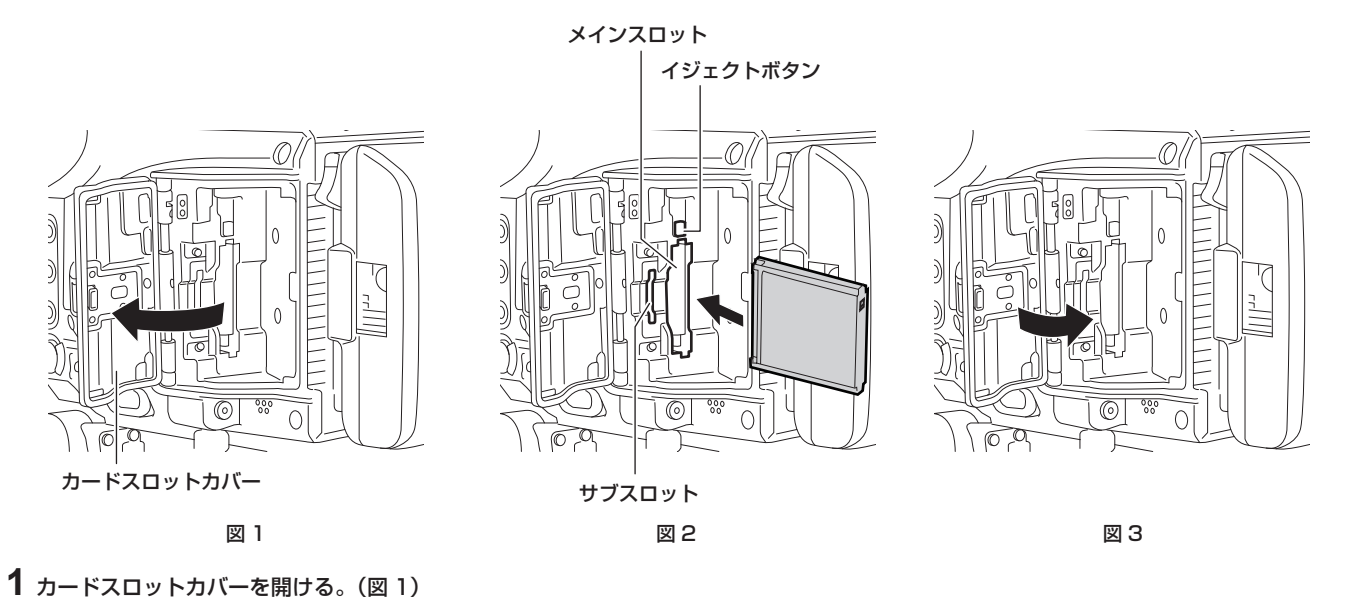

## **2** カードスロットに使用するカードを挿入する。(図 2)

- P2 カードの場合(メインスロット)
- カードのロゴを外側にして挿入し、イジェクトボタンが飛び出るまで押し入れます。
- 挿入後、飛び出たイジェクトボタンを上に倒します。
- SD メモリーカードの場合 (サブスロット)
- ラベル面を外側にして挿入します。

## **3** カードスロットカバーをしっかりと閉める。(図 3)

## **图 NOTE**

- t P2 カードは必ず、本機でフォーマットしてください。
- ·SD メモリーカードをゆっくりと挿入した場合、[FORMAT ERROR!] や [NOT SUPPORTED!] と表示されることがあります。その場合、挿入 し直してください。
- それでも、表示されるときは、次のように対応してください。
- -[FORMAT ERROR!]:SD メモリーカードをフォーマットしてください。
- -[NOT SUPPORTED!]:その SD メモリーカードは使用できません。別の SD メモリーカードを挿入してください。
- t カードスロットカバーを閉じるまで記録や PLAY 画面の操作ができません。SD メモリーカードのファイル操作はできます。

### メモリーカードを取り出す

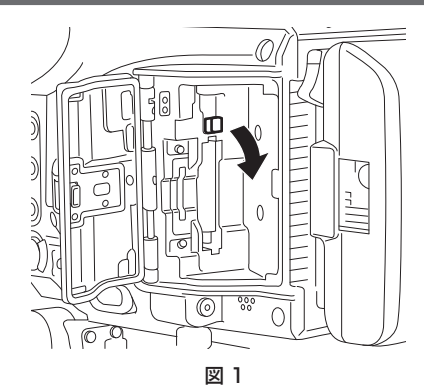

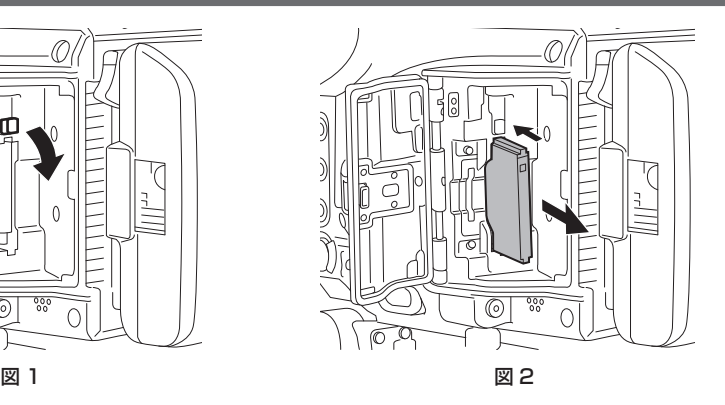

## **1** カードスロットカバーを開ける。

## **2** カードを取り外す。

- P2 カードの場合
- イジェクトボタンを起こしてから(図 1)、押し込みます。(図 2)
- SD メモリーカードの場合
- SD メモリーカードをさらに本体側へ押し込み、離します。
- SD メモリーカードが挿入口から浮いてくるので、SD メモリーカードを引き抜きます。

## @*NOTE*

- t アクセス中や挿入後、認識中(カードアクセス LED がオレンジ色に点滅)に、P2 カードを取り出さないでください。故障の原因になります。 t 万一、アクセス中の P2 カードを取り出した場合、ビューファインダー画面やコントロールパネル画面中央または各出力インジケーターの左上のワー ニングメッセージエリアに、[TURN POWER OFF]と表示され、ワーニングランプなどでワーニング表示を行います。また、カードアクセス LED は、
- 全てオレンジ色の早い点滅となります。一度、電源を切ってください。(210 ページ) t アクセス中に取り出された P2 カードは、クリップが不正規の状態になることがあります。クリップを確認のうえ、修復してください。
- t フォーマット中の P2 カードを取り出した場合、取り出した P2 カードのフォーマットは保証されません。また、このときビューファインダー画面 やコントロールパネル画面中央または各出力インジケーターの左上のワーニングメッセージエリアに、[TURN POWER OFF]と表示されます。一 度電源を切った後、再度入れて、P2 カードのフォーマットをやり直してください。

### 誤消去を防ぐには

メモリーカードの記録内容を誤って消してしまうのを防ぐには、メモリーカードのライトプロテクトスイッチを Protect 側 (または LOCK 側)にし ます。

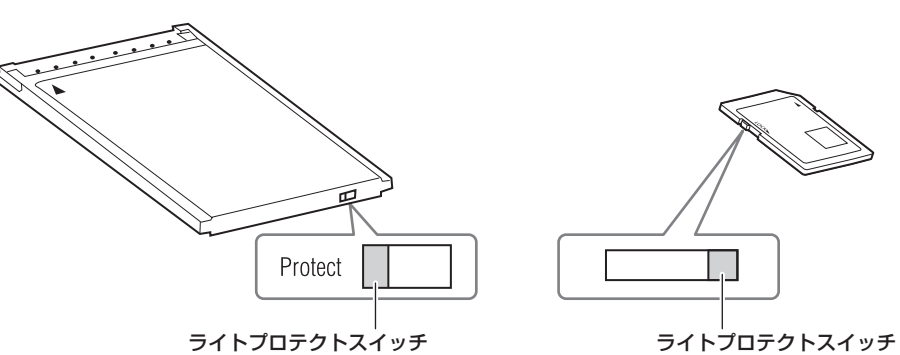

### **图 NOTE**

t ライトプロテクトスイッチは、記録中や再生中など、アクセス中に切り替えても、再生や記録を終了してアクセス状態が終わるまで機能しません。

## カードアクセス LED と P2 カードの状態について

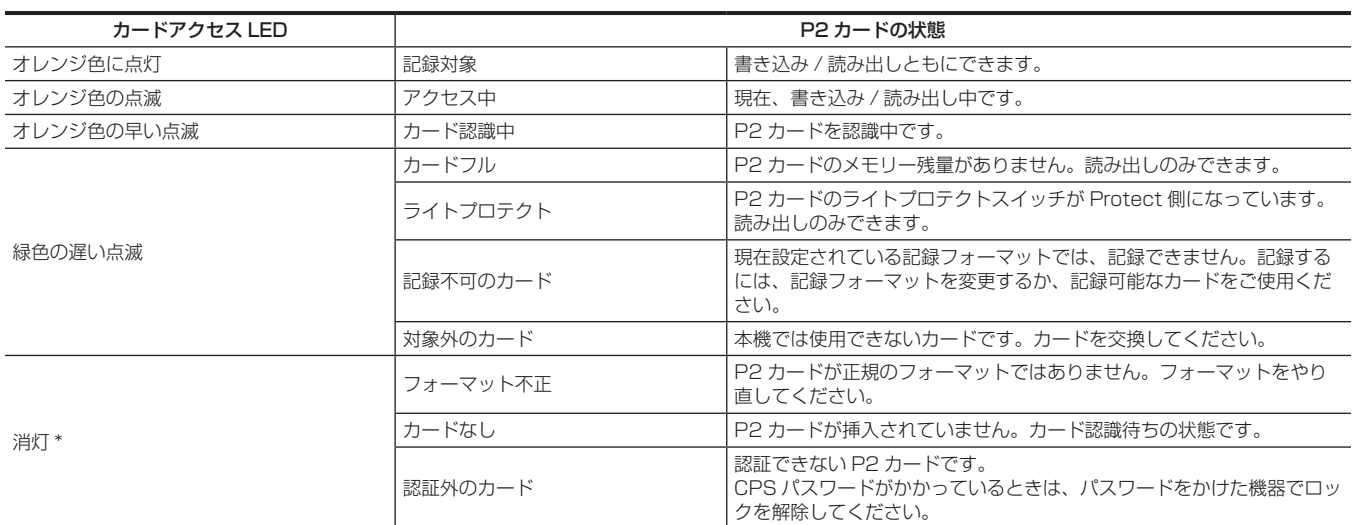

-<br>\* HOME 画面に[ERR]と表示されます。INFO 画面で内容をご確認ください。

## カードアクセス LED と SD メモリーカードの状態について

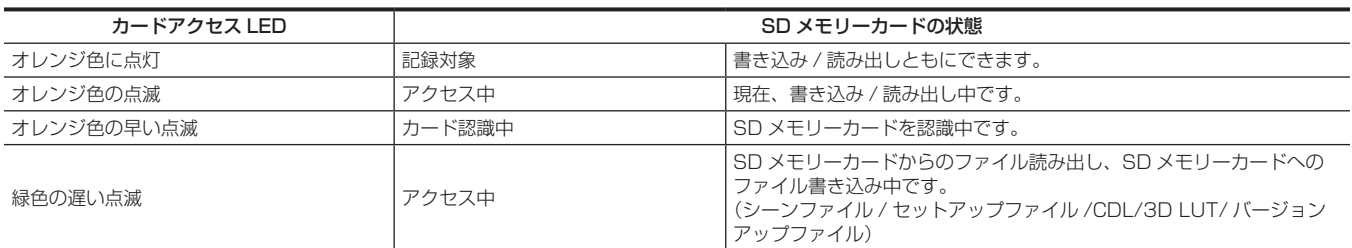

#### 第 4 章 映像記録とカラーグレーディング — メモリーカードについて

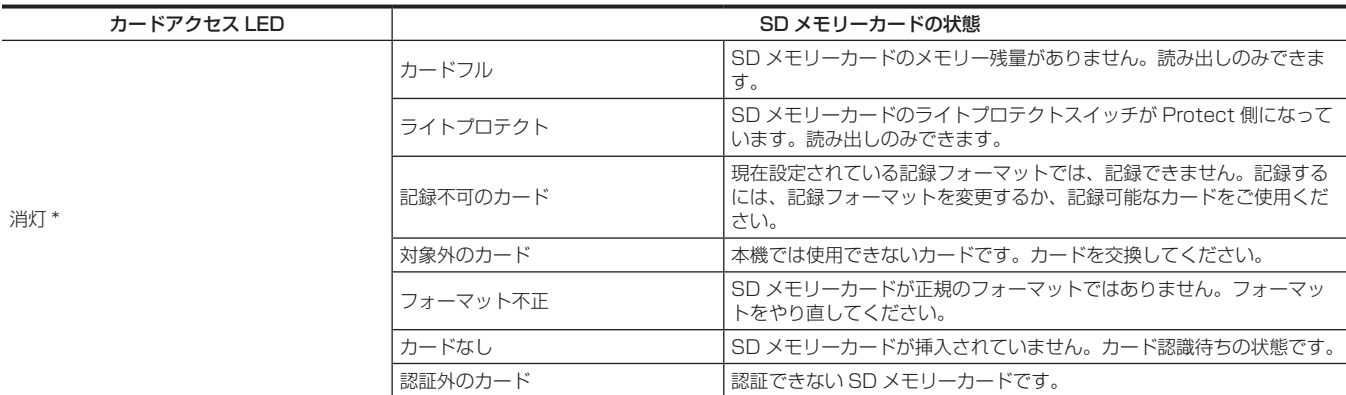

\* HOME 画面に[ERR]と表示される場合があります。INFO 画面で内容をご確認ください。

## メモリーカードの記録時間について

#### ■ メインレコーダー

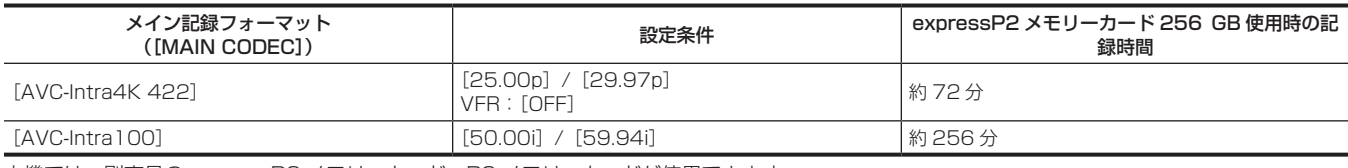

本機では、別売品の expressP2 メモリーカード、P2 メモリーカードが使用できます。

## @*NOTE*

· AJ-P2C002SG (2 GB) のカードは使用できません。

t 本書に記載された情報以外の最新情報は、次の Web サイトのサポートデスクを参照してください。

https://panasonic.biz/cns/sav/

#### ■ サブレコーダー

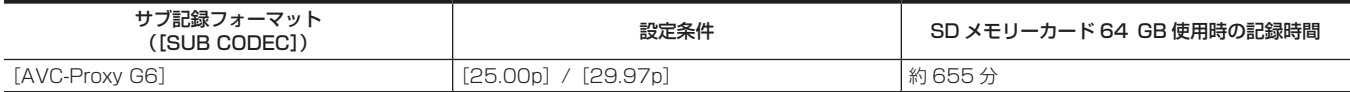

#### **图 NOTE**

t 表示容量には管理領域などが含まれており、記録に使用できる容量は少なくなります。

#### P2 カードに記録されるクリップの分割について

本機で 8 GB 以上の P2 カードを使用した場合、1 回の連続記録時間が次に示す時間を超えると、自動的に別のクリップとして記録を継続します。なお、 P2 機器でクリップのサムネール操作(表示、削除、修復など)を行う場合は、1 つのクリップとして操作できます。ノンリニア編集ソフト、および、 パーソナルコンピューターなどでは、別々のクリップとして表示されることがあります。

AVC‑Intra 100 以外で expressP2 メモリーカードを使用しているときは、1 つのクリップとして記録を継続できます。ただし、サブスロットの SDHC メモリーカードに同時記録しているときは、別のクリップとして記録を継続します。

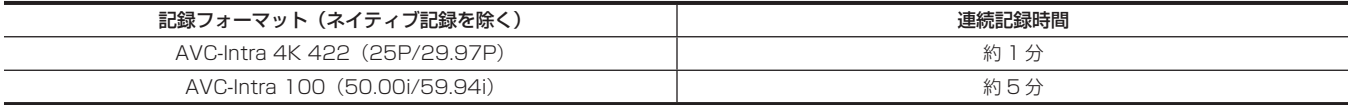

## P2 カード記録データの取り扱いについて

P2 カードはプロフェッショナル映像制作・放送用機器 DVCPRO P2 シリーズの記録メディアに採用した、半導体メモリーカードです。

f P2 フォーマットの記録データは、ファイル形式のため、パーソナルコンピューターとの親和性にすぐれています。ファイル構造は独自フォーマッ トであり、MXF ファイル化される映像、音声データだけでなく、さまざまな重要情報が含まれています。P2 フォーマットの記録データは、次のよ うなフォルダー構成で関連付けられています。

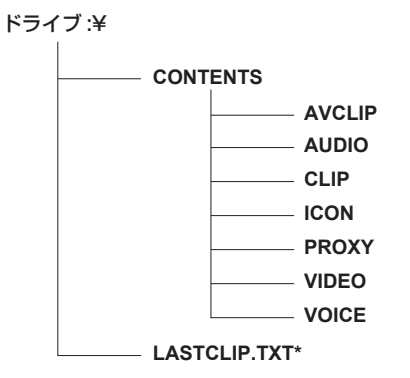

全てのフォルダーが必要です。

これらの情報が、一部分でも変更または削除されると、P2 データとして認識でき ない、またはカードが P2 機器で使えなくなるなどの不具合が発生する場合があり ます。

P2 機器で記録した最後のクリップ情報を書き込んでいるファイルです。

## @*NOTE*

t P2 カード内のデータをパーソナルコンピューターなどに転送するときや、パーソナルコンピューターに保存されているデータを P2 カードに書き 戻すときは、情報の欠落を防ぐために、必ず専用ソフトウェア「P2 Viewer Plus」をご使用ください。P2 Viewer Plus のダウンロードや動作環 境については、次の Web サイトのサポートデスクを参照してください。

https://panasonic.biz/cns/sav/

- t Microsoft Windows Explorer や Apple Finder など、一般の IT ツールを使用してパーソナルコンピューターに転送する場合は、次のように行っ てください。なお、P2 カードへ戻す場合は、必ず P2 Viewer Plus をご使用ください。
- CONTENTS フォルダーと LASTCLIP.TXT ファイルごとに行ってください。
- CONTENTS フォルダー以下は、操作しないでください。
- コピーするときは、CONTENTS フォルダーと同時に LASTCLIP.TXT ファイルもコピーしてください。
- 複数の P2 カードをパーソナルコンピューターに転送する場合、同一クリップ名の上書きを防ぐため、P2 カードごとにフォルダーを作成してくだ さい。
- P2 カード内のデータ消去は行わないでください。
- P2 カードは必ず、本機または最新の P2 Viewer Plus でフォーマットしてご使用ください。

### P2 カードのフォーマット

#### ■ メニューからの操作

- **1**[MENU]→[SYSTEM SETTINGS]→[CARDS/MEDIA]→[FORMAT MEDIA]で[MAIN SLOT]を選択する。 ● フォーマットしない場合は [EXIT] を選択してください。
- **2** ジョグダイヤルボタンで[YES]を選択する。
- P2 カードがフォーマットされます。
- ■〈INFO〉ボタンからの操作
- **1**〈INFO〉ボタンを押す。
- **2**[MEDIA]を押してメディア情報を表示し、ジョグダイヤルボタンを押す。

● フォーマットしない場合は [EXIT] を押してください。

**3**[FORMAT]を押し、ジョグダイヤルボタンを回してフォーマットしたいスロットを選択する。

●フォーマットしない場合は [CANCEL] を押してください。

**4**[OK]を押す。

選択したスロットのカードがフォーマットされます。

- ■〈PLAY〉ボタンからの操作
- **1**〈PLAY〉ボタンを押す
- **2** [DEL/FORMAT] → [FORMAT] を押し、ジョグダイヤルボタンを回してフォーマットしたいスロットを選択する。

●フォーマットしない場合は「CANCEL1 を押してください。

- **3**[OK]を押す。
	- ●選択したスロットのカードがフォーマットされます。

## @*NOTE*

t フォーマットにより消去されたデータは、復元できません。必ずデータを確認した後にフォーマットしてください。

## 特殊な記録機能について

## HD 切り出しハイスピード撮影

[MENU]→[SYSTEM SETTINGS]→[SYSTEM MODE]→[MAIN PIXEL]で[2048×1080 CROP]または[1920×1080 CROP] を選択すると、イメージセンサーの 2K または HD 画素領域を切り出して 240p までのハイスピード撮影ができます。

#### ■ 通常撮影

イメージセンサーの全撮像領域を使用し 4K/UHD の画像を生成します。 または、そこから 2K/HD の画像を生成します。

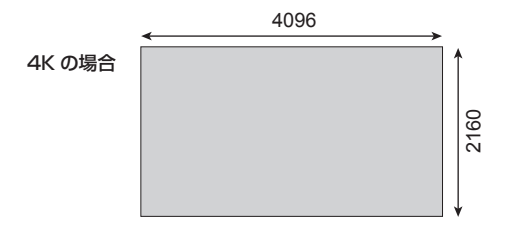

#### ■ 切り出し撮影

切り出し撮影ではイメージセンサーの 2K または HD 領域のみを使用し 2K/HD の画像を生成します。

2K 切り出しの場合

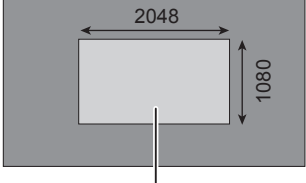

切り出し領域

### ■ フレームレートと [MAIN CODEC] の関係

[FREQUENCY]が[23.98p]、[24.00p]、[29.97p]のとき

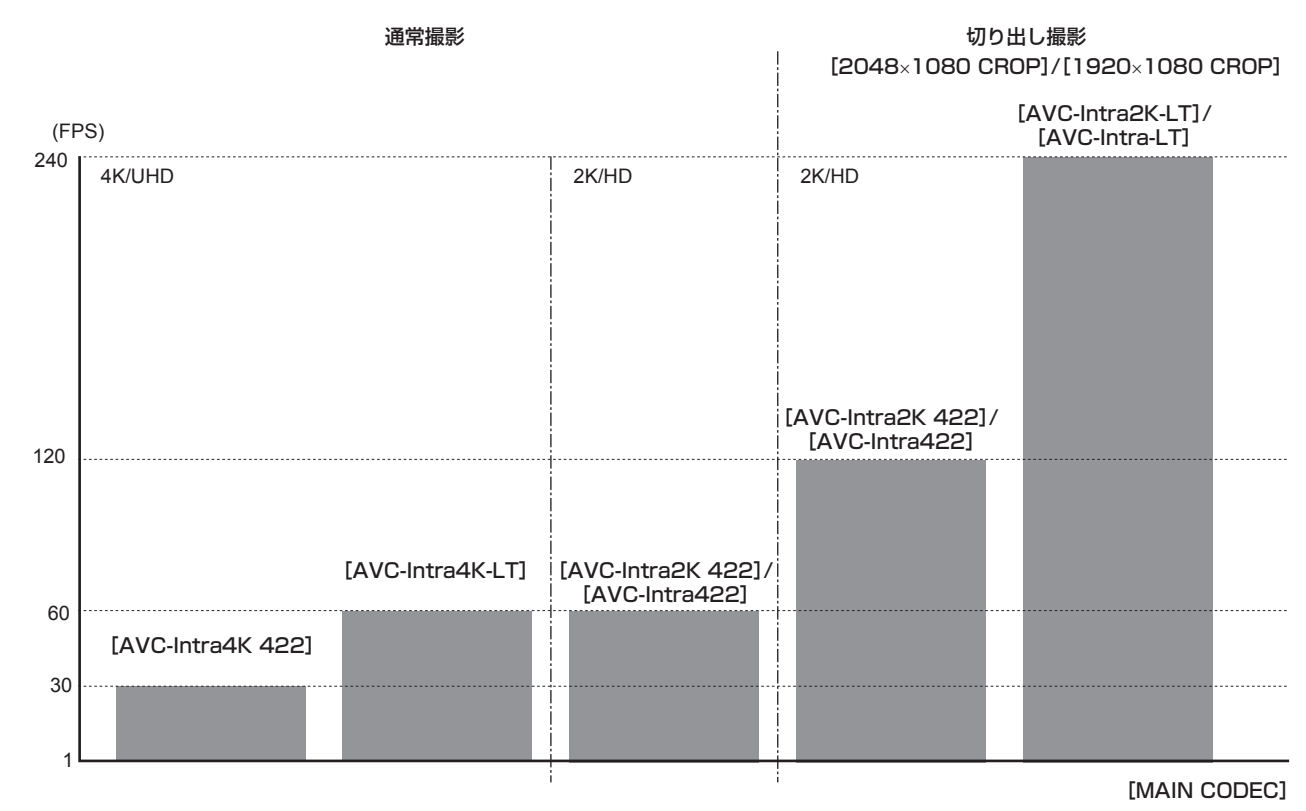

[AVC‑Intra2K‑LT]/[AVC‑Intra‑LT]では、高速撮影の制限により感度とダイナミックレンジが 1 段階下がります。

• ISO800→ISO400

f ISO5000→ISO2500

## IR 撮影

光学ブロックに取り付けられた IR カットガラス (青色ガラス)を、付属の IR 撮影用ガラス (クリアガラス)に取り替えると次のような映像表現がで きます。

- IR ライトを用いての夜間撮影
- IR フィルター (IR 光のみ透過)を用いた赤外線写真

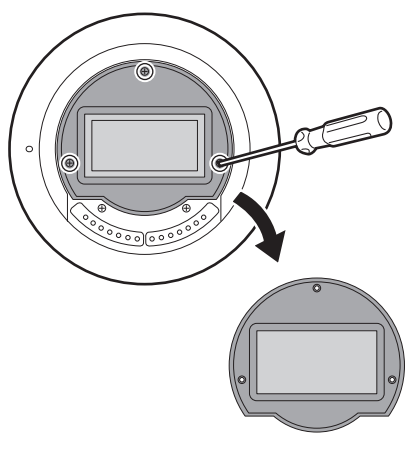

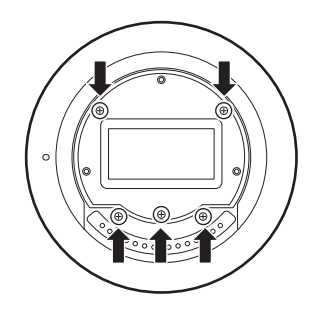

図 1 図 2

### **1** レンズマウントを取り外す。

●レンズマウントの取り外しについては、[「レンズマウントの交換](#page-30-0)」(31ページ)を参照してください。

### **2** IR カットガラスの固定ねじ 3 か所を外し、IR カットガラスを外す。(図 1)

- IR カットガラス、固定ねじを落下・紛失しないようにお気を付けください。
- IR カットガラスより奥のねじを外さないでください。(図 2)
- カメラ本体内部にごみやほこりが侵入するおそれがあります。

### **3** IR 撮影用ガラスを取り付け、固定ねじ 3 か所で固定する。

● ねじを締めるときの推奨トルクは 0.1 N·m です。

### **4** レンズマウントを取り付ける。

#### **图 NOTE**

- t IR 撮影から通常撮影に戻すときは、逆の手順で IR カットガラスに交換してください。
- t IR カットガラス、IR 撮影用ガラスは、安定した場所で落とさないように交換してください。
- t ガラスにごみやほこりが付いたときは、市販のブロワーで吹き飛ばしてください。
- 高圧の空気やガスを吹き付けての清掃はしないでください。
- t ガラスに水滴や指紋が付いたときは、柔らかくきれいな布で軽く拭き取ってください。 溶剤を使うと変質したり、塗装がはがれたりするおそれがあります。

#### ショットマーク記録機能

ほかのクリップと区別するためにクリップごとにサムネールに付ける目印です。 ショットマークを付けたクリップだけを表示させたり、再生させたりできます。

#### ショットマークを付けるには

- $1$  [MENU]  $\rightarrow$  [System settings]  $\rightarrow$  [USER SWITCHES] で [USER1]  $\sim$  [USER 3], [USER GRIP1]  $\sim$  [USER GRIP2] のいずれかに [SHOT MARK] を設定する。
- **2** 記録中または PLAY 画面でクリップを選択しているときにショットマークを割り当てたボタンを押す。
	- [MARK ON] と表示され、記録したクリップにショットマークが付きます。
	- ●再度押すと [MARK OFF] と表示され、ショットマークは消えます。

### テキストメモ記録機能

クリップの任意の映像ポイントにテキストメモを付加する機能です。

#### テキストメモを付けるには

- $1$  [MENU]  $\rightarrow$  [SYSTEM SETTINGS]  $\rightarrow$  [USER SWITCHES] で [USER1]  $\sim$  [USER 3], [USER GRIP1]  $\sim$  [USER GRIP2] のいずれかに [TEXT MEMO] を設定する。
- **2** 一時停止中または PLAY 画面でクリップを選択しているときにテキストメモを割り当てたボタンを押す。

[TEXT MEMO]と表示され、押した瞬間のポイントにテキストメモが付加されます。

## **图 NOTE** テキストメモは、1つのクリップにつき 100 個まで記録できます。 プリレック 記録開始の操作をした時点より一定時間前(約3秒前)からの映像と音声を記録します。 記録開始の操作 おおしい おおし おおし 記録停止の操作 (時間) 実際の記録時間 ⊌ プリレック時間 **1**[MENU]→[REC SETTINGS]→[REC FUNCTION]→[PRE REC MODE]で[ON]に設定する。 ● [HOME] 画面に [P-REC] と表示されます。 **2**〈REC〉ボタンを押す。 ● [HOME]画面の [P-REC] 表示が赤く点灯します。 @*NOTE* ・次の場合、一定時間前(約 3 秒前)からの映像、音声が記録できないことがあります。 - 電源を入れた直後 - 設定メニューで記録関連の設定を変えた後 - P2 カードを挿入した直後 - 再生した後 - [VFR] 設定を変更したとき([VFR]の[ON] / [OFF] 切り替えや [FPS] 設定を変更したとき) - 記録停止後、カードへの書き込みが終了するまでの間 t 次の場合、プリレック機能は動作しません。 - インターバル記録、ワンショット記録を設定しているとき - [DAILIES PREVIEW] を実行してプレビュー映像を確認した直後 - [MAIN CODEC] が [AVC-LongG50] または [AVC-LongG25] のとき インターバル記録 設定した時間間隔で記録します。1 回の記録で、1 フレーム記録します。 記録(1 フレーム) 記録(1 フレーム) 記録(1 フレーム) (時間) [INTERVAL TIME]設定時間 [INTERVAL TIME]設定時間 **1**[MENU]→[REC SETTINGS]→[REC FUNCTION]→[REC MODE]で[INTERVAL]に設定する。 **2**[MENU]→[REC SETTINGS]→[REC FUNCTION]で次の関連項目を設定する。 ● [INTERVAL TIME]: 間欠時間(最低 2 フレーム・最大 1 時間) ● [START DELAY]: 〈REC〉ボタンを押してから最初の記録を開始するまでの遅延時間 **3**〈REC〉ボタンを押す。 設定に従った間欠時間でインターバル記録を開始します。 ● [INTERVAL TIME] が 2 分以上の場合、5 秒おきにタリーランプが点滅して待機中であることを知らせます。 ● 停止するには、〈REC〉ボタンを押します。 •設定を解除するには、[MENU]→[REC SETTINGS]→[REC FUNCTION]→[REC MODE]で「NORMAL]に設定します。 ● [HOME] 画面に、次のように表示されます。 - 記録中:[i REC]赤色に点灯 - 一時停止中: [i REC] 赤白反転 ただし、[INTERVAL TIME]が2 秒未満の場合は、[i REC]が赤色点灯します。 - 停止中:[i REC]黒文字 @*NOTE* t インターバル記録モードで動作中、カードアクセス LED はオレンジ色に点滅します。P2 カードは取り出さないでください。抜いてしまった場合は データが破壊されるので、クリップを修復してください。ただし、修復した場合でも、記録した最後の3~4秒間(クリップ分割記録中に取り出し た場合は最大 10 秒間ほど)の映像が失われることがあります。 t プリレックは動作しません。

- t 音声は記録されません。
- t 記録したデータ(停止するまでのデータ)は、まとめて 1 つのファイルとなります。
- · [MAIN CODEC] が [AVC-LongG50] または [AVC-LongG25] のときは、インターバル記録はできません。

## ワンショット記録

設定した時間単位で一度だけ記録します。

**1**[MENU]→[REC SETTINGS]→[REC FUNCTION]→[REC MODE]で[ONE SHOT]に設定する。 ● [VFR] を設定しているときは、ワンショット記録はできません

## **2**[MENU]→[REC SETTINGS]→[REC FUNCTION]で次の関連項目を設定する。

- <span id="page-88-0"></span>● [REC TIME]: 1回あたりの記録時間
- [START DELAY]: 〈REC〉ボタンを押してから最初の記録を開始するまでの遅延時間

## **3**〈REC〉ボタンを押す。

- ●手順 [2](#page-88-0) で設定した時間で記録し、記録一時停止になります。
- 停止するには、次のいずれかの操作を行います。
- -〈REC〉ボタンを 2 秒以上、長押しする。1 回記録の動作をした後停止します。
- -〈HOME〉ボタンを 2 秒以上、長押しする。
- •設定を解除するには、[MENU] → [REC SETTINGS] → [REC FUNCTION] → [REC MODE] で [NORMAL] に設定します。
- ビューファインダー画面やコントロールパネル、〈SDI OUT 1〉 /〈SDI OUT 2〉端子からの出力のインジケーターとして画面左上に、次のよ うに表示されます。
	- コントロールパネルの表示 記録中:[i REC]赤色に点灯 一時停止中:[i REC]赤白反転 停止中:[i REC]黒文字

- ビューファインダー画面および〈SDI OUT 1〉/〈SDI OUT 2〉端子からの出力の表示 記録中:[i‑REC] 一時停止中:[i‑PAUSE] 停止中:[INTERVAL]

## **@**<br>图<br>*NOTE*

t ワンショット記録モードで動作中、カードアクセス LED はオレンジ色に点滅します。P2 カードは取り出さないでください。抜いてしまった場合は データが破壊されるので、クリップを修復してください。ただし、修復した場合でも、記録した最後の3~4秒間(クリップ分割記録中に取り出し た場合は最大 10 秒間ほど)の映像が失われることがあります。

- t プリレックは動作しません。
- t 音声は記録されません。
- t 記録したデータ(停止するまでのデータ)は、まとめて 1 つのファイルとなります。
- t 連続でワンショット記録する場合、記録動作の受け付けが遅くなることがあります。
- · [MAIN CODEC] が [AVC-LongG50] または [AVC-LongG25] のときは、ワンショット記録はできません。

# 第5章 **操作**

各設定の変更方法や設定状態の確認方法について説明します。

## コントロールパネルの操作

本機の基本的な操作は、コントロールパネルで操作できます。

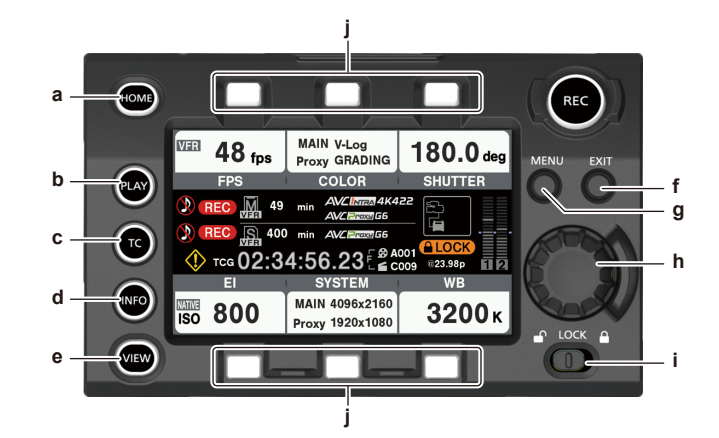

- **a:**〈HOME〉ボタン
- **b:**〈PLAY〉ボタン
- **c:**〈TC〉ボタン
- **d:**〈INFO〉ボタン
- **e:**〈VIEW〉ボタン
- **f:** 〈EXIT〉ボタン
- **g:**〈MENU〉ボタン
- **h:** ジョグダイヤルボタン
- **i:** 〈LOCK〉スイッチ
- **j:** コントロールパネル操作ボタン

### カメラ状態表示部

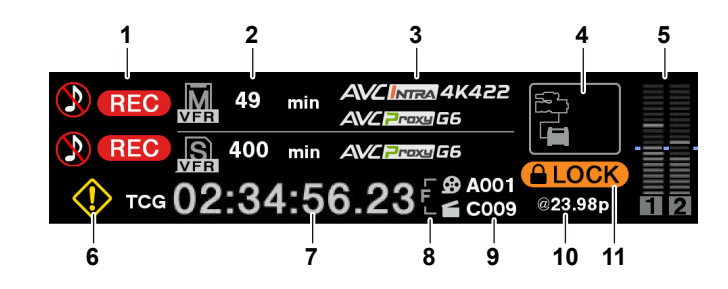

#### **1** 録画状態表示

- 上:メインスロット側の記録状態表示
- f[REC]:録画中
- :音声を記録していないとき
- 下:サブスロット側の記録状態表示
- f[REC]:録画中

#### **2** メディア残量表示

- 上:メインスロット側のメディア残量表示
- 下:サブスロット側のメディア残量表示
- [\*\*\*min]:残量(0~999分まで、999分を超えるときは[999min]と表示)
- [END]:残量なし
- [WP]: ライトプロテクト
- [OPEN]: カードスロットカバーを開けたため記録できないとき
- [ERR]: 記録できないカードが挿入されているとき
	- エラー情報などカードの詳しい状態は、INFO 画面から [DIAGNOSTICS]画面や [MEDIA] 画面を開くと確認できます。
- **3** コーデック表示
	- 上:メインスロット側のコーデック表示([MAIN CODEC]および[PROXY CODEC]の設定値)
	- 下:サブスロット側のコーデック表示([PROXY CODEC]の設定値)
	- [NO REC]: プロキシー記録ができないモードのとき
- **4** 電源表示
	- 詳しくは[「電源表示について](#page-91-0)」を参照してください。

### **5** オーディオレベルメーター表示

- チャンネル表示
- [1]/[2]または[3]/[4]
- ●レベルメーター表示 19 本のバーでレベルを表示します。(2 dB 刻み)

● 基準レベルバー

−18 dB の位置または −20 dB の位置

[MENU]→[AUDIO SETTINGS]→[AUDIO LEVEL]→[HEADROOM]での設定を基準にします。

#### **6** ワーニング / エラー表示

- :ワーニング(次の場合は、タイムコード表示部にワーニング内容が表示されます)
- [SYSTEM ERROR !]
- [TURN POWER OFF !]
- $\bullet$  [REC WARING !]
- [CARD ERROR !] (記録停止したとき)
- [TEMPORARY PAUSE]
- :アラート

#### **7** タイムコード表示

- [TCG 12:59:59:20]: タイムコードジェネレーター値を表示します。
- [UBG AB CD EF 98]: ユーザーズビットジェネレーター値表示を表示します。
- [Dur.00:59:59:23]: デュレーション値を表示します。

#### **8** CAM INDEX/REEL 番号記録方法表示

- f F:ファイル名として記録されます。
- ●M: [USER CLIP NAME]の [TYPE3] としてメタデータに記録されます。

#### **9** CAM INDEX/REEL 番号

CAM INDEX、REEL 番号、クリップ番号を表示します。

#### **10** システム周波数 /SDI 信号の記録状態

- [MENU] → [SYSTEM SETTINGS] → [SYSTEM MODE] → [FREQUENCY] で設定されたシステム周波数を表示します。
- SDI 信号の RAW 出力、または [MENU] → [OUTPUT SETTINGS] → [SDI OUT] → [SDI REC REMOTE] で [ON] に設定しているときは、 記録中に「SDI REC]を表示します。

#### **11** ロック表示 / ネットワーク状態表示

〈LOCK〉スイッチにより、ボタンの操作が無効になっているときに表示します。

- ロック中でも〈REC〉ボタンは有効です。
- [REMOTE]: ROP アプリなどネットワークアプリケーションから制御されているときに表示します。[REMOTE]の表示中は〈REC〉ボタン は有効ですが、コントロールパネルの操作は制限されます。
- 有線 LAN 使用時
- (表示なし):対応デバイスがありません。
- ●■ (白色):動作中ですが、未接続状態です。
- <mark>器</mark>(黄色):動作中です。接続しています。
- <mark>器</mark> (赤色): エラーが発生しています。
- ワイヤレス LAN 使用時
- f (灰色):対応デバイスがありません。
- ? (白色):動作中ですが、未接続状態です。
- 奇 (黄色): 動作中です。接続しています。
- • (赤色):エラーが発生しています。
- 4G/LTE 使用時(表示するバーの状態は電波状態で変化)
- ml (灰色):対応デバイスがありません。
- 7 (白色):動作中ですが、未接続状態です。
- ml (黄色):動作中です。接続しています。
- ml (赤色): エラーが発生しています。

#### <span id="page-91-0"></span>電源表示について

バッテリーと外部電源の接続状態と残量を表示します。

残量情報があるときは「%」で表示します。% 表示ができないときは電圧「V」で表示します。

エンドに達したときは、赤文字で[EMP]、ニアエンドに達したときは、黄文字で[LOW]と表示します。

〈DC IN〉端子に外部電源を接続するときは、[MENU]→[SYSTEM SETTINGS]→[POWER MANAGEMENT]→[DC IN SOURCE]で[DC POWER SUPPLY]または [BATTERY] を、接続する電源に合わせて選択してください。

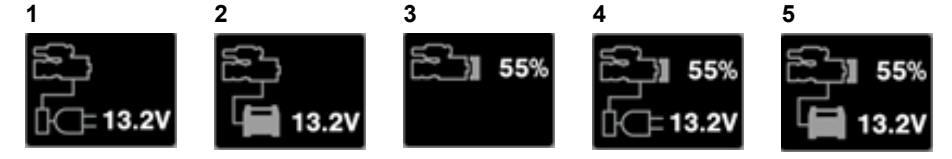

- **1** 〈DC IN〉電源表示
	- 〈DC IN〉端子に AC アダプター([DC POWER SUPPLY])を接続しているときの表示です。
- **2** 〈DC IN〉電源表示
- 〈DC IN〉端子にバッテリーを接続しているときの表示です。
- **3** バッテリー表示
- バッテリーホルダーにバッテリーを接続しているときの表示です。

#### **4** バッテリーおよび〈DC IN〉電源表示

バッテリーホルダーにバッテリー、〈DC IN〉端子に AC アダプター([DC POWER SUPPLY])を接続しているときの表示です。

#### **5** バッテリーおよび〈DC IN〉電源表示

バッテリーホルダーにバッテリー、〈DC IN〉端子にバッテリーを接続しているときの表示です。

## HOME 画面

カメラの基本的な設定の表示と、その設定を変更する画面です。

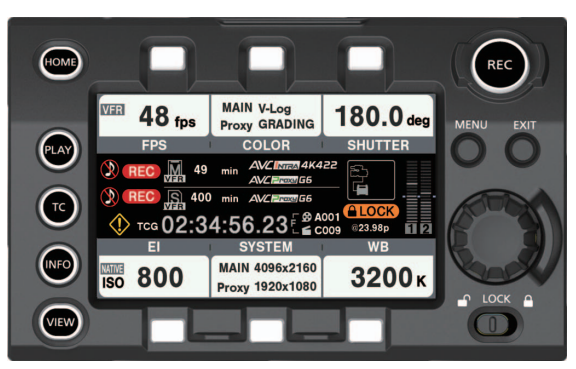

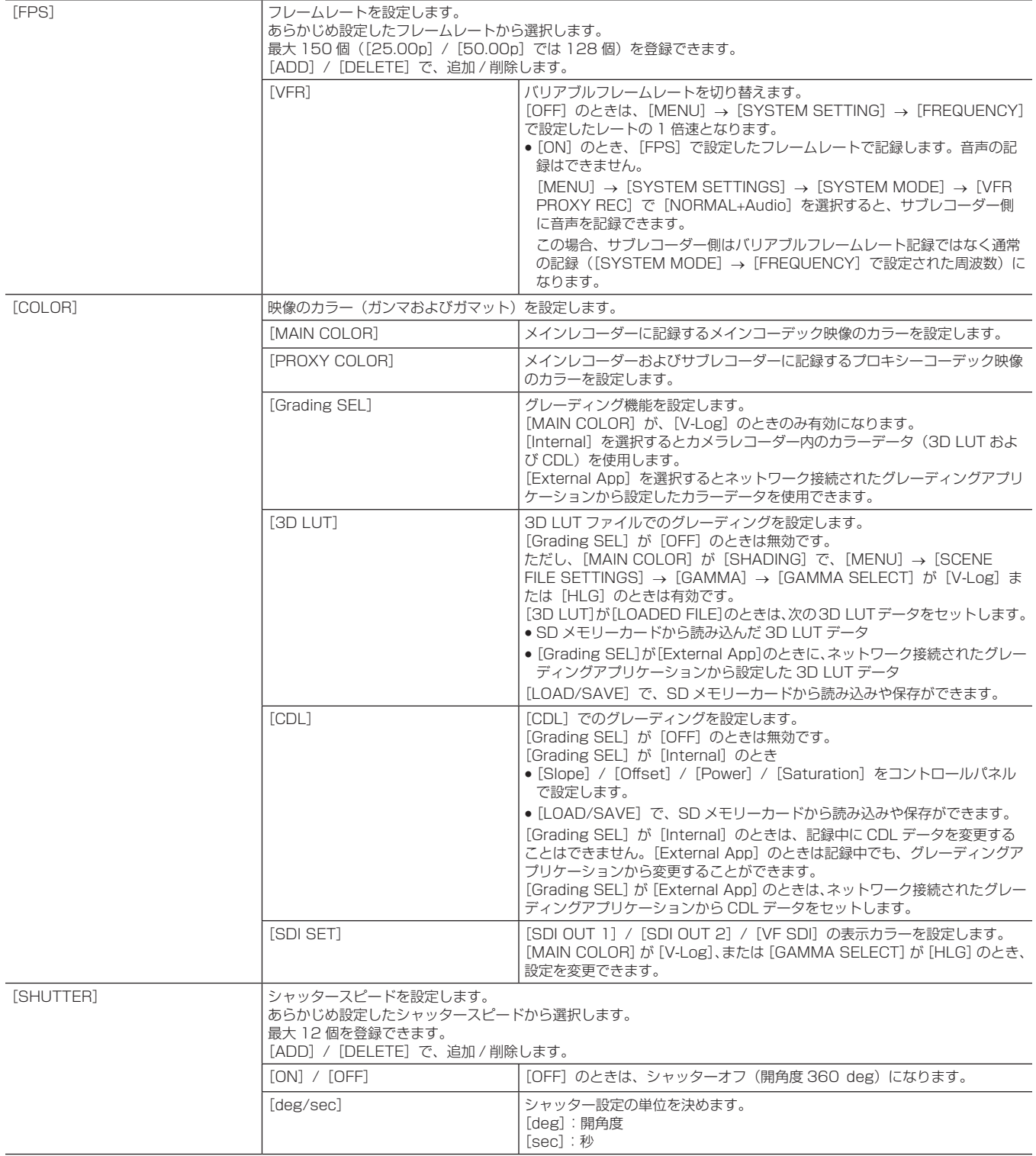

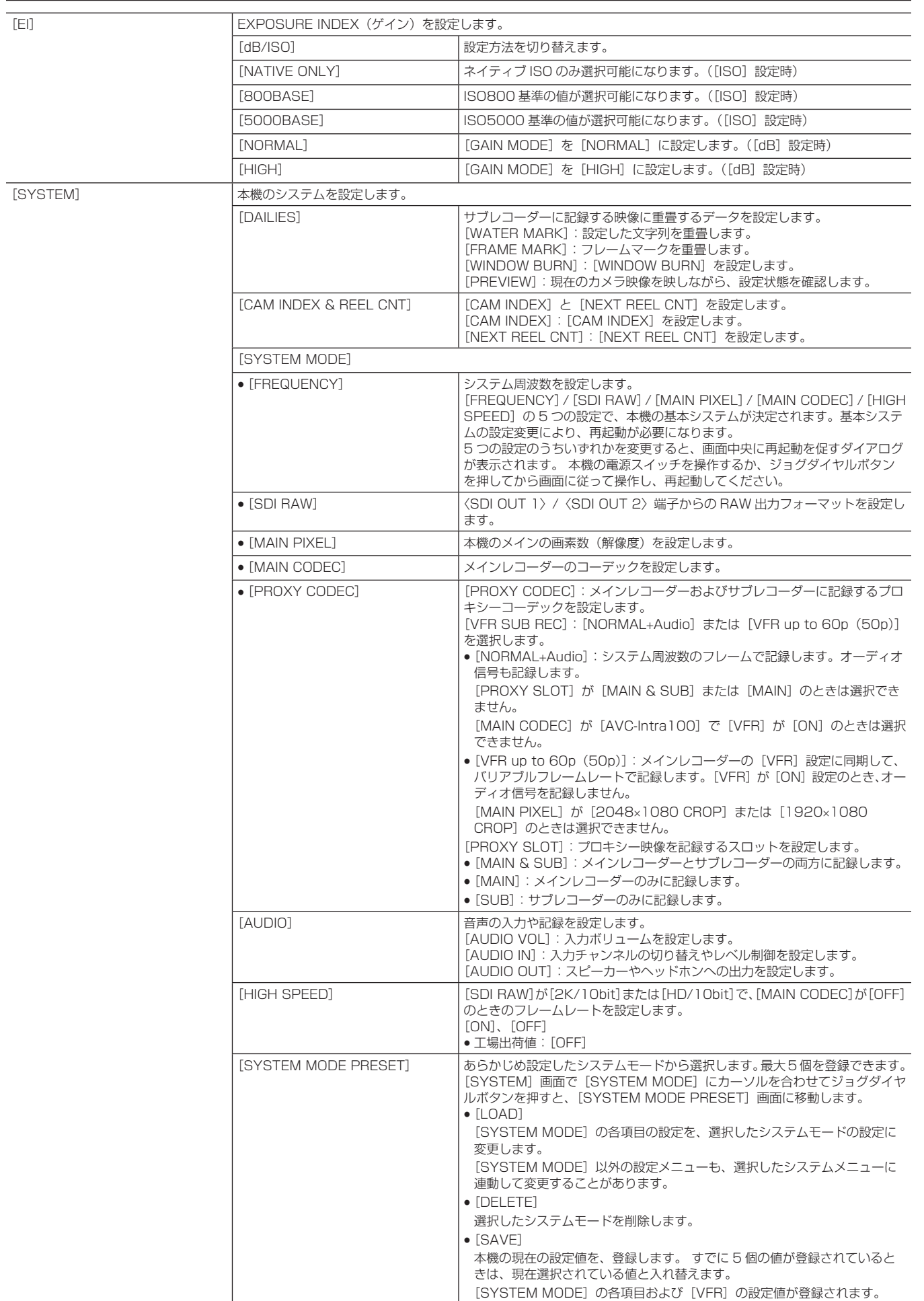

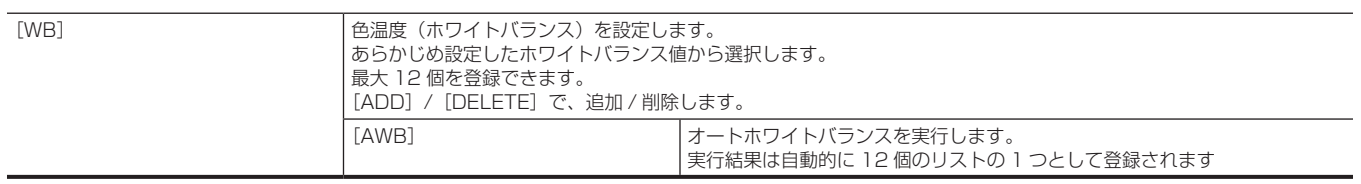

## PLAY 画面

記録した映像を再生する画面です。

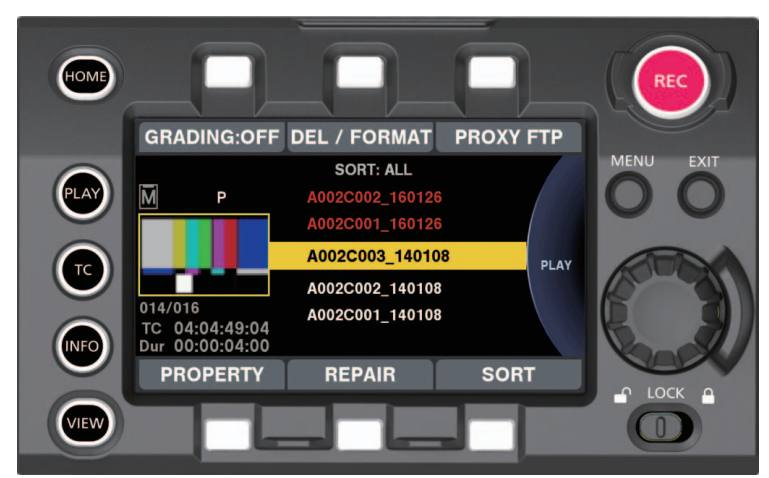

ジョグダイヤルボタンを回すと、クリップを選択できます。

ジョグダイヤルボタンを押すと、中央で選択されているクリップを再生します。

クリップの終端で、リスト表示に戻ります。

再生中にジョグダイヤルボタンを押すと、一時停止します。

再生中にジョグダイヤルボタンを回すと、4 倍速で早送り / 早戻し動作を行います。さらに同じ方向にジョグダイヤルボタンを回すと、16 倍速で早 送り / 早戻し動作を行います。

再生中にコントロールパネル操作ボタン([REPAIR])を押すと、再生を停止します。

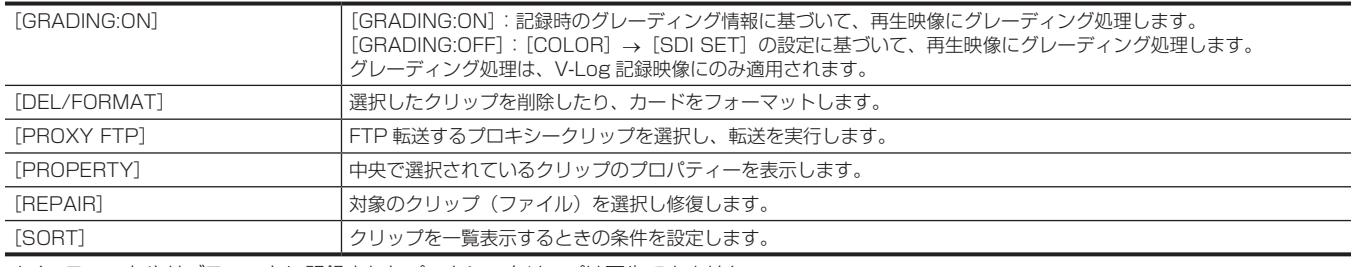

メインスロットやサブスロットに記録されたプロキシークリップは再生できません。

スロットカバーが開いた状態では PLAY 画面の操作はできません。

## **图 NOTE**

· [MAIN COLOR] が [V-Log] 以外のとき、または [Grading SEL] が [SHADING] のときは、設定にかかわらず、再生映像のグレーディング 処理は行われません。

[MENU]→[SYSTEM SETTINGS]→[PLAYBACK SETTING]→[PLAYBACK MODE]で[CONTINUOUS]を選択すると、複数のク リップを連続して再生できます。このとき、クリップが記録日時が古い順にソートされ、ジョグダイヤルボタンで選択されているクリップから順に、 再生可能なクリップを連続して再生します。再生の始端はリスト表示の一番上の再生可能なクリップ、終端は一番下の再生可能なクリップです。 再生停止してリスト表示に戻ると、停止した場所のクリップに選択位置が移動します。

[PLAYBACK MODE]が[CONTINUOUS]のとき[GRADING]機能選択の代わりにクリップを選択 / 解除できます。

[SORT]機能で[SELECTED]を選択すると選択状態のクリップのみが選択順にリスト表示され、指定した順に連続して再生できます。

## TC 画面

タイムコードの設定をする画面です。

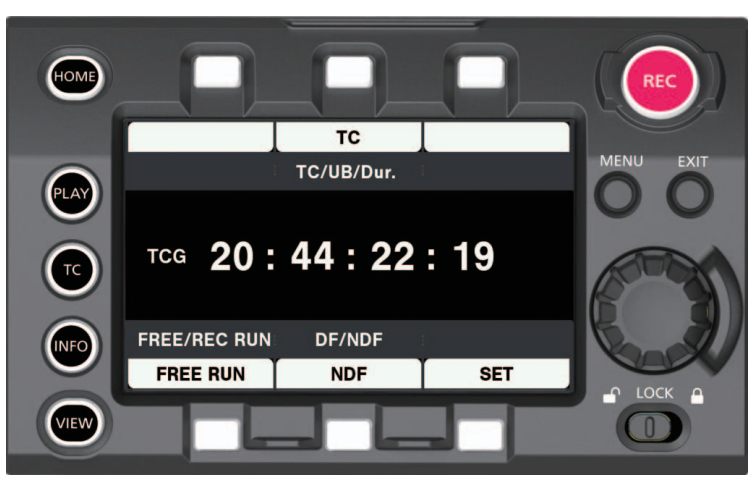

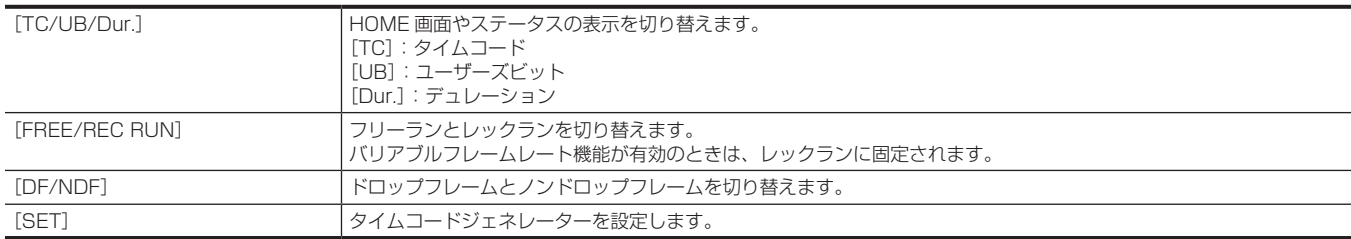

## INFO 画面

本機の情報表示を行う画面です。

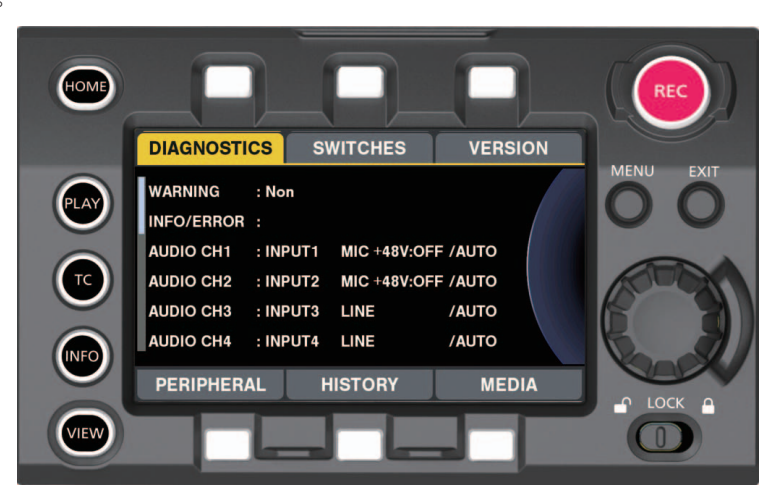

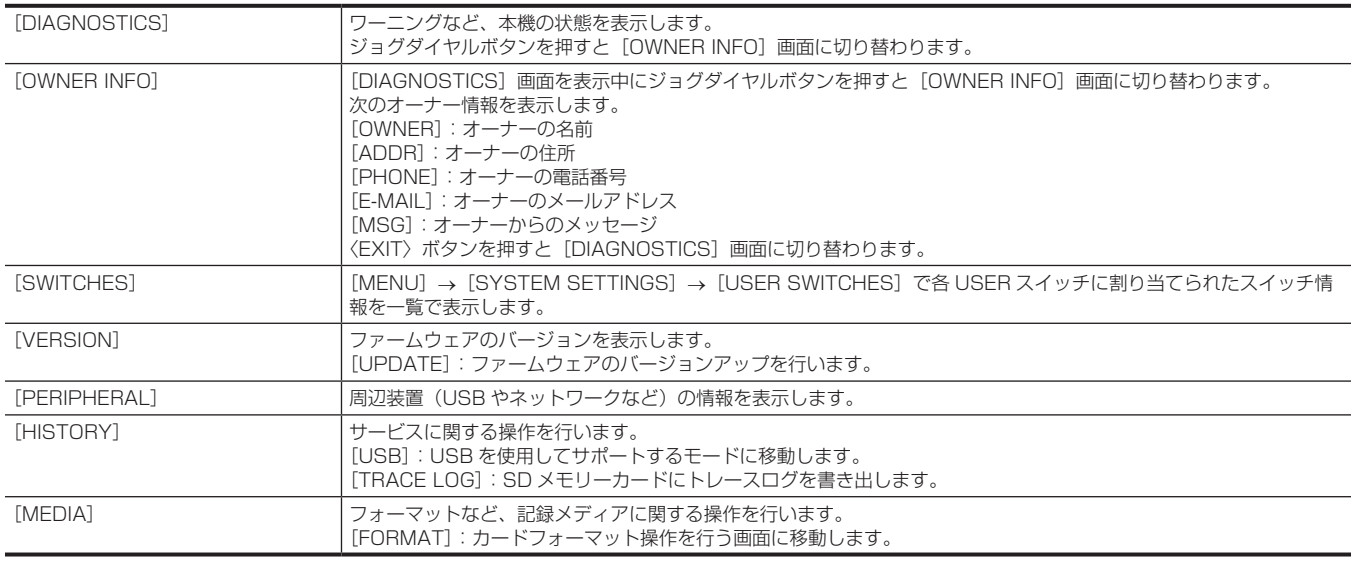

## @*NOTE*

· [OWNER INFO]画面に表示する情報の設定方法については、「本機起動画面のカスタマイズ、およびオーナー情報の設定」(214ページ)を参照 してください。

t[OWNER INFO]画面に表示される情報は、カメラから外部に送信されることはありません。

· [OWNER INFO] 画面に表示される情報に基づいて被った損害に関して、当社は一切の責任を負いません。

## VIEW 画面

映像を表示します。ステータス表示の内容は、[MENU]→[OUTPUT SETTINGS]→[VF SDI INDICATOR]で設定してください。

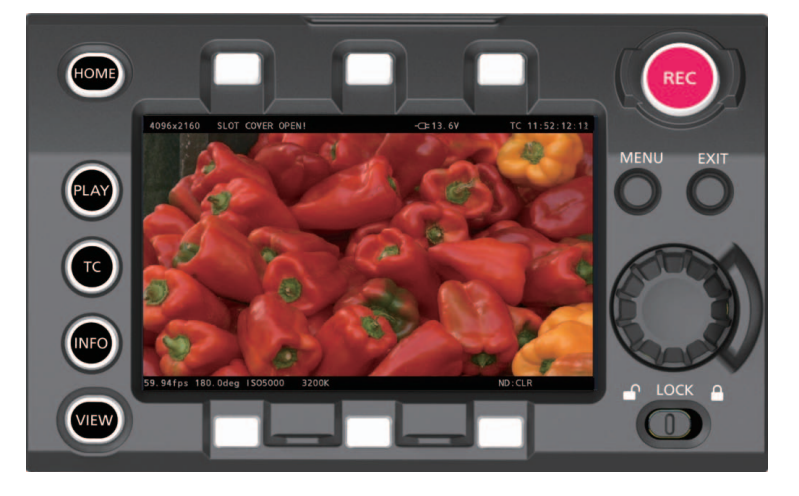

## MENU 画面

[MENU]を表示します。(138 ページ)

[MENU]→[OUTPUT SETTINGS]→[SDI OUT]→[MENU DISP]の設定により、〈SDI OUT 1〉端子および〈SDI OUT 2〉端子からの -<br>出力にも [MENU] が表示されます。

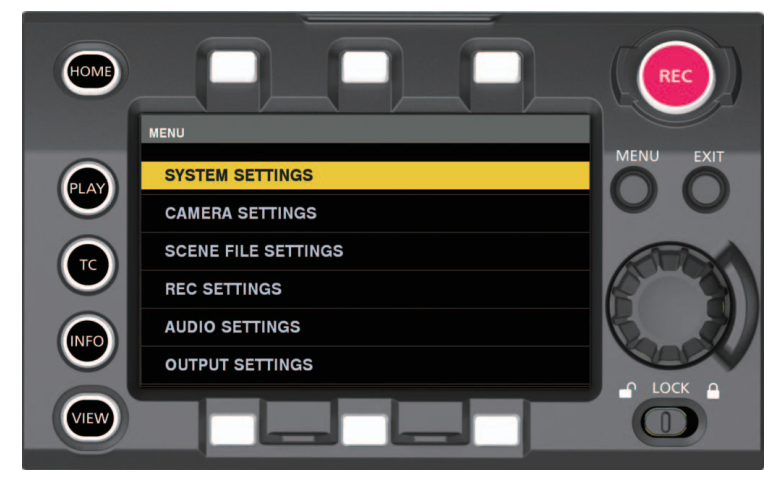

## 本体ボタンの操作

#### 本体のボタンで基本的なカメラ操作ができます。

コントロールパネルが接続されているときと接続されていないときで、異なる操作をするボタンもあります。

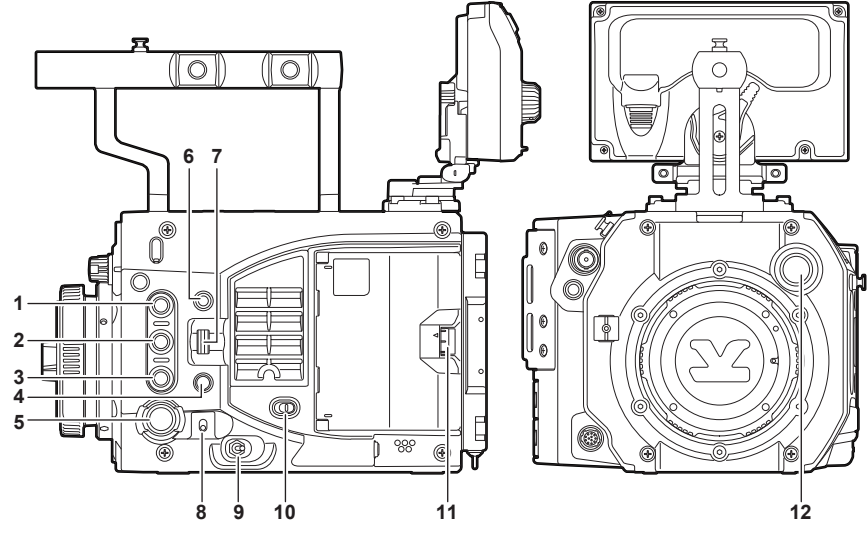

#### **1** 〈USER 1〉/〈PLAY〉ボタン

#### ■ コントロールパネルを接続しているとき

#### ●〈USER 1〉ボタンになる場合

[MENU]→[SYSTEM SETTINGS]→[USER SWITCHES]→[USER1]で選択した機能を入 / 切します。 ただし、割り当てた機能および状態によって有効 / 無効が異なります。

#### ●無効になる場合

- コントロールパネルにメニューを表示しているとき

#### ■ コントロールパネルを接続していないとき

#### ●〈USER 1〉ボタンになる場合

-〈VF SDI〉端子に接続したビューファインダーにカメラ映像を出力しているとき [MENU]→[SYSTEM SETTINGS]→[USER SWITCHES]→[USER1]で選択した機能を入 / 切します。 ただし、割り当てた機能および状態によって有効 / 無効が異なります。

#### ●<PLAY>ボタンになる場合

-〈VF SDI〉端子に接続したビューファインダーに HOME 画面または INFO 画面を出力しているとき ビューファインダーに PLAY 画面を出力します。

-〈SYSTEM CHK〉ボタンを押して〈VF SDI〉端子に接続したビューファインダーに HOME 画面を出力した後に、カメラ本体の〈MENU〉 ボタンを押して、ビューファインダーにメニューを出力しているとき ビューファインダーに PLAY 画面を出力します。

#### ●無効になる場合

- 再生中

- カメラ本体の〈MENU〉ボタンを押して、〈VF SDI〉端子に接続したビューファインダーにメニューを出力しているとき

#### **2** 〈USER 2〉/〈INFO〉ボタン

#### ■ コントロールパネルを接続しているとき

#### ●〈USER 2〉ボタンになる場合

[MENU]→[SYSTEM SETTINGS]→[USER SWITCHES]→[USER2]で選択した機能を入 / 切します。 ただし、割り当てた機能および状態によって有効 / 無効が異なります。

#### ●無効になる場合

- コントロールパネルにメニューを表示しているとき

#### ■ コントロールパネルを接続していないとき

#### ●〈USER 2〉ボタンになる場合

-〈VF SDI〉端子に接続したビューファインダーにカメラ映像を出力しているとき [MENU]→[SYSTEM SETTINGS]→[USER SWITCHES]→[USER2]で選択した機能を入 / 切します。 ただし、割り当てた機能および状態によって有効 / 無効が異なります。

#### ●〈INFO〉ボタンになる場合

- -〈VF SDI〉端子に接続したビューファインダーに HOME 画面または PLAY 画面を出力しているとき ビューファインダーに INFO 画面を出力します。
- -〈SYSTEM CHK〉ボタンを押して〈VF SDI〉端子に接続したビューファインダーに HOME 画面を出力した後に、カメラ本体の〈MENU〉 ボタンを押して、ビューファインダーにメニューを出力しているとき ビューファインダーに INFO 画面を出力します。

#### ●無効になる場合

- 再生中

- カメラ本体の〈MENU〉ボタンを押して、〈VF SDI〉端子に接続したビューファインダーにメニューを出力しているとき

**3** 〈USER 3〉/〈EXIT〉ボタン

#### ■ コントロールパネルを接続しているとき

#### ●〈USER 3〉ボタンになる場合

[MENU]→[SYSTEM SETTINGS]→[USER SWITCHES]→[USER3]で選択した機能を入 / 切します。 ただし、割り当てた機能および状態によって有効 / 無効が異なります。

#### ●〈EXT〉ボタンになる場合

- カメラ本体の〈MENU〉ボタンを押して、〈VF SDI〉端子に接続したビューファインダーにメニューを出力しているとき メニューの階層を 1 つ戻すあるいは設定値を設定せずに戻ります。

#### ●無効になる場合

- コントロールパネルの〈MENU〉ボタンを押してメニューを表示しているとき

#### ■ コントロールパネルを接続していないとき

#### ●〈USER 3〉ボタンになる場合

-〈VF SDI〉端子に接続したビューファインダーにカメラ映像を出力しているとき [MENU]→[SYSTEM SETTINGS]→[USER SWITCHES]→[USER3]で選択した機能を入 / 切します。 ただし、割り当てた機能および状態によって有効 / 無効が異なります。

#### ●〈EXT〉ボタンになる場合

- -〈VF SDI〉端子に接続したビューファインダーにメニューを出力しているとき メニューの階層を 1 つ戻すあるいは設定値を設定せずに戻ります。
- -〈VF SDI〉端子に接続したビューファインダーに HOME 画面を出力しているとき ビューファインダーにカメラ映像を出力します。
- -〈VF SDI〉端子に接続したビューファインダーに PLAY 画面または INFO 画面を出力しているとき ビューファインダーに HOME 画面を出力します。

#### ● 停止ボタンになる場合

- 再生中は再生を停止します。
- **4** 〈SYSTEM CHK〉ボタン

#### ■ コントロールパネルを接続しているとき

#### 無効です。

#### ■ コントロールパネルを接続していないとき

記録中およびメニュー表示中は無効です。

- ●〈VF SDI〉端子に接続したビューファインダーにカメラ映像を出力しているとき HOME 画面を表示します。
- ●〈VF SDI〉端子に接続したビューファインダーに HOME 画面を出力しているとき HOME 画面を消し、ビューファインダーにカメラ映像を出力します。

●〈VF SDI〉端子に接続したビューファインダーに PLAY 画面または INFO 画面を出力しているとき PLAY 画面または INFO 画面を消し、ビューファインダーにカメラ映像を出力します。

●〈VF SDI〉端子に接続したビューファインダーに再生映像を出力しているとき 再生を停止し、ビューファインダーにカメラ映像を出力します。

#### **5** 〈REC〉ボタン

記録可能な状態で、押すごとに記録 / 記録一時停止が切り替わります。

## **6** 〈MENU〉ボタン

メニューの表示 / 非表示を切り替えます。

#### ■ コントロールパネルを接続しているとき

〈VF SDI〉端子に接続したビューファインダーとコントロールパネルにメニューを表示します。

#### ■ コントロールパネルを接続していないとき

〈VF SDI〉端子に接続したビューファインダーにメニューを表示します。

#### ■ モニターへのメニュー出力

[MENU]→[OUTPUT SETTINGS]→[SDI OUT]→[MENU DISP]が[ON]のときは〈SDI OUT 1〉端子に接続したモニターにもメニュー を表示します。

そのとき、[MENU]→[OUTPUT SETTINGS]→[SDI OUT]→[SDI OUT 2 SIGNAL SEL]が[SDI OUT 1]に設定されているときは〈SDI OUT 2〉端子に接続したモニターにもメニューを表示します。

#### **7** 〈IRIS/SEL〉ダイヤルボタン

#### ■ コントロールパネルを接続しているとき

再生時またはコントロールパネルの〈MENU〉ボタンを押してメニューを表示しているときには無効になります。

#### ●記録中またはコントロールパネルにメニュー以外の GUI 画面を表示しているとき

EF レンズのアイリス制御用ダイヤルになります。

ただし、ダイレクトボリュームコントロールが有効なときは、音声レベルの増減操作になります。

- 上回転:絞り込む方向に制御(または音声レベル増加)
- 下回転:開放方向に制御(または音声レベル減少)
- 押す: [AUTO] / [MANUAL] をトグルで切り替え(ダイレクトボリュームコントロール時は無効)
- ●本体左面部〈MENU〉ボタンを押してメニューを表示しているとき
- メニュー選択用ダイヤルになります。
- 上回転:メニュー選択カーソルを上方向に移動、または設定値を変更
- 下回転:メニュー選択カーソルを下方向に移動、または設定値を変更

- 押す:メニュー選択カーソル位置を決定、次の階層に移動または設定値を確定

#### ■ コントロールパネルを接続していないとき

- ●〈VF SDI〉端子に接続したビューファインダーにカメラ映像を出力しているとき EF レンズのアイリス制御用ダイヤルになります。
- ただし、ダイレクトボリュームコントロールが有効なときは、音声レベルの増減操作になります。
- 上回転:絞り込む方向に制御(または音声レベル増加)
- 下回転:開放方向に制御(または音声レベル減少)
- 押す: [AUTO] / [MANUAL] をトグルで切り替え(ダイレクトボリュームコントロール時は無効)
- ●〈VF SDI〉端子に接続したビューファインダーにメニューを出力しているとき
	- メニュー選択用ダイヤルになります。
- 上回転:メニュー選択カーソルを下方向に移動、または設定値を変更
- 下回転:メニュー選択カーソルを上方向に移動、または設定値を変更
- 押す:メニュー選択カーソル位置を決定、次の階層に移動または設定値を確定
- ●〈VF SDI〉端子に接続したビューファインダーに PLAY 画面を出力しているとき
- 再生クリップ選択用ダイヤルになります。
- 上回転:再生クリップ選択リストをスクロールダウン
- 下回転:再生クリップ選択リストをスクロールアップ
- 押す:選択したクリップを再生
- 再生しているとき
- 再生操作キーになります。
- 上回転:早戻し再生(−4 倍速、さらに上回転で −16 倍速)
- 下回転:早送り再生(4 倍速、さらに下回転で 16 倍速)
- 押す:再生を一時停止、再度押下で通常再生、早戻し / 早送り中は通常再生
- ●〈VF SDI〉端子に接続したビューファインダーに INFO 画面を表示しているとき
- 上回転:表示内容をスクロールダウン
- 下回転:表示内容をスクロールアップ
- 押す:項目を移動

#### @*NOTE*

t〈IRIS/SEL〉ダイヤルボタンはメンテナンスが必要な部品です。 詳しくは、お買い上げの販売店にお問い合わせください。

#### **8** 〈TOGGLE/WB〉スイッチ

- 〈TOGGLE/WB〉スイッチを上下に操作するごとに[MENU]→[SYSTEM SETTINGS]→[USER SWITCHES]→[USER TOGGLE(USER4)] で割り付けた機能を実行します。
- $\bullet$  [SHUTTER]
	- 上方向:露光時間が長くなる([deg])、露光時間が短くなる([sec])
	- 下方向:露光時間が短くなる([deg])、露光時間が長くなる([sec])
- $\bullet$  [FI]
	- 上方向:ゲインが上がる
- 下方向:ゲインが下がる

[SHUTTER]や[EI]を割り付けているときに、スイッチ操作を保持すると設定値は連続して変化します。

- $\bullet$   $\lceil$ *MR* $\rceil$ 
	- 上方向:色温度が上がる
	- 下方向:色温度が下がる

[WB]を割り付けているときに、上方向の操作を保持した場合はオートホワイトバランスを実行します。 下方向の操作を保持しても無効です。

#### **9** 電源スイッチ

- 電源を入 / スタンバイにします。
- 電源スイッチを切って 3 秒経過してから電源の切断処理を開始します。
	- 3 秒以内に再度電源を入れたときは、電源切断処理を開始しません。

#### **10**〈LOCK〉スイッチ

〈LOCK〉スイッチを〈 〉側にスライドさせると、カメラ本体の電源スイッチ以外の操作を無効にします。 [MENU]→[SYSTEM SETTINGS]→[SIDE LOCK]で対象のボタンやスイッチを設定します。

#### **11** カードスロットカバー開閉レバー

カードスロットカバーは閉じてください。

ただし、記録中に開いたときは記録を継続します。

- ●カードスロットカバーが開いていると、再生できません。
- ●再生中にカードスロットカバーが開いたときは、再生を停止しダイアログを表示します。
- ●クリップ削除中にカードスロットカバーが開いたときは、動作は継続し、削除終了後にダイアログを表示します。
- ●カードフォーマット中にカードスロットカバーを開いたときは、ダイアログを表示せず、動作を継続します。
- **12**〈FILTER〉つまみ
	- ND フィルターを切り替えます。

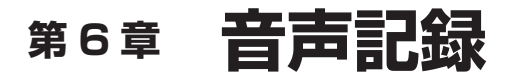

撮影時に記録する音声の準備や調整方法について説明します。

## 音声入力の準備

本機に入力する音声機器の接続の準備をします。

### ステレオマイクを使用する場合

ステレオマイクキット AJ-MC900G (別売品) などのマイクを取り付けることができます。

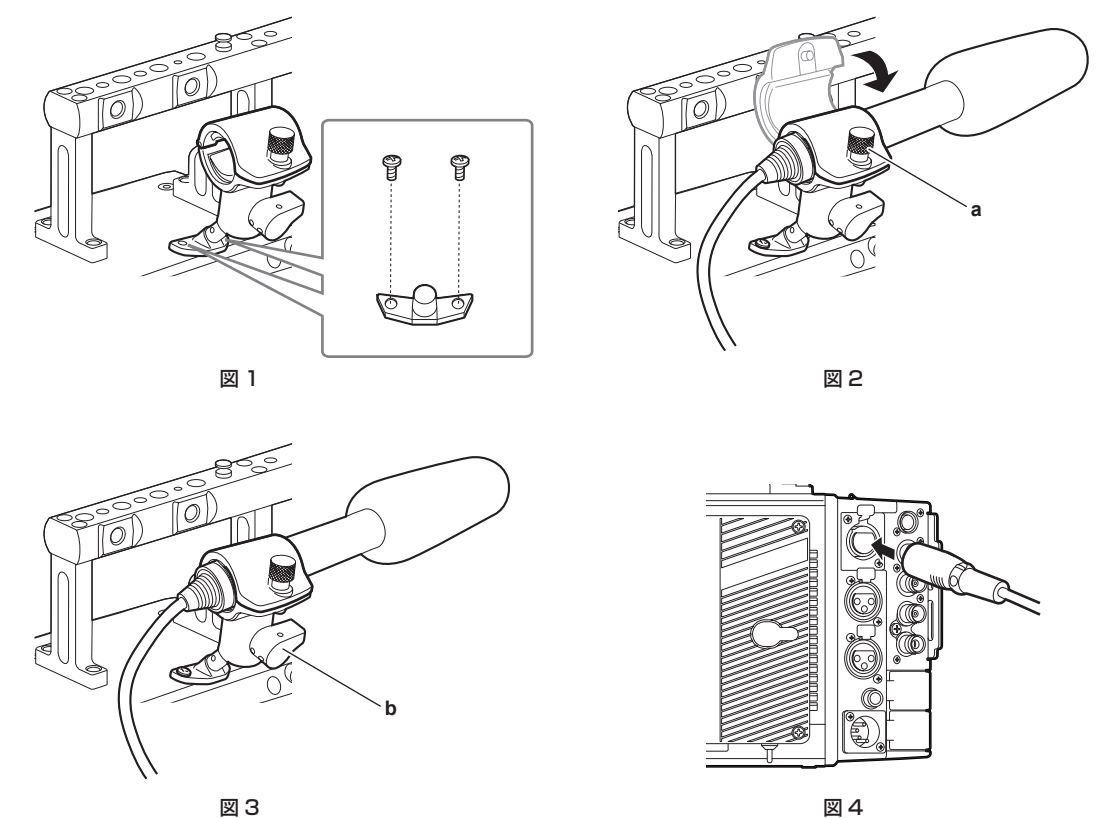

- **1** マイクホルダー取り付け位置のねじを外し、マイクホルダー AJ‑MH800G(別売品)を取り付ける。(図 1)
- **2** マイクを取り付け、固定ねじ(a)を締める。(図 2)
- マイクの UP 表示を上にして取り付けてください。
- **3** ロックレバー(b)をゆるめ、マイクの角度を調整し、ロックレバーを締める。(図 3)
- **4** マイクの接続ケーブルをカメラ本体の〈INPUT 1/2〉端子に接続する。(図 4)
- **5** 記録する音声チャンネルに応じて、コントロールパネルの音声入力で[INPUT1]および[INPUT2]を選択する。

#### コントロールパネルでの音声入力の設定

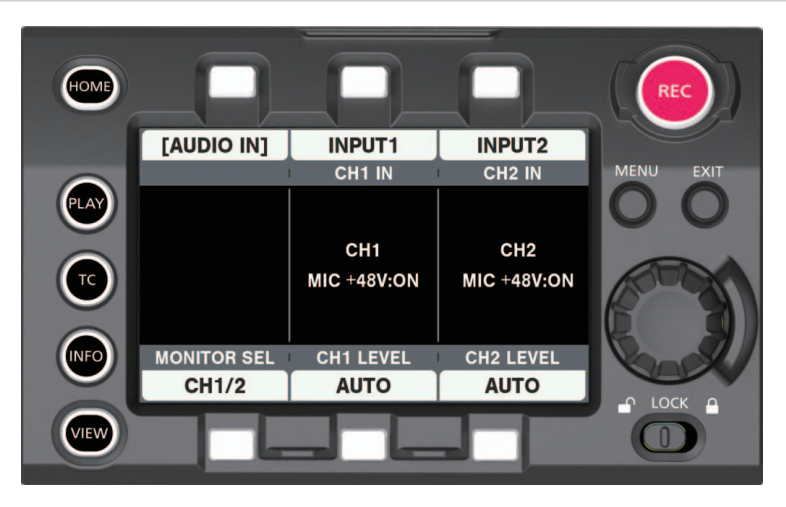

- **1**〈HOME〉ボタンを押し、HOME 画面を表示する。
- 2 [SYSTEM] → [AUDIO] で [AUDIO IN] を選択する。

## **3** [CH1 IN] で [INPUT1] を、[CH2 IN] で [INPUT2] を選択する。

音声チャンネル 3/4 に〈INPUT 1/2〉端子のステレオマイク入力音声を記録するときは、[MONITOR SEL]で [CH3/4] に切り替えた後、[CH3 IN]で[INPUT1]を、[CH4 IN]で[INPUT2]を選択します。

## オーディオ機器を使用する場合

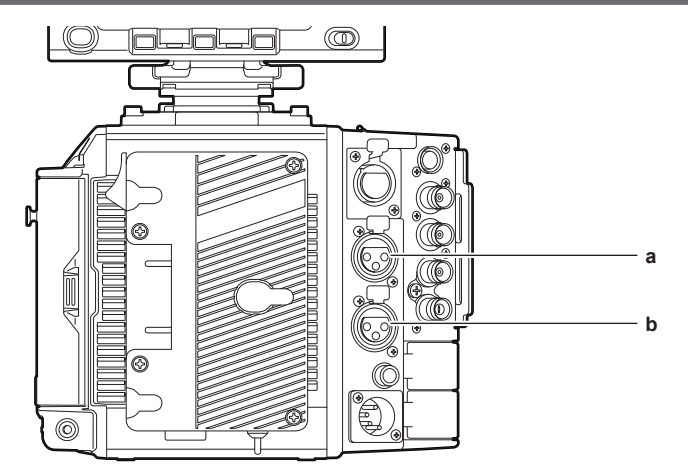

**a:**〈INPUT 3〉端子

**b:**〈INPUT 4〉端子

- **1** オーディオ機器と〈INPUT 3〉端子または〈INPUT 4〉端子を XLR ケーブルで接続する。
- 2 XLR ケーブルを接続したチャンネルに応じて、コントロールパネルの音声入力で [INPUT3] および [INPUT4] を選択する。
- **3**[MENU]→[AUDIO SETTINGS]→[AUDIO INPUT]→[INPUT <sup>3</sup> LINE/MIC SEL]および[INPUT <sup>4</sup> LINE/MIC SEL]で[LINE] を選択する。

コントロールパネルの設定

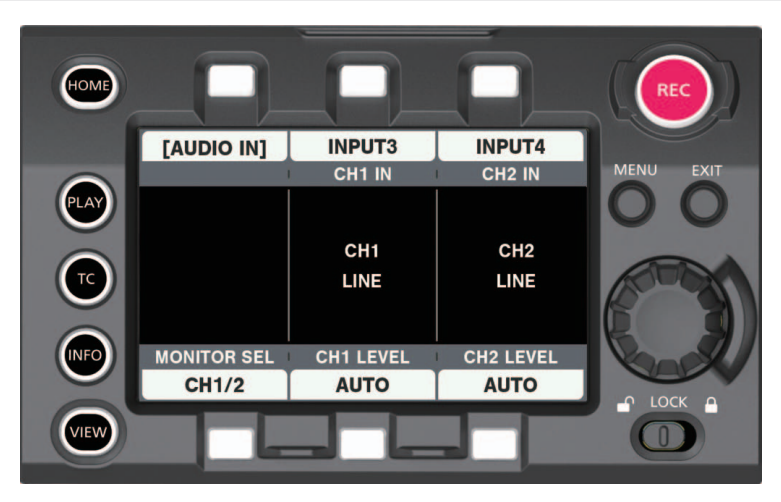

- **1**〈HOME〉ボタンを押し、HOME 画面を表示する。
- 2 [SYSTEM] → [AUDIO] で [AUDIO IN] を選択する。
- **3** [CH1 IN] で [INPUT3] を、[CH2 IN] で [INPUT4] を選択する。

音声チャンネル 3/4 に〈INPUT 3〉/〈INPUT 4〉端子のステレオマイク入力音声を記録するときは、[MONITOR SEL]で [CH3/4]に切り 替えた後、[CH3 IN]で [INPUT3] を、[CH4 IN] で [INPUT4] を選択します。

## 音声入力の選択と録音レベルの調整

本機は、全ての記録フォーマットで音声独立 4 チャンネル記録ができます。

### 音声入力信号の選択

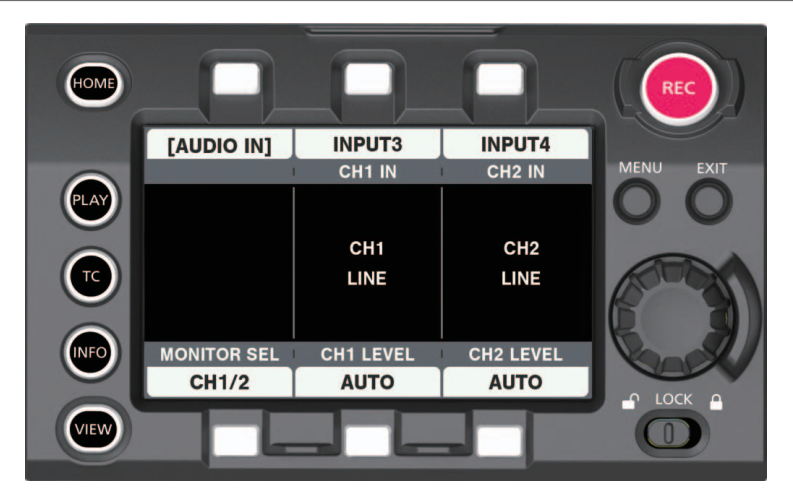

**1**〈HOME〉ボタンを押し、HOME 画面を表示する。

2 [SYSTEM] → [AUDIO] で [AUDIO IN] を選択する。

**3**[CH1 IN]で音声チャンネル 1 に記録する音声を、[CH2 IN]で音声チャンネル 2 に記録する音声を選択する。

**4**[MONITOR SEL]で[CH3/4]に切り替えた後、[CH3 IN]で音声チャンネル 3 に記録する音声を、[CH4 IN]で音声チャンネル 4 に記録する音声を選択する。

#### **图 NOTE**

- t 記録される音声信号は、そのまま SDI 信号で出力されます。音声関連の詳細については、[MENU]→[AUDIO SETTINGS]→[AUDIO INPUT]、[AUDIO LEVEL]、[AUDIO OUTPUT]で設定します。
- .<br>• [MENU] → [AUDIO SETTINGS] → [AUDIO RECORD] で [OFF] に設定したときは、音声は記録されません。 また、バリアブルフレームレートでの記録、インターバル記録、およびワンショット記録のとき音声は記録されません。

#### 録音レベルの調整

手動調整と自動調整があります。

#### 自動で調整する

音声チャンネル 1/2 に録音されるレベルを自動調整します。音声チャンネル 3/4 も同様に設定できます。

**1**〈HOME〉ボタンを押し、HOME 画面を表示する。

**2**[SYSTEM]→[AUDIO]で[AUDIO IN]を選択する。

3 [CH1 LEVEL] または [CH2 LEVEL] で [AUTO] を選択する。

#### 手動で調整する

音声チャンネル 1/2 に録音されるレベルを手動調整します。音声チャンネル 3/4 も同様に設定できます。

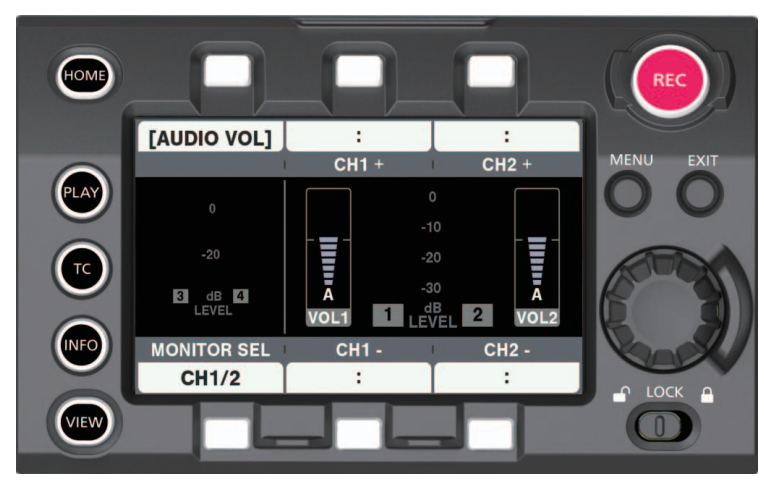

**1**〈HOME〉ボタンを押し、HOME 画面を表示する。
**2**[SYSTEM]→[AUDIO]で[AUDIO IN]を設定する。

[CH3/4]になっているときは、[MONITOR SEL]で [CH1/2]に切り替えてください。

**3**[CH1 LEVEL]または[CH2 LEVEL]で[MANUAL]を選択する。

[AUTO]を選択していると、[AUDIO VOL]画面に[A]と表示され、手動調整ができません。

**4** [SYSTEM] → [AUDIO] で [AUDIO VOL] を選択する。

**5** 音声チャンネルレベルメーターの表示を見ながら、[CH1+] / [CH1−]または [CH2+] / [CH2−] またはジョグダイヤルボタンを回 して調整する。

上段のバー (0 dB) を超えると赤いバー表示が点灯し、入力音量が過大であることを示します。最大でも 0 dB までにならないように調整してく ださい。

ジョグダイヤルボタンでの操作では、両方の音声チャンネルレベルが同時に増減します。[AUTO]のときは、増減しません。

#### ■ 記録基準レベルについて

[MENU]→[AUDIO SETTINGS]→[AUDIO LEVEL]→[HEADROOM]で[18dB]または[20dB]を選択できます。 チャンネル 1 ~チャンネル 4 の共通設定です。

## **图** NOTE

t レベル調整を[MANUAL]にする場合、[MENU]→[AUDIO SETTINGS]→[AUDIO LEVEL]で[CH1 LIMITER]/[CH2 LIMITER]/[CH3 LIMITER] / [CH4 LIMITER] を有効にするかどうかを設定してください。工場出荷時は、[OFF] に設定されています。

#### 音声モニター

本機の音声は、スピーカーやヘッドホンで聴くことができます。

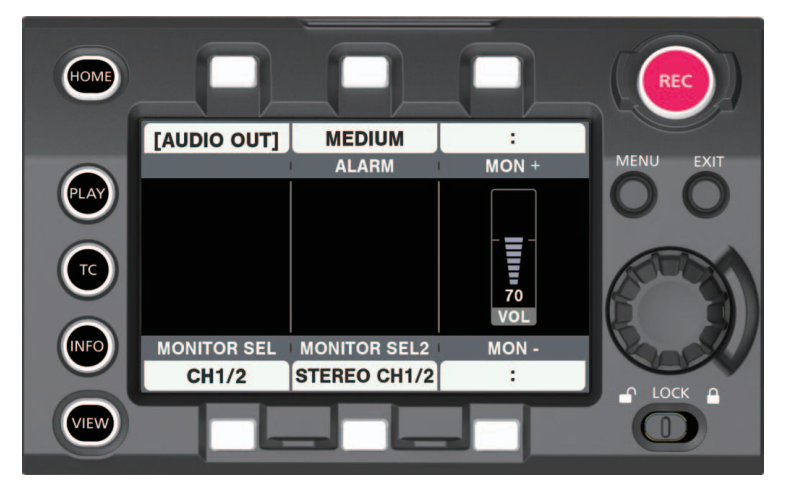

**1**〈HOME〉ボタンを押し、HOME 画面を表示する。

**2** [SYSTEM] → [AUDIO] で [AUDIO OUT] を選択する。

- モニター出力音声の設定
- **1**[MONITOR SEL]で出力信号(モノラル、ステレオ、ミックス)を選択する。
- モニター出力音声レベルの調整
- **1**[MON+]/[MON−]またはジョグダイヤルボタンを回して調整する。

## ダイレクトボリュームコントロール

コントロールパネルの音声操作画面を表示することなく、〈IRIS/SEL〉ダイヤルボタンまたはグリップモジュールの〈IRIS〉ダイヤルで音声レベルを 調整できます。

■ 淮備

- $1$  [MENU]  $\rightarrow$  [System settings]  $\rightarrow$  [USER SWITCHES] で [USER1]  $\sim$  [USER 3], [USER GRIP1]  $\sim$  [USER GRIP21 のいずれかに「DIRECT VOL CTRL1 を設定する。
- $2$  必要に応じて、[MENU] → [SYSTEM SETTINGS] → [USER SWITCHES] で [USER1] ~ [USER3]、[USER GRIP1] ~ [USER GRIP2] のいずれかに [AUDIO MONITOR CH] を設定する。
- 操作方法
- **1**[DIRECT VOL CTRL]を割り当てた USER ボタン(〈USER 1〉、〈USER 2〉、〈USER 3〉、〈USER GRIP1〉、〈USER GRIP2〉)を押す。 ダイレクトボリュームコントロール機能が呼び出されます。

〈SDI OUT 1〉/〈SDI OUT 2〉/〈VF SDI〉端子からの出力のステータス表示にオーディオレベルメーターが表示され、チャンネルを示すアイ コン ([CH1/2] または [CH3/4]) が点滅します。

**2**〈IRIS/SEL〉ダイヤルボタンまたはグリップモジュールの〈IRIS〉ダイヤルを回して音声レベルを調整する。

**3** 必要に応じて、[AUDIO MONITOR CH]を割り当てた USER ボタン(〈USER 1〉、〈USER 2〉、〈USER 3〉、〈USER GRIP1〉、〈USER GRIP2〉)を押し、ボリューム操作対象のチャンネルを切り替える。

- **4**〈IRIS/SEL〉ダイヤルボタンまたはグリップモジュールの〈IRIS〉ダイヤルを回して切り替えたチャンネルの音声レベルを調整する。
- **5**[DIRECT VOL CTRL]を割り当てた USER ボタン(〈USER 1〉、〈USER 2〉、〈USER 3〉、〈USER GRIP1〉、〈USER GRIP2〉)を押す。

ダイレクトボリュームコントロール機能が終了します。 〈SDI OUT 1〉/〈SDI OUT 2〉/〈VF SDI〉端子からの出力のステータス表示の音声チャンネルを示すアイコン([CH1/2]または[CH3/4]) が点灯に変わります。または、〈SDI OUT 1〉/〈SDI OUT 2〉/〈VF SDI〉端子からの出力のステータス表示にあるオーディオレベルメーター が消えます。

〈IRIS/SEL〉ダイヤルボタン、グリップモジュールの〈IRIS〉ダイヤルは、もとのアイリス制御操作に戻ります。

#### **图 NOTE**

- t ダイレクトボリュームコントロールが無効のときの音声表示は、[MENU]→[OUTPUT SETTINGS]→[VF SDI INDICATOR]→[AUDIO LEVEL METER]、および[MENU]→[OUTPUT SETTINGS]→[SDI OUT INDICATOR]→[AUDIO LEVEL METER]の設定により異なります。 t MENU 画面や PLAY 画面を操作しているときは、ダイレクトボリュームコントロールではなく、メニューまたはコンテンツ選択の移動操作になり ます。
- t〈SDI OUT 1〉/〈SDI OUT 2〉/〈VF SDI〉端子からの出力にカメラ映像が表示されていないときは操作できません。
- t〈VF SDI〉端子からの出力のステータス表示に[AUDIO]が表示されているときに、[MENU]→[OUTPUT SETTINGS]→[VF SDI OUT]→[VF SDI CLEAN VIEW]を[ON]にすると、ステータス表示の[AUDIO LEVEL METER]は表示されません。
- t〈SDI OUT 1〉端子からの出力のステータス表示に[AUDIO]が表示されているときに、[MENU]→[OUTPUT SETTINGS]→[SDI OUT]→[SDI OUT 1 CLEAN VIEW]を [ON] にすると、ステータス表示の [AUDIO LEVEL METER] は表示されません。
- t〈SDI OUT 2〉端子からの出力のステータス表示に[AUDIO]が表示されているときに、[MENU]→[OUTPUT SETTINGS]→[SDI OUT]→[SDI OUT 2 CLEAN VIEW]を [ON] にすると、ステータス表示の [AUDIO LEVEL METER] は表示されません。
- ·通常再生(再生一時停止 / 早送り再生 / 早戻し再生を除く)のときのオーディオレベルメーターの表示は、[MENU]→ [OUTPUT SETTINGS] →[VF SDI INDICATOR]→[AUDIO LEVEL METER]、および[MENU]→[OUTPUT SETTINGS]→[SDI OUT INDICATOR]→[AUDIO LEVEL METERI の設定により異なります。

# 第7章 ビューファインダー

ビューファインダーの調整方法と画面表示について説明します。

# ビューファインダーの調整と設定

本機のパネルは、OLED(有機 EL)です。

アイセンサーによりビューファインダーに目を近づけると自動的に映像を表示します。

調整方法

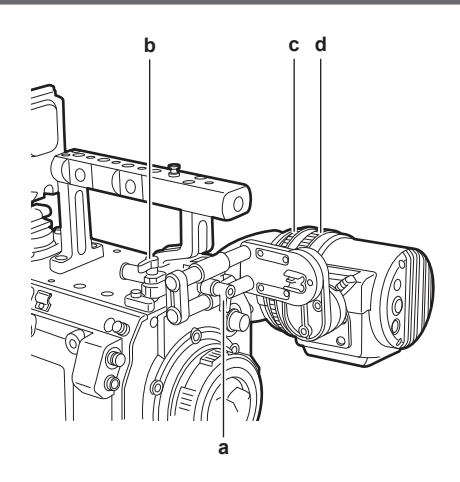

- **a:** ロックレバー(左右位置)
- **b:** ロックレバー(前後位置)
- **c:** 視度調整リング
- **d:** ズームリング
- 左右位置調整
- **1** ロックレバー(左右位置)をゆるめる。
- **2** ビューファインダーを左右にスライドさせる。 見やすい位置に調整してください。
- **3** ロックレバー(左右位置)をロックする。
- 前後位置調整
- **1** ロックレバー(前後位置)をゆるめる。
- **2** ビューファインダーを前後にスライドさせる。 見やすい位置に調整してください。
- **3** ロックレバー(前後位置)をロックする。
- 視度調整
- **1** 上部ボタンを押しながら、視度調整リングを回す。 視度調整範囲:−3.6 D ~ +1.4 D
- ズーム調整
- **1** ズームリングを回して調整する。

映像を確認しながら、見やすい画角に調整してください。 調整はフォーカスを合わせるときに行ってください。 拡大した画像の画面周辺に、ケラレが発生することがあります。

# ビューファインダーの状態表示

ビューファインダーでは、映像だけでなく本機の設定や動作の状態を示すメッセージ、センターマーカー、セーフティーゾーンマーカー、ゼブラパター ンなどが表示されます。

ランプ表示

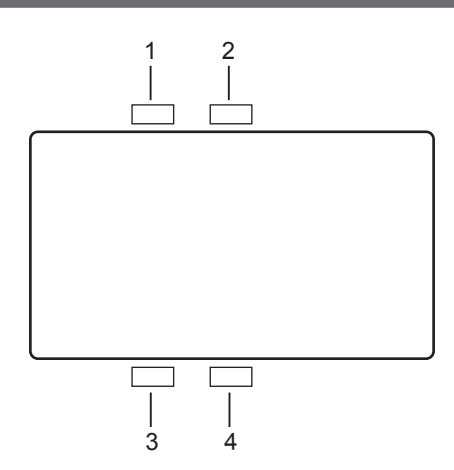

- **1** 緑色タリーランプ 緑色タリー信号を受けると緑色に点灯します。
- **2** 赤色タリー / 記録ランプ 記録時または赤色タリー信号を受けると赤色に点灯します。 [SDI REC REMOTE]が「ON]、または「SDI RAW]が「OFF]以外のときは、外部機器での記録中は赤色に点灯します。 **3** ワーニングランプ
	- 本機でワーニングが発生した時に点滅または点灯します。
- **4** バッテリーランプ バッテリー残量が少なくなると、点滅を始めます。バッテリーエンドになると点灯します。

## 状態表示

「状態表示 (STATUS)」 (121 ページ) を参照してください。

#### 画面の調整

- **1**〈EVF MENU〉ボタンを押す。 画面上部に、画面調整項目が表示されます。
- **2** ジョグダイヤルボタンを回して、調整したい項目を選択する。
- **3** ジョグダイヤルボタンを押す。
- **4** ジョグダイヤルボタンを回して、調整する。
- **5** ジョグダイヤルボタンを押す。

#### **6**〈EVF MENU〉ボタンを押す。

画面調整項目の表示が消えます。 [EVF MENU]→[DISPLAY SETUP]でもできます。

#### ダイレクトカメラ設定

次のカメラ設定は、ビューファインダーからの操作でダイレクトに設定できます。 [FPS]/[SHUTTER]/[EI]/[WB]

**1** ビューファインダーの〈CAM MENU〉ボタンを押す。

画面下部に、設定項目が表示されます。

- **2** ジョグダイヤルボタンを回して、設定したい項目を選択する。
- **3** ジョグダイヤルボタンを押す。
- **4** ジョグダイヤルボタンを回して、設定内容を選択する。
- **5**〈CAM MENU〉ボタンを押す。

#### **图 NOTE**

· [HOME]画面を表示するには、〈SYSTEM CHK〉ボタンを押してください。詳しくは、[「本体ボタンの操作](#page-101-0)」(102ページ)を参照してください。

<sup>·</sup>カメラ本体の [MENU] または [HOME] 画面を表示しているときは、ダイレクトカメラ設定はできません。

### ビューファインダーからの [MENU]設定

カメラ本体の [MENU] を、ビューファインダーの操作でダイレクトに設定できます。

#### **1** ビューファインダーの〈CAM MENU〉ボタンを 2 秒以上押す。

カメラ本体の [MENU] が表示されます。 カメラ本体のコントロールパネルにも、[MENU]が表示されます。

### [EVF MENU] 操作

## **1**〈EVF MENU〉ボタンを 2 秒以上押し続けます。

[EVF MENU]が表示されます。

## [EVF MENU]一覧

#### **DISPLAY SETUP]**

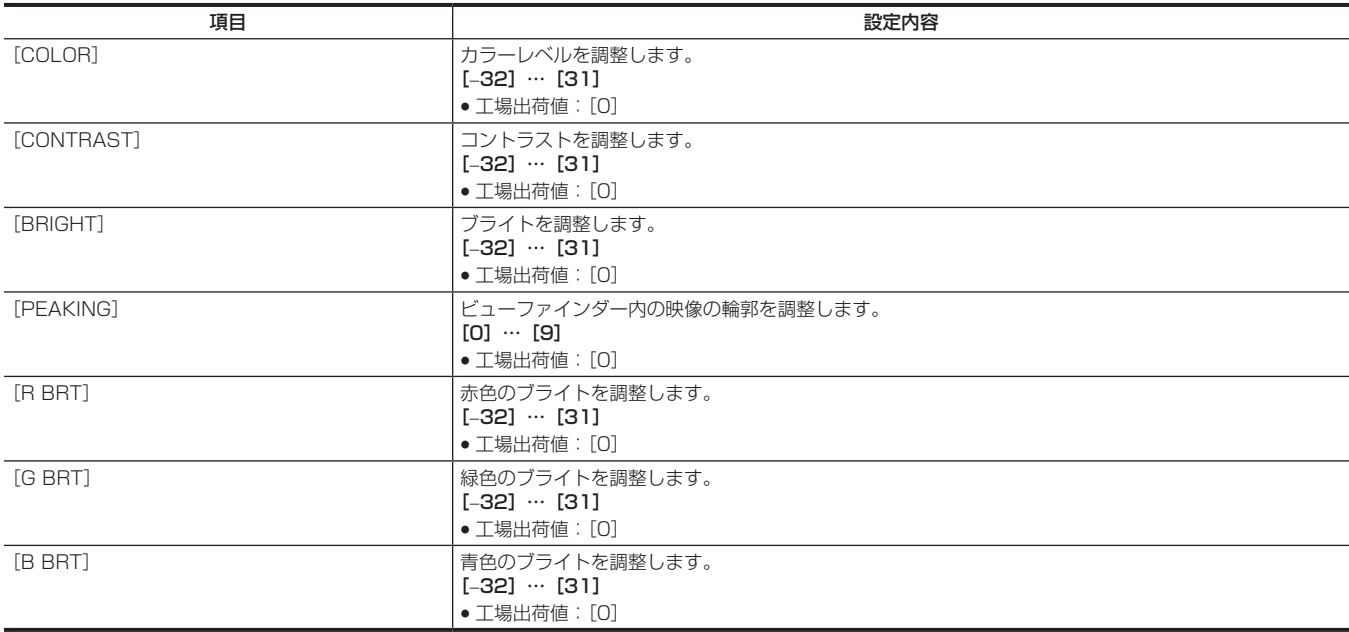

## **R** [SW MODE]

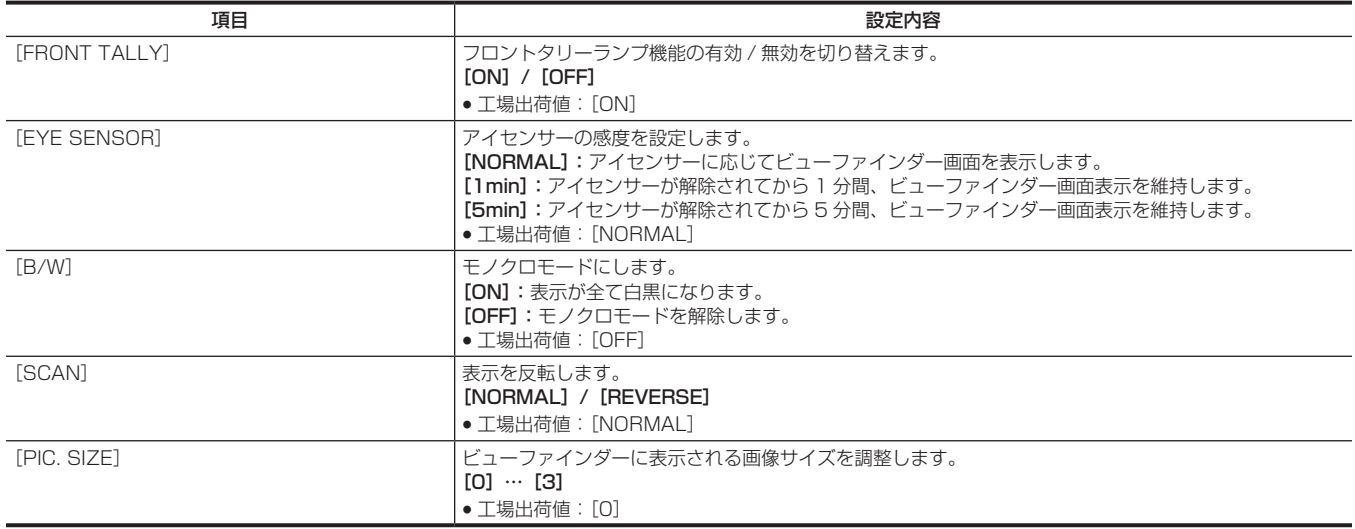

## ■ [USER SW 1] / [USER SW 2]

〈EVF USER 1〉/〈EVF USER 2〉ボタンに割り当てる機能を選択します。 カメラ本体の[MENU]→[OUTPUT SETTINGS]で表示設定する内容と共通の設定になります。

#### 設定内容

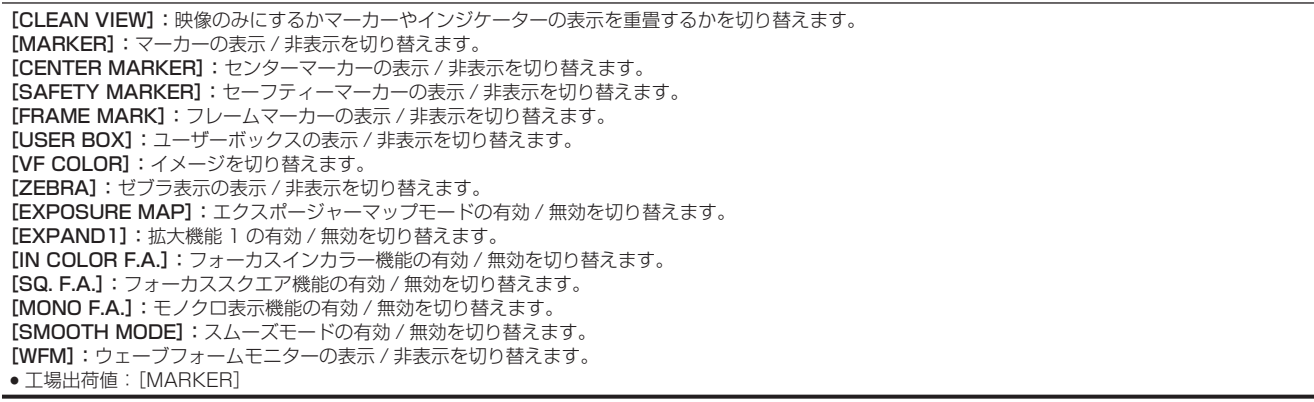

#### **R** [INFORMATION]

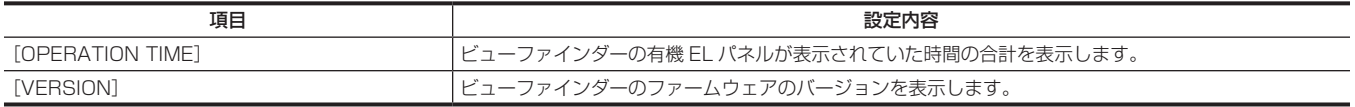

# 便利な撮影機能

## ゼブラパターンの表示

#### 本機は 2 種類のゼブラパターンを表示できます。

ゼブラパターンは、[MENU]→[OUTPUT SETTINGS]→[VF SDI EI ASSIST]で設定できます。

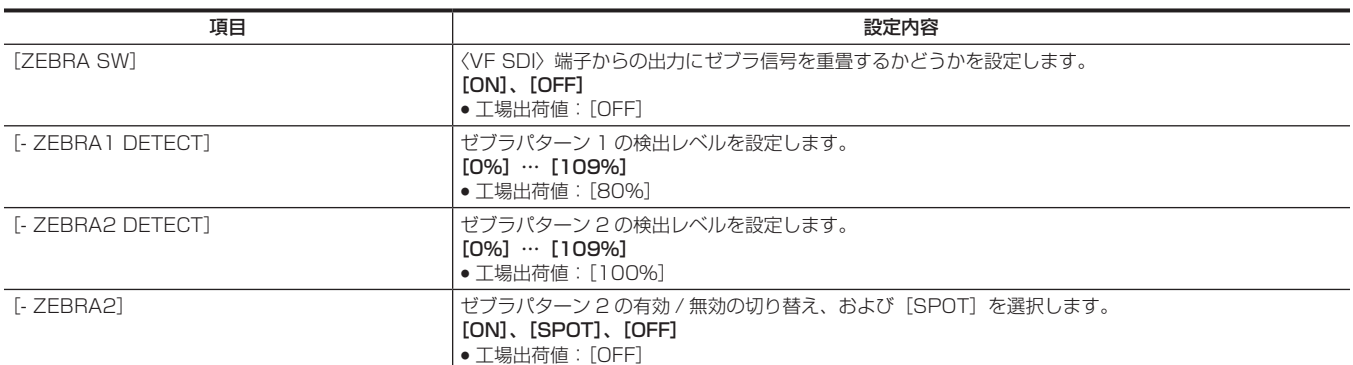

[SPOT]: [-ZEBRA1 DETECT] の設定値から、[-ZEBRA2 DETECT] の設定値までの映像レベルが、ゼブラパターンで表示されます。

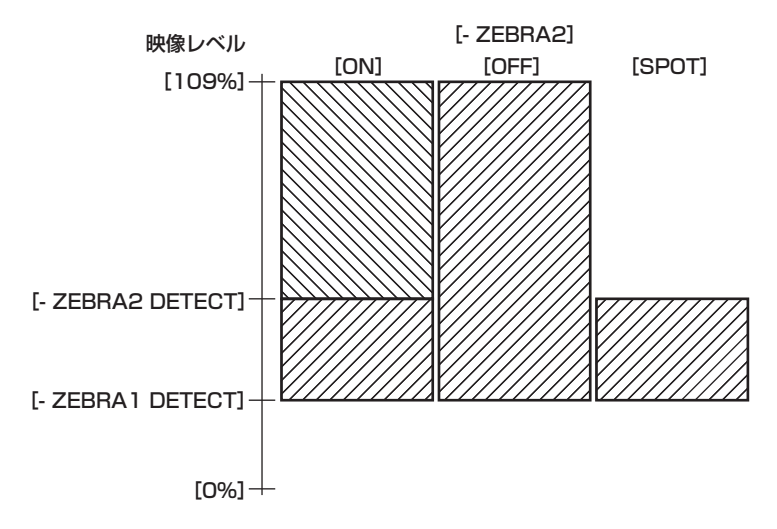

## センターマーカー表示

[MENU]→[OUTPUT SETTINGS]→[VF SDI MARKER]→[CENTER MARKER]を[OFF]以外に設定しているときに表示します。

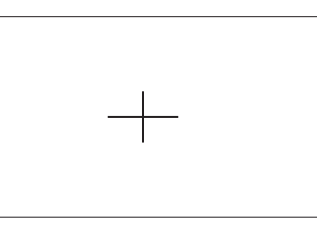

#### セーフティーゾーンマーカーの表示

[MENU]→[OUTPUT SETTINGS]→[VF SDI MARKER]→[SAFETY MARKER]で選択したものが表示されます。 [MENU]→[OUTPUT SETTINGS]→[VF SDI MARKER]→[SAFETY AREA]でセーフティーゾーンマーカーの大きさが変更できます。

## フレームマーカーの表示

[MENU]→[OUTPUT SETTINGS]→[VF SDI MARKER]→[FRAME MARK]を[ON]に設定しているときに表示します。 [MENU]→[OUTPUT SETTINGS]→[VF SDI MARKER]→[FRAME SIG]で画角を設定してください。 [MENU]→[OUTPUT SETTINGS]→[VF SDI MARKER]→[FRAME LEVEL]で外側のレベルを設定してください。

## フォーカスアシスト機能

フォーカスアシスト機能は、フォーカスを合わせやすくするための機能です。

〈VF SDI〉端子からの出力映像で拡大表示やピーキング表示(映像の輪郭部分が赤色でふち取られる表示)、フォーカススクエア表示(各領域に表示 される四角の大きさで表示)、モノクロ表示ができます。

また、アイリスの開口径を動かすことで、映像の被写界深度を浅くし、フォーカスを合わせやすくできます。

#### 拡大表示

[MENU]→[OUTPUT SETTINGS]→[VF SDI FOCUS ASSIST]→[EXPAND1 SW]/[EXPAND2 SW]で[ON]に設定します。

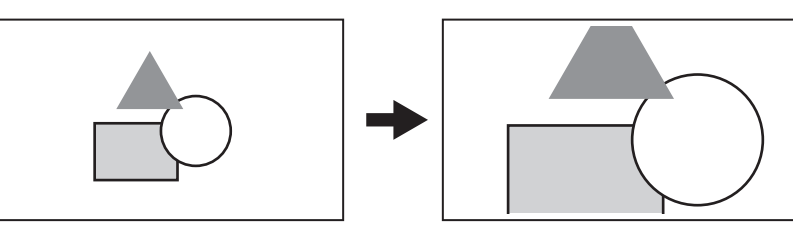

• [MENU] → [OUTPUT SETTINGS] → [VF SDI FOCUS ASSIST] → [EXPAND MODE] / [- POS1] / [- VALUE1] / [- POS2] / [-VALUE2]で表示モードを設定できます。

# **图** NOTE

t〈VF SDI〉端子からの出力映像が拡大表示されます。

- t〈SDI OUT 1〉端子からの出力では拡大表示されません。
- · [MENU] → [OUTPUT SETTINGS] → [SDI OUT] → [SDI OUT 2 SIGNAL SEL] で [VF SDI] を選択しているとき、〈SDI OUT 2〉端子 からの出力は〈VF SDI〉端子からの出力と同じ表示になります。

#### フォーカスインカラー

#### ピーキング表示(フォーカスインレッド)

```
[MENU]→[OUTPUT SETTINGS]→[VF SDI FOCUS ASSIST]→[FOCUS IN COLOR SW]で[ON]に設定しておきます。
[MENU]→[OUTPUT SETTINGS]→[VF SDI FOCUS ASSIST]→[‑ COLOR SEL]で[RED]に設定しておきます。
ピントを合わせたい被写体の輪郭が赤色になるように、フォーカスを調整してください。
[MENU]→[OUTPUT SETTINGS]→[VF SDI FOCUS ASSIST]→[‑ COLOR SEL]で[GREEN]や[WHITE]も選択できます。
[MENU]→[OUTPUT SETTINGS]→[VF SDI FOCUS ASSIST]→[‑ PEAKING VALUE]で色が付く領域が変化します。
[MENU]→[OUTPUT SETTINGS]→[VF SDI FOCUS ASSIST]→[‑ MONO]で背景の映像をモノクロにできます。
```
#### **图** NOTE

t〈VF SDI〉端子からの出力映像のみに表示されます。

#### フォーカススクエア表示

[MENU]→[OUTPUT SETTINGS]→[VF SDI FOCUS ASSIST]→[FOCUS SQUARES SW]で[ON]に設定しておきます。 ピントを合わせたい被写体の領域に表示される四角の大きさが最も大きくなるように、フォーカスを調整してください。

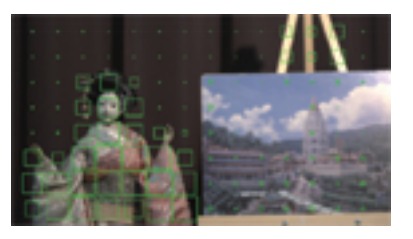

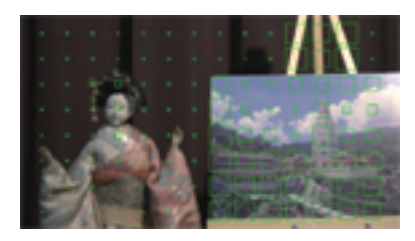

人形にフォーカスが合っているとき ファイン インスポーク パネルにフォーカスが合ってくるとき

## **图** NOTE

t〈VF SDI〉端子からの出力映像のみに表示されます。

#### モノクロ表示

[MENU]→[OUTPUT SETTINGS]→[VF SDI FOCUS ASSIST]→[MONO SW]で[ON]に設定しておきます。

#### **图 NOTE**

t〈VF SDI〉端子からの出力映像のみに表示されます。

#### オープンアイリスフォーカスアシスト機能

アイリスをオープン側に合わせ被写界深度を浅くすることにより、フォーカスを合わせやすくする機能です。同時に、シャッターを動作させ輝度が常 に一定になるように保ちます。

EF レンズ使用時、絞りは自動で操作します。

PL レンズ使用時、絞りは手動で操作してください。

[MENU]→[OUTPUT SETTINGS]→[OPEN IRIS FOCUS ASSIST]→[OPEN IRIS FOCUS SW]で[ON]に設定しておきます。 [MENU]→[OUTPUT SETTINGS]→[OPEN IRIS FOCUS ASSIST]→[VALUE]で設定した時間が経過すると自動的に機能は解除されます。 設定できる時間は 10 秒または 30 秒です。

記録を開始すると機能は強制的に解除されます。

#### 第 7 章 ビューファインダー — 便利な撮影機能

## エクスポージャーマップモード

エクスポージャーマップを使って露出の確認ができます。

[MENU]→[OUTPUT SETTINGS]→[VF SDI EI ASSIST]→[EXPOSURE MAP SW]で[ON]に設定しておきます。

輝度信号レベルにより異なる色に振り分けて表示されます。その他のレベルの画像は白黒で表示されます。

エクスポージャーマップは、〈VF SDI〉端子からの出力に表示できます。

エクスポージャーマップの表示パターンは、「MENU]→「OUTPUT SETTINGS]→「VF SDI EI ASSIST]→「EXPOSURE MAP SEL]で設 定できます。

#### 表示パターン

#### ■ [EXPOSURE MAP SEL] が [FALSE] かつ、[MAIN COLOR] が [V-Log] の場合

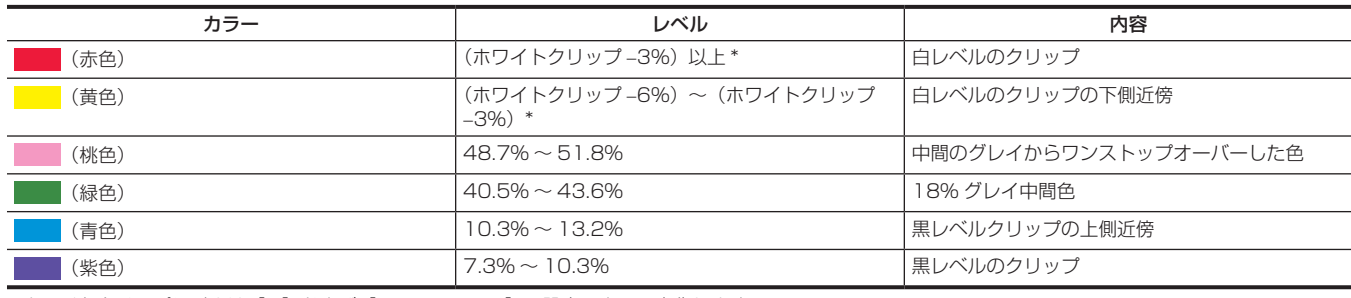

\* ホワイトクリップレベルは [EI] および [MAIN CODEC] の設定によって変化します。

#### ■ [EXPOSURE MAP SEL] が [FALSE] かつ、[MAIN COLOR] が [V-Log] 以外の場合

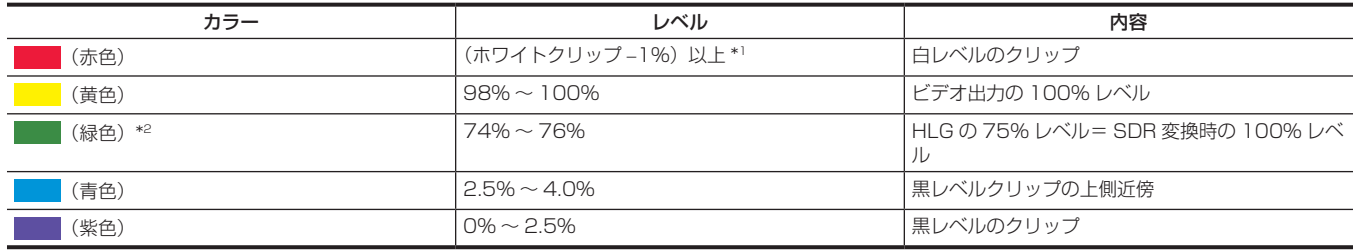

\*1 ホワイトクリップレベルは [EI] および [MAIN CODEC] の設定によって変化します。

\*2 [SCENE FILE SETTINGS]→[GAMMA]→[GAMMA SELECT]が[HLG]のときのみ表示されます。

#### ■ [EXPOSURE MAP SEL] が [EL ZONE] の場合

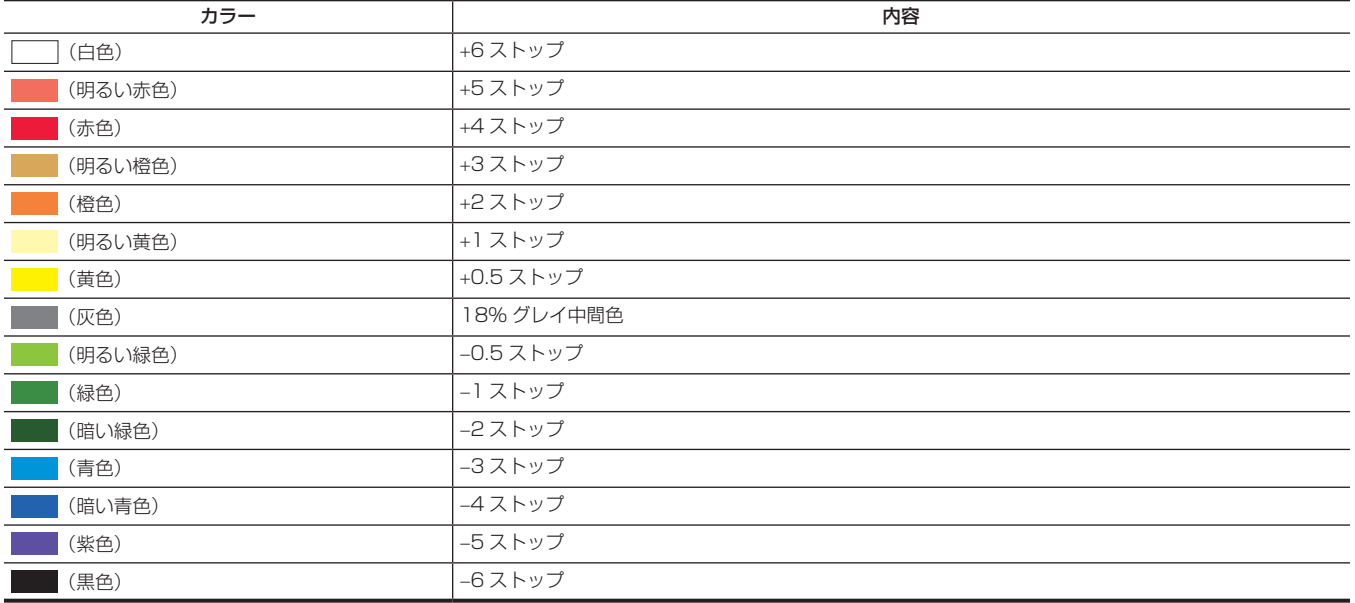

\*[EXPOSURE MAP SEL]の[EL ZONE]は、[MENU]→[SCENE FILE SETTINGS]→[GAMMA]→[GAMMA SELECT]が[HLG]、[BC GAMMA]、[VIDEO45]、[VIDEO50]のときは選択できません。

# **第 8 章 出力と画面表示**

映像出力について説明します。

# 出力

# 出力フォーマット一覧

- 〈SDI OUT 1〉 / 〈SDI OUT 2〉 / 〈VF SDI〉端子からの出力は [MENU] → [SYSTEM SETTINGS] → [SYSTEM MODE] → [MAIN PIXEL]の設定にかかわらず、常に HD (1920×1080) が出力されます。
- [MAIN PIXEL] が [4096×2160] または [2048×1080] のとき、レターボックス (出力映像の上下に黒帯) で HD 出力されます。
- <SDI OUT 1> / <SDI OUT 2> 端子の設定は連動して切り替えることができます。
- ●バリアブルフレームレート機能の有効 / 無効にかかわらず、表にあるフォーマットで出力されます。
- •〈SDI OUT 2〉端子からの出力映像は [MENU] → [OUTPUT SETTINGS] → [SDI OUT] → [SDI OUT 2 SIGNAL SEL] で設定できます。 -[SDI OUT 1]:〈SDI OUT 1〉端子からの出力と同じ映像になります。
- カラー設定、マーカー / インジケーターの表示 / 非表示の設定は独立して設定できます。
- [VF SDI]: 〈VF SDI〉端子からの出力と同じ映像(カラー、マーカー、インジケーター、フォーマット)になります。

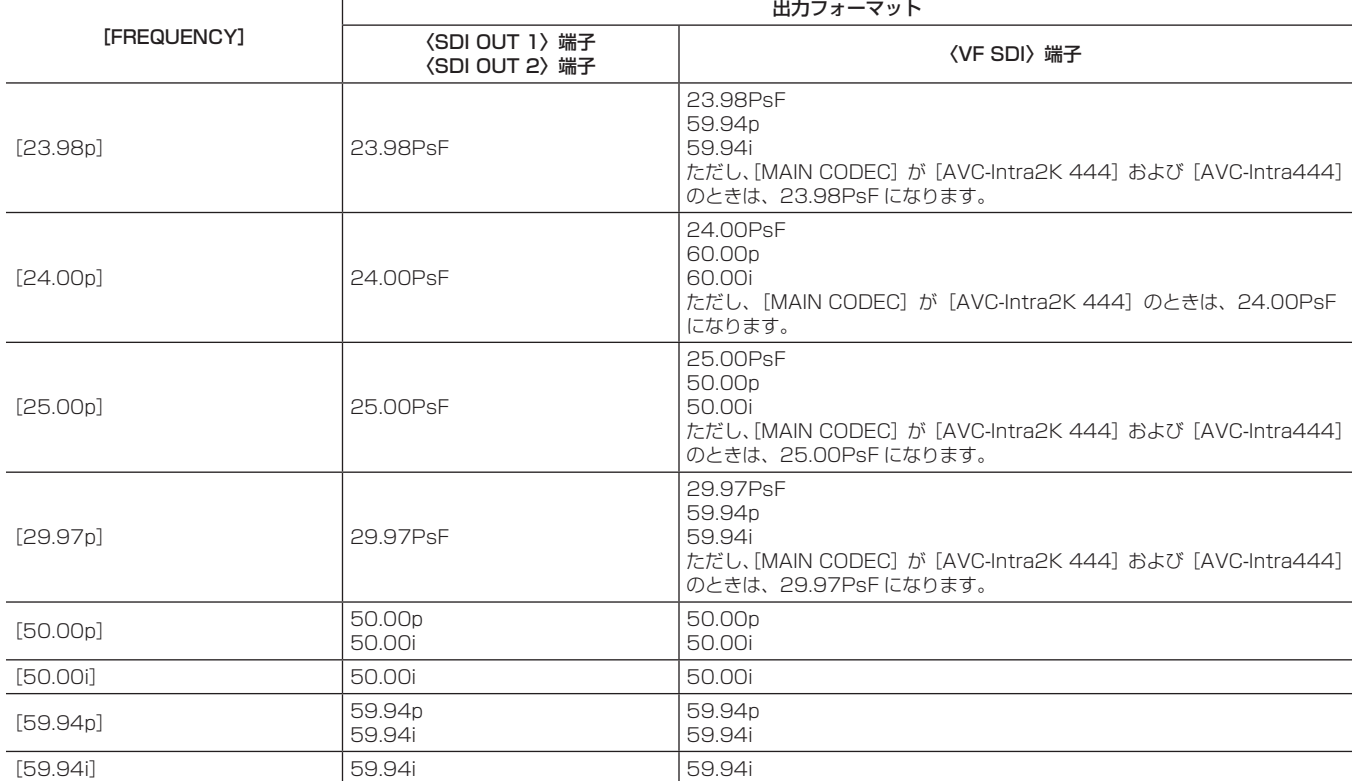

## 画面の状態表示

## <span id="page-120-0"></span>状態表示(STATUS)

〈SDI OUT 1〉、〈SDI OUT 2〉、〈VF SDI〉出力およびコントロールパネル(VIEW 画面)に表示されるステータス画面です。

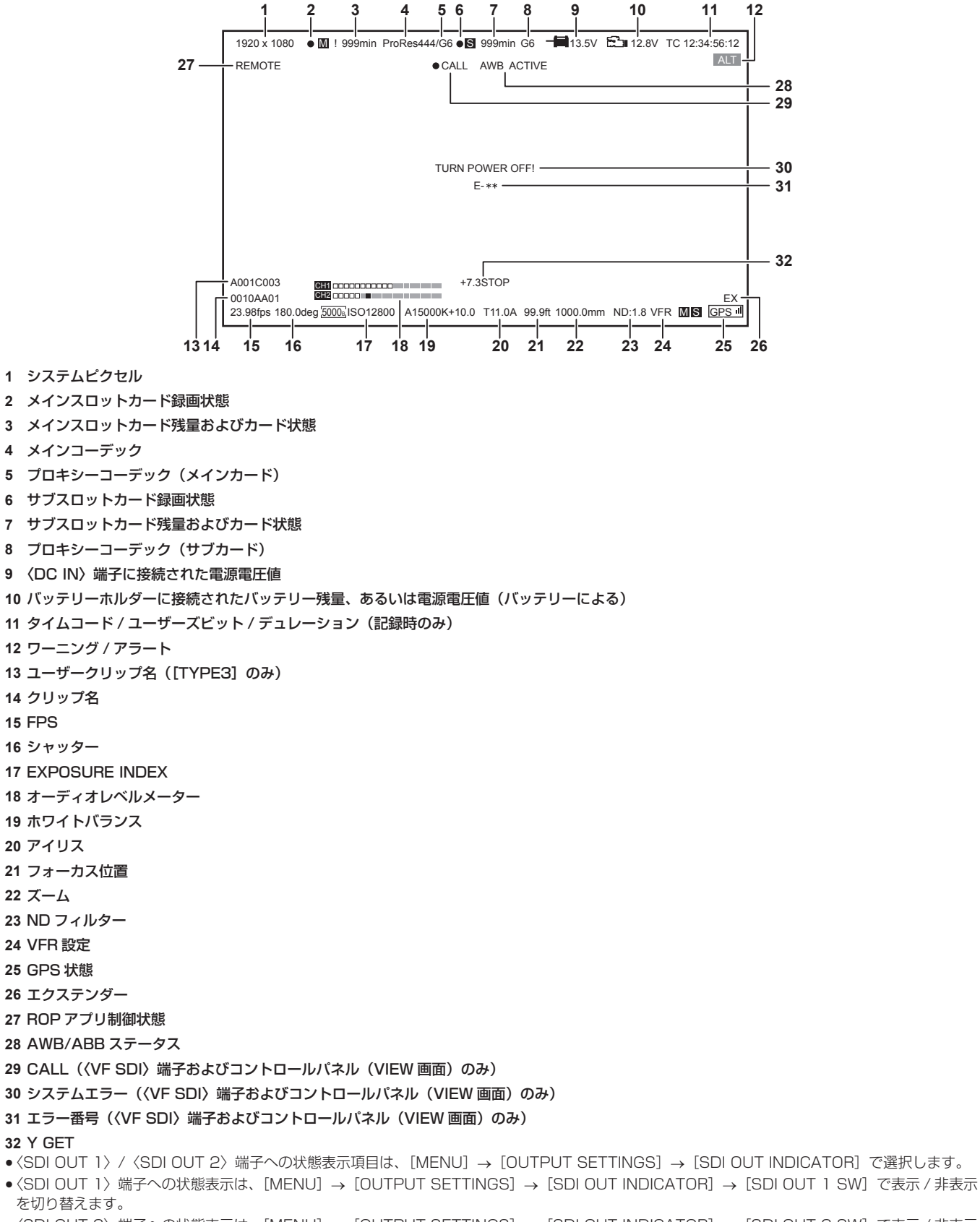

- •〈SDI OUT 2〉端子への状態表示は、[MENU] → [OUTPUT SETTINGS] → [SDI OUT INDICATOR] → [SDI OUT 2 SW] で表示 / 非表示 を切り替えます。
- f〈VF SDI〉端子、コントロールパネルへの状態表示項目は、[MENU]→[OUTPUT SETTINGS]→[VF SDI INDICATOR]で選択します。
- $\bullet$  〈VF SDI〉端子、コントロールパネルへの状態表示は、[MENU]→[OUTPUT SETTINGS]→ [VF SDI INDICATOR]→ [VF SDI SW] で 表示 / 非表示を切り替えます。
- [MENU] → [SYSTEM SETTINGS] → [SYSTEM MODE] → [SDI RAW] が [OFF] 以外に設定されているときは、システムピクセル表示 エリアに RAW 設定を表示します。
- [MENU] → [SYSTEM SETTINGS] → [SYSTEM MODE] → [MAIN CODEC] が[OFF]のときは、メインスロットカード録画状態の代わ りに外部 RAW レコーダに対する録画指令状態を表示します。このとき、メインスロットカード残量およびカード状態、サブスロットカード録画状態、 サブスロットカード残量およびカード状態、プロキシーコーデックは表示しません。

# **第 9 章 その他の便利な機能**

機能ボタンなどについて説明します。

# GPS で測位情報を取得

本機には GPS が内蔵されています。GPS によって測位した情報を記録できます。

GPS アンテナは、カメラ本体の天面に内蔵されています。

- GPS 機能の使用時は、ハンドルを持ったり、カメラ本体上部を障害物でふさいだりしないでください。
- ●測位が完了すると [GPS] が点灯し、GPS 受信の電波強度を 4 段階のバーで表示します。
- GPS で時刻を受信できているときは、受信時刻(世界標準時)とタイムゾーンから、内蔵時計の時刻を現地時間として正確に保ちます。
- 日付や時刻表示が現地時間とずれているときは、タイムゾーンの設定がずれている可能性があります。再度タイムゾーンの設定を確認してください。

## **图 NOTE**

- t 数分待っても測位できないときは、GPS の電波の状態が悪く受信困難な状態です。
- t 上空がひらけた見通しの良い場所で測位を行ってください。
- t 高度の検出は、緯度経度の検出より時間がかかる場合があります。
- t 次のような場所では GPS 衛星からの電波が正しく受信できないことがあります。そのため、測位できないことや大きな誤差が発生する場合があり ます。
- 屋内
- ビルの近くや谷間
- 地下街
- 森の中
- 電車や車で移動中
- トンネルの中

# USER ボタンへの機能割り当て

USER ボタン(〈USER 1〉~〈USER 3〉、〈TOGGLE/WB〉(USER4)、〈USER GRIP1〉~〈USER GRIP2〉)とコントロールパネル操作ボタ ン (USER5~USER10)に選択した機能を割り当てることができます。

[MENU]→[SYSTEM SETTINGS]→[USER SWITCHES]の[USER1]~[USER3]/[USER TOGGLE(USER4)]/[USER5]~[USER10] / [USER GRIP1]~ [USER GRIP2]で、それぞれに割り当てる機能を設定します。

工場出荷時には、USER ボタンには機能が割り当てられていません。

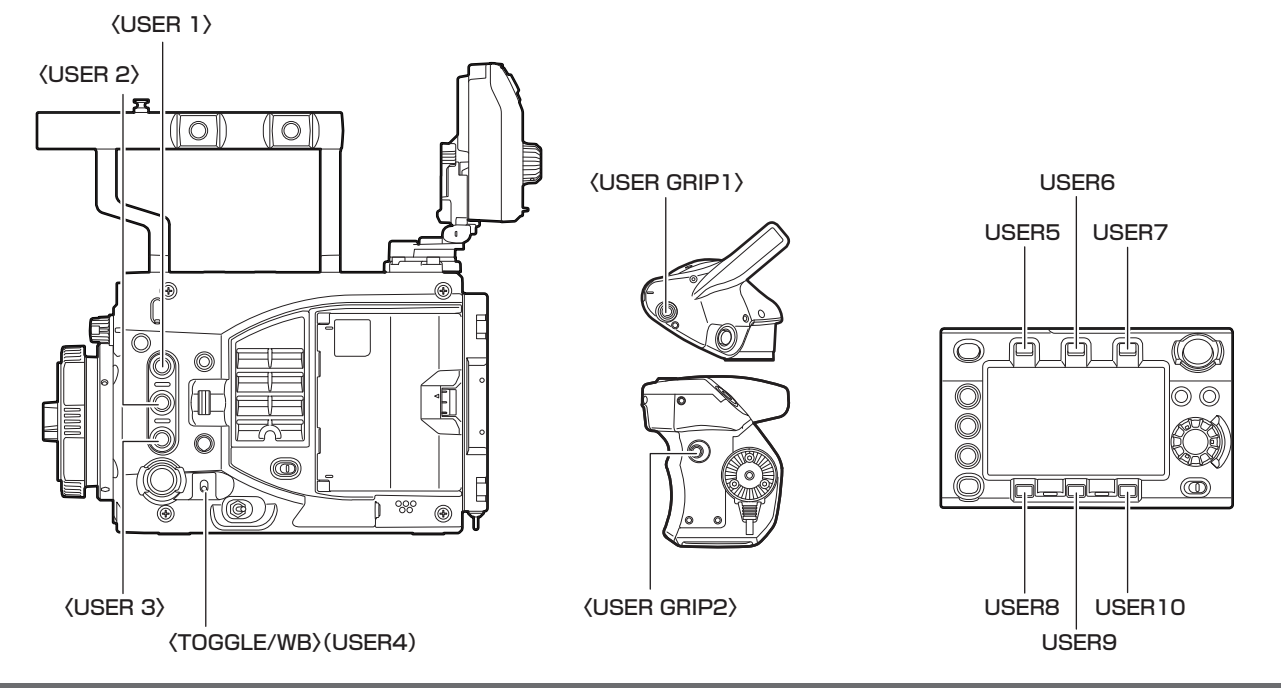

### 選択できる機能について

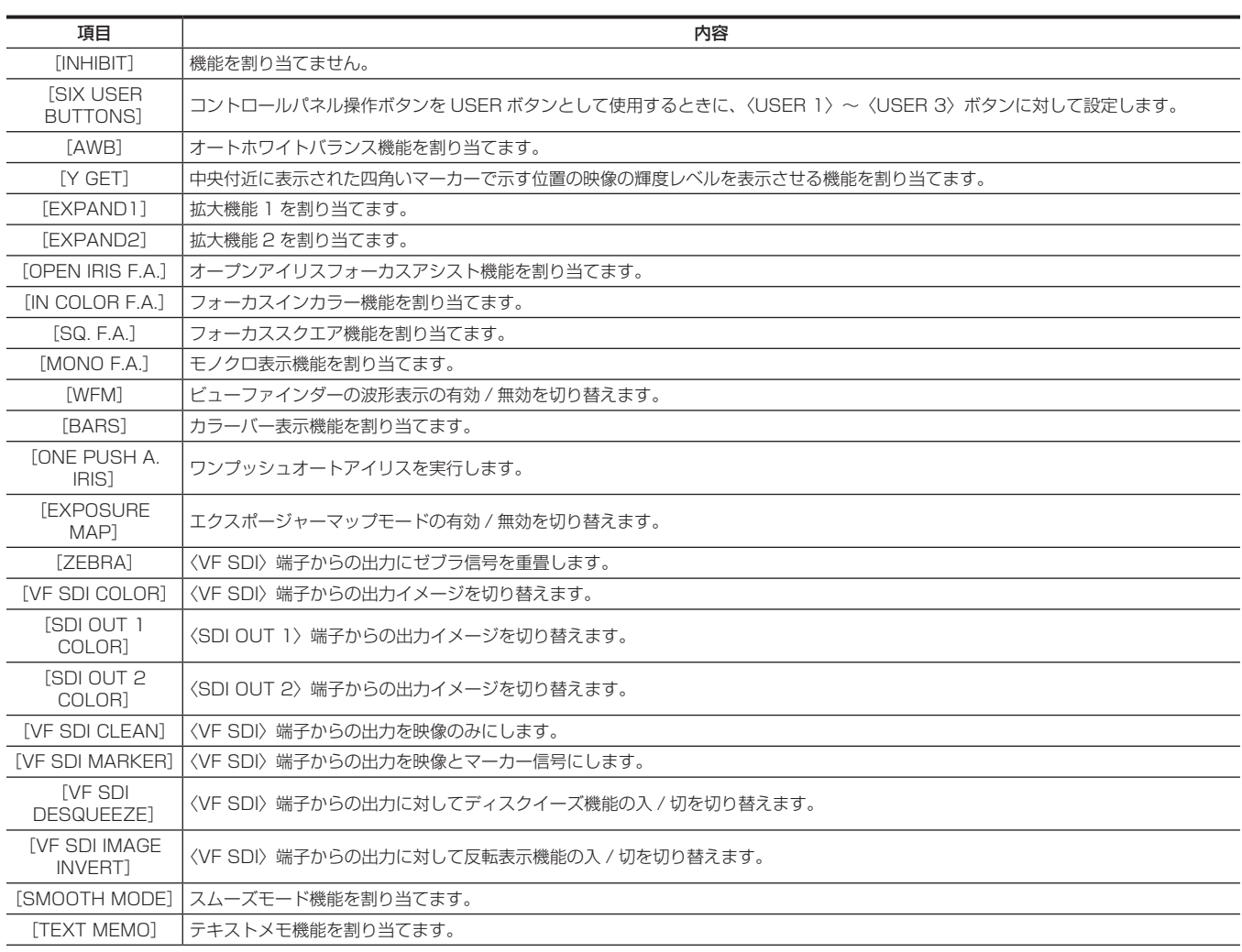

#### 第 9 章 その他の便利な機能 — USER ボタンへの機能割り当て

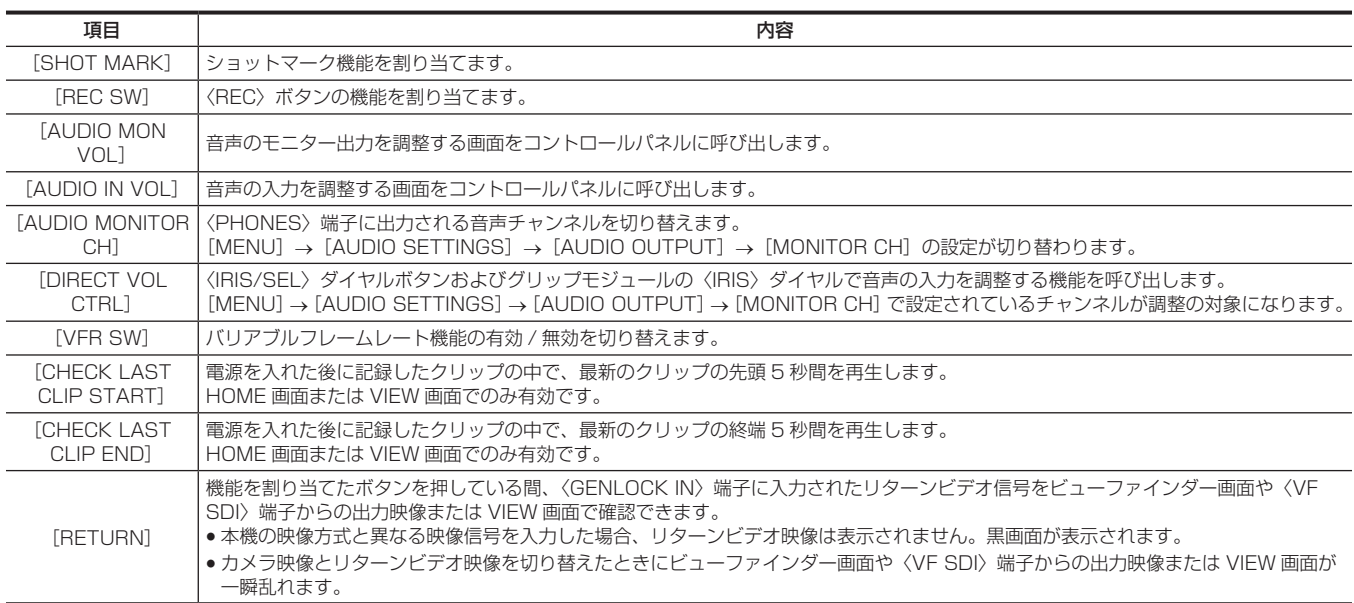

# @*NOTE*

· [USER5] ~ [USER10] には次の機能のみ割り当てることができます。

[INHIBIT]、[EXPAND1]、[EXPAND2]、[IN COLOR F.A.]、[SQ. F.A.]、[MONO F.A.]、[EXPOSURE MAP]、[VF SDI COLOR]、[SDI OUT 1 COLOR]、[SDI OUT 2 COLOR]、[SMOOTH MODE]、[VFR SW]

· [USER TOGGLE (USER4)] (〈TOGGLE/WB〉スイッチ)には次の機能のみ割り当てることができます。

[WB]、[SHUTTER]、[EI]

# 設定データの取り扱い

## 設定データのファイル構成

シーンファイルの番号に合わせて [SCENE1] ~ [SCENE5]、[SHADING] のシーンファイルを本機に保存できます。 シーンファイル ([SCENE1] ~ [SCENE5]、[SHADING]) のデータをファイルとして SD メモリーカードに保存でき、そのデータを読み出して 使用できます。

シーンファイルとして保存できる設定値は、[MENU]→[SCENE FILE SETTINGS]の内容です。 本機の設定データファイルの構成は、次のとおりです。

#### ■ シーンファイル

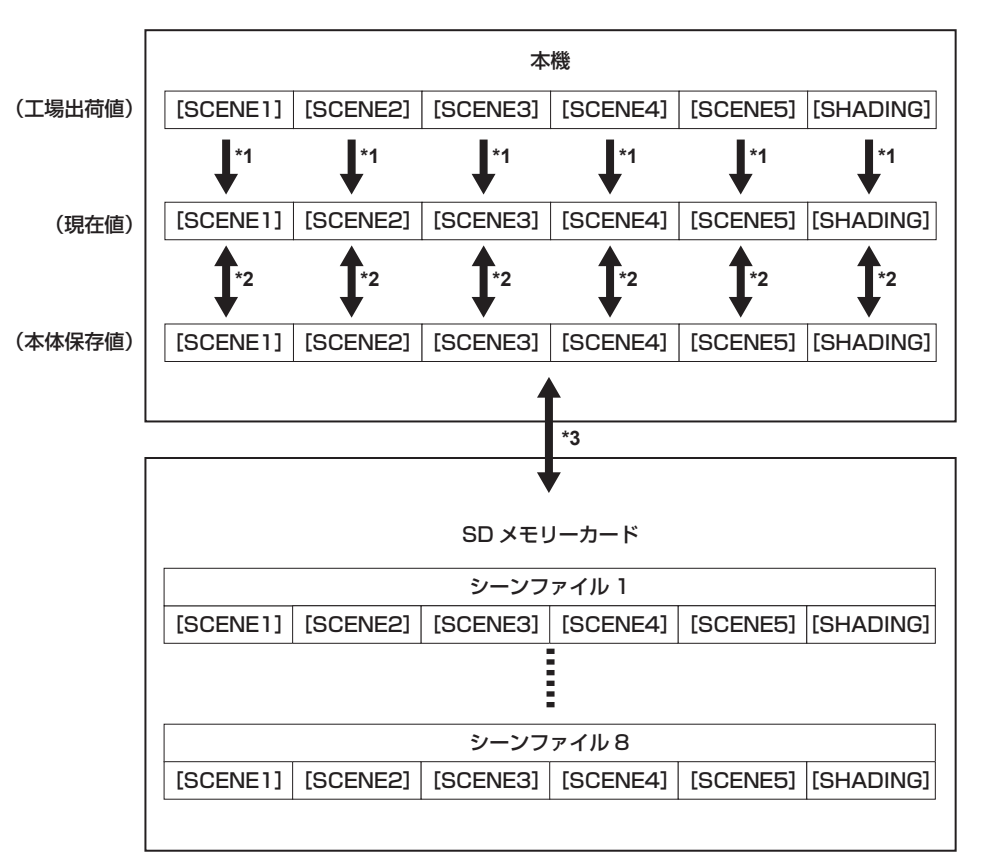

- \*1 [MENU]→[SCENE FILE SETTINGS]→[SCENE DATA]で[INITIALIZE]を選択
- \*2 [MENU]→[SCENE FILE SETTINGS]→[SCENE DATA]で[LOAD]または[SAVE]を選択
- \*3 [MENU]→[FILE]→[SCENE FILE]で[LOAD(SD CARD)]または[SAVE(SD CARD)]を選択
- $[SCENE1] \sim [SCENE5]$ 、 $[SHADING]$ 一括

## SD メモリーカードの取り扱い

SD メモリーカードは、電源を入れる前でも入れた後でも出し入れできます。

#### SD メモリーカードを入れるには

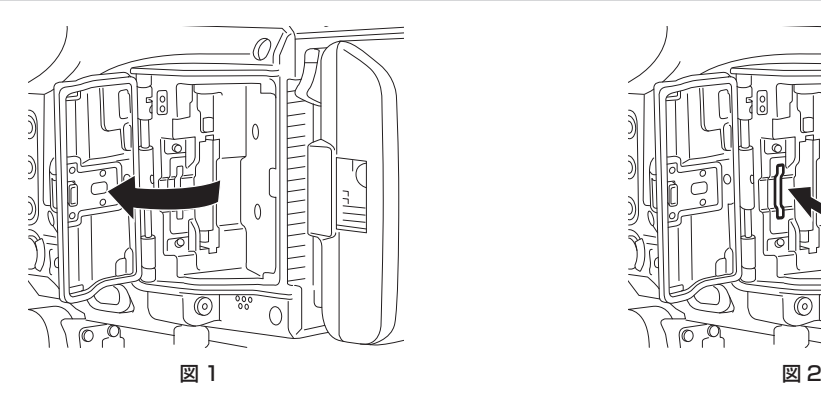

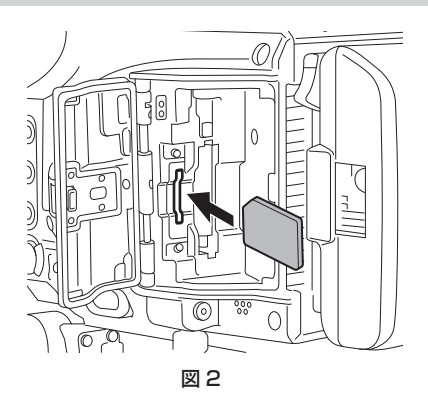

**1** スロットカバーを開ける。(図 1)

**2** SD メモリーカードのラベル面を手前にして、サブスロットに差し込み、スロットカバーを閉める。(図 2)

# @*NOTE*

- t SD メモリーカードの向きが正しいことを確認してから SD メモリーカードを入れてください。入れるときに抵抗があって入りにくいときは、SD メモリーカードが裏向き、または前後が逆になっている可能性があります。無理に押し込まず、向きを再度確認して正しく入れ直してください。 t SD メモリーカードの使用上のお願い
- 本機には、SD 規格、SDHC 規格、または SDXC 規格に準拠した SD メモリーカードを入れてご使用ください。
- MMC (Multi Media Card)は使用できません。(撮影できなくなるおそれがありますので、お気をつけください)
- miniSD/microSD カードを本機で使用する場合は、必ず、miniSD/microSD カード専用のアダプターを装着してご使用ください。
- (miniSD/microSD アダプターのみを本機に挿入すると、正常に動作しません。アダプターには必ず、メモリーカードを入れてご使用ください) - 当社製の SD メモリーカード、および miniSD/microSD カードをご使用いただくことをお勧めします。また、フォーマットは必ず本機で行って ください。
- 本書に記載された情報以外の最新情報は、次の Web サイトのサポートデスクを参照してください。
- https://panasonic.biz/cns/sav/
- SDHC メモリーカードは、2006 年に SD アソシエーションにより策定された、2 GB を超える大容量メモリーカードの規格です。
- SDXC メモリーカードは、2009 年に SD アソシエーションにより策定された、32 GB を超える大容量メモリーカードの規格です。
- t サブスロットは、プロキシー記録と設定データの読み書きを兼ねています。
- 挿入したとき、認識に時間がかかることがあります。 プロキシー記録ができない Class10 未満の SD メモリーカードではエラーが表示されます。設定データの読み書きなどには使用できます。

#### SD メモリーカードを取り出すには

カードスロットカバーを開け、サブスロット側のカードアクセス LED が点滅(オレンジ点滅または緑点滅)していないことを確認してから SD メモ リーカードをさらに本体側へ押し込み、離します。SD メモリーカードが挿入口から浮いてくるので、SD メモリーカードを引き抜いて、カードスロッ トカバーを閉めます。

#### 使用時、保管時は次の項目にお気をつけください。

● 高温·多湿を避けてください。

- 水滴を付けないでください。
- 帯電を避けてください。

SD メモリーカードは、本機に挿入してスロットカバーを閉めた状態で使用してください。

#### SD メモリーカードの操作

本機以外の機器で SD/SDHC/SDXC 規格以外のフォーマットを行った SD メモリーカードを挿入した場合、ファイルの[LOAD]や[SAVE]は できません。SD メモリーカードをフォーマットし直してください。

#### SD メモリーカードをフォーマットするには

**1**[MENU]→[SYSTEM SETTINGS]→[CARDS/MEDIA]→[FORMAT MEDIA]で[SUB SLOT]を選択し、ジョグダイヤル ボタンを押す。

確認画面が表示されます。

2 確認画面で [YES] を選択し、ジョグダイヤルボタンを押す。

フォーマットしないときは「NO]を選択し、ジョグダイヤルボタンを押します。

**3** 完了メッセージが表示されたら[OK]を選択し、ジョグダイヤルボタンを押す。

## **MOTE**

フォーマットにより消去されたデータは、復元できません。必ずデータを確認した後にフォーマットしてください。

#### セットアップファイルの保存と読み込み

指定したメニュー項目を SD メモリーカードに保存および本機に読み込むことができます。 SD メモリーカードへの保存には既存ファイルに上書きする [SAVE (SD CARD)] と、新規にファイルを作成する [SAVE AS (SD CARD)] の 2 つの操作があります。

#### セットアップファイルを SD メモリーカードに上書き保存するには

- **1**[MENU]→[FILE]→[SETUP FILE]で[SAVE(SD CARD)]を選択し、ジョグダイヤルボタンを押す。 現在 SD メモリーカードに保存されているセットアップファイルの一覧が表示されます。
- **2** ファイル一覧から上書き保存するファイルを選択する。

ファイル名入力画面とキーボードが表示されます。

- **3** キーボードで設定したい文字を入力する。 ファイル名を変更した場合、新しいファイルとして保存されます。
- **4** ジョグダイヤルボタンで[OK]を選択し、ジョグダイヤルボタンを押す。 確認画面が表示されます。
- **5**[YES]を選択し、ジョグダイヤルボタンを押す。 ファイルが保存され、ファイル一覧が更新されます。

#### セットアップファイルを SD メモリーカードに新しいファイルとして保存するには

**1**[MENU]→[FILE]→[SETUP FILE]で[SAVE AS(SD CARD)]を選択し、ジョグダイヤルボタンを押す。 ファイル名とタイトルの入力画面とキーボードが表示されます。

工場出荷時は、月日時分のタイトル名およびファイル名が表示されています。

## **2** キーボードで設定したい文字を入力する。

- $3$  ジョグダイヤルボタンで [OK] を選択し、ジョグダイヤルボタンを押す。 確認画面が表示されます。
- 4 [YES] を選択し、ジョグダイヤルボタンを押す。

ファイルの保存が開始されます。

**5** 完了メッセージが表示されたら[OK]を選択し、ジョグダイヤルボタンを押す。

エラーメッヤージが表示された場合、詳しくは「エラーメッヤージが表示される場合」(210 ページ)を参照してください。

## @*NOTE*

t 本機で保存したセットアップファイルは、他機種では使用できません。

t 他機種で保存したセットアップファイルは、本機では使用できません。

t カードスロットカバーが開いていても、セットアップファイルおよびシーンファイルは操作できます。

· [REC IMPOSSIBLE] のエラー表示が出ていても、セットアップファイルおよびシーンファイルは操作できます。

#### SD メモリーカードに書き込まれているセットアップデータを読み出すには

**1**[MENU]→[FILE]→[SETUP FILE]で[LOAD(SD CARD)]を選択し、ジョグダイヤルボタンを押す。 SD メモリーカード内の所定のフォルダーに格納されたセットアップファイル一覧が表示されます。

**2** 読み込みたいファイル名を選択し、ジョグダイヤルボタンを押す。 確認画面が表示されます。 確認画面に [SYSTEM RESTART] と表示されている場合は、読み込み完了後に本機は再起動します。

## **3**[YES]を選択し、ジョグダイヤルボタンを押す。

ファイルの読み込みが開始されます。 エラーメッセージが表示された場合、詳しくは「エラーメッセージが表示される場合」(210ページ)を参照してください。

# タイムデータの設定

本機はタイムデータとしてタイムコード、ユーザーズビット、日時(リアルタイム)データを備え、映像と同期して毎フレーム記録します。また、クリッ プメタデータファイルのデータとして記録されます。

## タイムデータの概要

#### ■ タイムコード

コントロールパネルで [REC RUN] と [FREE RUN] に切り替えることができます。

- [FREE RUN]:常に歩進し、電源を切っても歩進が行われ、時刻と同様に扱うことができます。また、〈TC IN/OUT〉端子に入力されたタイムコー ドにスレーブロックして記録できます。
- [REC RUN]:記録中のみ歩進します。前回記録した最後のタイムコードに連続した値で記録開始します。

## @*NOTE*

t 次の場合は、連続した値になりません。

- 記録中に [REC WARNING] などの異常で記録を中止した場合

#### ■ ユーザーズビット

2 種類のユーザーズビットを内蔵しています。

f LTC UB:LTC として記録し、〈TC IN/OUT〉端子から出力されます。また、SDI 信号の LTC としても出力されます。

● VITC UB: VITC として記録されます。また、SDI 信号の VITC として出力されます。

LTC UB は、ユーザー設定値、時刻、年月日、タイムコードと同じ値、カメラ撮影のフレームレート情報、〈TC IN/OUT〉端子からの外部信号の入 力値などを、それぞれ別に選択して記録できます。

VITC UB は、カメラ撮影のフレームレート情報が記録されます。

クリップメタデータのユーザーズビットには、記録開始時の LTC UB 値が記録されます。

#### ■ デュレーション (クリップ長) カウンター

記録開始のたびに 0 からカウントされ、記録終了時に、記録したクリップの時間が表示されます。

#### ■ 日時 (リアルタイム)

●内蔵時計は、電源を切っている間のフリーランタイムコードの計測や、ユーザーズビットの時刻、年月日データとして使用されます。さらに、クリッ プを記録するときにファイル生成時刻のもととなり、サムネールの並びや再生順序が決まります。

●クリップメタデータや、UMID (Unique Material Identifier)の生成にも使用されます。 詳しくは「[内蔵時計の日付 / 時刻の設定](#page-34-0)」(35ページ) を参照してください。

#### ユーザーズビットの設定

サブコード領域に記録するユーザーズビットをコントロールパネルで設定します。

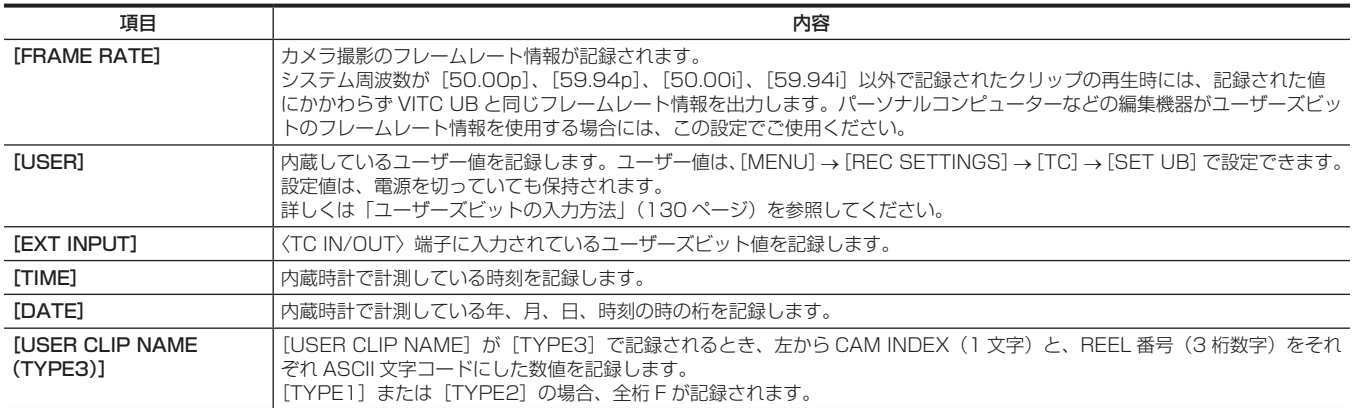

ProRes フォーマットでは、[TIME] などリアルタイムに変化するものを選択して記録しても、再生では記録開始時の値のみを出力します。

## <span id="page-129-0"></span>ユーザーズビットの入力方法

ユーザーズビットを設定することにより、16 進数 8 桁までのメモ(日付、時刻)などの情報を記録できます。

**1**[MENU]→[REC SETTINGS]→[TC]→[UB MODE]で[USER]に設定する。

2 [MENU] → [REC SETTINGS] → [TC] で [SET UB] を選択する。

ユーザーズビット設定画面が表示されます。

**3** ジョグダイヤルボタンでユーザーズビットを設定する。 2 桁ずつの設定になります。

**4** ジョグダイヤルボタンを押し、ユーザーズビットの設定値を確定する。

## **MOTE**

t ジョグダイヤルボタンを押さずにユーザーズビット設定画面を終了した場合は、設定した値は無効になります。

#### ユーザーズビットのメモリー機能について

ユーザーズビットの設定内容は、自動的に記録され、電源を切っても保持されます。

#### フレームレート情報

フレームレート、および映像のプルダウンと、タイムコード・ユーザーズビットの関係は次のようになっています。

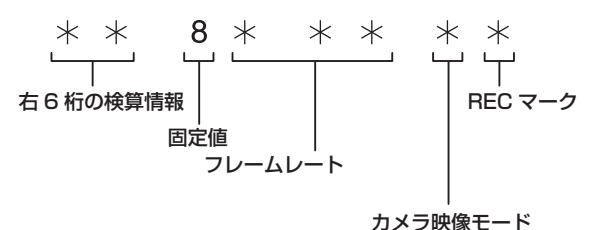

● カメラ映像モードについて [FREQUENCY]と[VFR]の設定により、表示が異なります。

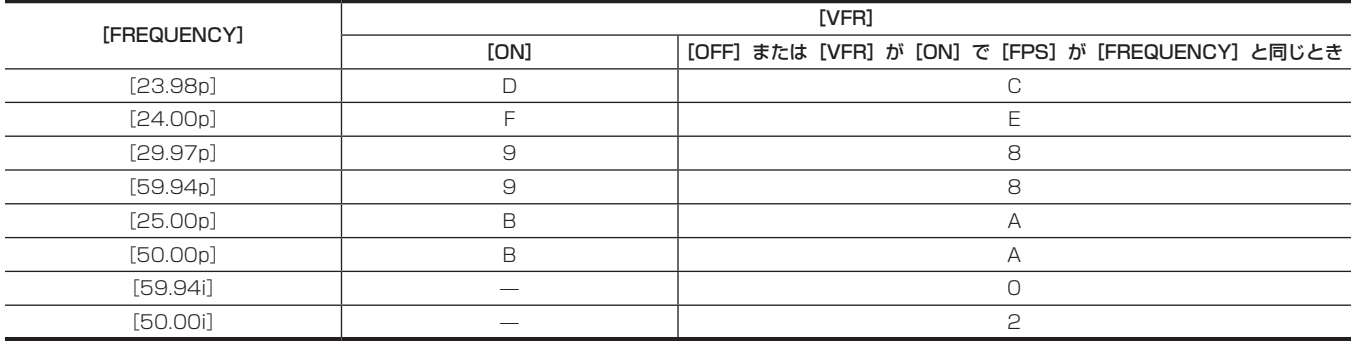

## タイムコードの設定

## **1**〈TC〉ボタンを押して、TC 画面を表示する。

## **2** タイムコード表示から、[DF/NDF]で[DF]または[NDF]を選択する。

ドロップフレームモードでタイムコードを歩進させるときは [DF]に、ノンドロップフレームモードで歩進させるときは [NDF]に設定します。 ただし、24p(23.98p)では常に[NDF]で動作します。

## **3**[SET]を選択する。

[SET TC]画面が表示されます。

## **4** ジョグダイヤルボタンでタイムコードを設定する。

#### **5** ジョグダイヤルボタンを押し、タイムコードの設定値を確定する。

#### タイムコードを設定できる範囲

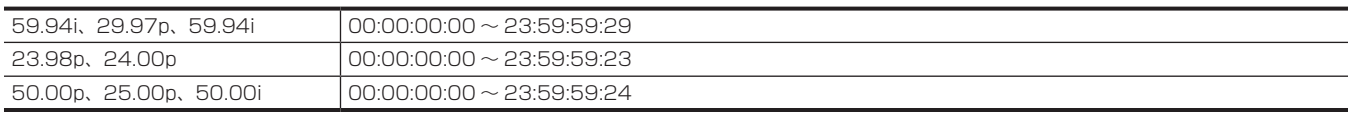

## **图 NOTE**

t ジョグダイヤルボタンを押さずにタイムコード設定画面を終了した場合は、設定した値は無効になります。

#### バッテリー交換時のタイムコードについて

バッテリー交換時にもバックアップ機構が動作し、タイムコードジェネレーターは動作を続けます。

なお、システムモードの各項目を変更した場合、フリーランのタイムコードがずれる場合があります。再度電源を入れ、タイムコードを確認し、必要 に応じて設定し直してください。

#### バリアブルフレームレートでのタイムコード

- ●バリアブルフレームレートでは、タイムコードは [REC RUN] に固定され、記録中にシステム周波数 [FREQUENCY] と撮影フレームレート [FPS] 設定値の比率の速度で歩進します。
- たとえば、[FREQUENCY]が[24.00p]で [FPS]が[60fps]のとき、1 秒間に 60/24 (2 秒 12 フレーム)歩進します。
- 〈TC IN/OUT〉端子や〈SDI OUT 1〉/〈SDI OUT 2〉端子から出力されるタイムコードは、記録開始と同時に 1 倍速で歩進します。
- 記録停止中は最後に記録された値に固定されます。

## タイムコードを外部ロックさせる

本機の内部タイムコードジェネレーターを外部ジェネレーターにロックさせることができます。

#### 外部ロックさせるための接続例

図のように、リファレンスビデオ信号と基準タイムコードの両方を接続します。

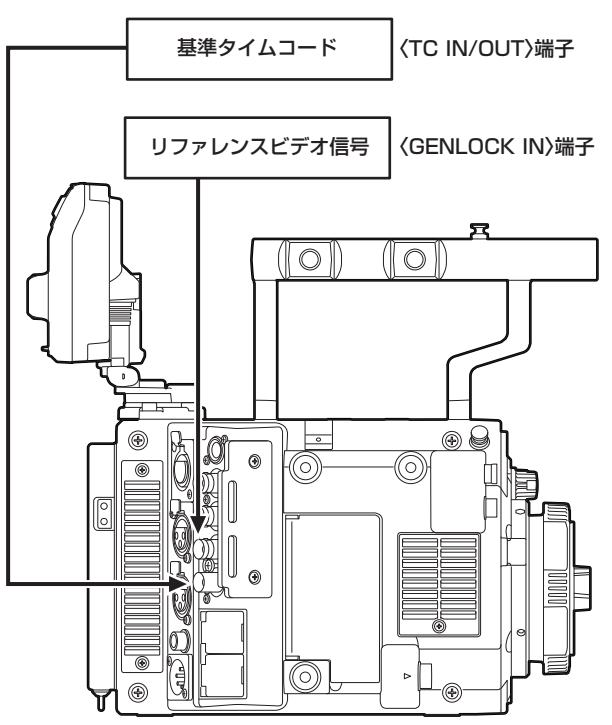

#### 外部ロックの操作手順

次の手順で、タイムコードを外部ロックさせます。

**1**〈TC〉ボタンを押して、TC 画面を表示する。

2 タイムコード表示から、[FREE/REC RUN]で [FREE RUN] を選択する。

 $\bf 3$  [MENU]  $\rightarrow$  [REC SETTINGS]  $\rightarrow$  [TC]  $\rightarrow$  [TC IN/OUT SEL] で [TC IN] を選択する。

- **4**[MENU]→[SYSTEM SETTINGS]→[GENLOCK]→[GENLOCK MODE]で[EXT]に設定し、ゲンロック信号入力に同期させる。
- **5**〈TC IN/OUT〉端子から外部タイムコードを入力する。

HOME 画面の「TCGI の文字が白黒反転表示されます。

- リファレンスビデオ信号は、システムの信号フォーマット ([FREQUENCY]) と同一の SDI 信号を入力してください。
- システム周波数が 59.94p、50p のとき、タイムコードは 1 フィールドずれる場合があります。

このとき、タイムコードをずれることなく外部ロックするには、システム周波数が[59.94p]では 59.94i 信号を、[50.00p]では 50.00i 信号を〈GENLOCK IN〉端子に入力します。それに同期したタイムコード信号を〈TC IN/OUT〉端子から入力します。

- ゲンロックの入力基準信号が乱れた場合、正常に記録できません。ビューファインダー画面に [TEMPORARY PAUSE] が表示され、クリップ が分割されます。また、タイムコードの連続性も保証されません。信号が正常に戻ると記録を再開します。
- ●外部ロックの操作をすると、タイムコードは瞬時に外部のタイムコードにロックし、外部タイムコードの値と同じ値がタイムコード表示部に表示 されます。内部システムのロックが安定するまでの数秒間は、記録モードにしないでください。なお、タイムコードは〈TC IN/OUT〉端子信号にロッ クします。
- ●一度、スレーブすると〈TC IN/OUT〉端子や〈GENLOCK IN〉端子の入力がなくなっても、スレーブ状態を継続します。ただし、次の場合はスレー ブ状態が解除されます。
- -[TC SET]を行った場合
- 電源を切った場合
- -[DF]/[NDF]を切り替えた場合
- [REC RUN] にした場合
- バリアブルフレームレートの場合

● ユーザーズビットはタイムコードのスレーブ状態に関係なく UB 画面の [UB MODE]で [EXT INPUT]を選択すると、〈TC IN/OUT〉端子 に入力されたユーザーズビットに合わせることができます。このとき [UBG] の文字が白黒反転します。

#### 外部ロック中に、電源をバッテリーから外部電源に切り替えるときのお願い

タイムコードジェネレーターの電源の連続性を保つため、〈DC IN〉端子に外部電源を接続して、ビューファインダーや HOME 画面に〈DC IN〉端子 側のバッテリー情報が表示されるのを確認してから、バッテリーホルダー側のバッテリーを抜いてください。バッテリーを先に抜いたときは、タイム コードの外部ロックの連続性は保証されません。

## タイムコードを外部に供給する

本機からカメラ映像、または再生映像に合わせて出力されるタイムコードを外部の記録機器に供給することができます。

#### 外部に供給するための接続例

■ 外部機器を本機にロックさせる場合

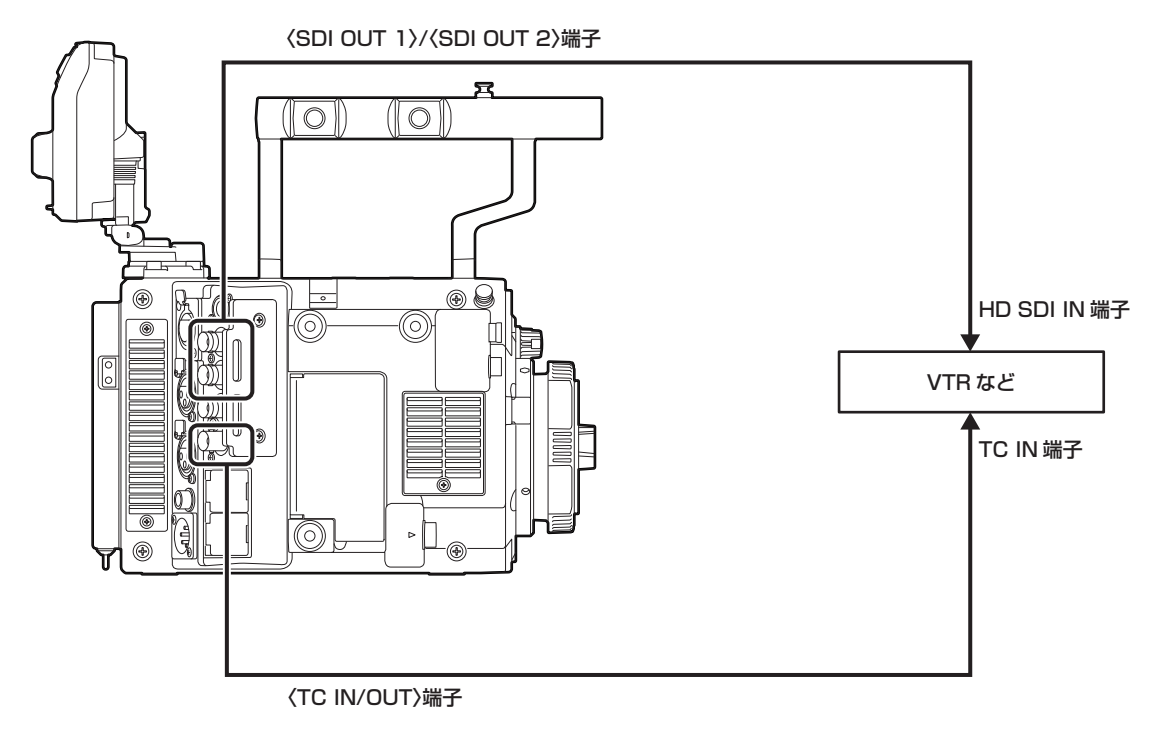

## **③**NOTE

- t[MENU]→[REC SETTINGS]→[TC]→[TC IN/OUT SEL]で[TC OUT]に設定します。
- .<br>• 〈TC IN/OUT〉端子から出力されるタイムコードを SDI 出力やモニター出力の映像に合わせるには、[MENU] → [REC SETTINGS] → [TC] → [TC OUT REF]で [SDI OUT] に設定します。
- ·再生時に TCR を出力する場合は [MENU] → [REC SETTINGS] → [TC] → [TC OUT] で [TCG/TCR] に設定します。 なお、外部の記録機が、SDI 出力に重畳された LTC または VITC 出力を使用する場合は、これらの設定は必要ありません。

#### ■ 本機を 2 台つなぎ、1 台をリファレンス機とする場合

本機 2 台を使い、1 台をリファレンス機としてタイムコードをスレーブロックさせて使う場合は次のように接続してください。

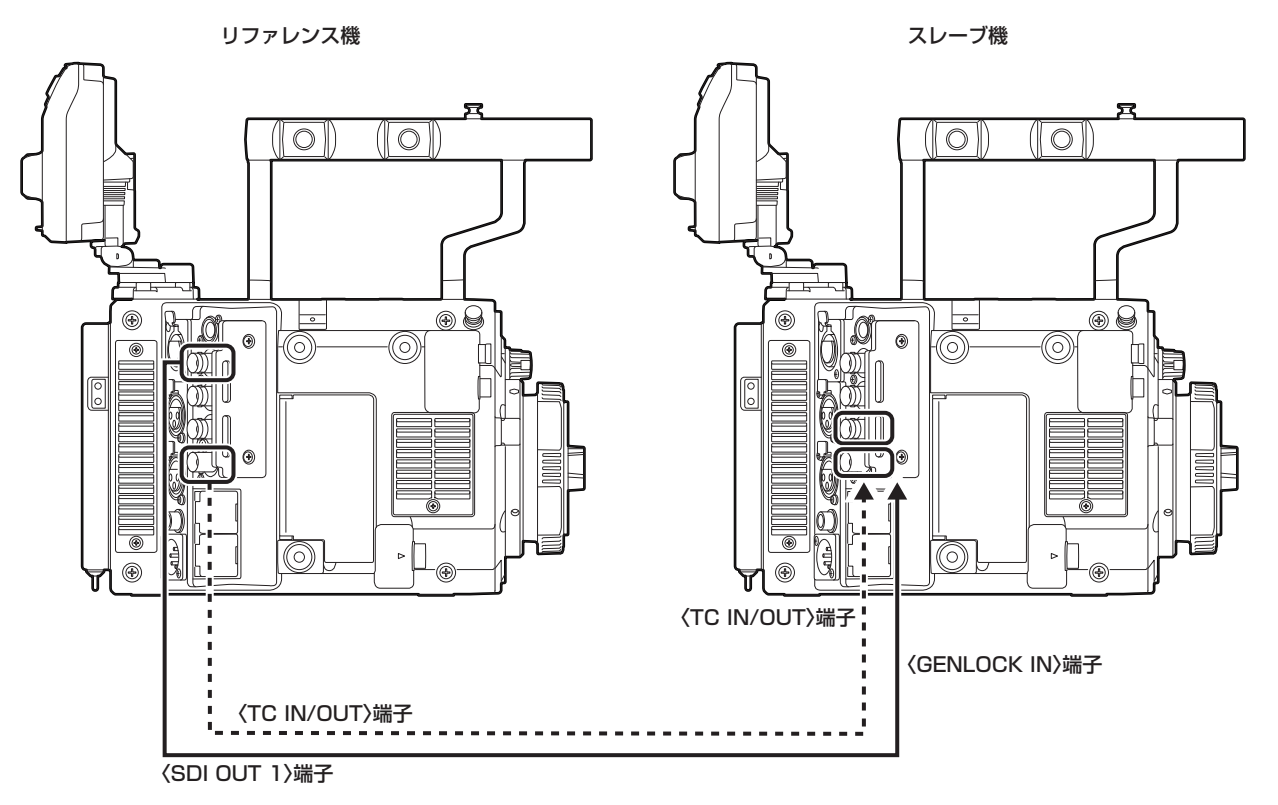

# **图 NOTE**

· 〈TC IN/OUT〉端子を出力にするか入力にするかは、[MENU] → [REC SETTINGS] → [TC] → [TC IN/OUT SEL] で設定します。 ·各機とも、[MENU] → [REC SETTINGS] → [TC] → [TC OUT REF] で [RECORDING] に設定することにより、2 台で同時刻の映像に同 じタイムコードを付けて記録できます。

– 134 –

# 〈USB DEVICE〉端子での接続機能

## USB デバイスモードでのパーソナルコンピューターとの接続

#### パーソナルコンピューターとの接続手順

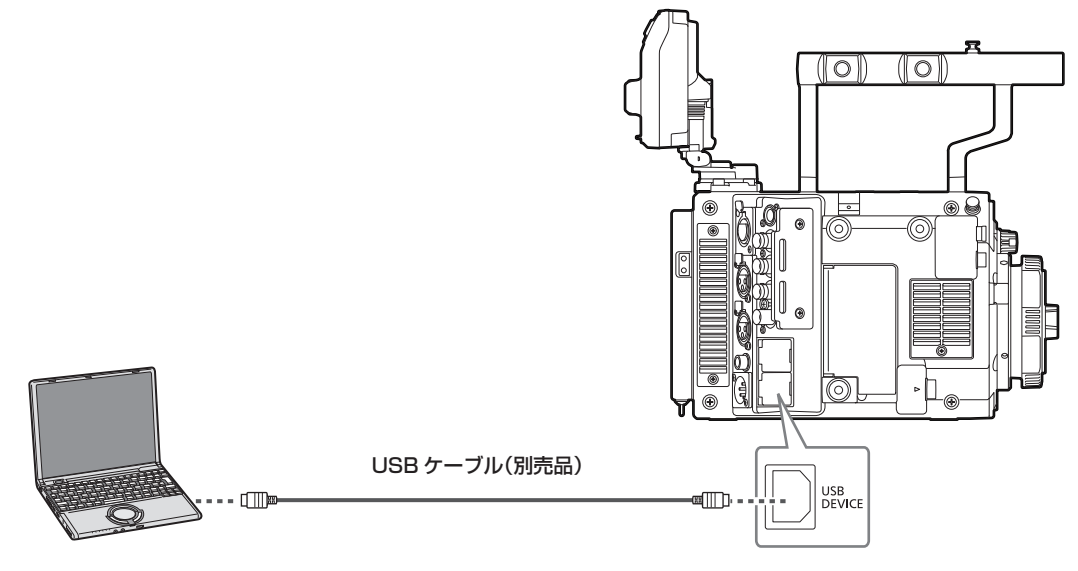

図 1

## **1**〈USB DEVICE〉端子(デバイス)に USB ケーブルを接続する。(図 1)

## **2** [MENU] → [SYSTEM SETTINGS] → [INFORMATION] で [USB] に設定する。

詳しくは「設定メニューの基本操作」(138 ページ)を参照してください。 USB 接続状態中は、コントロールパネルの中央に[USB DEVICE CONNECTED]と表示されます。 正常に接続できていない場合は、[USB DEVICE DISCONNECTED]と表示されます。

## **3** USB デバイスモードを終了する。

次の 2 通りの方法があります。

- ●本機の電源スイッチを〈 | 〉にする。
- ●〈EXIT〉ボタンを押す。

## @*NOTE*

·本機に USB 2.0 ケーブルは同梱されていません。市販の USB 2.0 ケーブル (ノイズ対策のための二重シールド処理が施されているもの)をご用 意ください。

- t USB ケーブルの長さは 5 m まで対応しています。なるべく 3 m 以内のケーブルのご使用をお勧めします。
- t USB デバイスモードで動作中は、カメラの撮影、記録・再生動作やクリップのサムネール操作はできません。
- t USB デバイスモードで動作中は、P2 カードの残量や状態は表示されません。また、映像・音声は出力・表示ともにできません。

# **第 10 章 メニュー操作**

本機のメニュー操作方法、設定メニューの構成、設定メニューの詳細について説明します。

# 設定メニューの構成

## メニュー構成

#### 設定メニューは次のように構成されています。

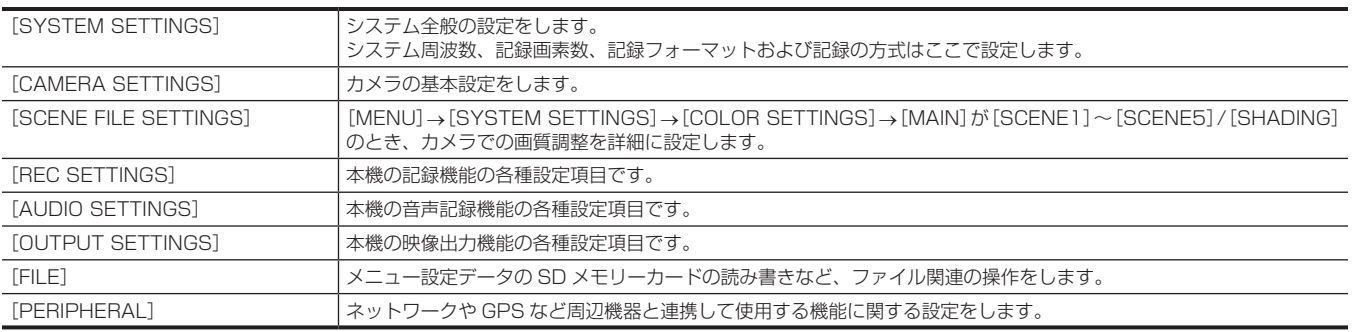

### [SCENE FILE SETTINGS] について

本機には、カメラ映像の細かな画質調整ができる[SCENE FILE SETTINGS]メニューを備えています。 [MENU]→[SYSTEM SETTINGS]→[COLOR SETTINGS]→[MAIN]が[V‑Log]のとき、[SCENE FILE SETTINGS]は選択できません。

# 設定メニュー表示

## 設定メニューの基本操作

撮影シーンや記録内容に合わせて本機の設定を設定メニューで変更できます。 設定されたデータは、本機の内部メモリーに書き込まれ、保存されます。

コントロールパネルで操作します。コントロールパネルを取り付けていないときは、カメラ本体のボタンでも操作できます。

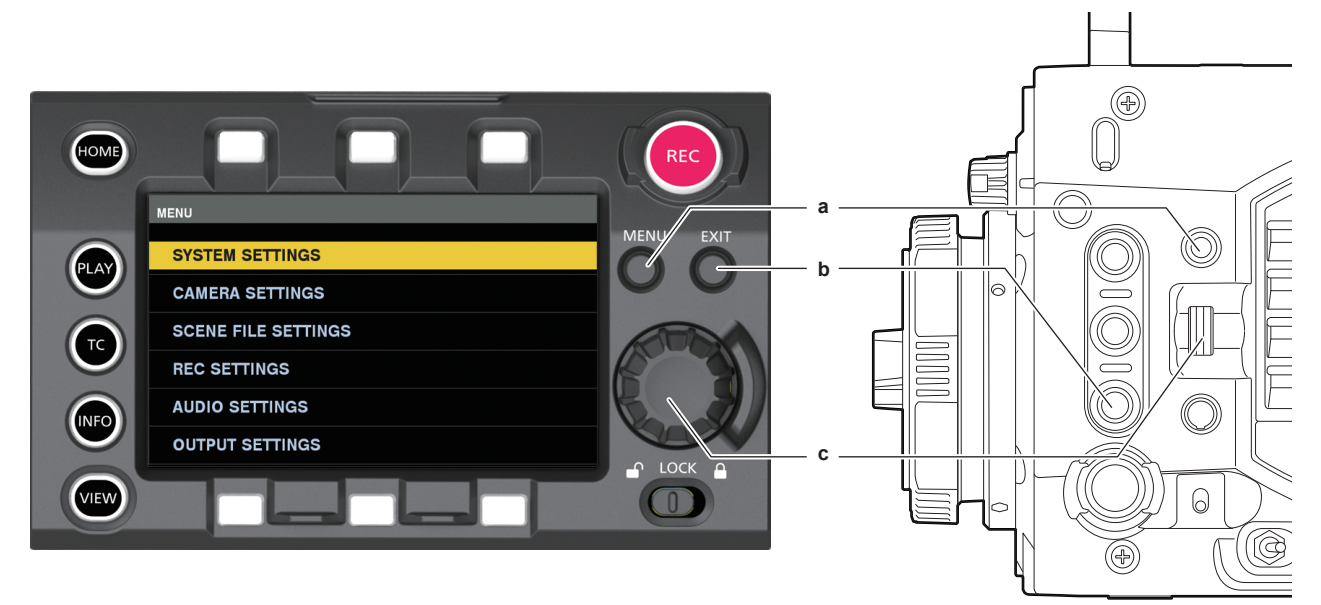

#### **a:**〈MENU〉ボタン

- **b:**〈EXIT〉ボタン
- **c:** ジョグダイヤルボタン /〈IRIS/SEL〉ダイヤルボタン

#### **1** 記録動作以外のときに、〈MENU〉ボタンを押す。

- コントロールパネルに [MENU]画面が表示されます。
- ●カメラ本体の〈MENU〉ボタンを押すと、〈VF SDI〉端子に接続したビューファインダーにも [MENU] 画面が表示されます。
- **2** ジョグダイヤルボタン(〈IRIS/SEL〉ダイヤルボタン)を回して、該当のメニュー項目にカーソルを合わせる。 ●ジョグダイヤルボタン(〈IRIS/SEL〉ダイヤルボタン)を回すとカーソルが上下します。

## **3** ジョグダイヤルボタン(〈IRIS/SEL〉ダイヤルボタン)を押す。

- f 次の階層の画面が表示されます。
- さらに、次の階層がある場合は、同様の操作をしてください。
- 右側に選択した項目の現在の設定値が表示されます。

**4** ジョグダイヤルボタン(〈IRIS/SEL〉ダイヤルボタン)を回して、該当の項目にカーソルを合わせる。

#### **5** ジョグダイヤルボタン(〈IRIS/SEL〉ダイヤルボタン)を押す。 項目の設定状態になります。

項目が 2 つの場合、右側に設定値選択枠が表示されることがあります。

- **6** ジョグダイヤルボタン(〈IRIS/SEL〉ダイヤルボタン)を回して、該当の項目にカーソルを合わせる。
- **7** ジョグダイヤルボタン(〈IRIS/SEL〉ダイヤルボタン)を押す。

設定が完了します。

**8**〈EXIT〉ボタンを押し、メニューを終了する。

## 設定メニューの初期化

設定メニューで設定した値は、工場出荷時の状態に初期化することができます。

**1**[MENU]→[SYSTEM SETTINGS]→[INITIALIZE]で[LOAD FACTORY DATA]を選択する。 「MENU」の設定値は工場出荷状態に戻ります。

# メニューの一覧

# [SYSTEM SETTINGS]

システム全般の設定をします。

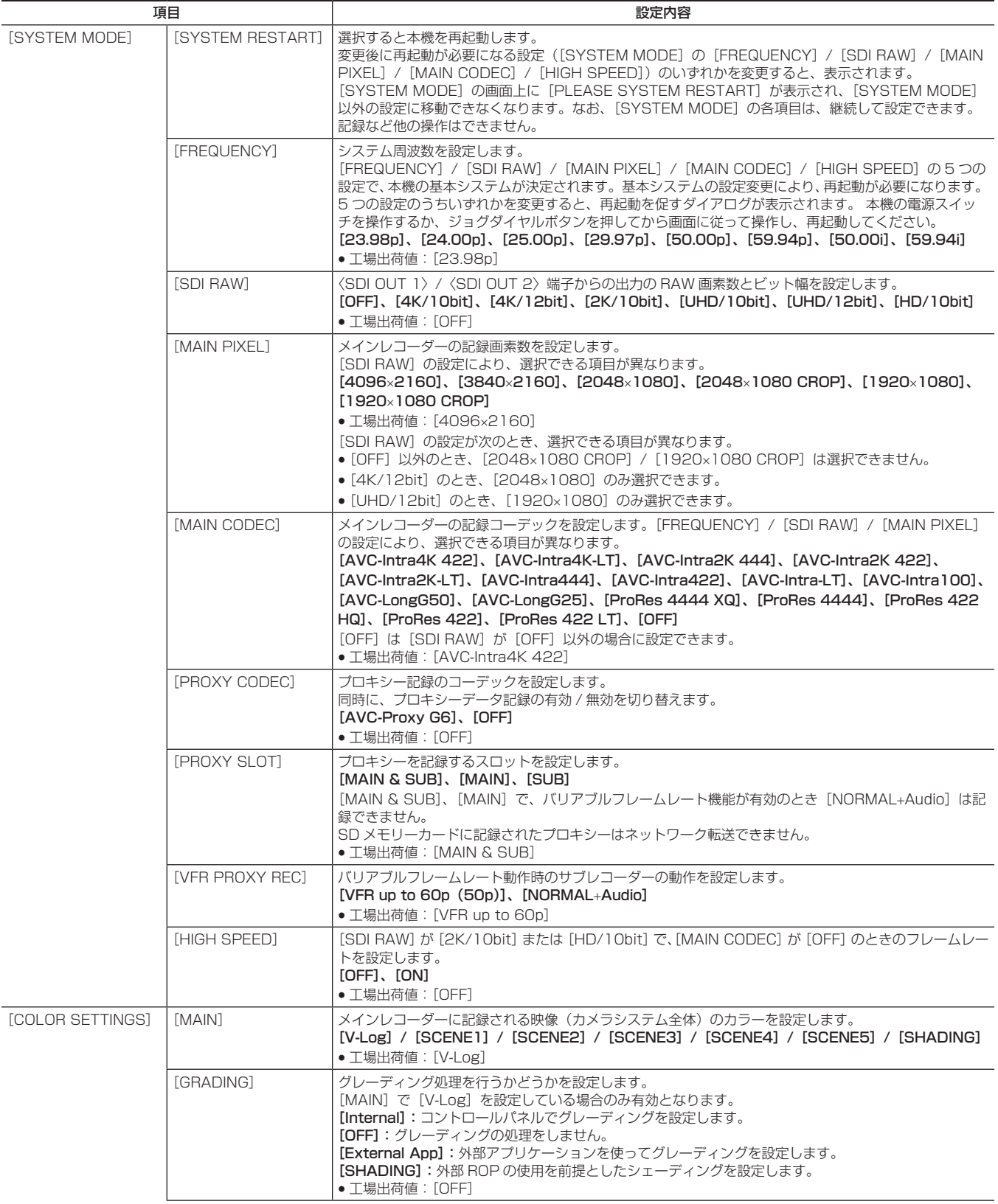

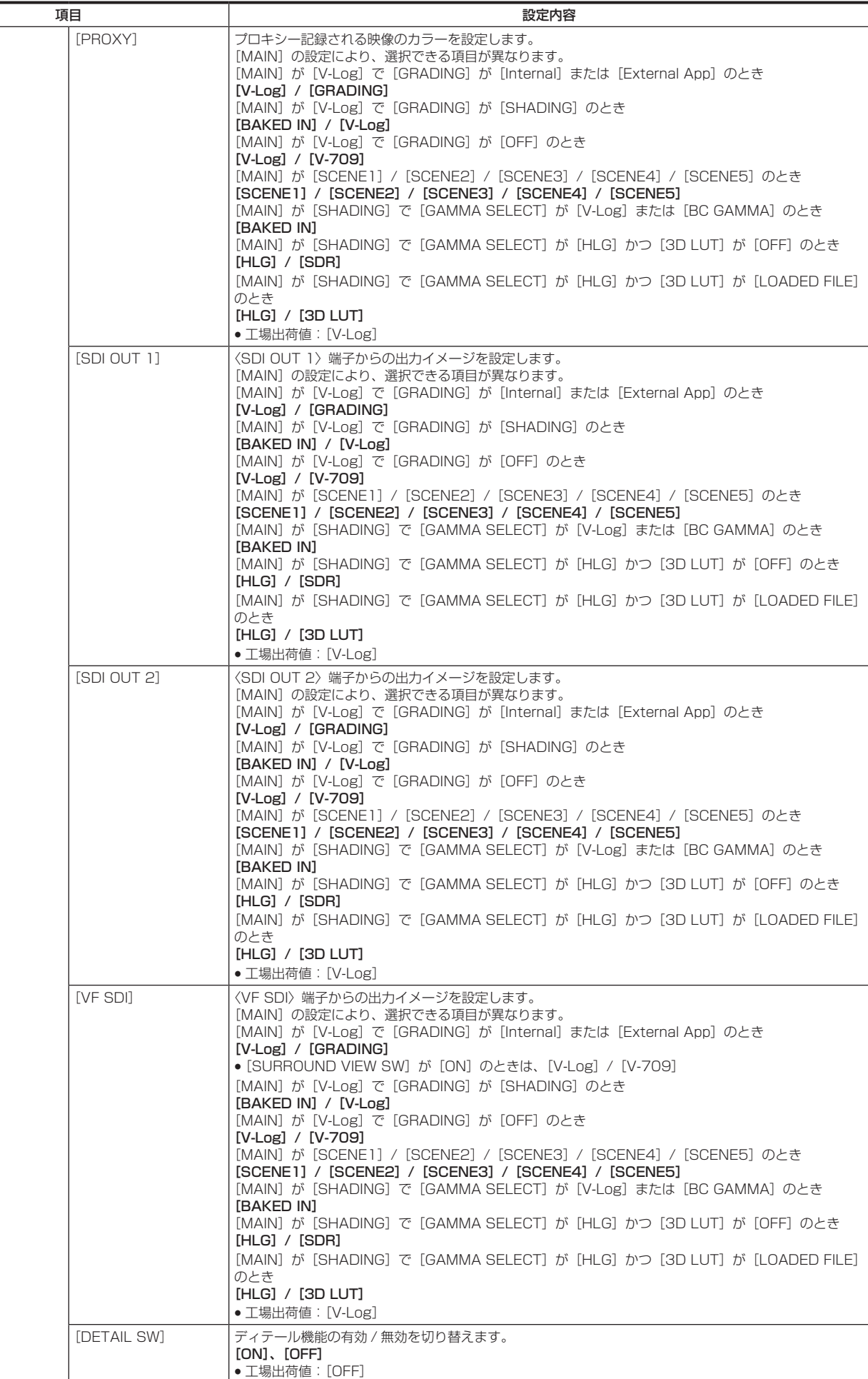

L

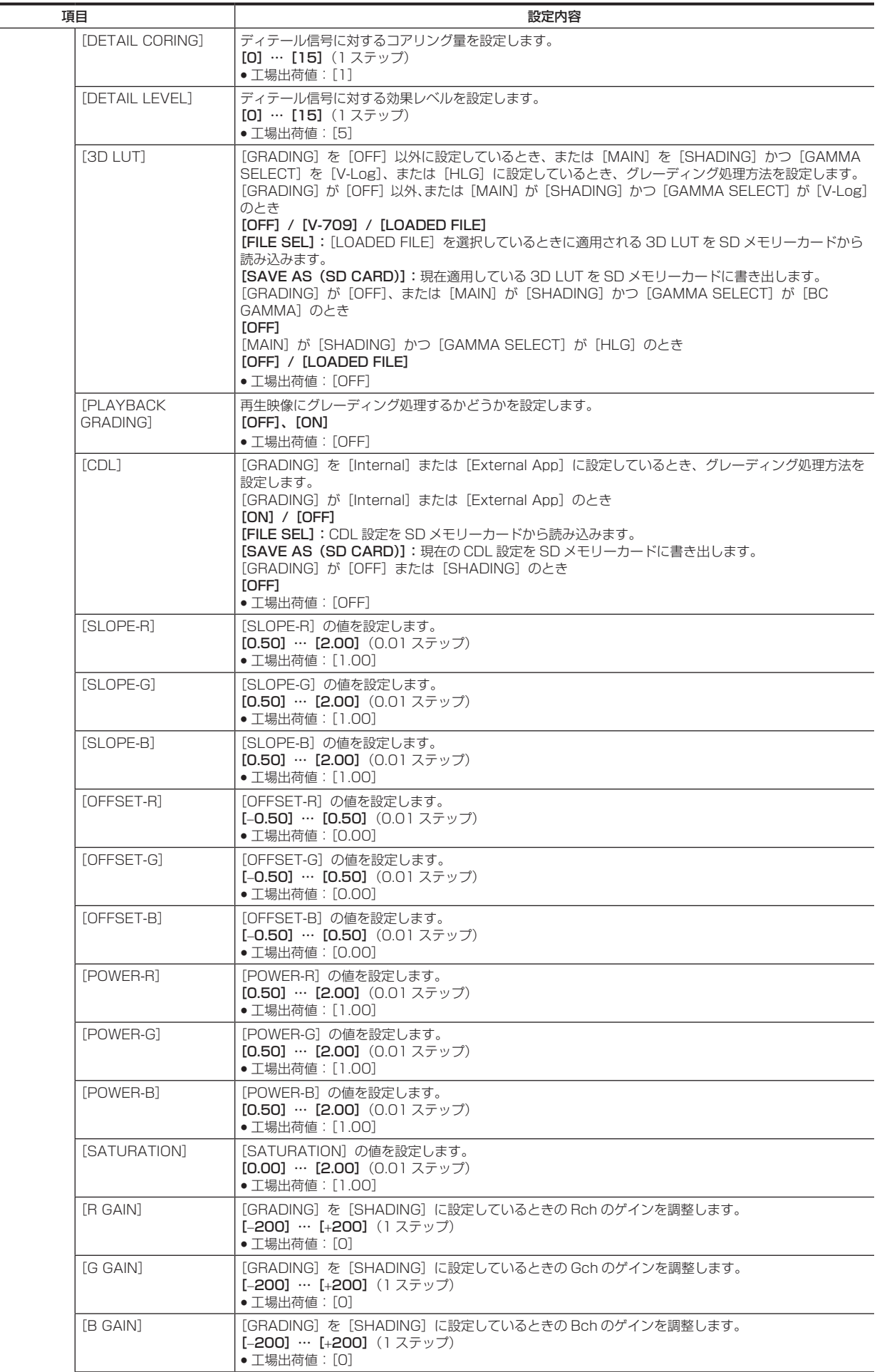

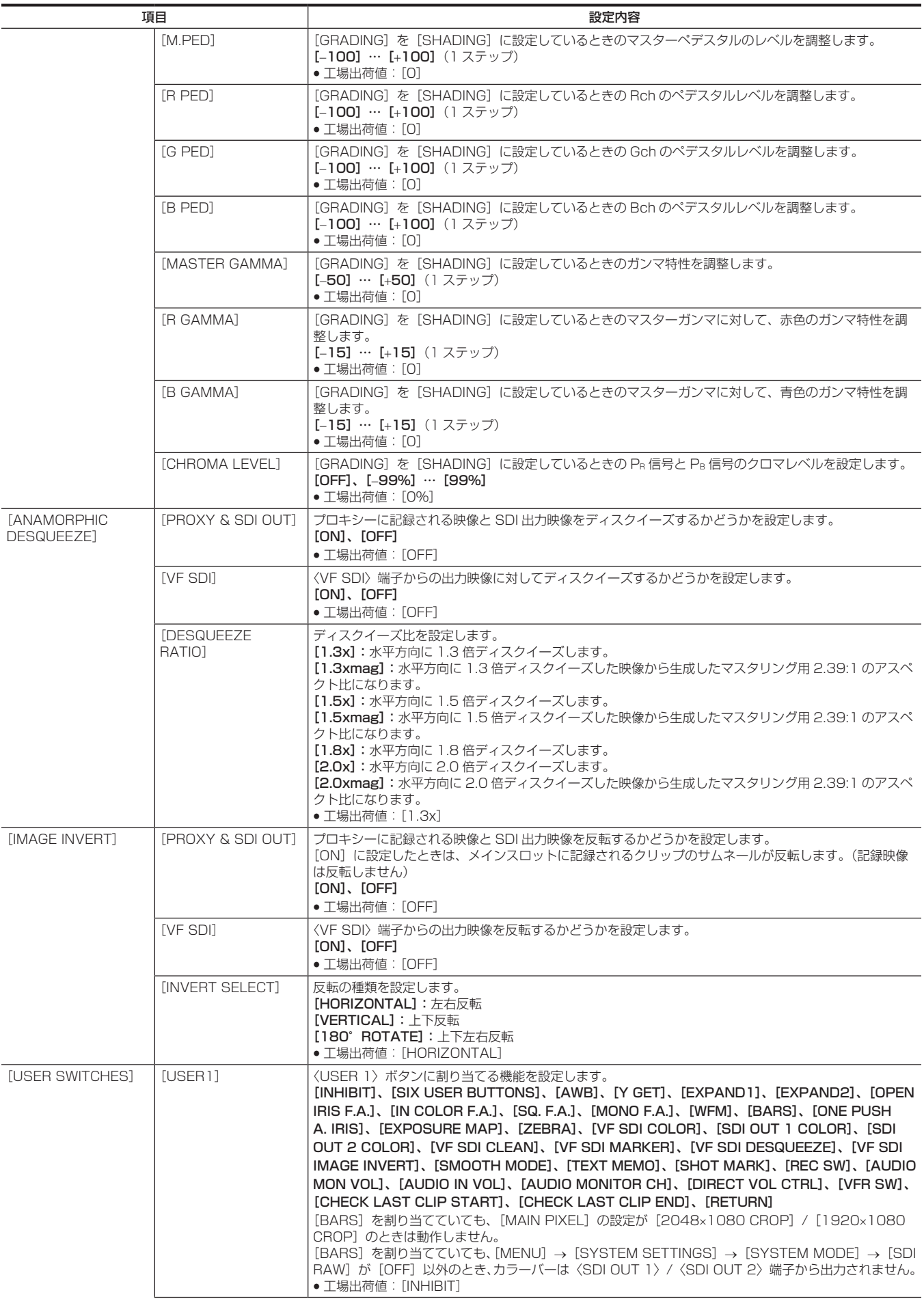

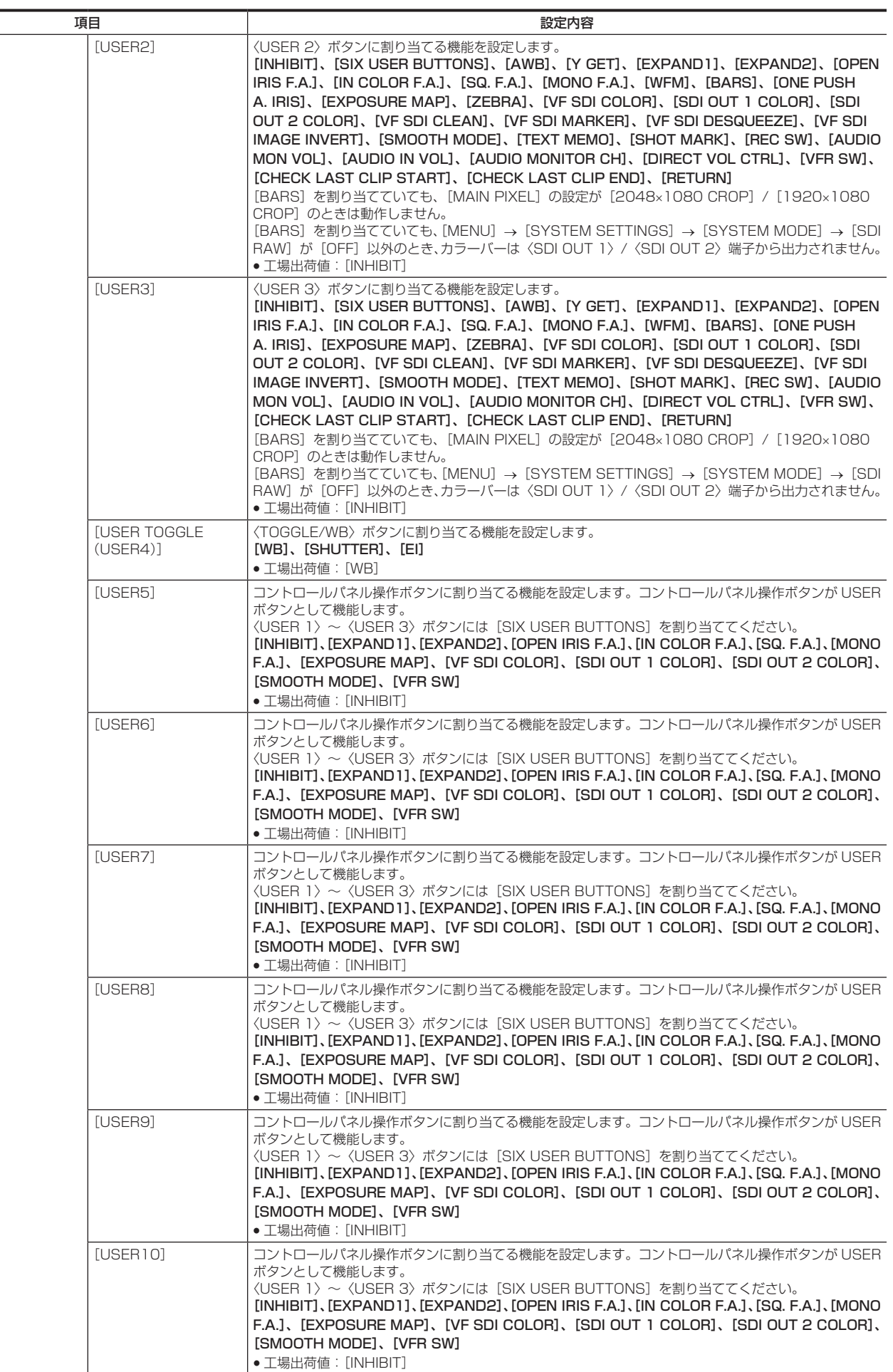

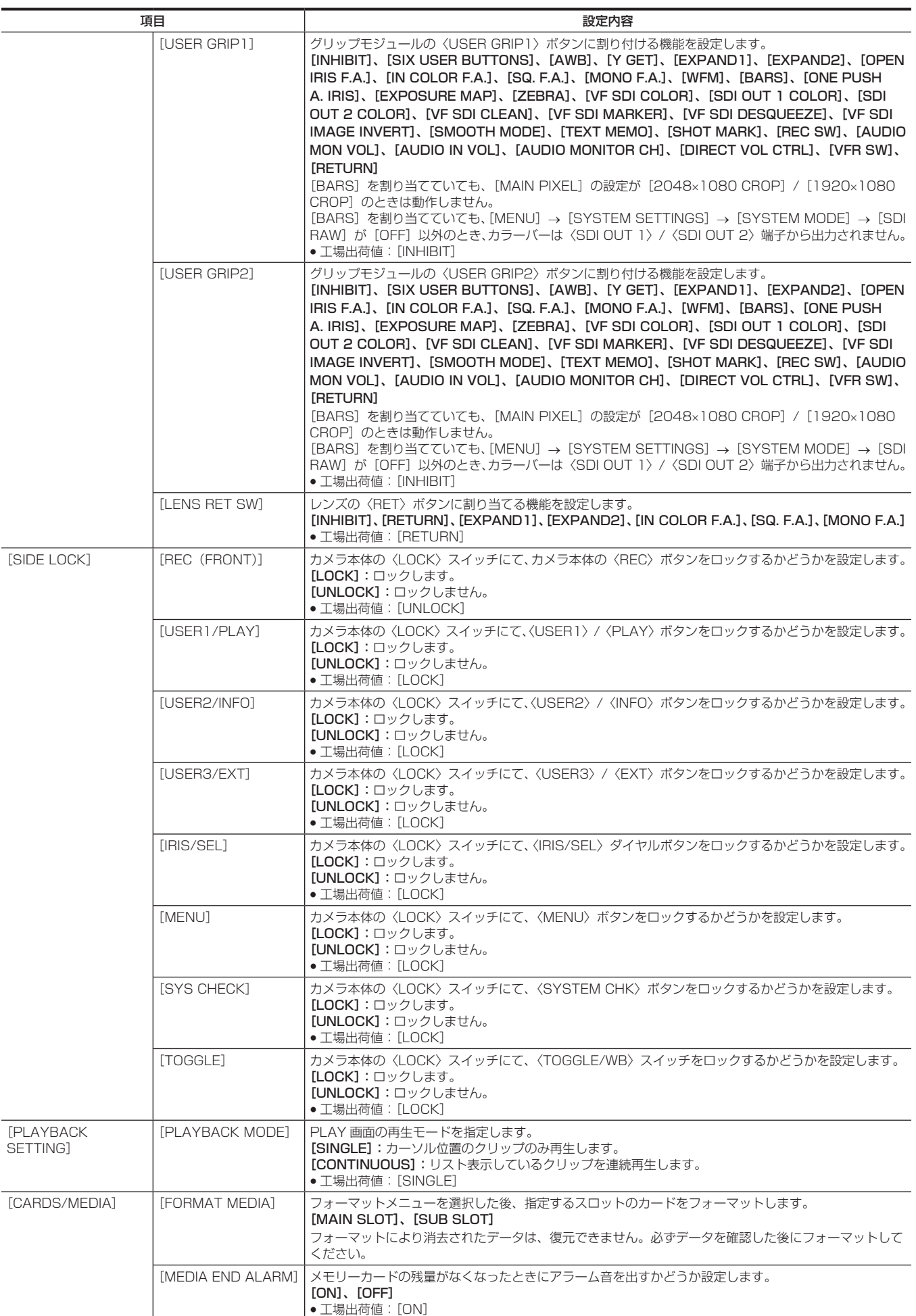
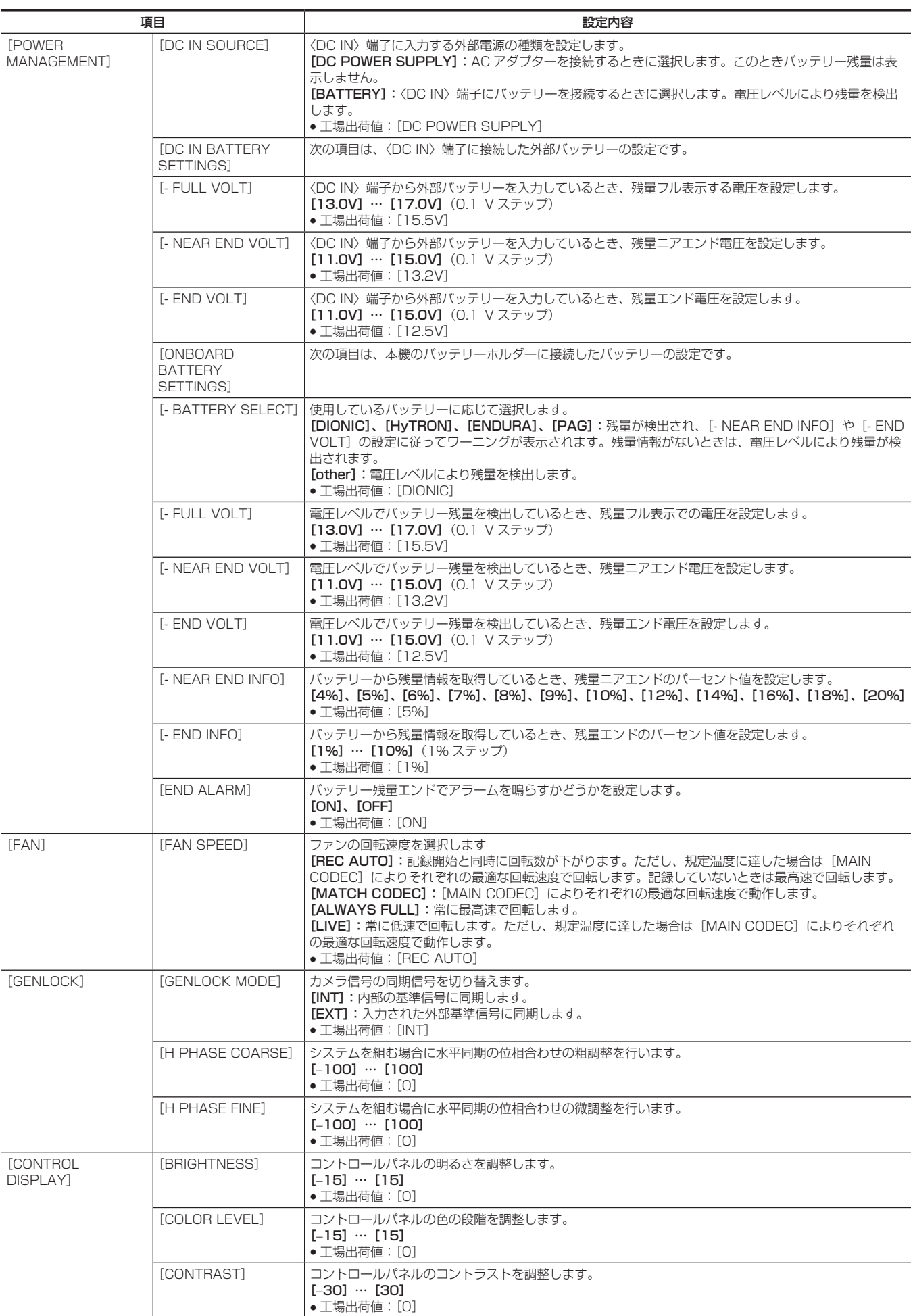

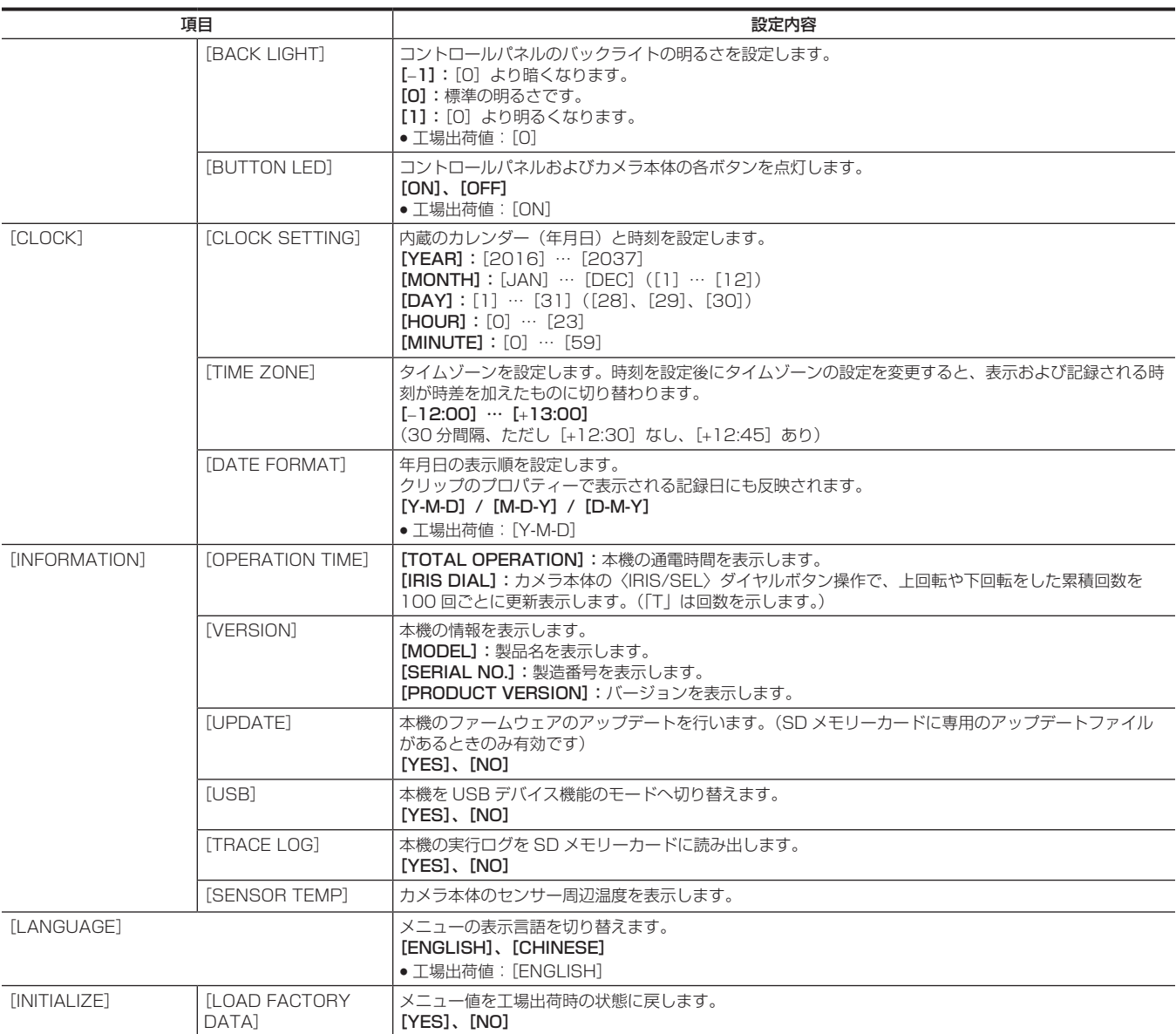

# [CAMERA SETTINGS]

カメラの基本機能を設定します。

[WHITE] / [BLACK] / [EI] は、[MENU] → [SYSTEM SETTINGS] → [COLOR SETTINGS] → [MAIN] が [V-Log] のときのみ有効です。

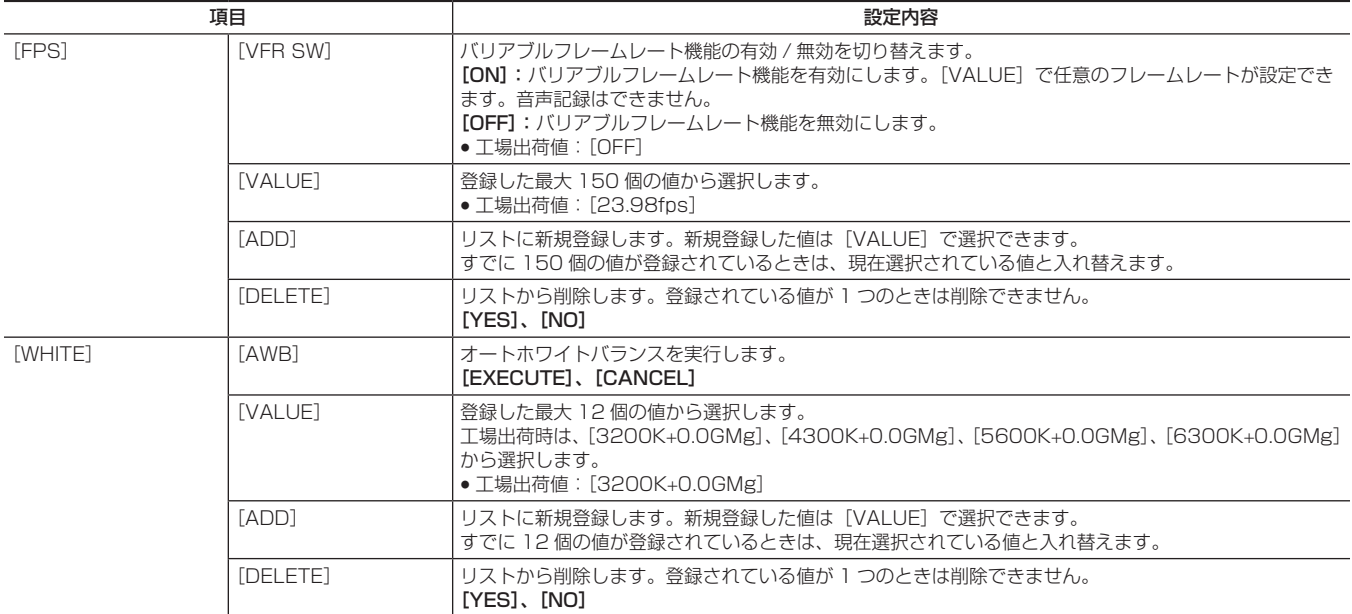

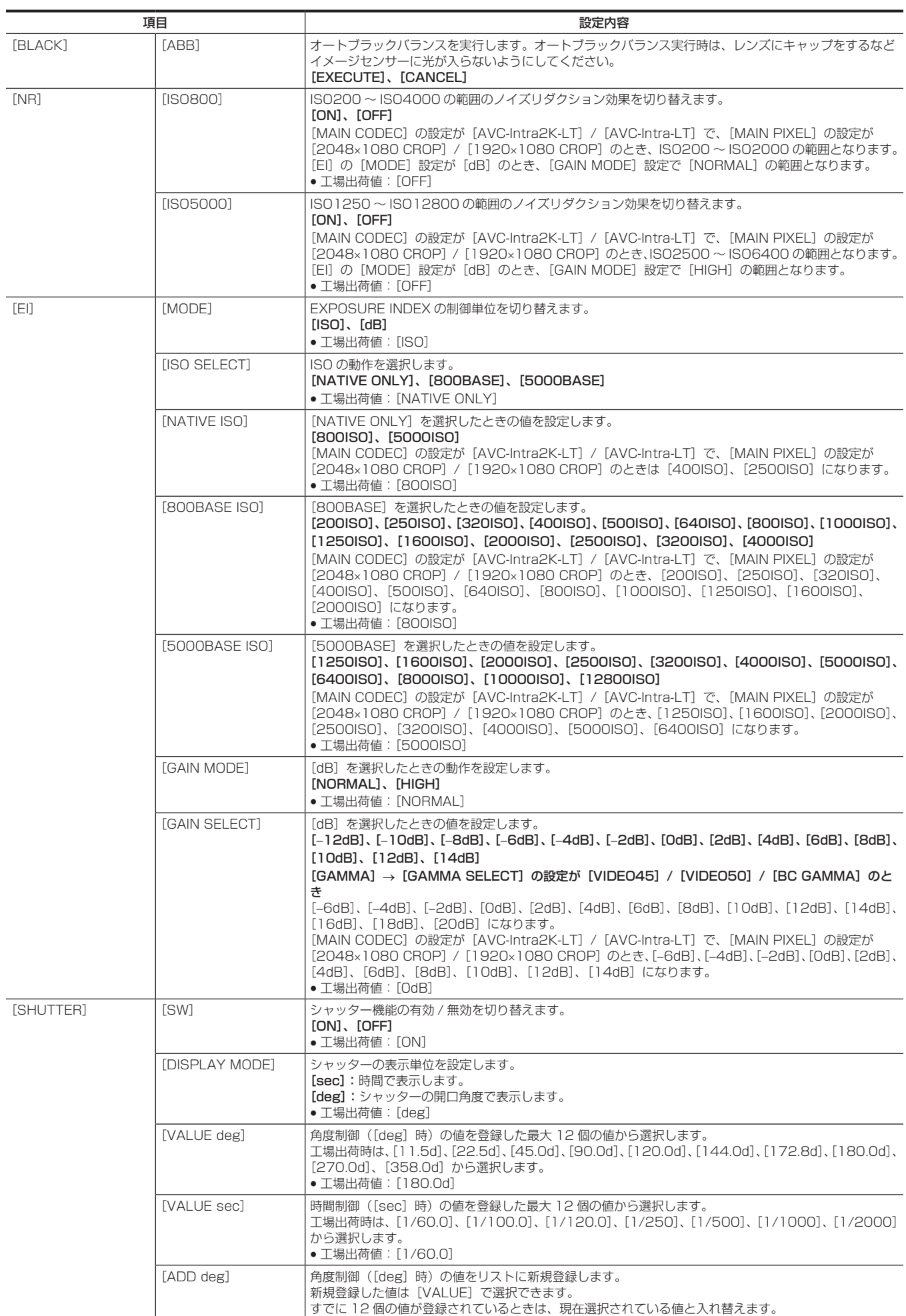

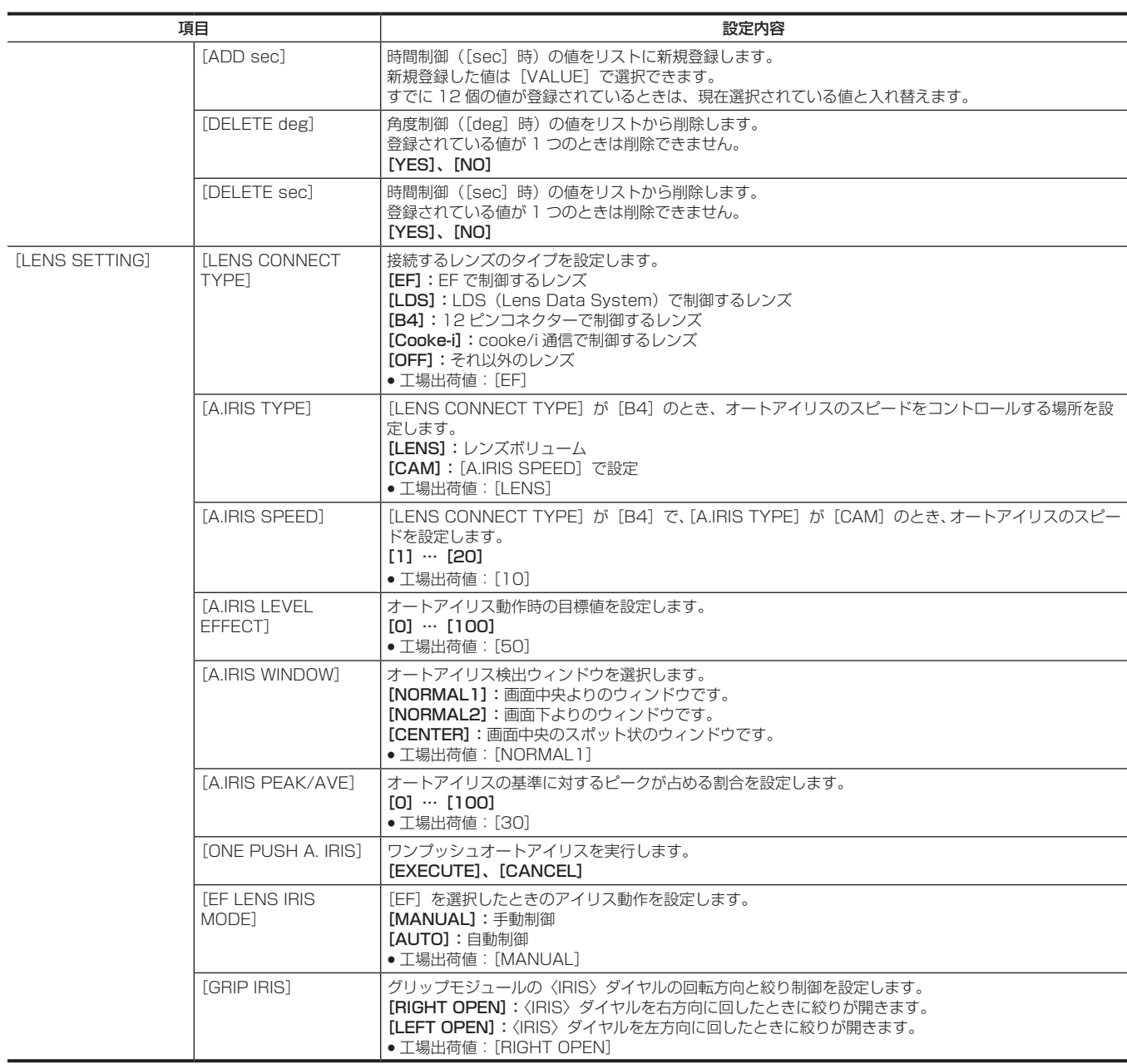

## [SCENE FILE SETTINGS]

カメラ映像の細かな画質調整を設定します。 [WHITE]/[BLACK]/[EI]は、[MENU]→[SYSTEM SETTINGS]→[COLOR SETTINGS]→[MAIN]が[V‑Log]以外のときのみ有効です。

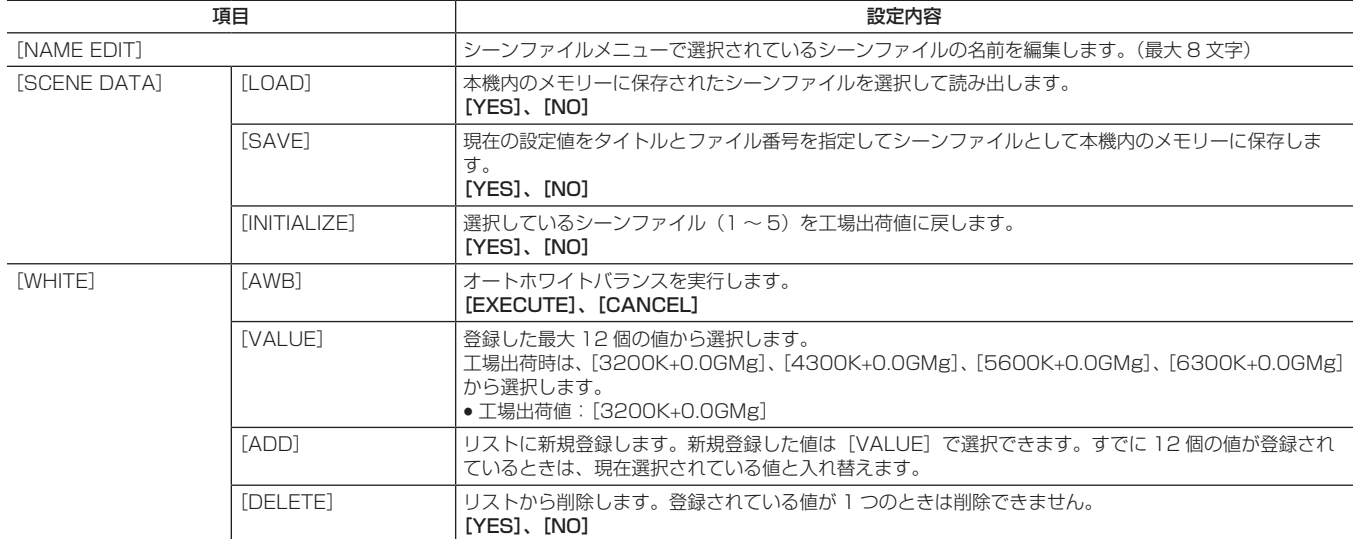

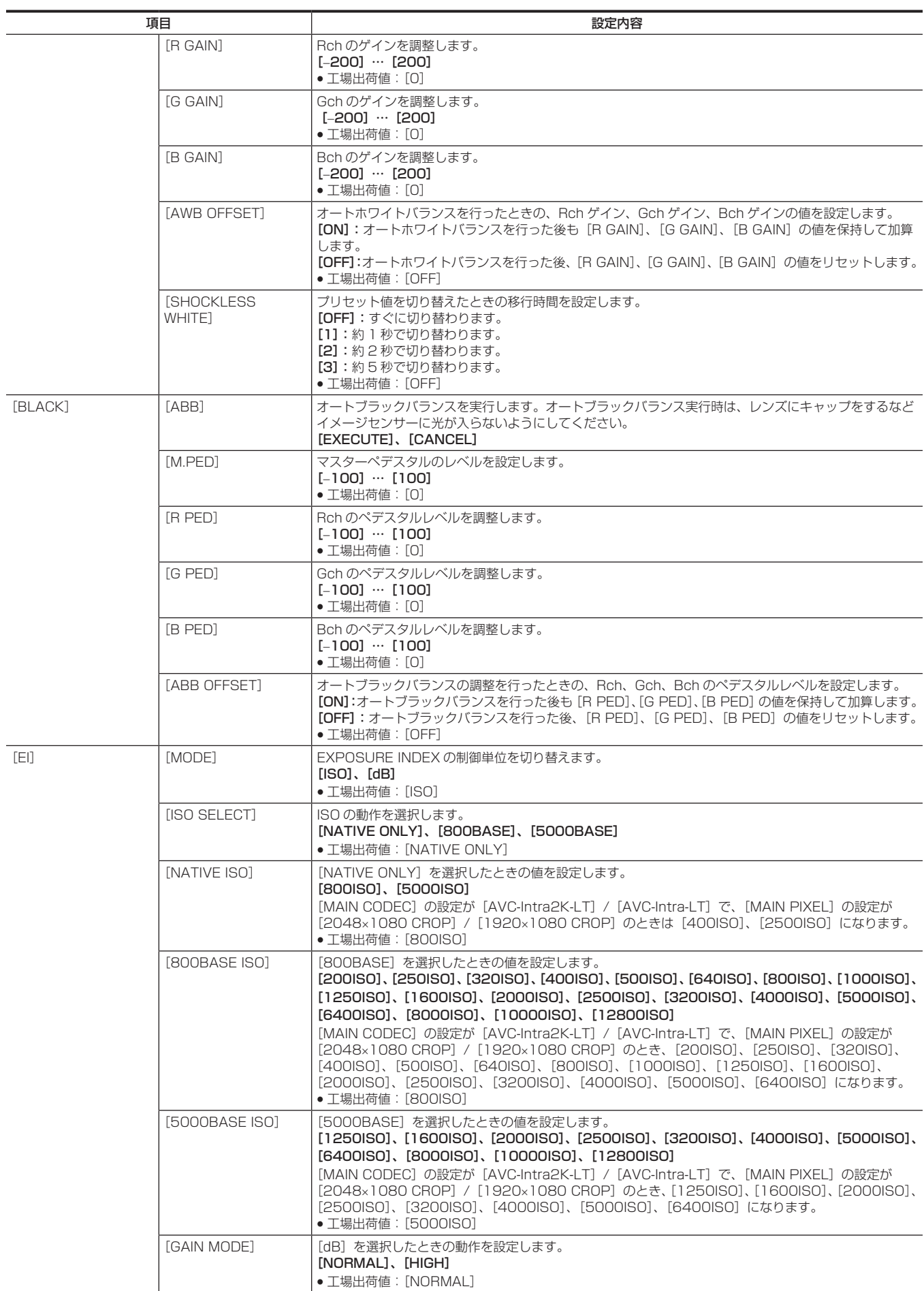

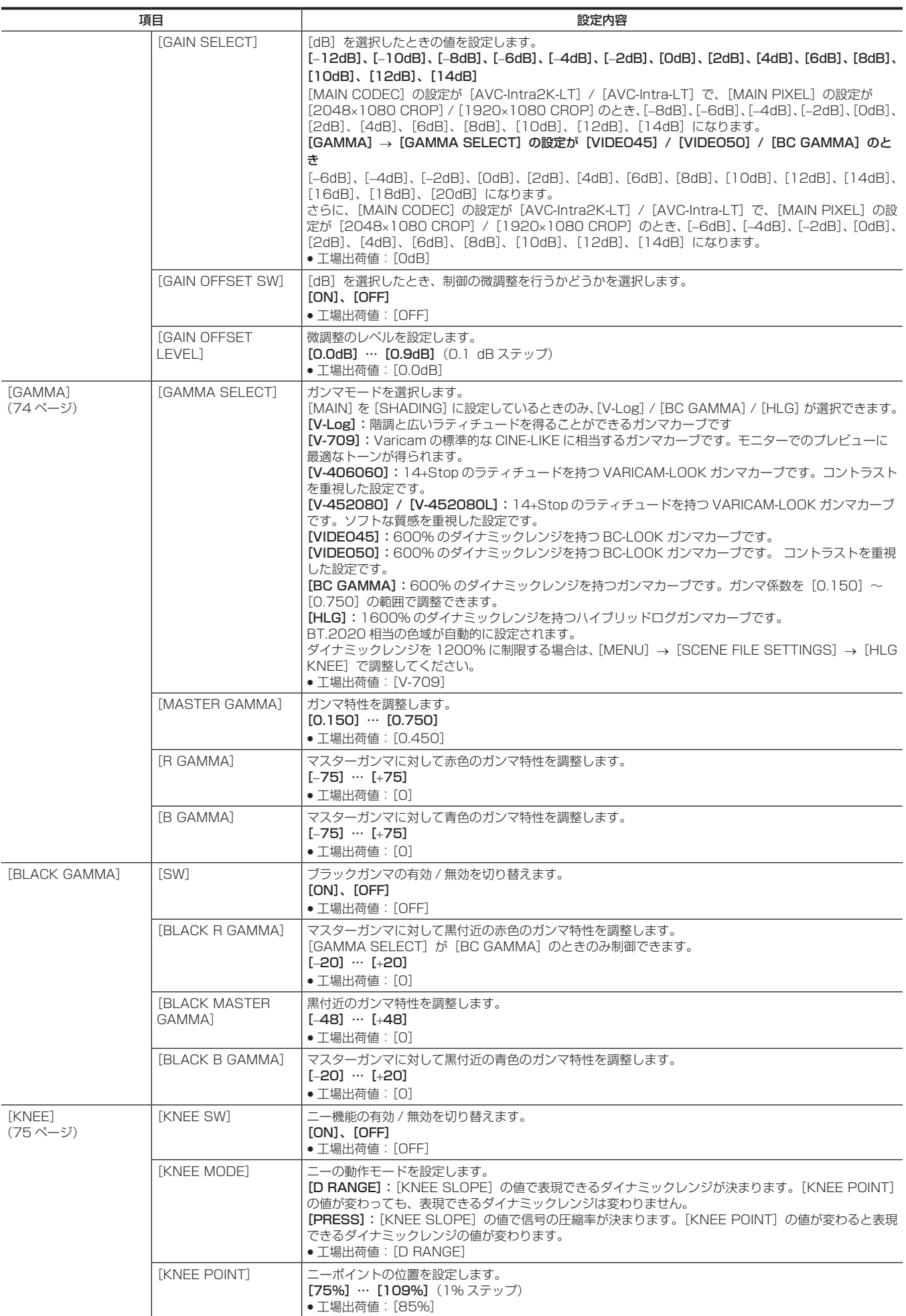

 $\overline{\phantom{a}}$ 

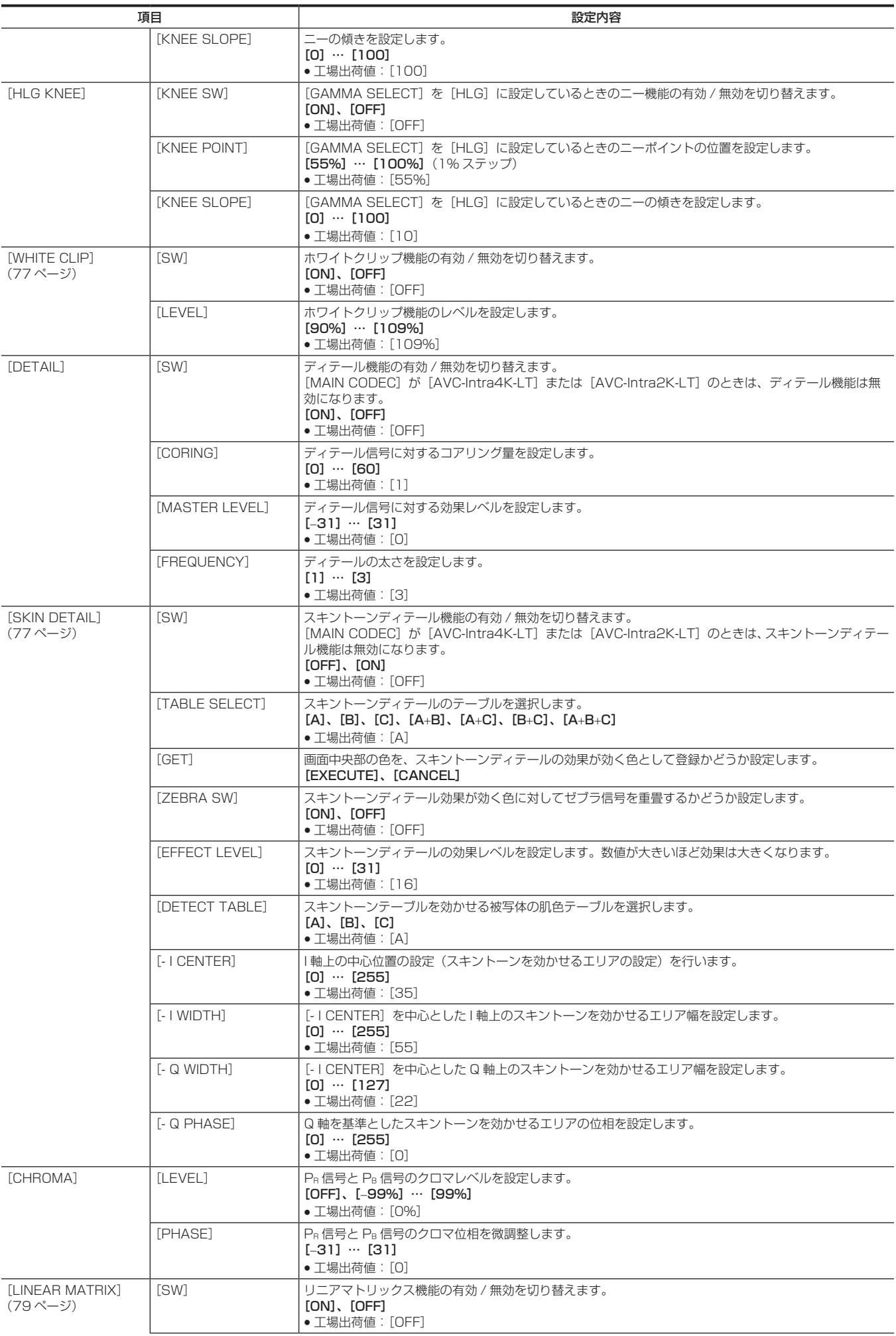

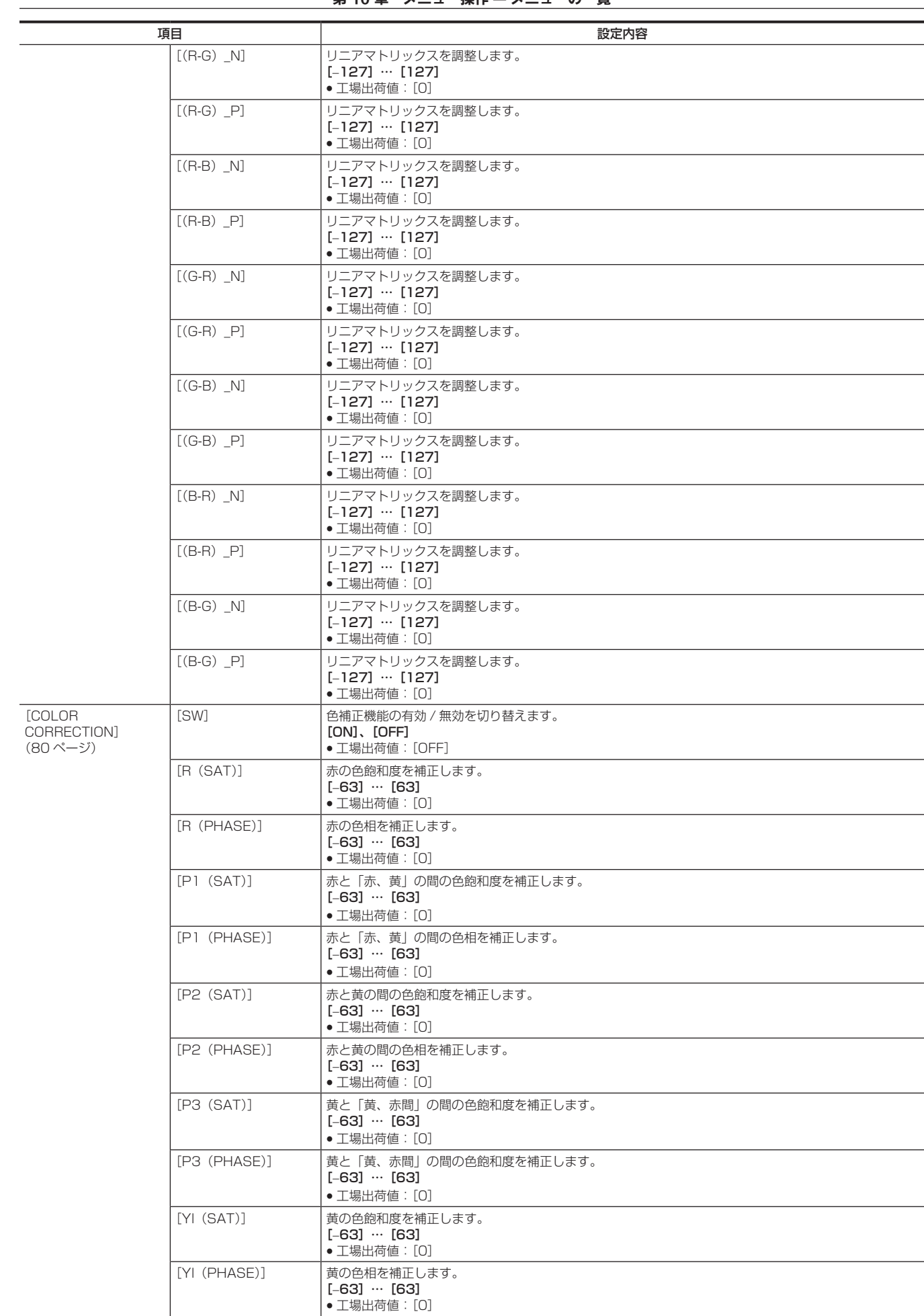

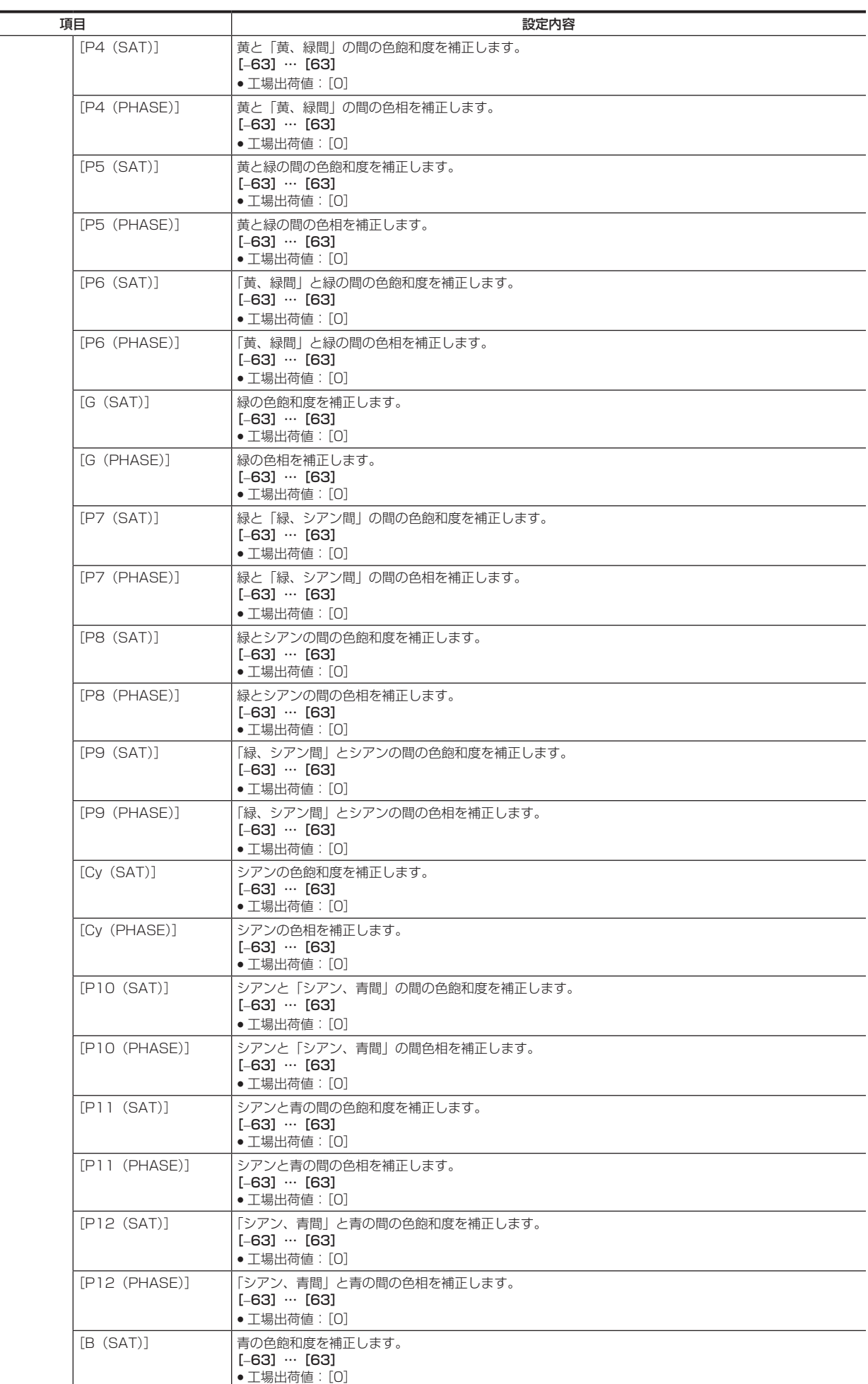

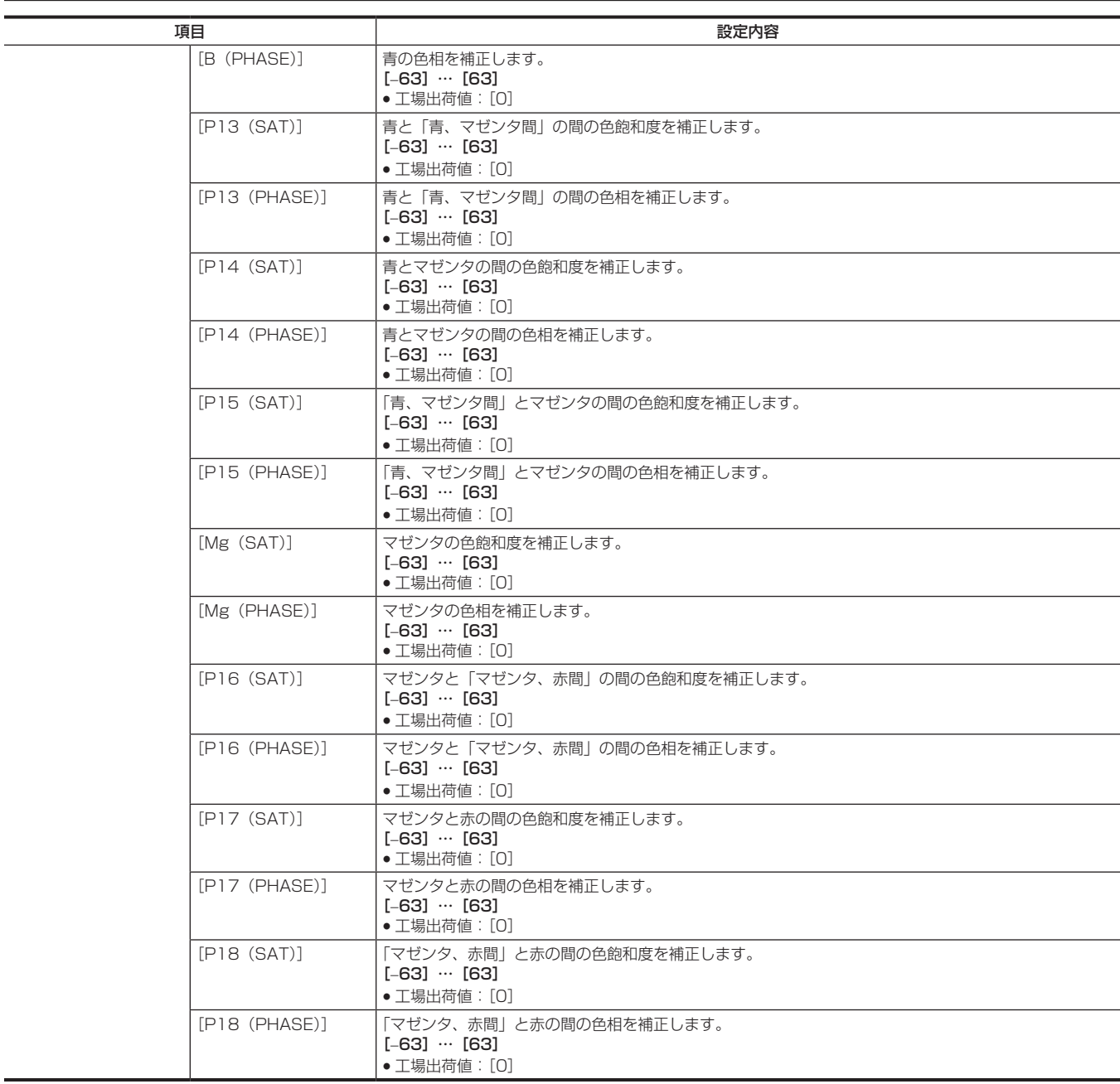

# [REC SETTINGS]

本機の記録機能の各種設定項目です。

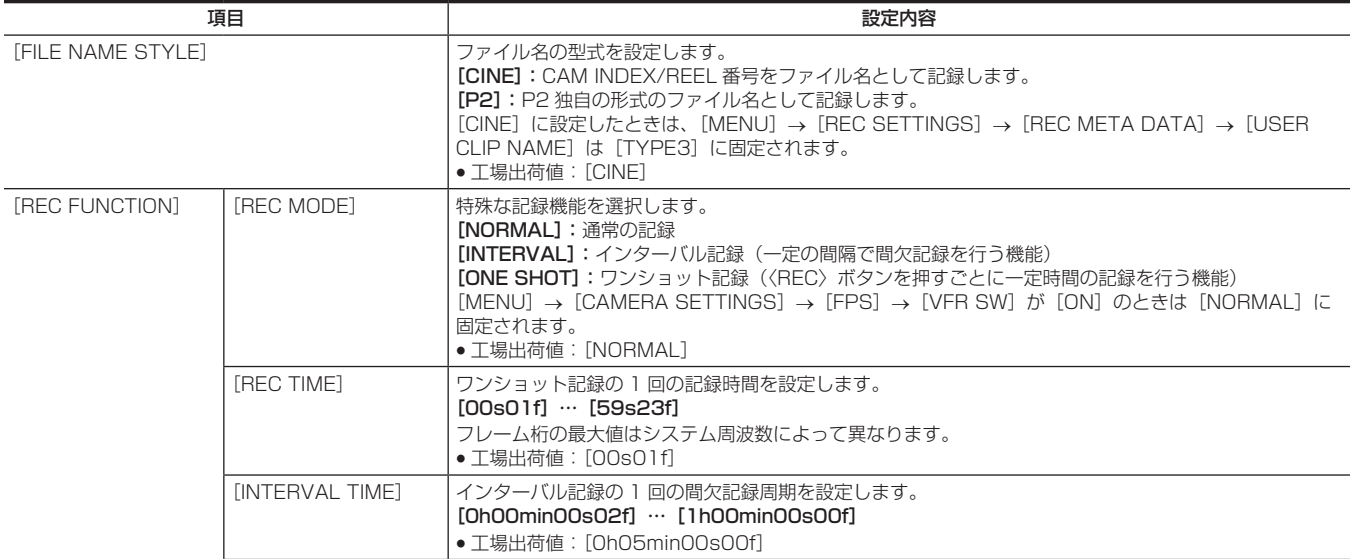

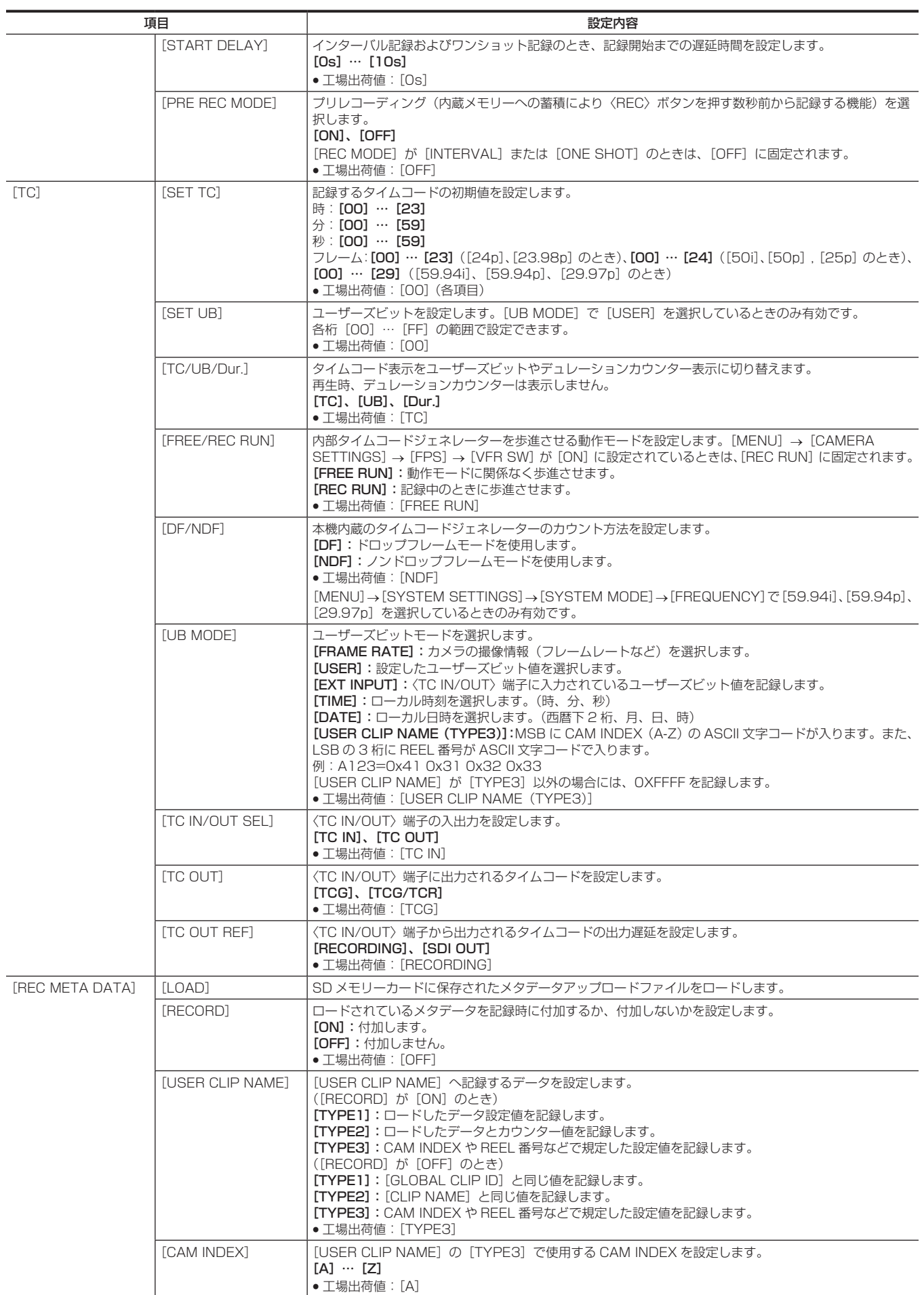

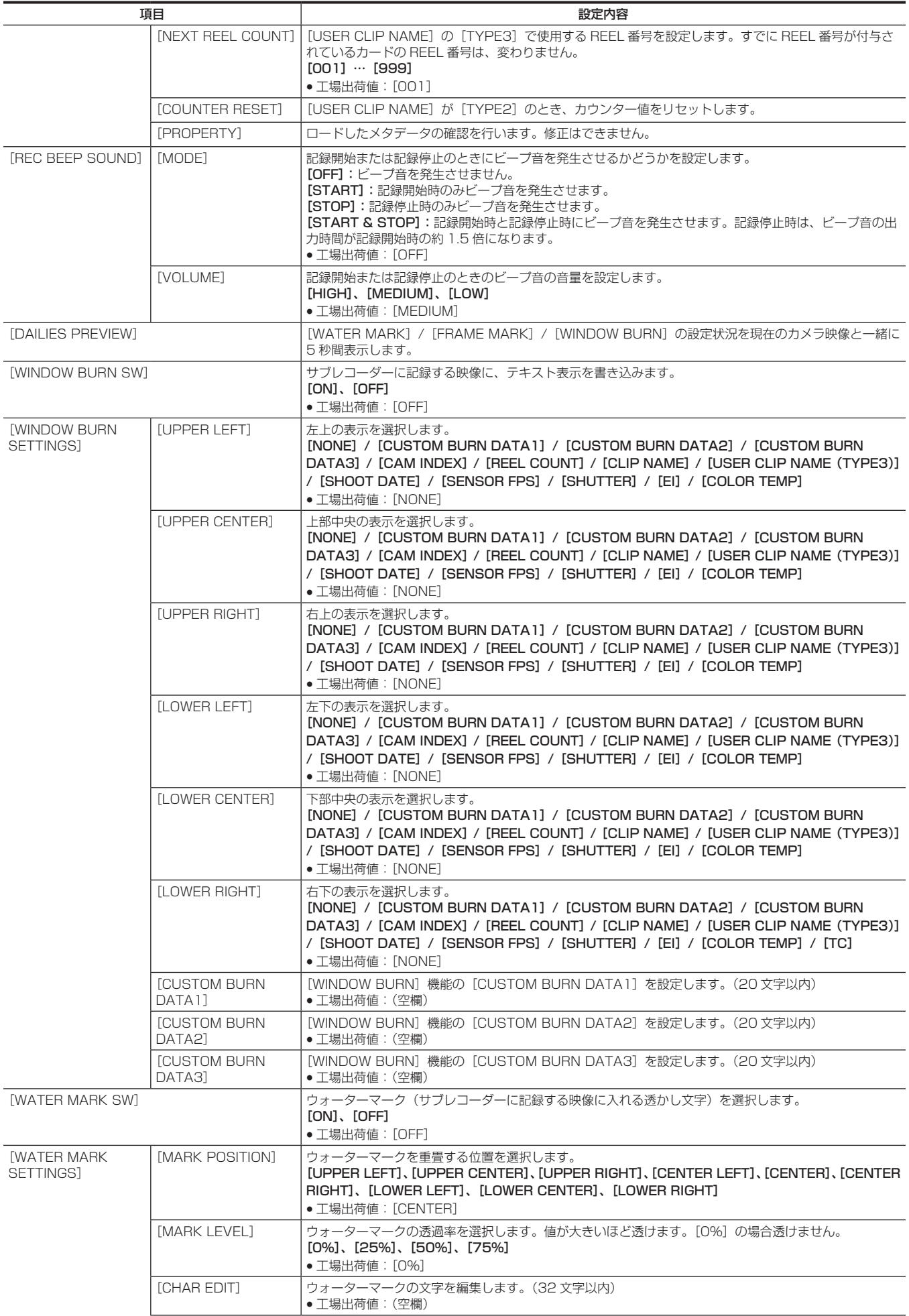

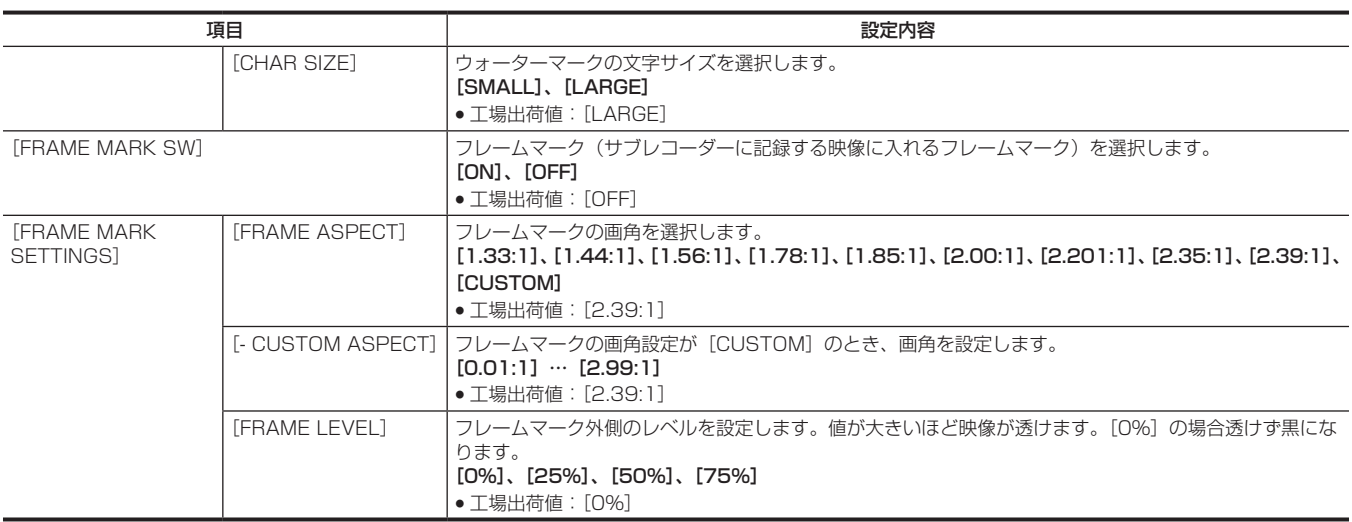

# [AUDIO SETTINGS]

#### 音声記録機能を設定します。

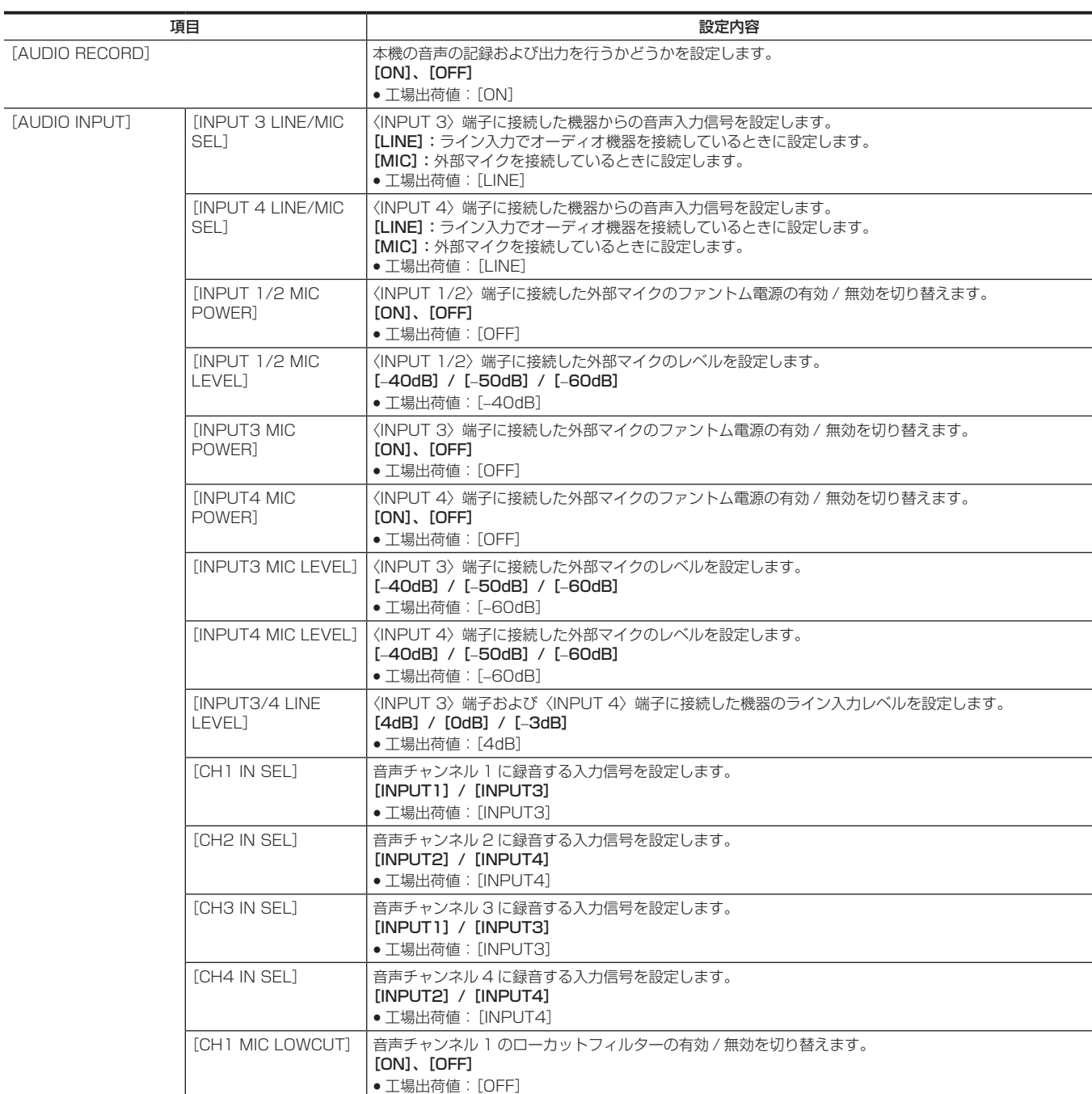

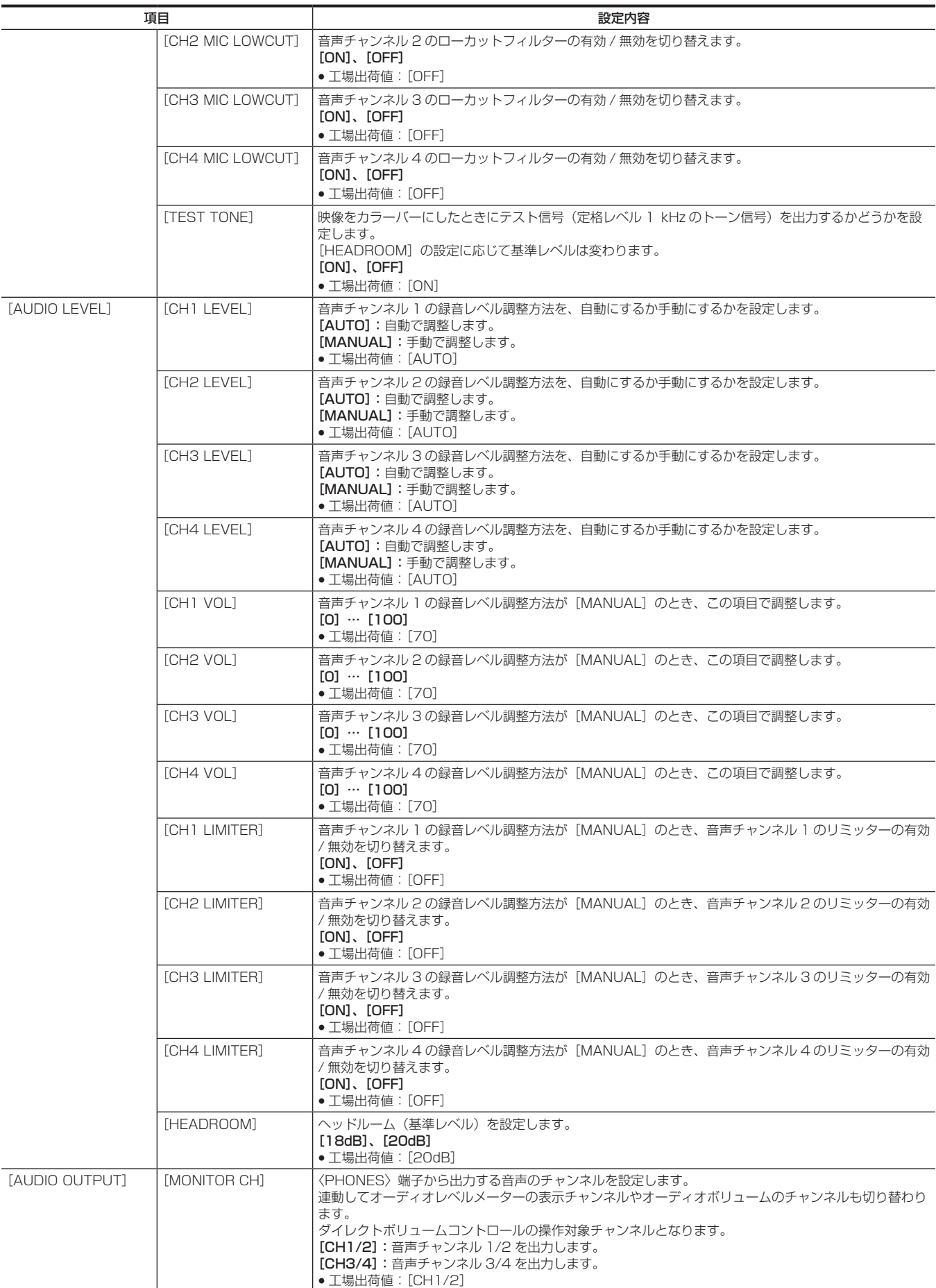

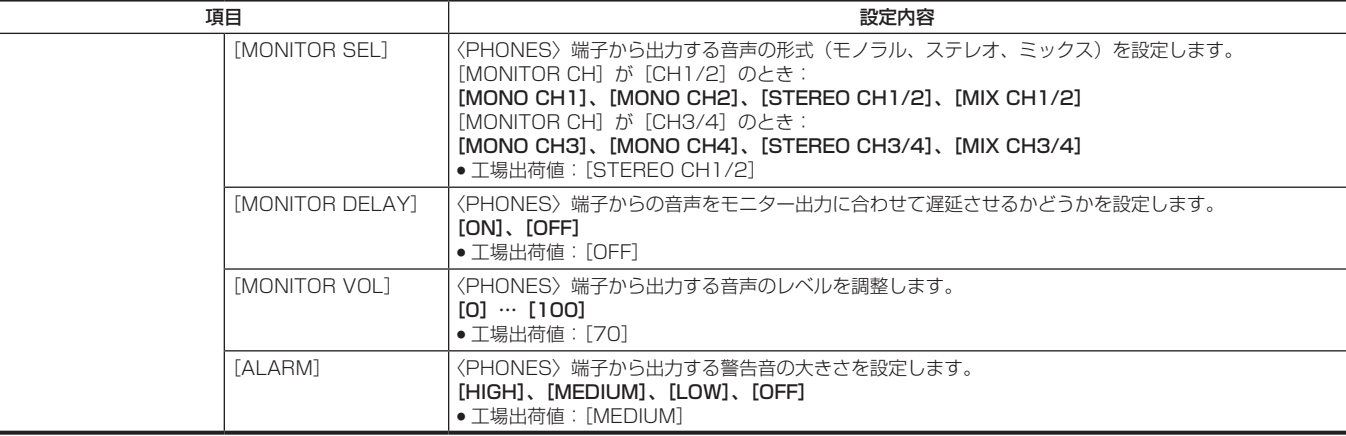

# [OUTPUT SETTINGS]

〈SDI OUT 1〉/〈SDI OUT 2〉/〈VF SDI〉端子の出力映像の表示内容や出力を設定します。

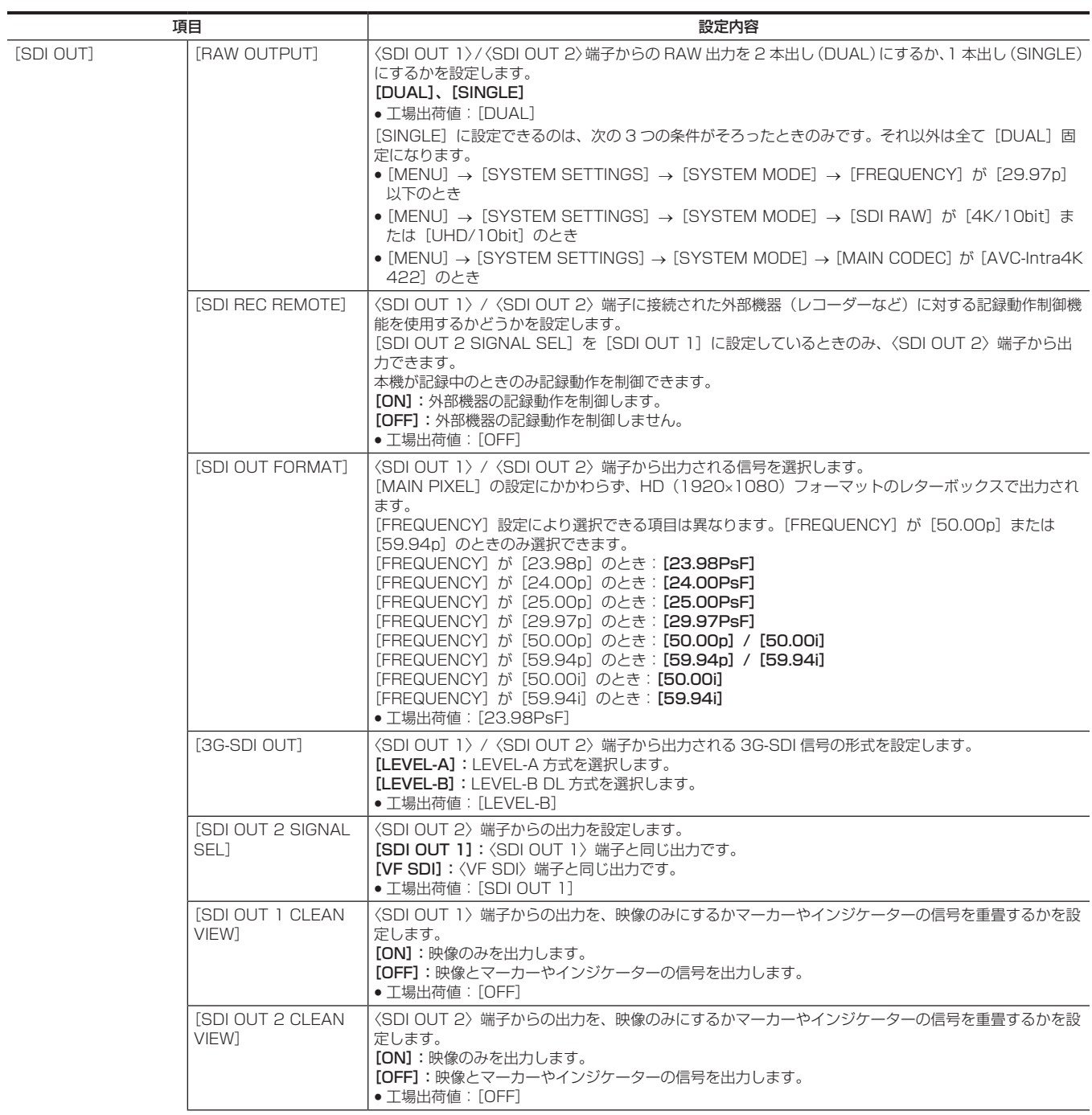

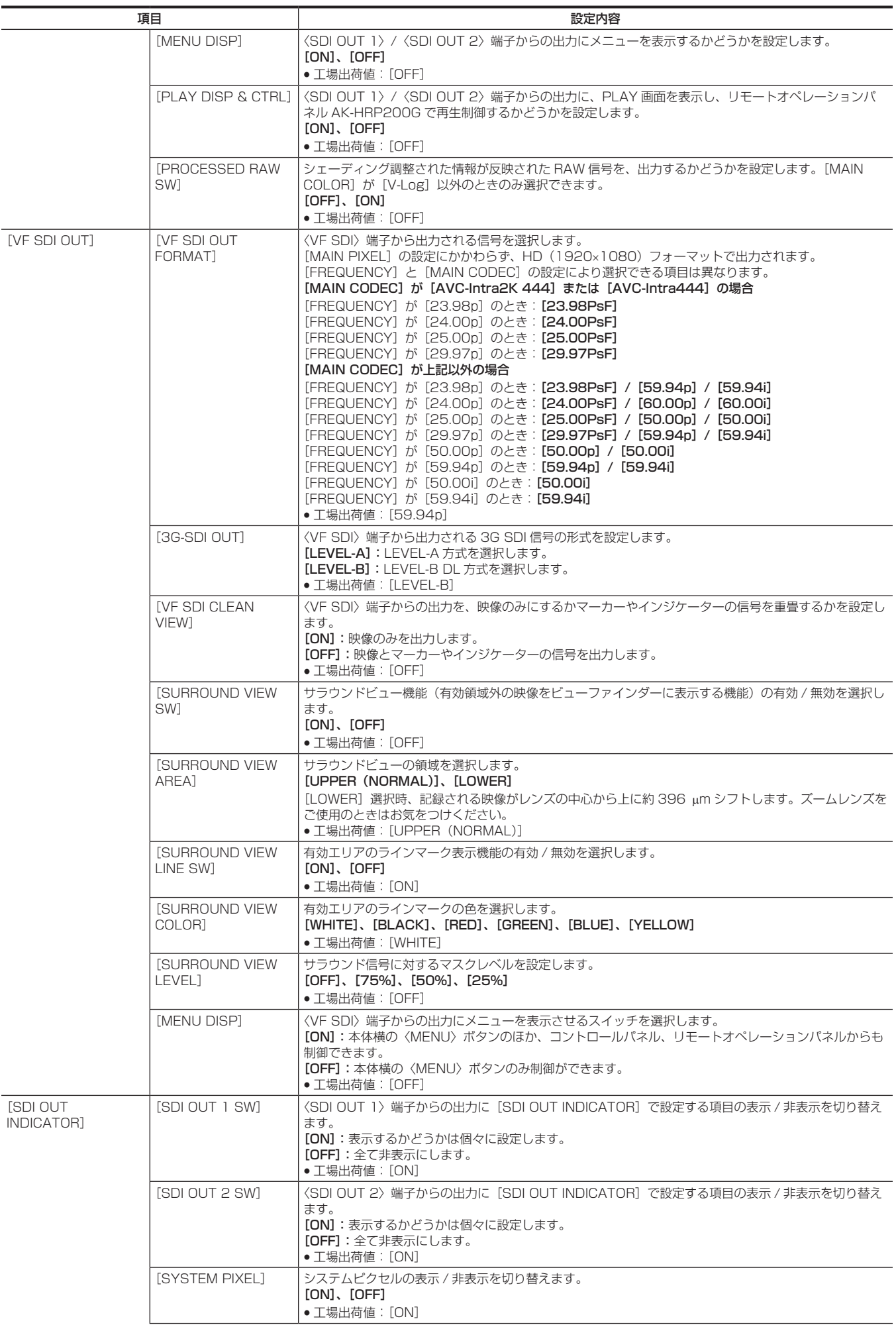

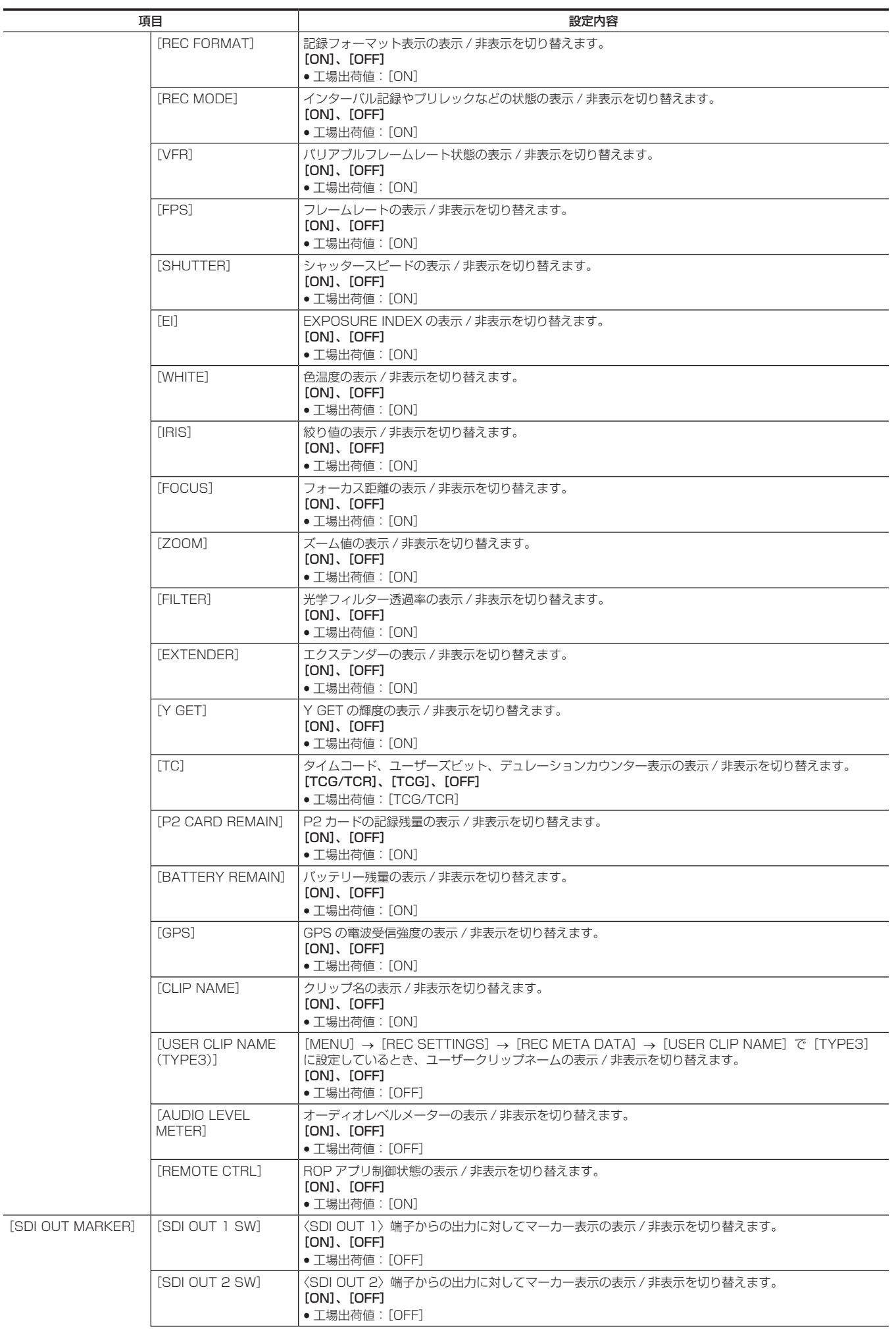

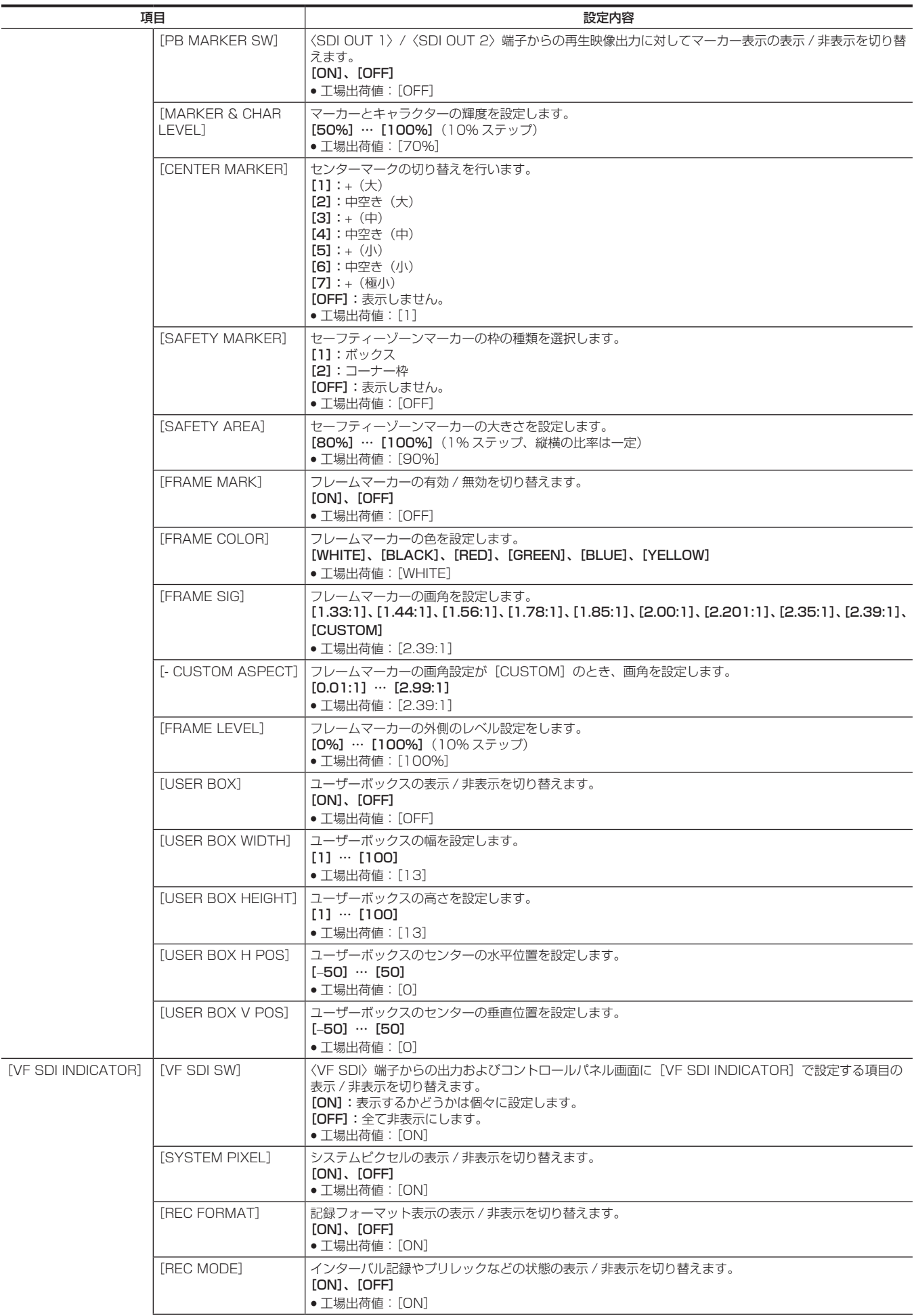

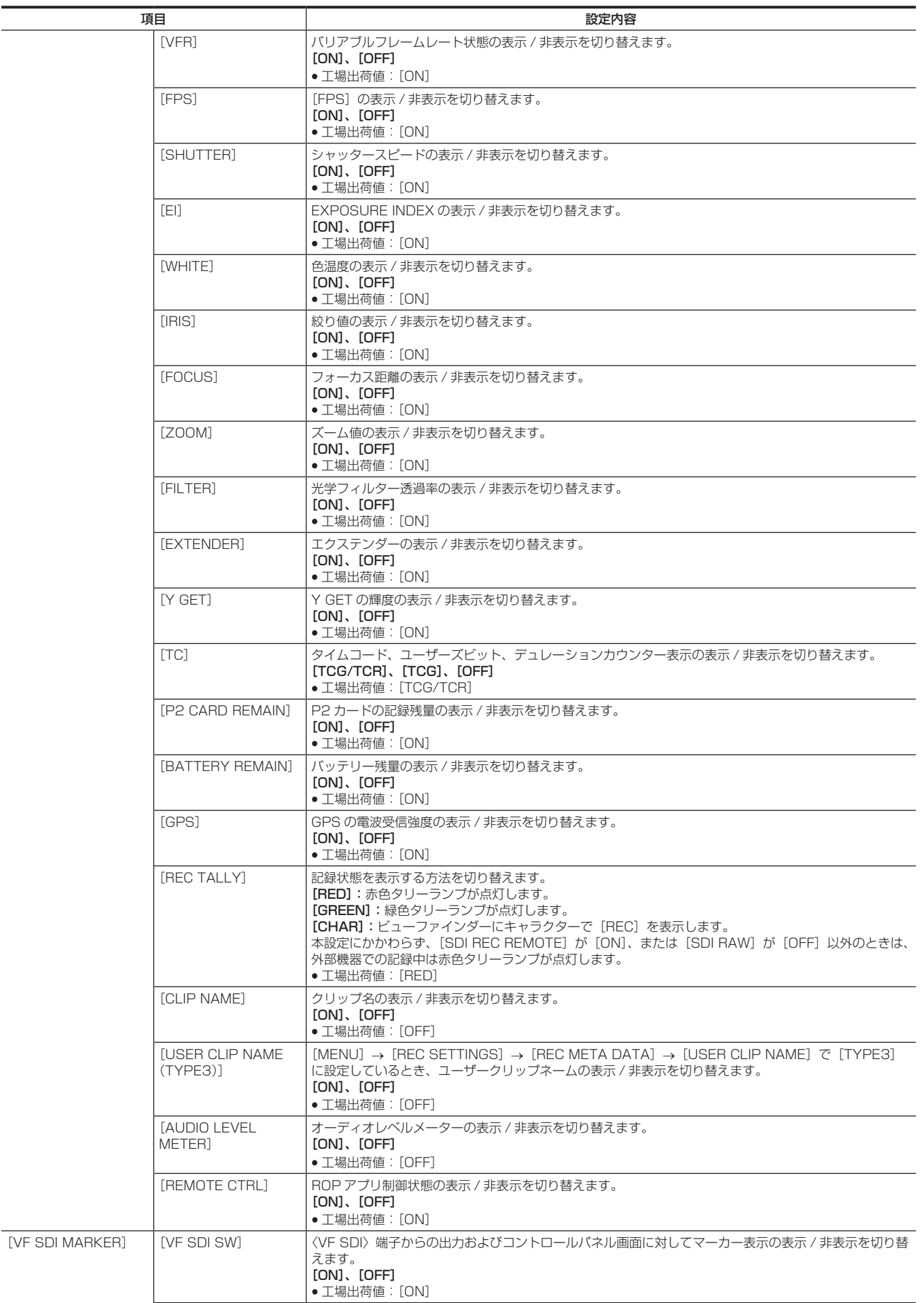

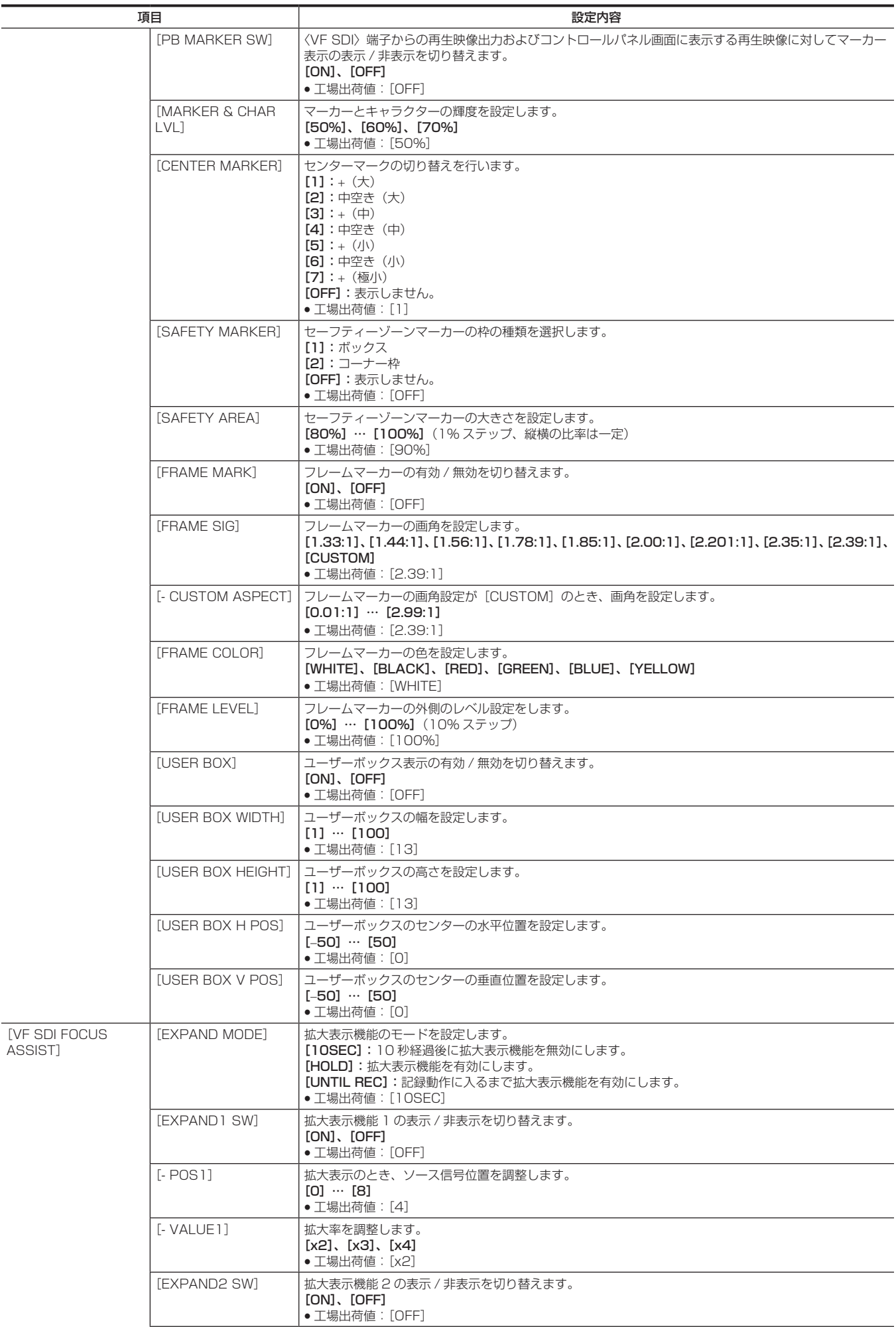

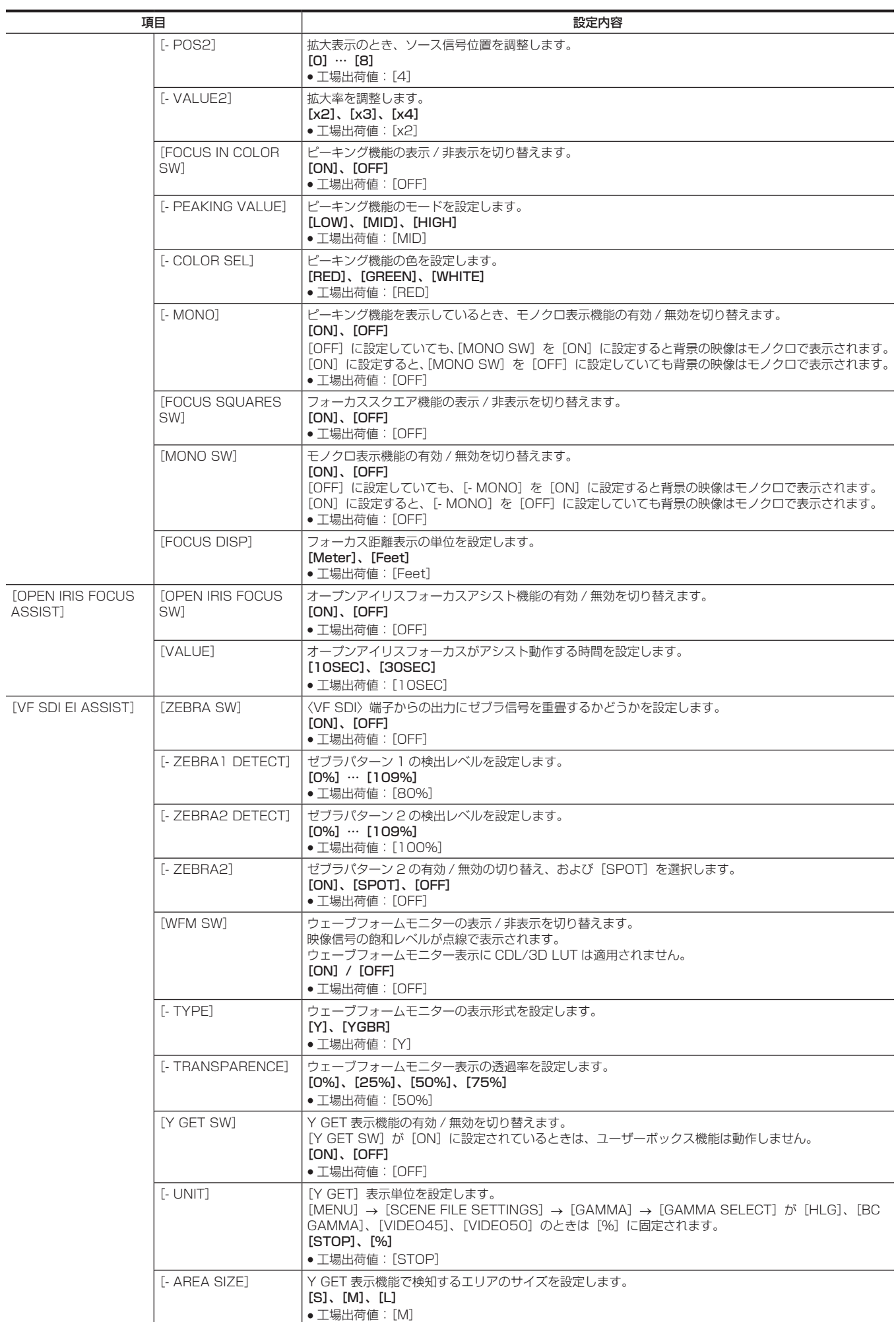

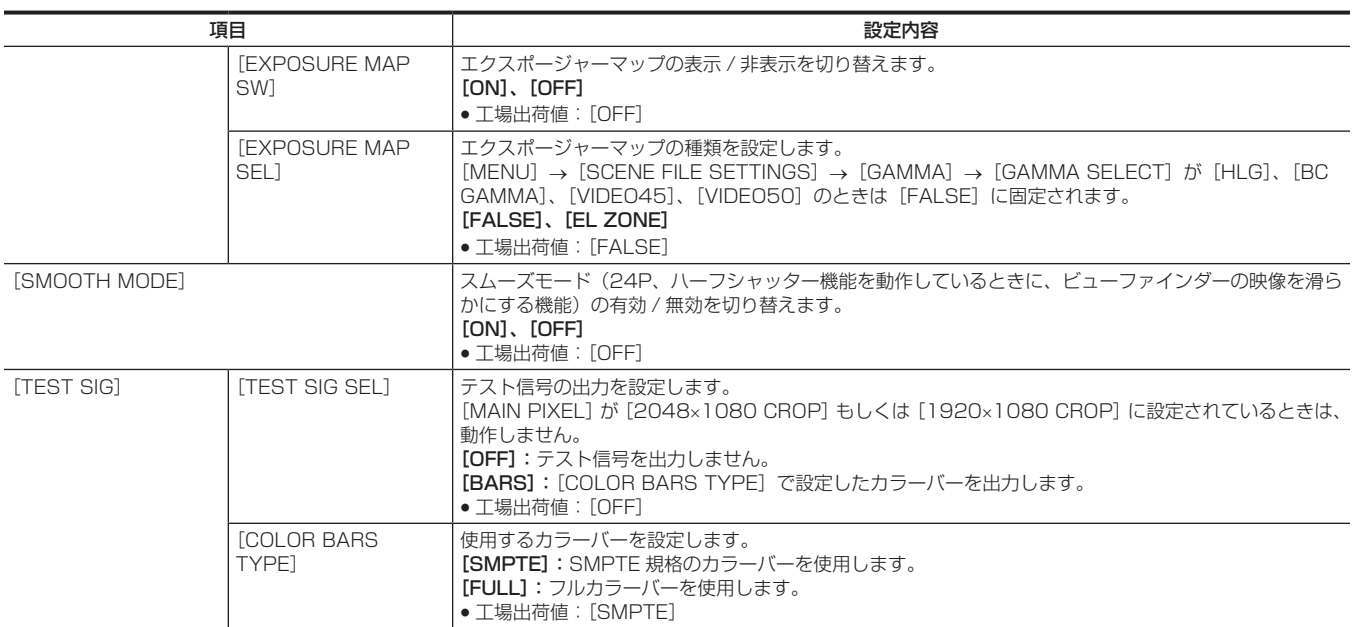

## [FILE]

メニュー設定データの SD メモリーカードの読み書きなど、ファイル関連の操作をします。

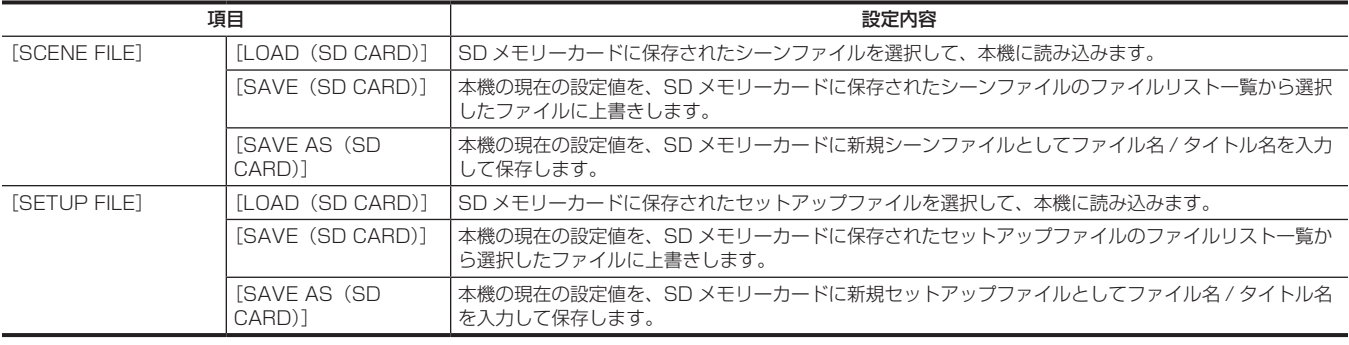

## [PERIPHERAL]

ネットワークや GPS など周辺機器と連携して使用する機能に関する設定をします。

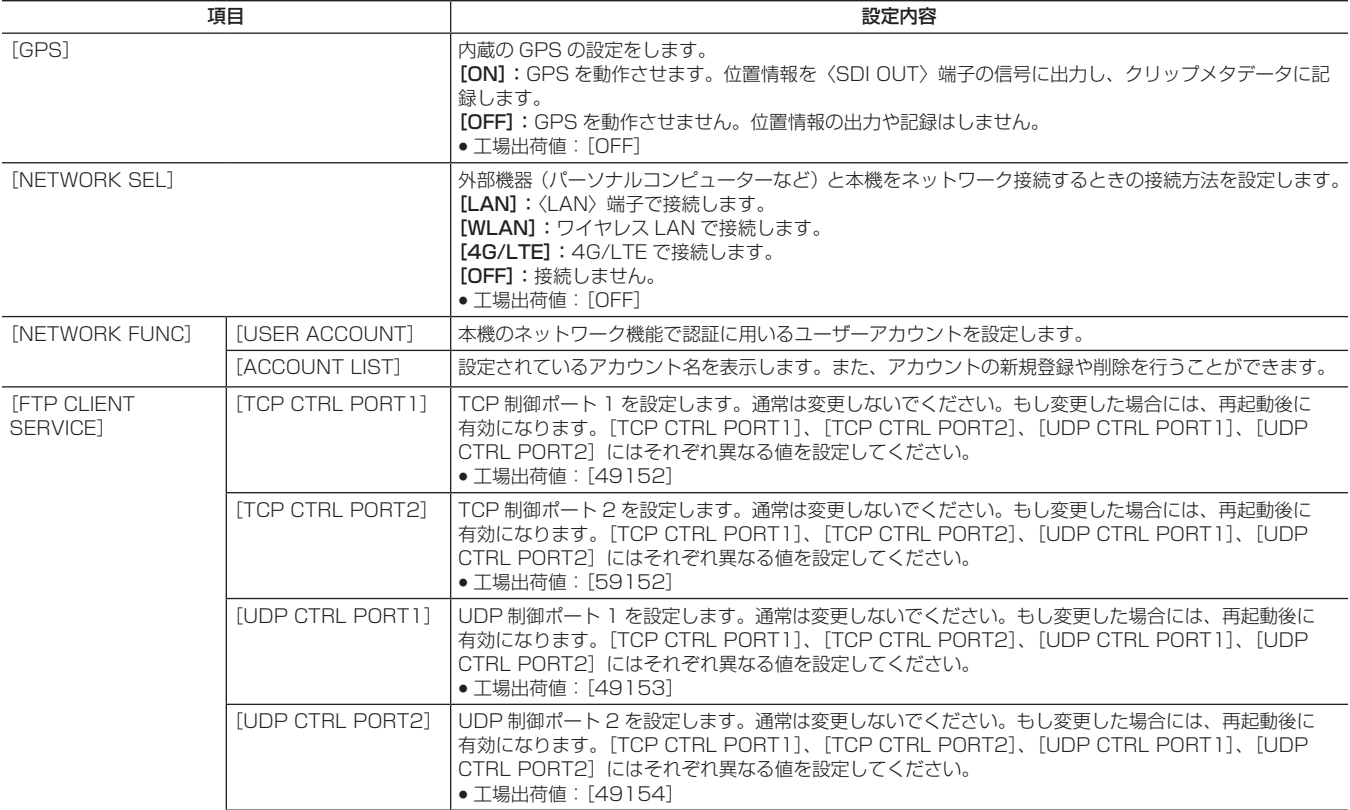

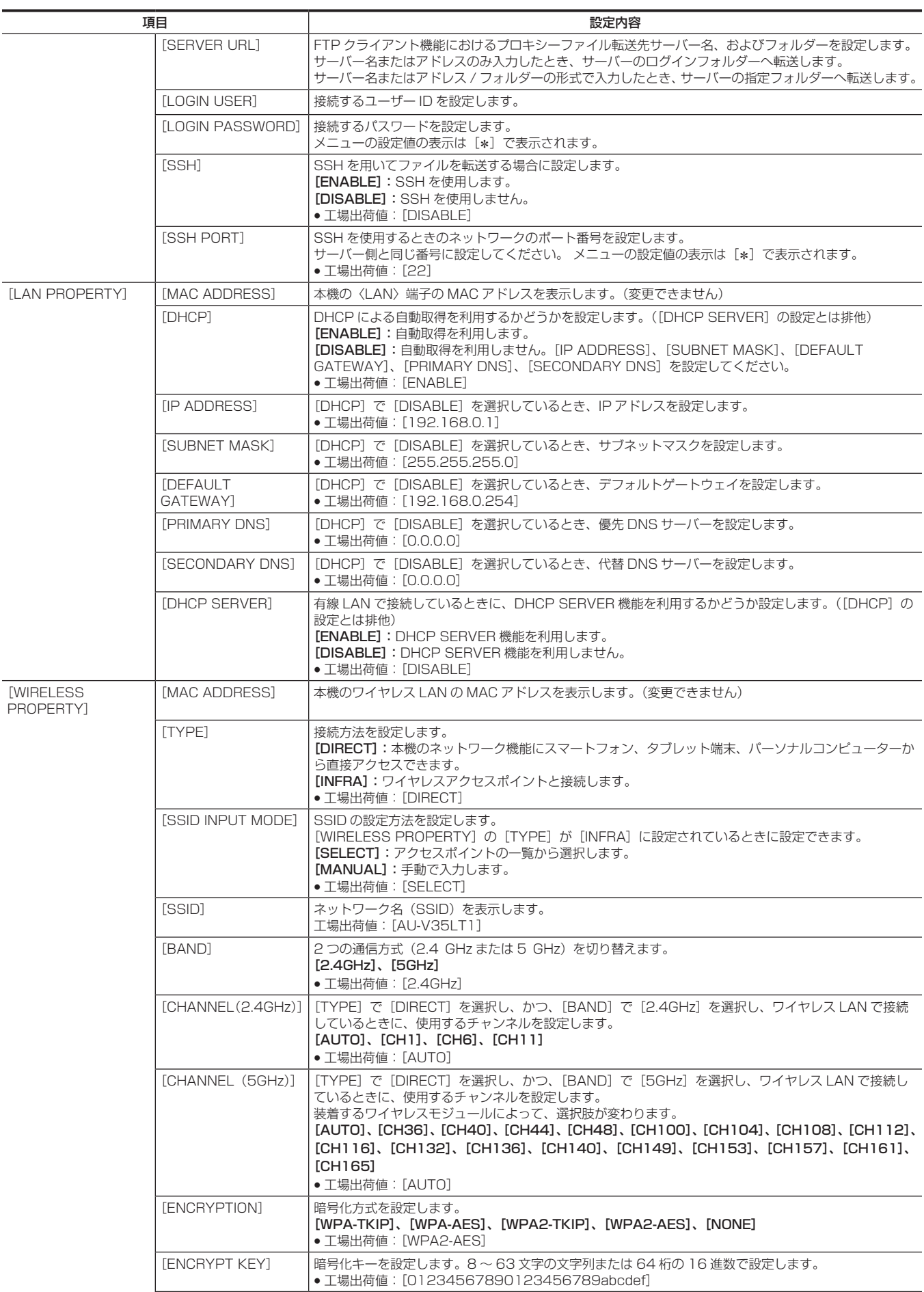

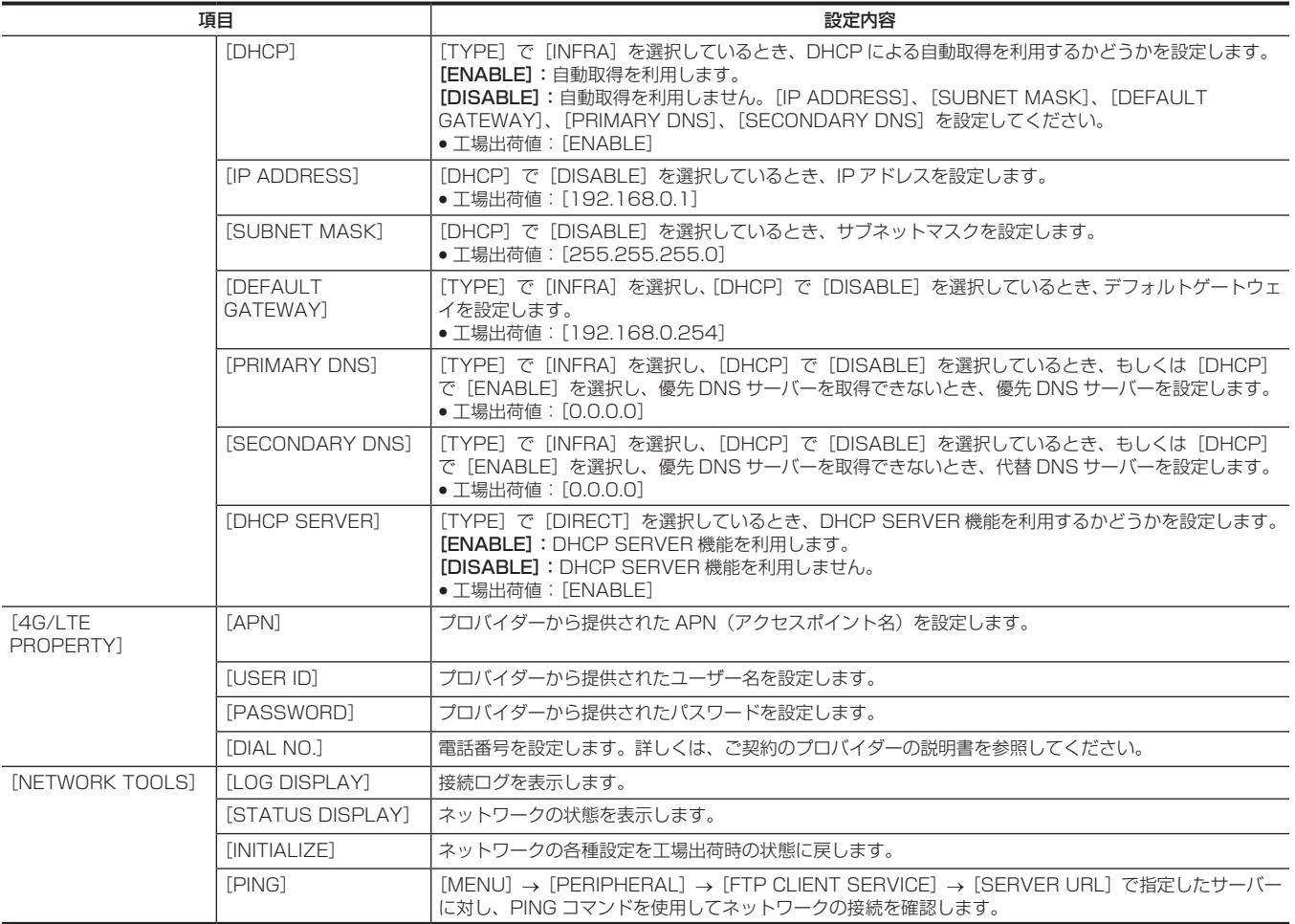

# シーンファイルの初期値について

[MENU]→[SYSTEM SETTINGS]→[COLOR SETTINGS]→[MAIN]の設定により、[CAMERA SETTINGS]/[SCENE FILE 。<br>SETTINGS] の初期値や選択できる項目が変化します。

## [CAMERA SETTINGS]

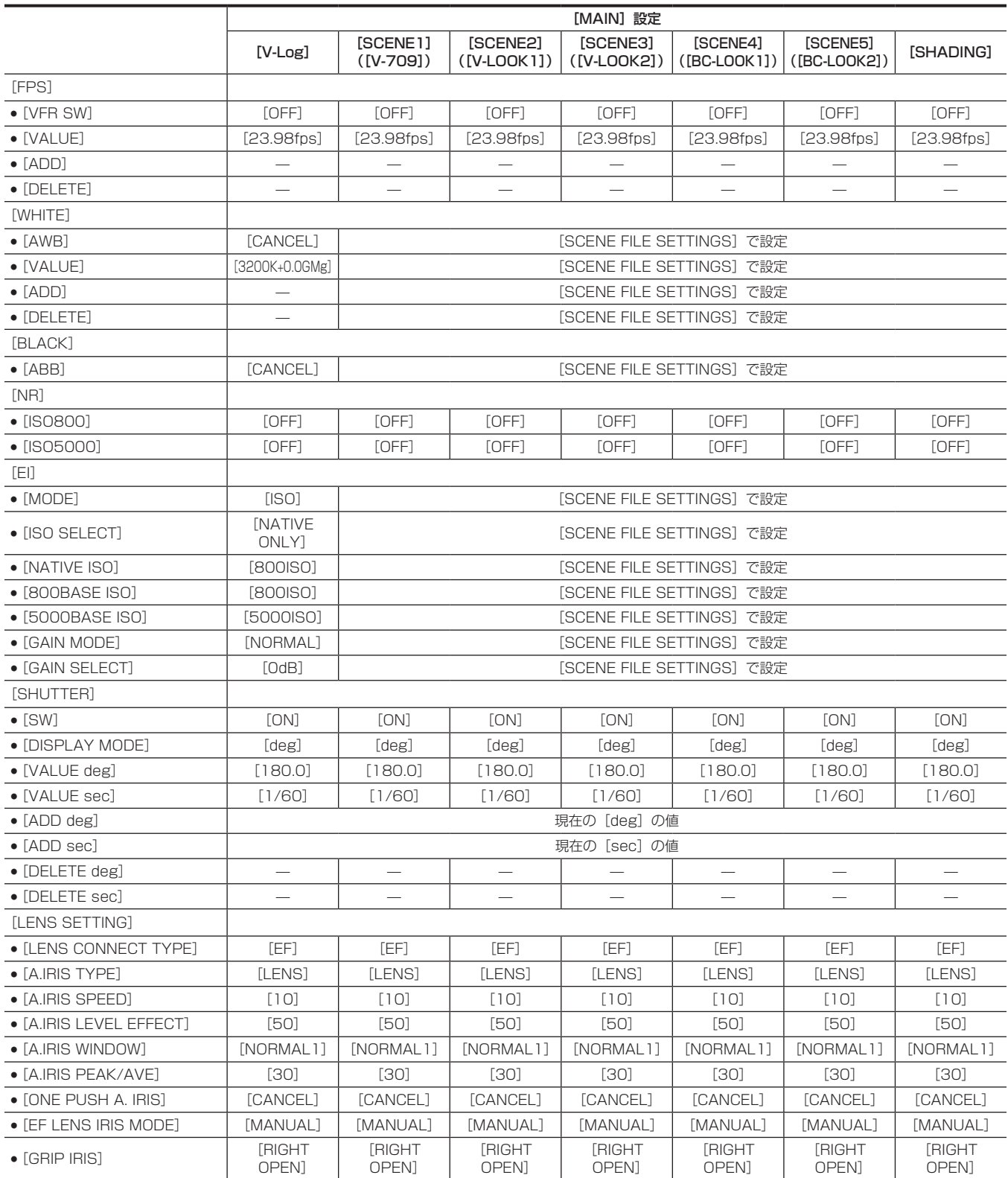

# [SCENE FILE SETTINGS]

N:使用しません。

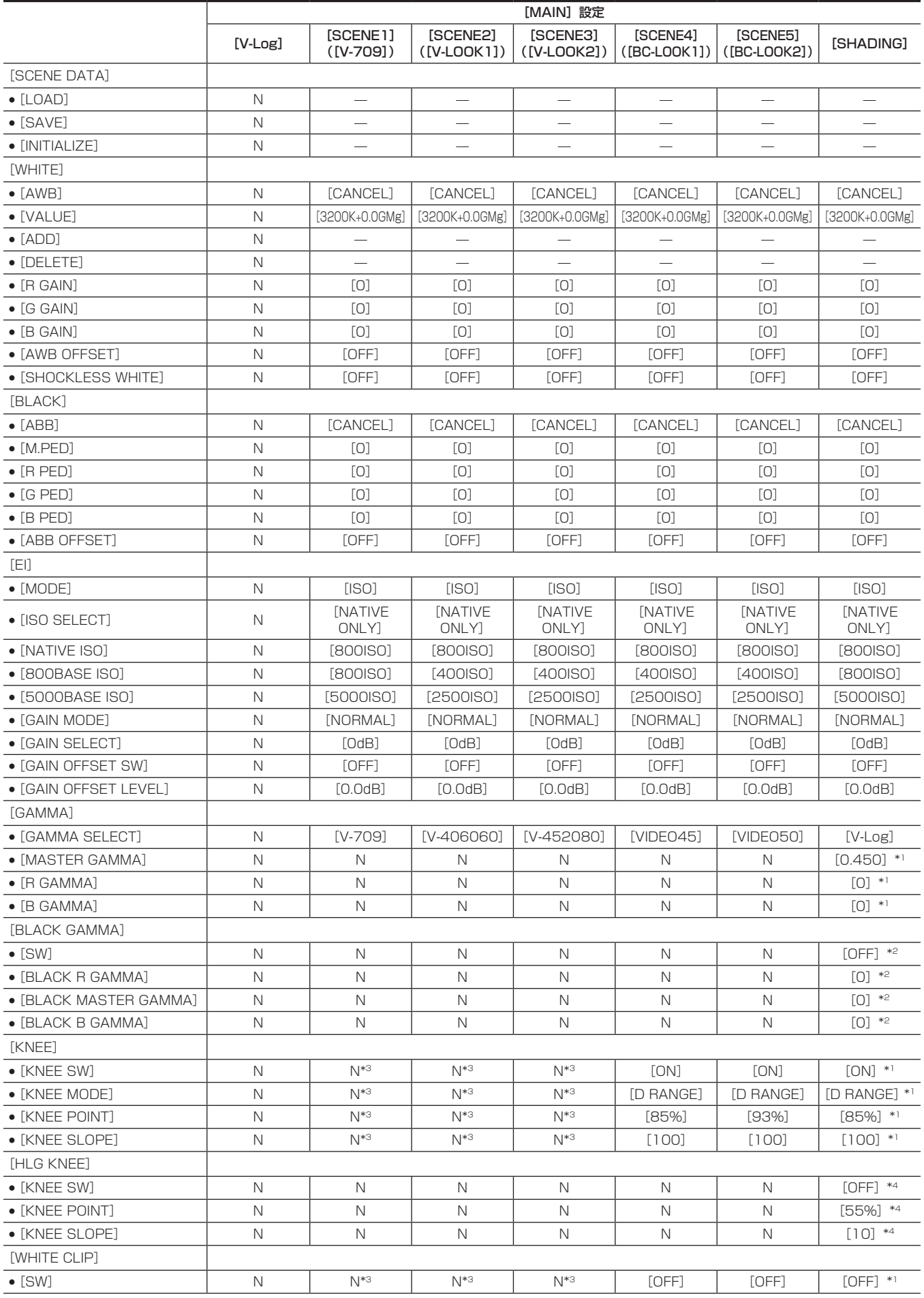

### 第 10 章 メニュー操作 — シーンファイルの初期値について

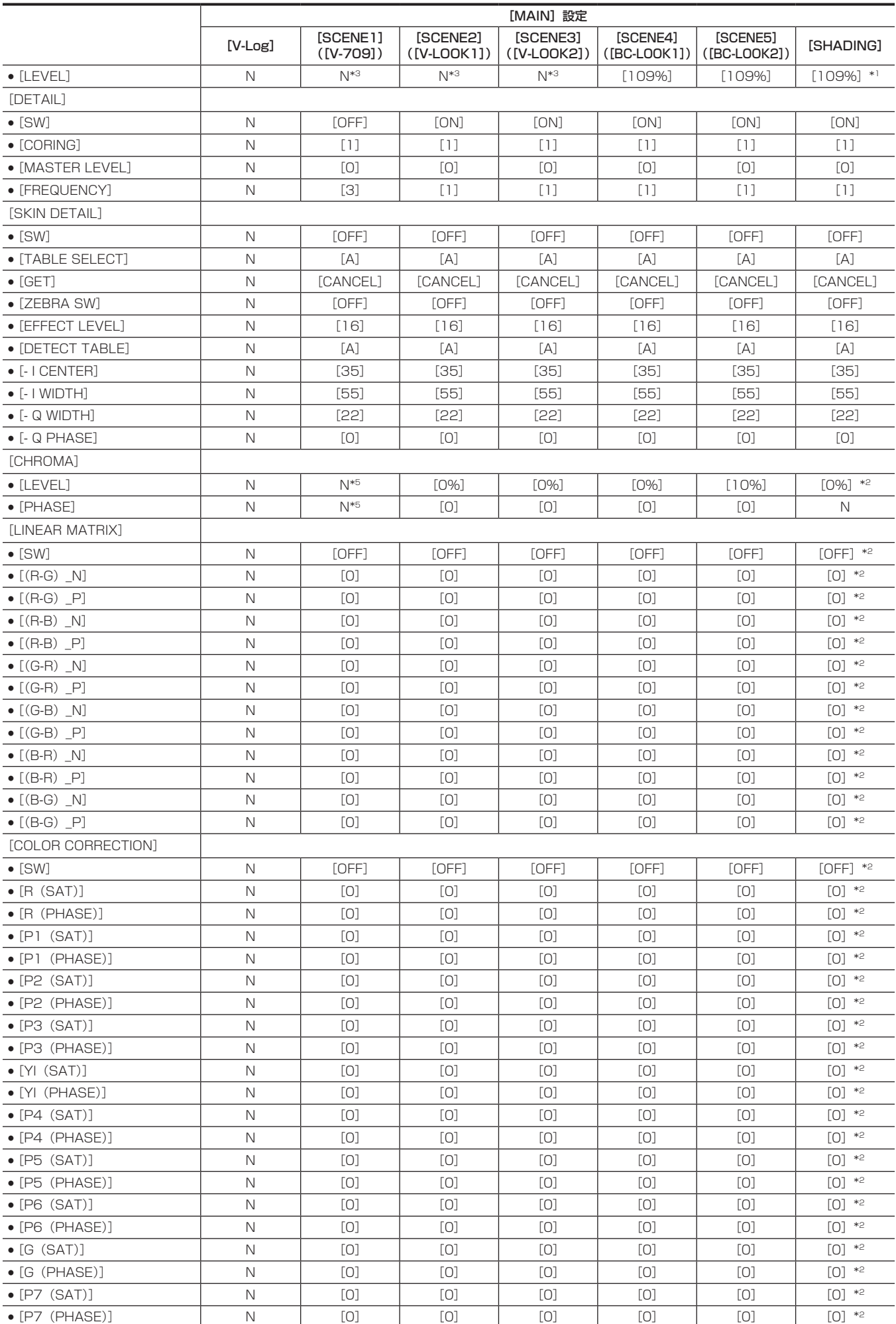

#### 第 10 章 メニュー操作 — シーンファイルの初期値について

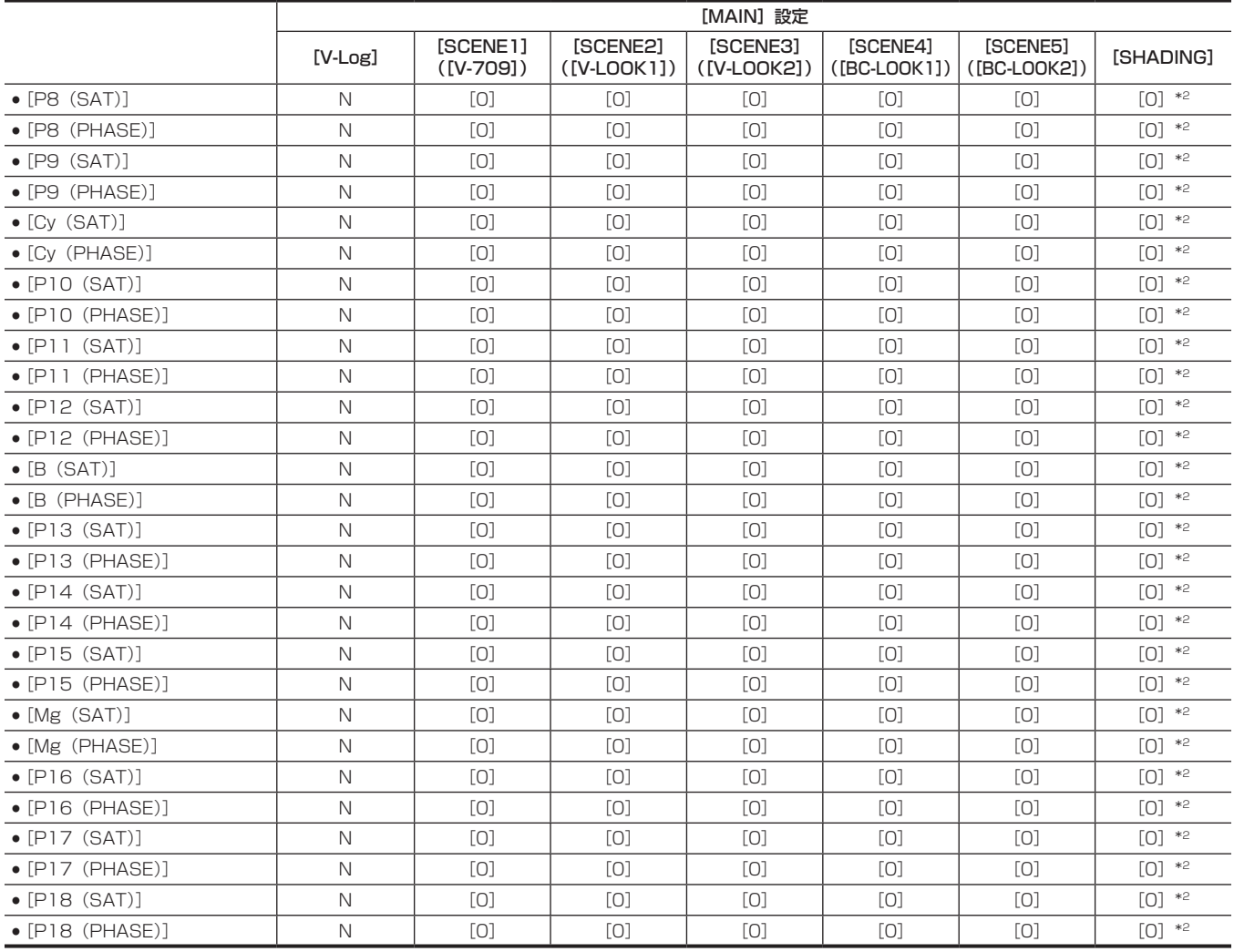

\*1 [MAIN] が [SHADING] の場合、[GAMMA] → [GAMMA SELECT] が [BC GAMMA] のときのみ選択できます。

\*2 [MAIN]が[SHADING]の場合、[GAMMA]→[GAMMA SELECT]が[V-Log]のときは選択できません。

値は、[GAMMA]→[GAMMA SELECT]が[BC GAMMA]/[HLG]のときの初期値です。

\*3 [MAIN] が [SCENE1] ~ [SCENE5] の場合、[GAMMA] → [GAMMA SELECT] が [VIDEO45] / [VIDEO50] のときのみ選択できます。

\*4 [GAMMA] → [GAMMA SELECT] が [HLG] のときのみ選択できます。

\*5 [GAMMA] → [GAMMA SELECT] が [V-709] のときは選択できません。

# メニューの操作について

#### ■ 操作について

- UI:コントロールパネルの操作でも設定できます。
- SW: スイッチやボタンの操作でも設定できます。
- ●VF:ビューファインダーのメニューやボタンでも設定できます。
- $\bullet$   $\bigcirc$  : 操作対象です。
- ●–:操作対象外です。

## [SYSTEM SETTINGS]

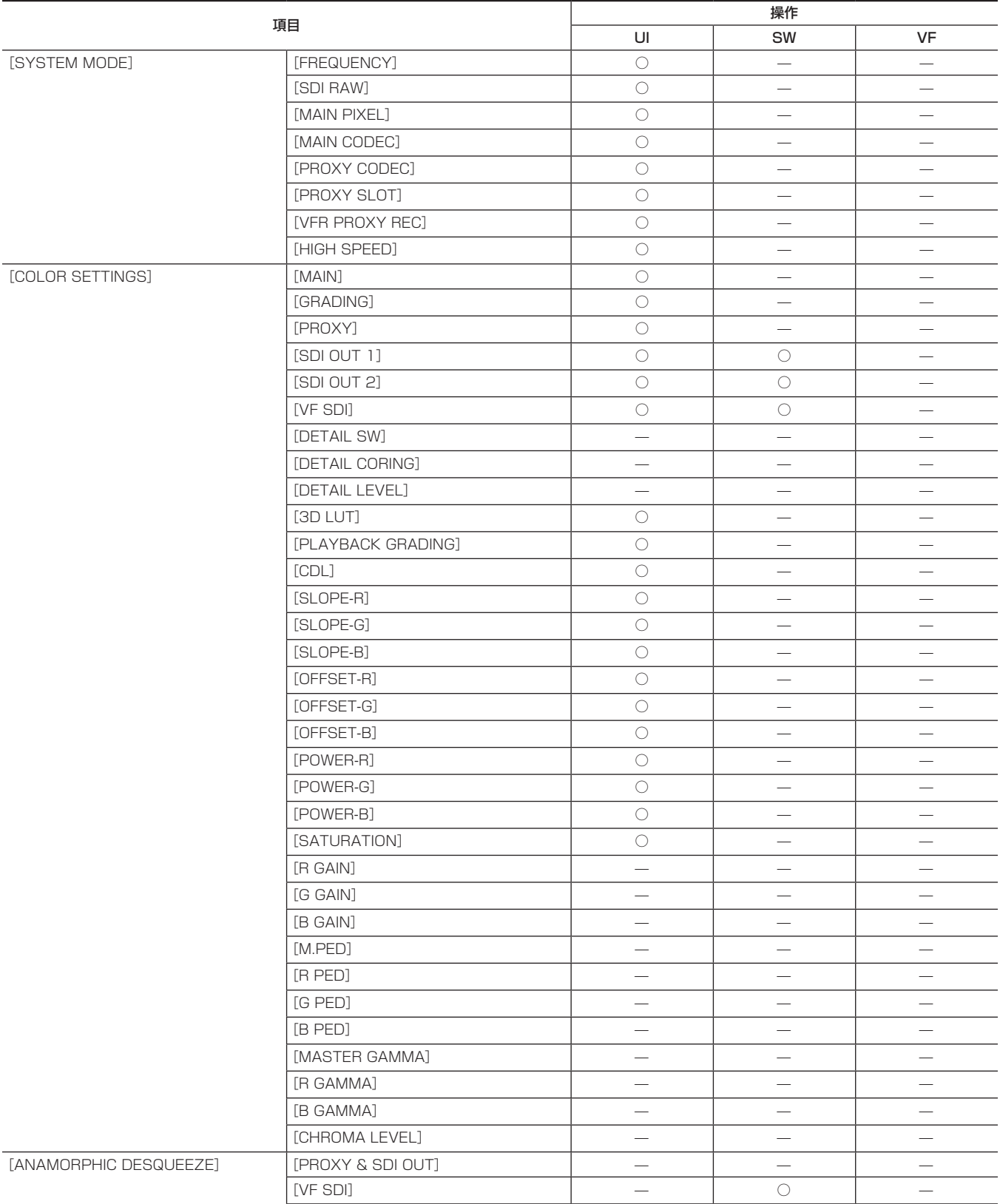

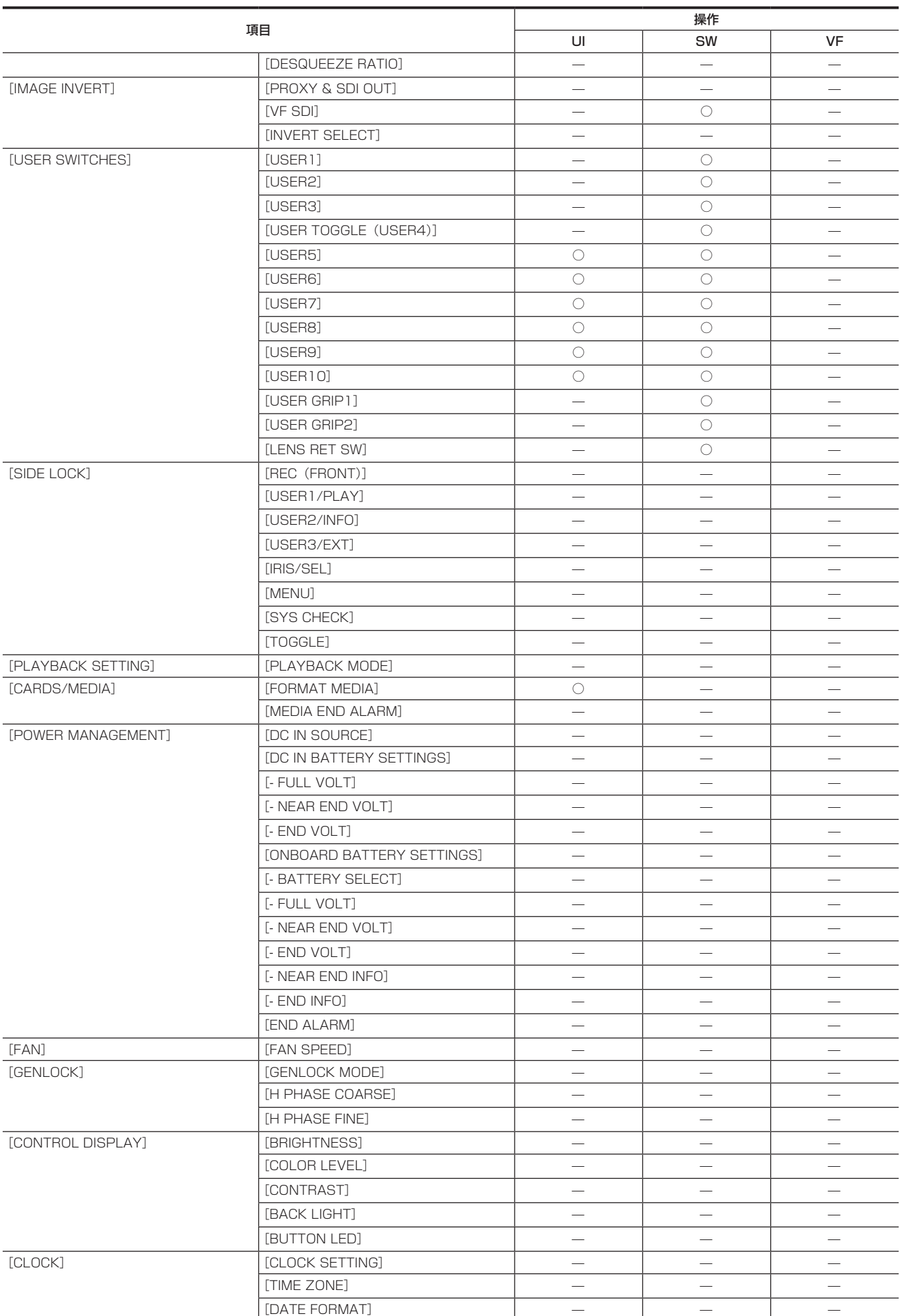

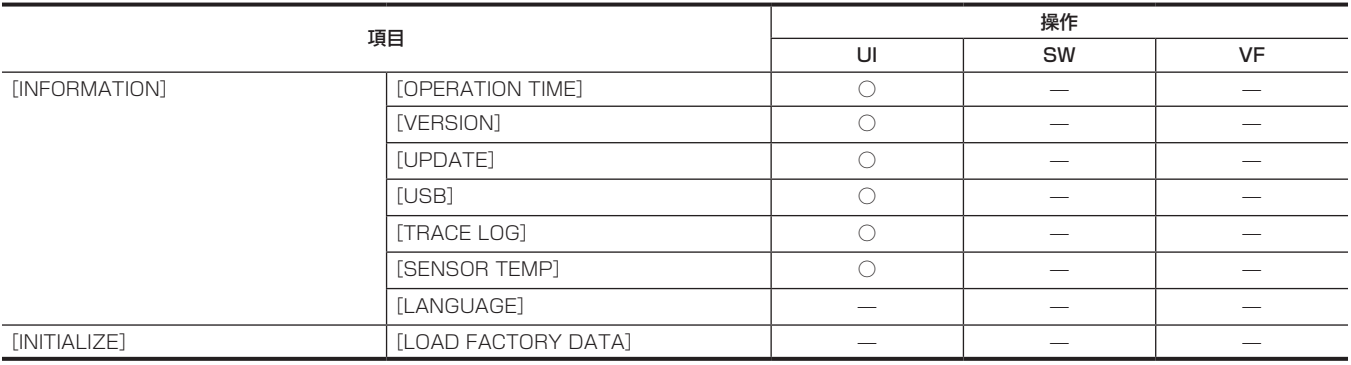

# [CAMERA SETTINGS]

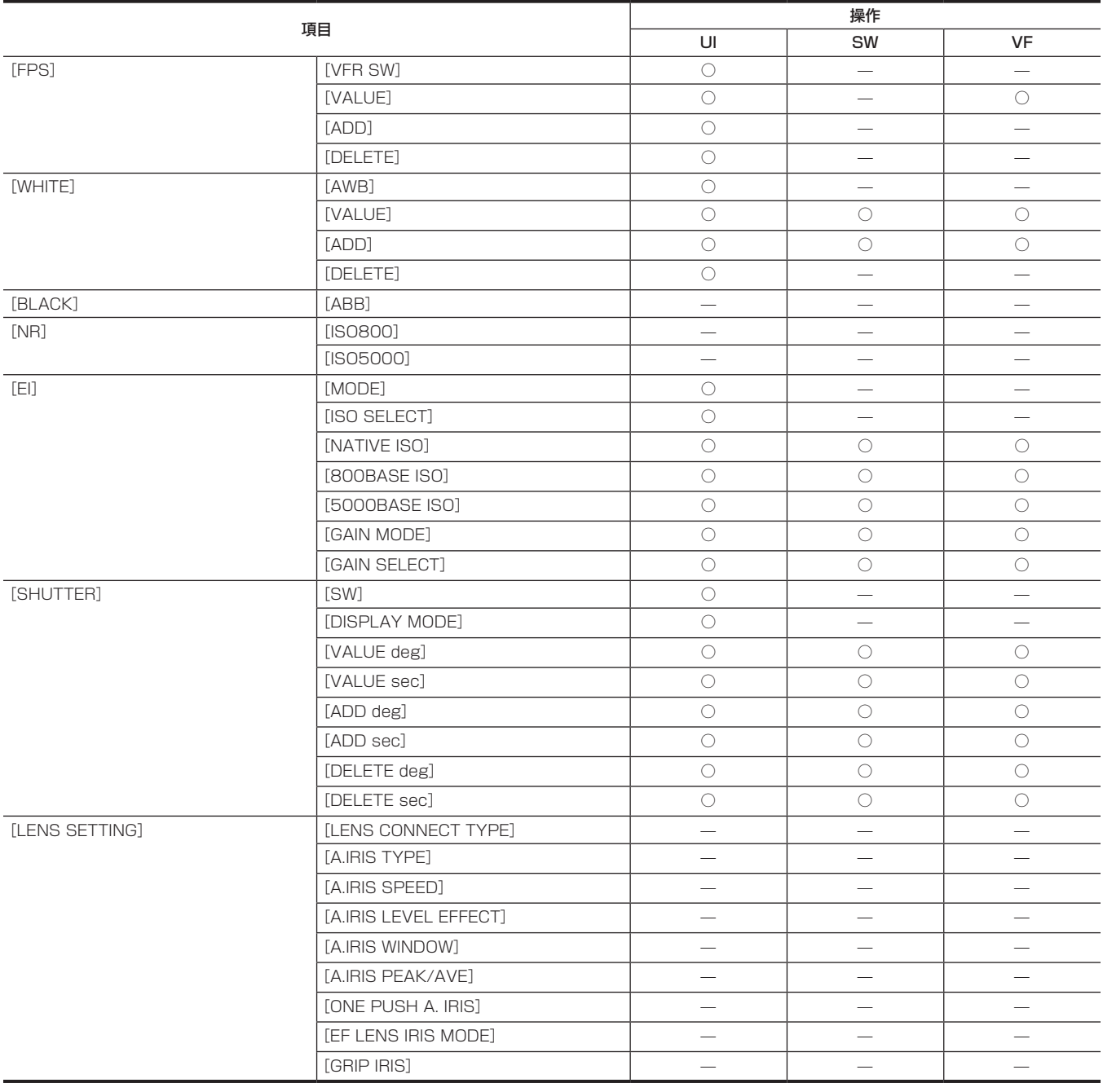

# [SCENE FILE SETTINGS]

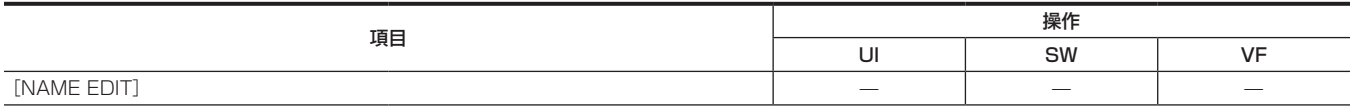

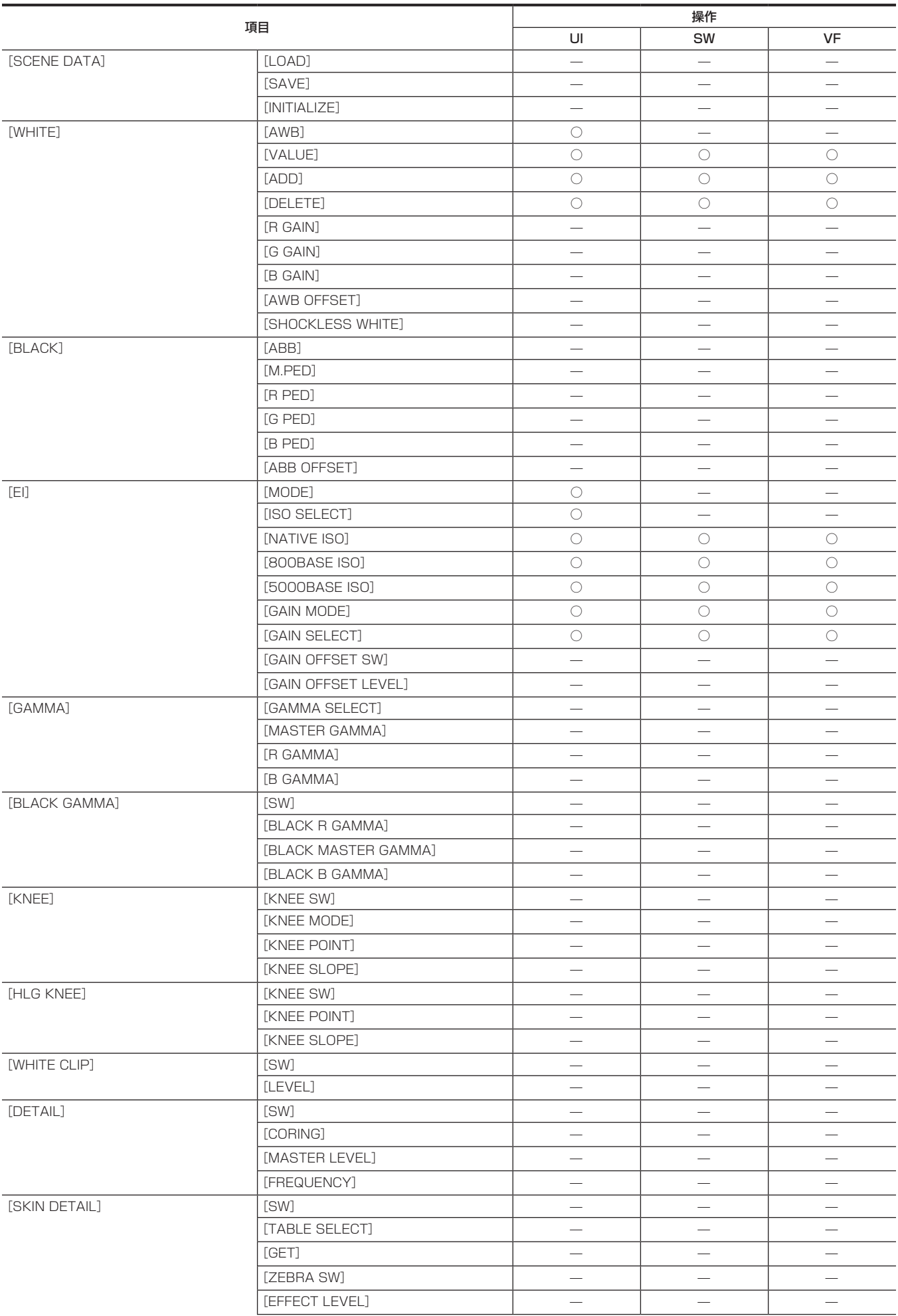

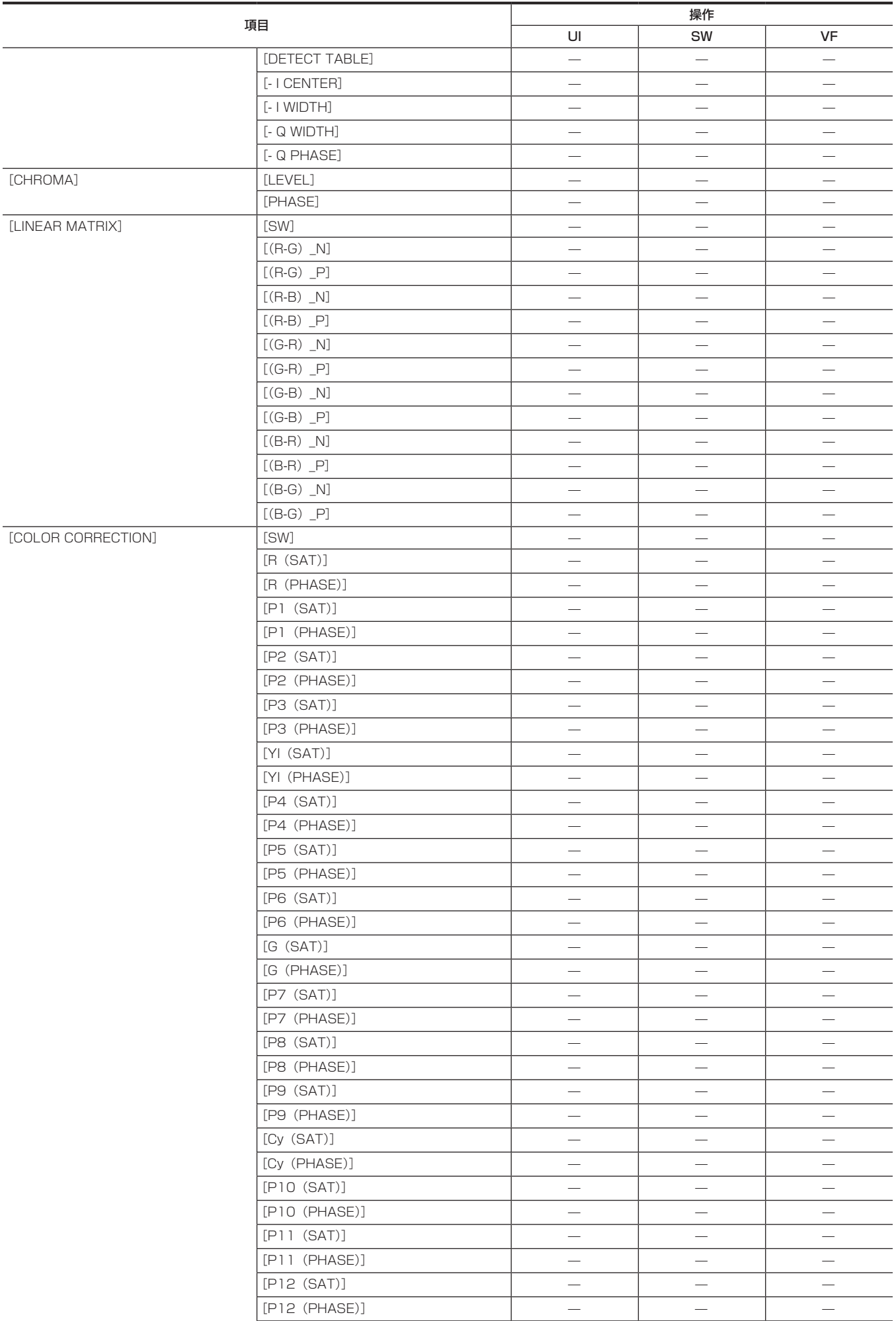

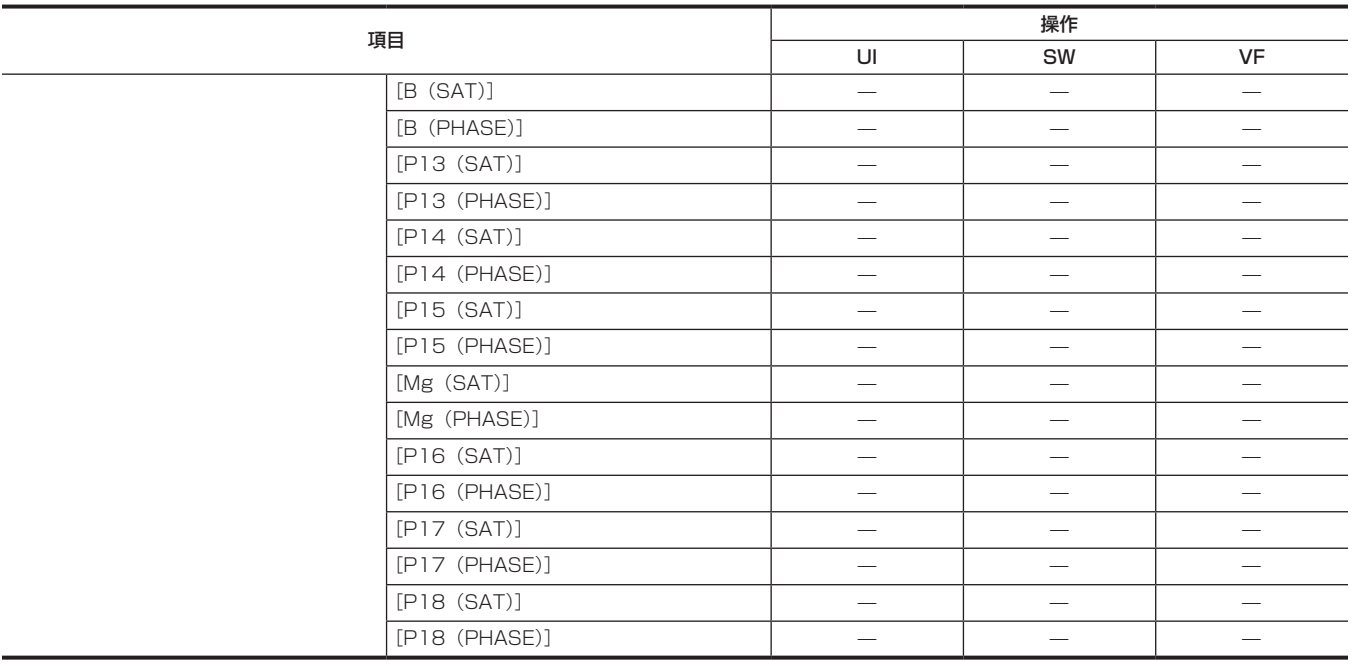

# [REC SETTINGS]

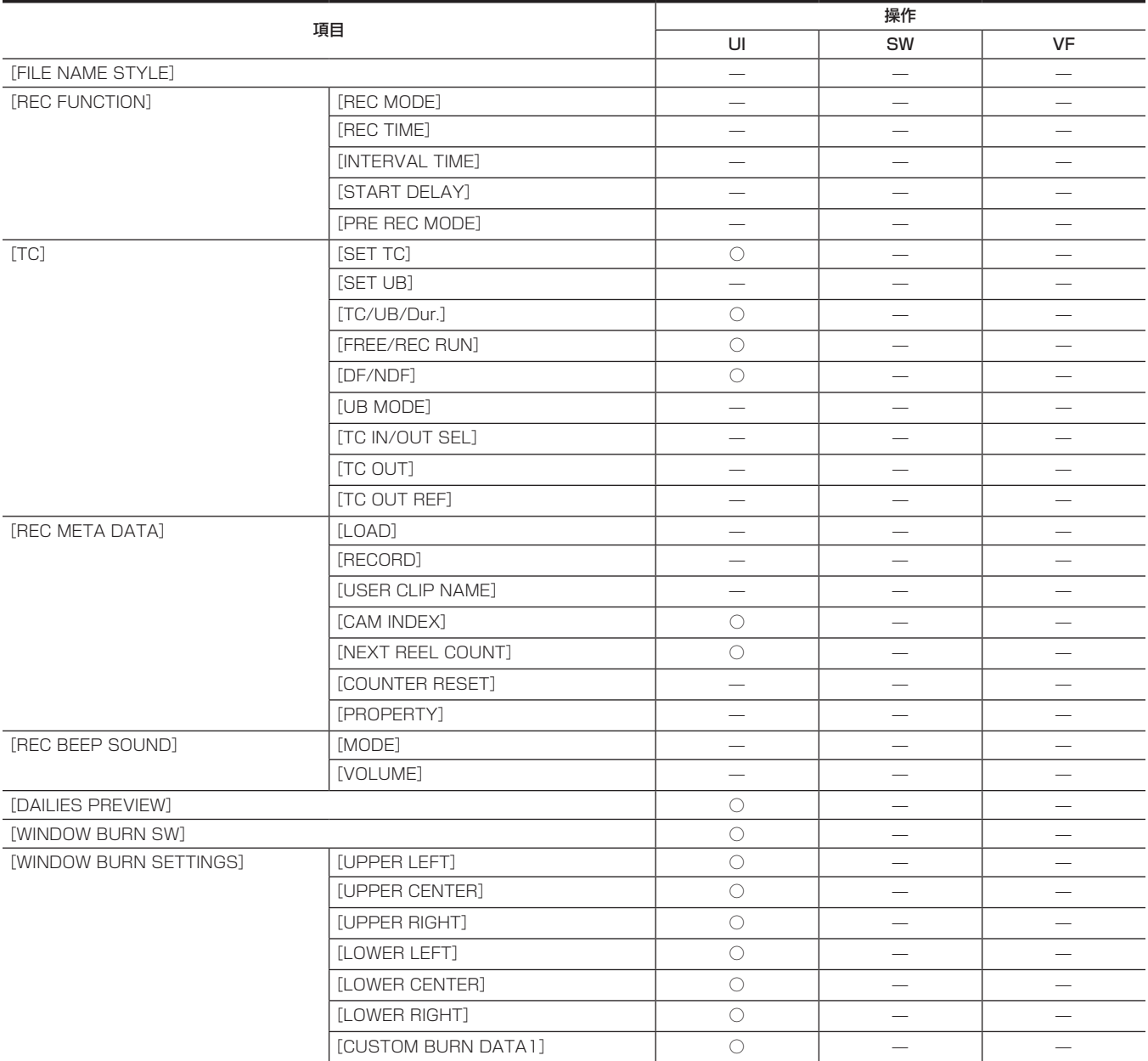

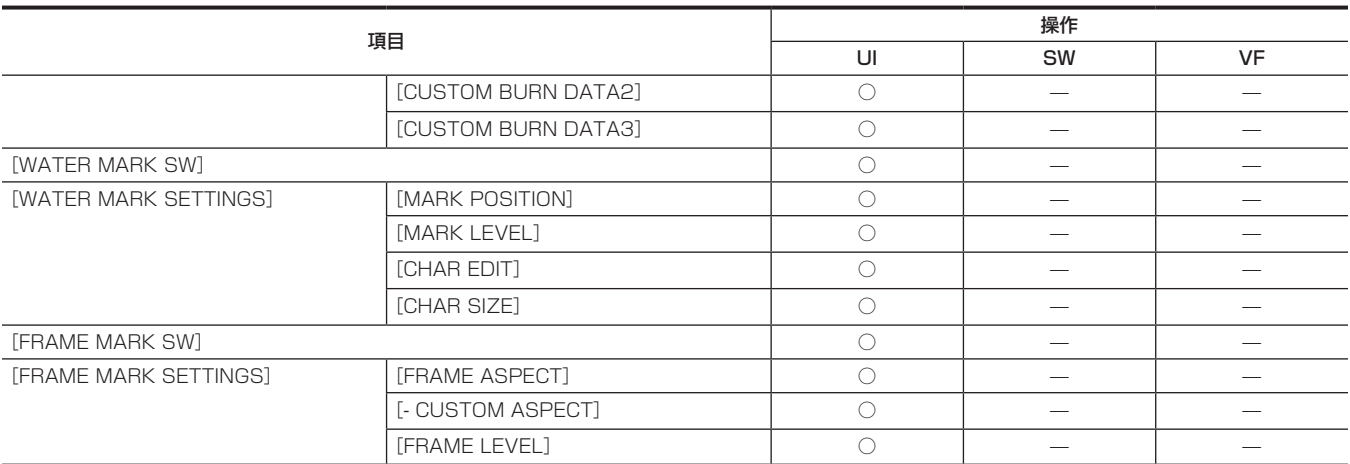

# [AUDIO SETTINGS]

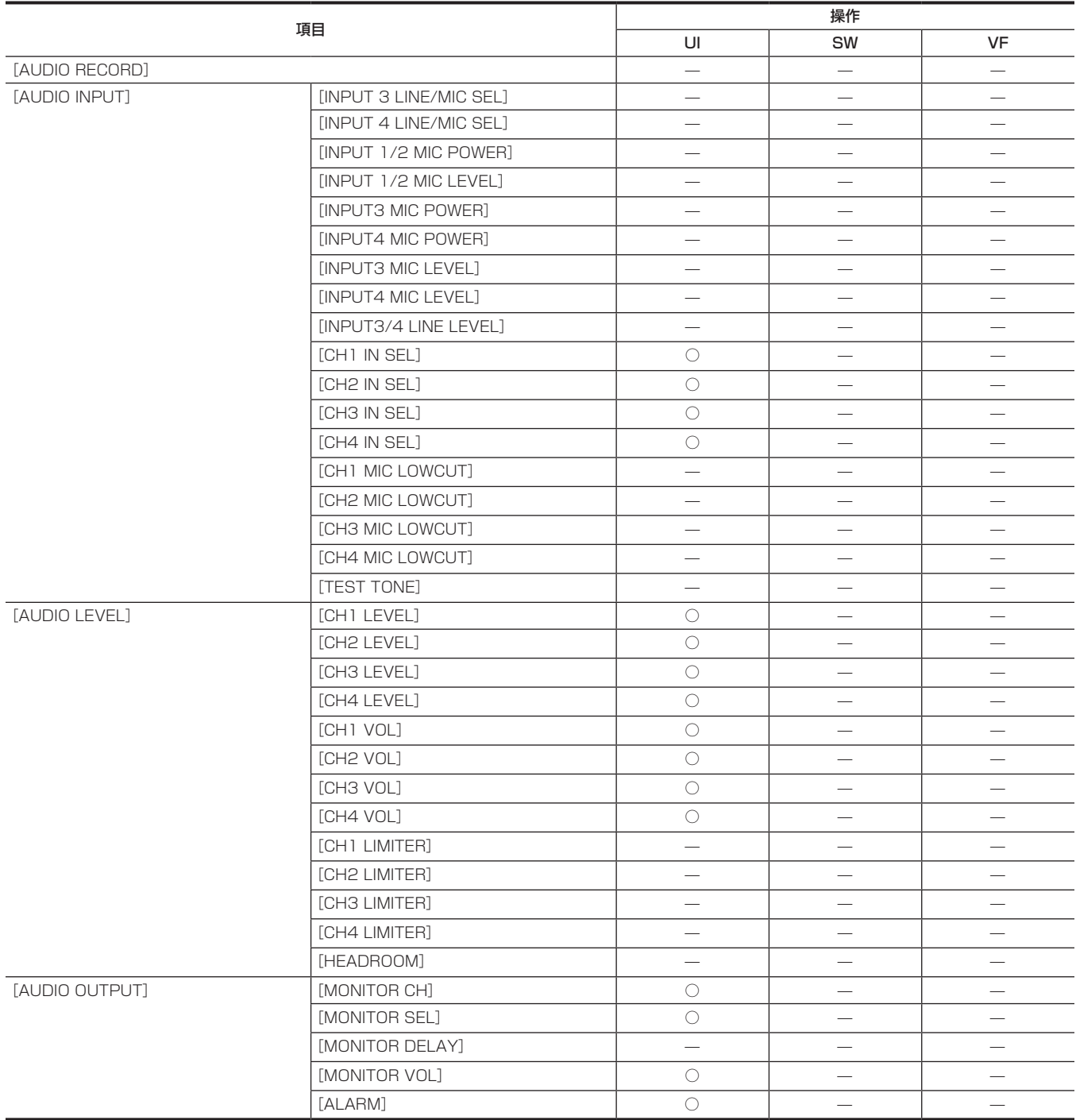

[OUTPUT SETTINGS]

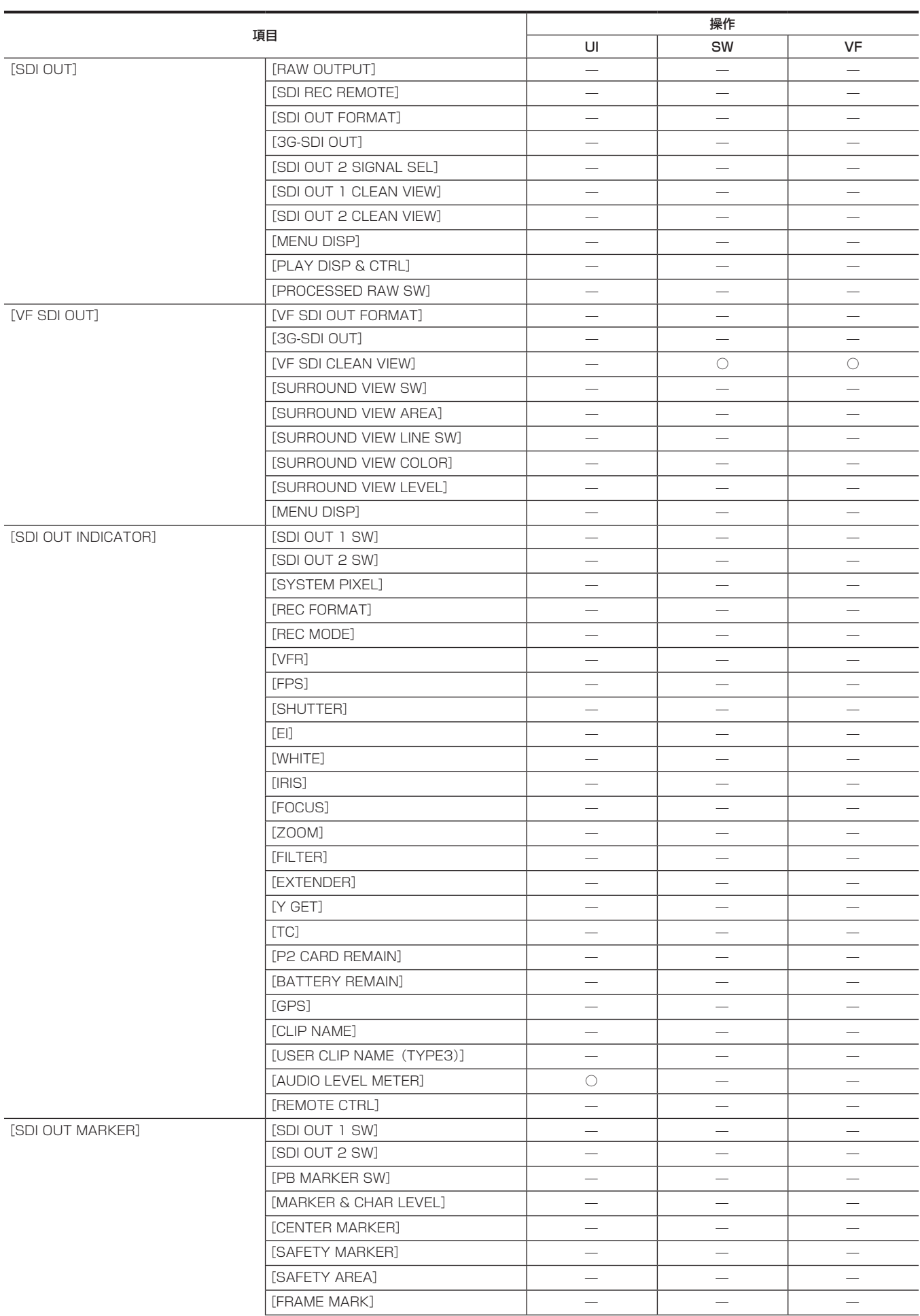
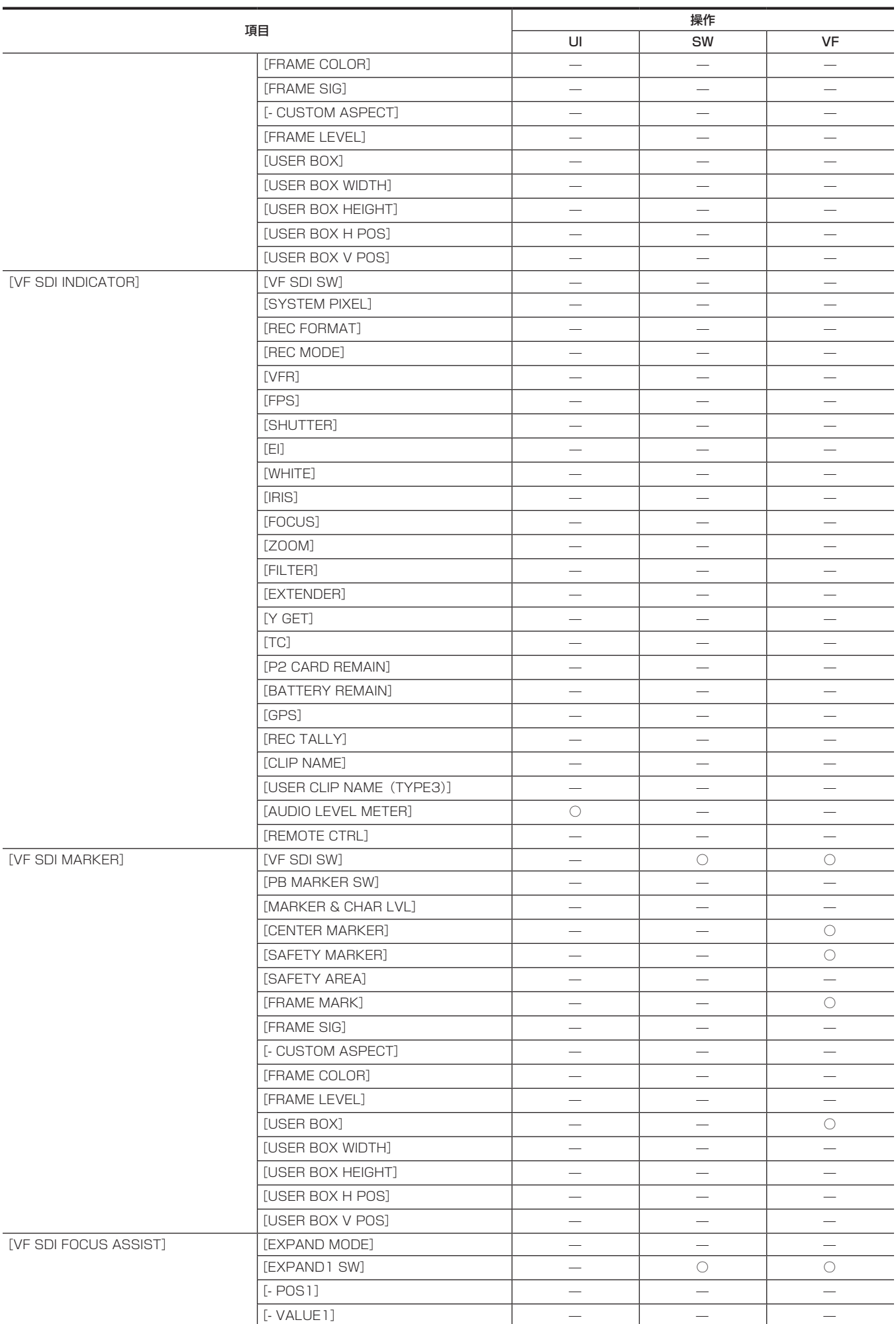

## 第 10 章 メニュー操作 — メニューの操作について

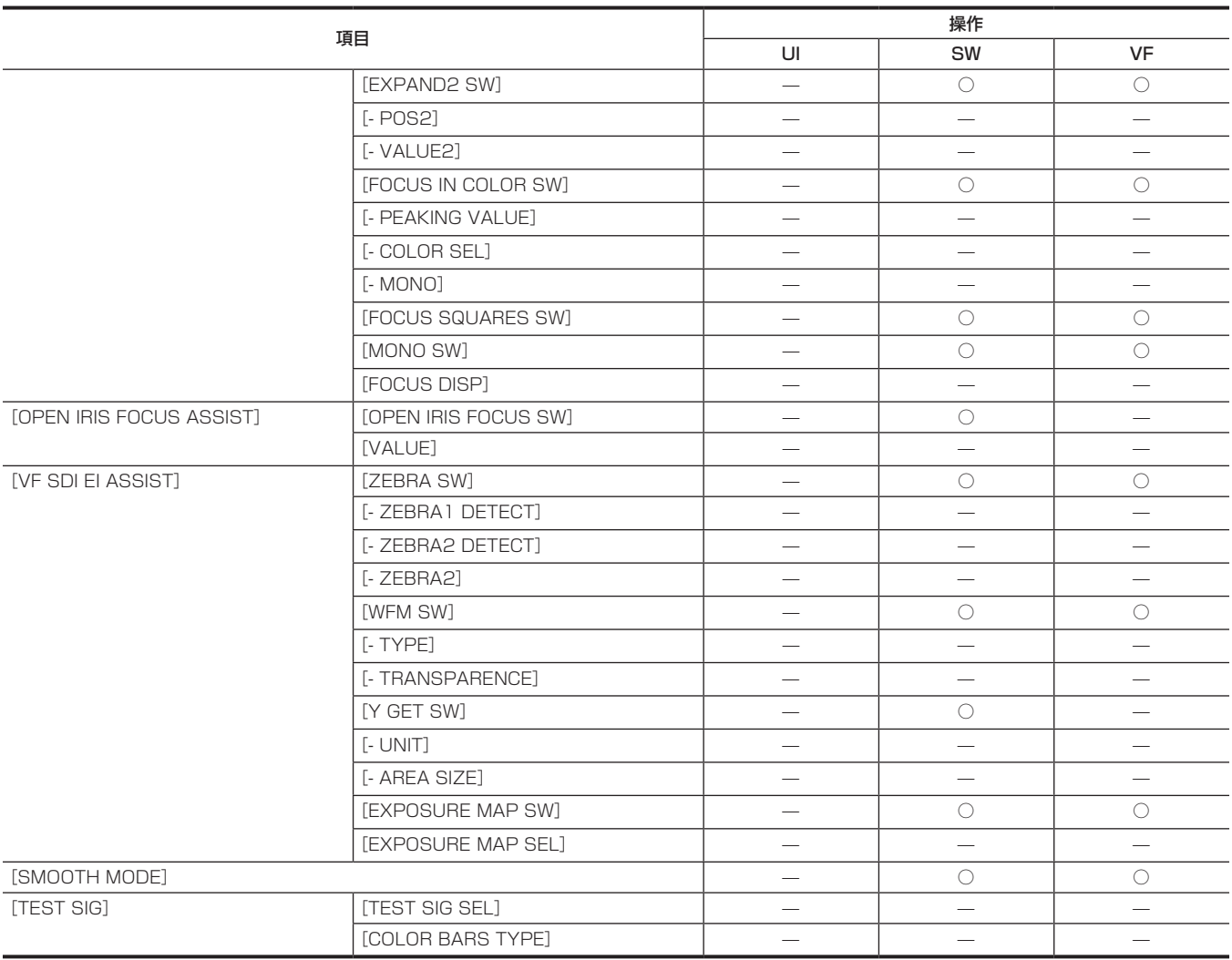

# [FILE]

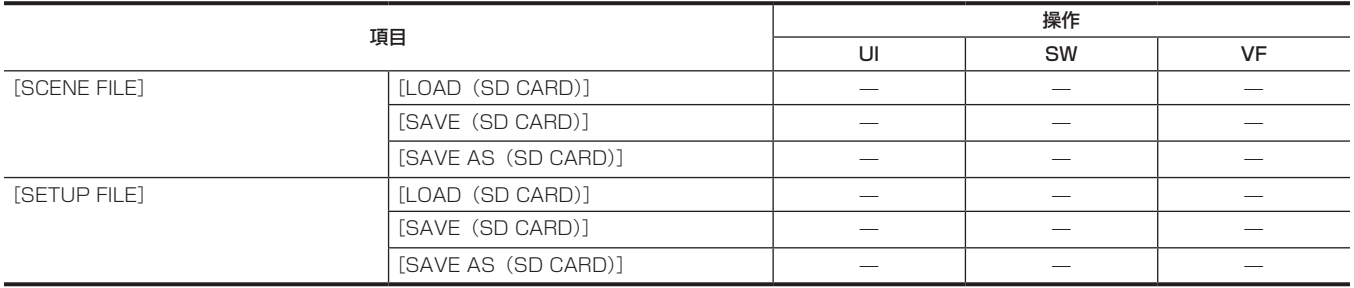

# [PERIPHERAL]

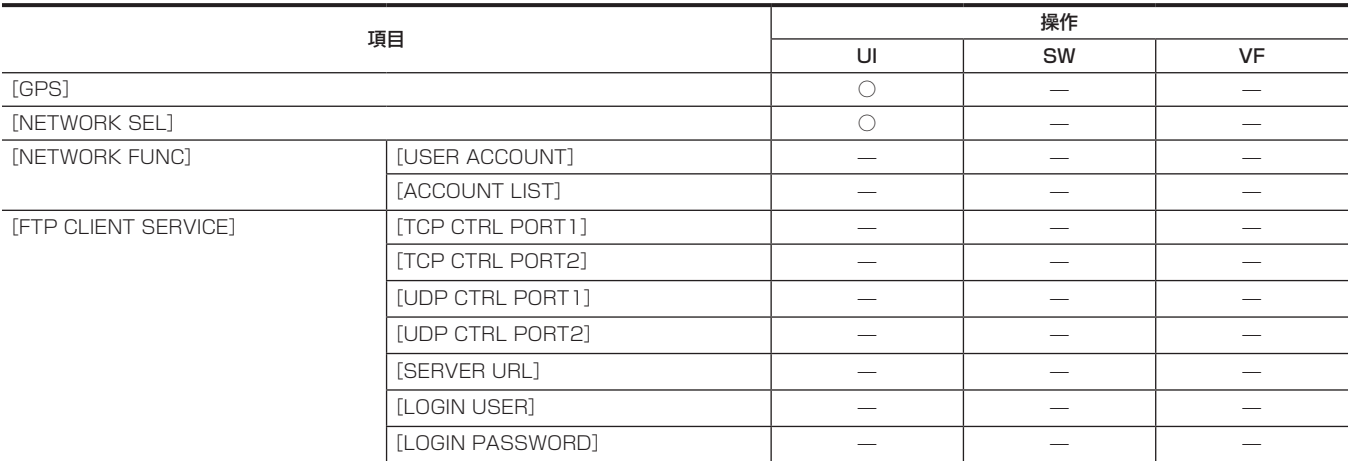

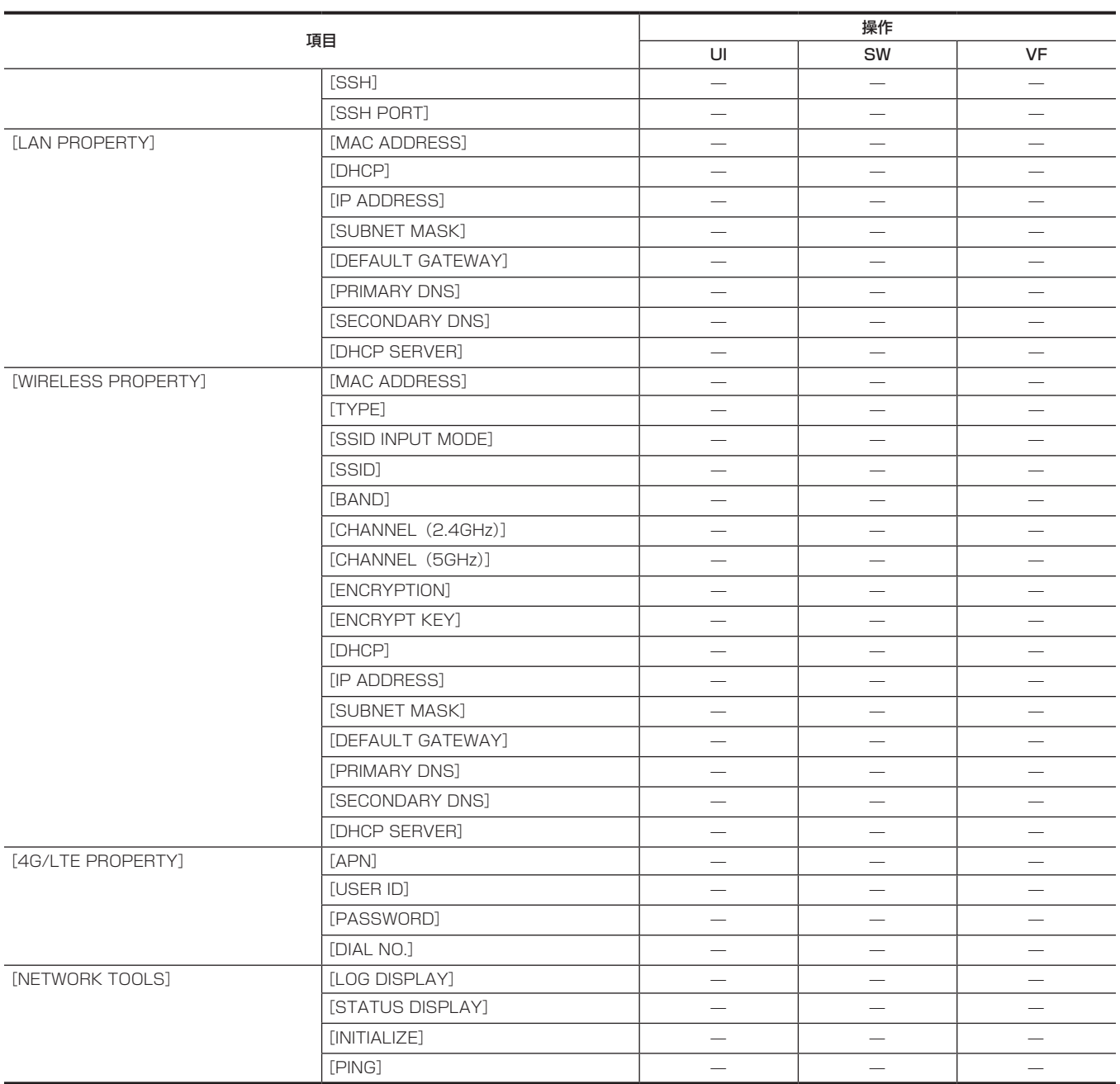

# 保存や初期化の対象項目について

#### ■ シーンファイル / セットアップファイル / 初期化の対象項目について

- SCENE: シーンファイルに保存される項目です。
- SETUP: セットアップファイルに保存される項目です。
- INITIALIZE: [MENU] → [SYSTEM SETTINGS] → [INITIALIZE] → [LOAD FACTORY DATA] で初期化される項目です。
- $\bullet$   $\bigcirc$  : 対象です。
- $\bullet -$ : 対象外です。

## [SYSTEM SETTINGS]

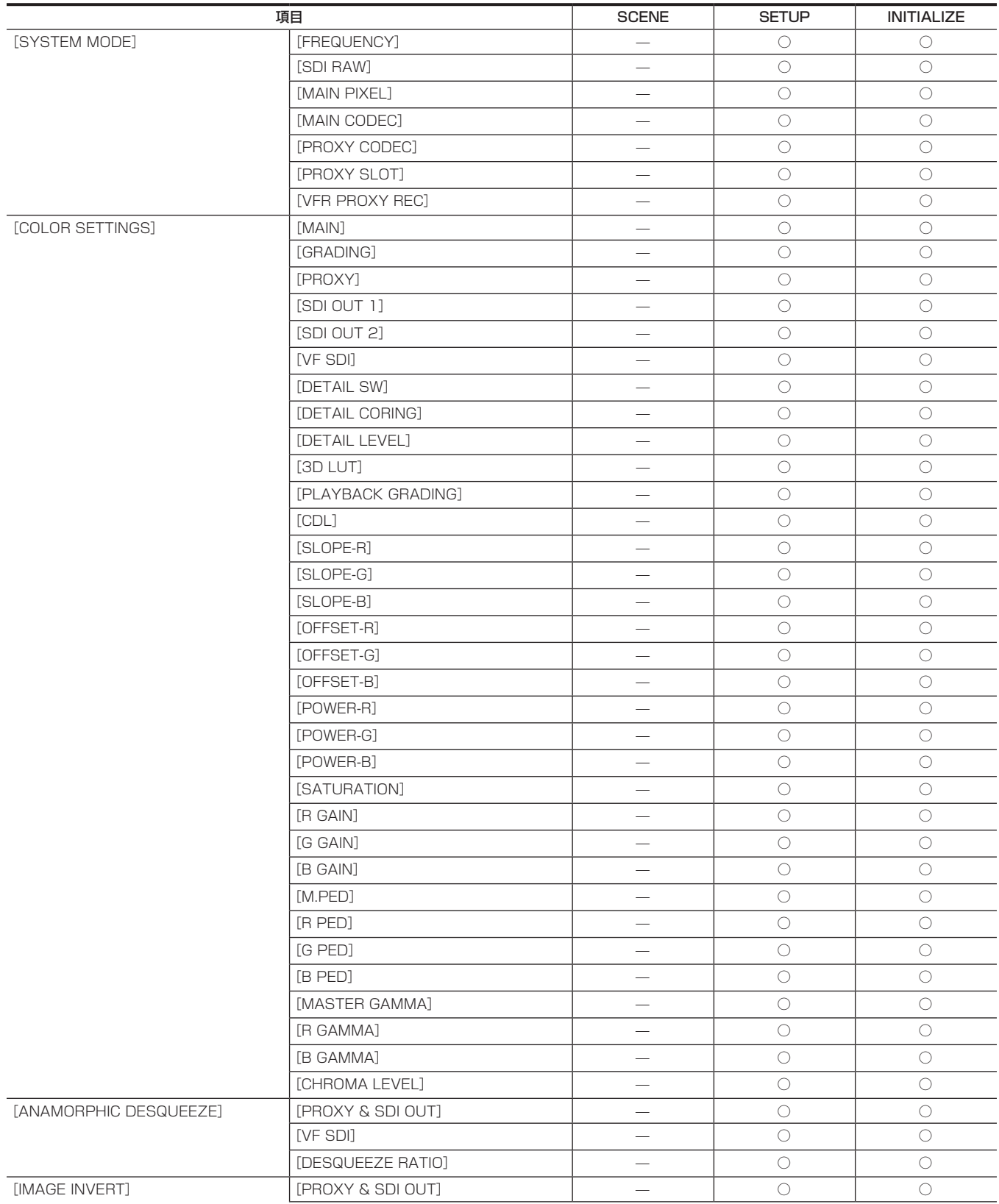

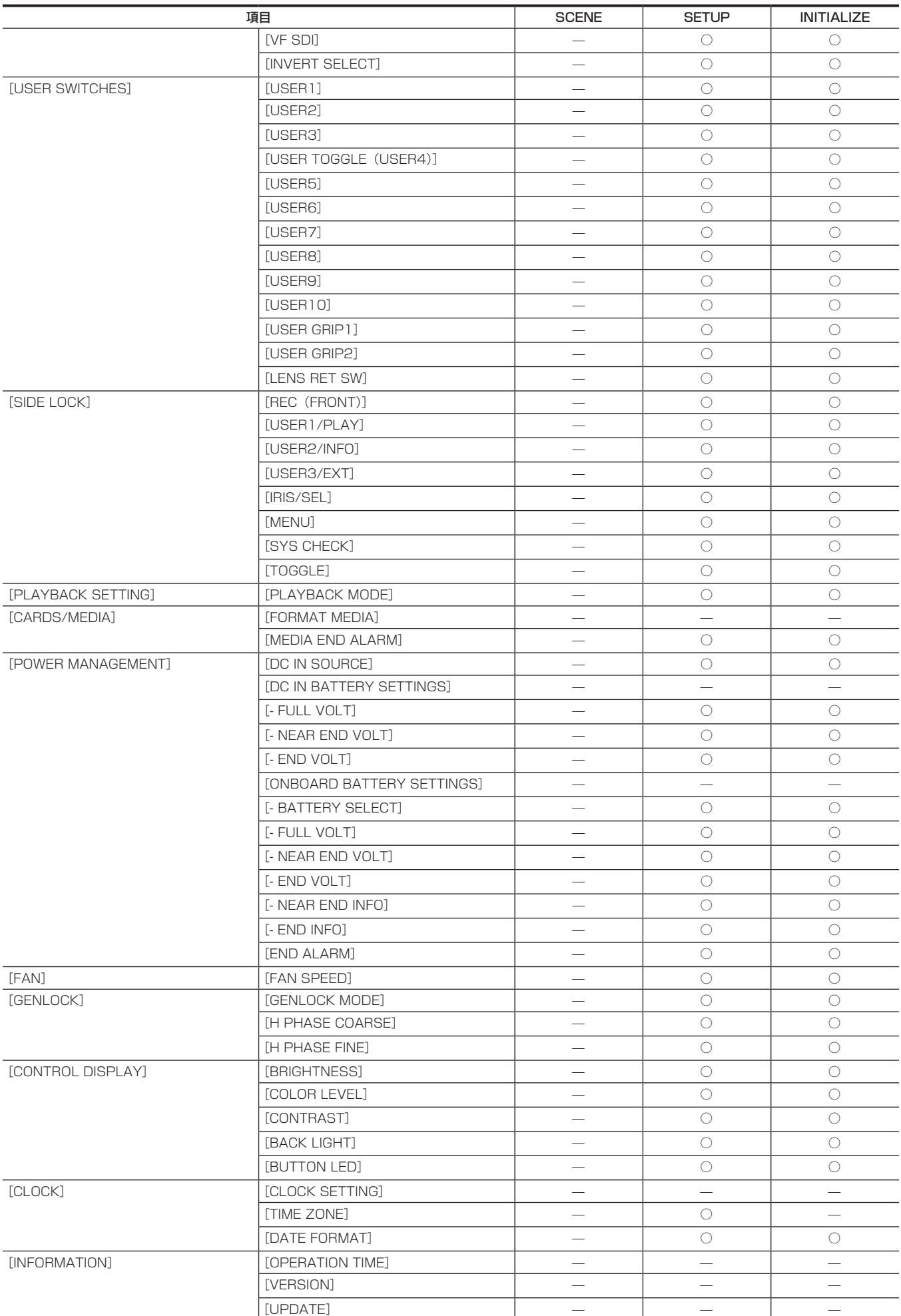

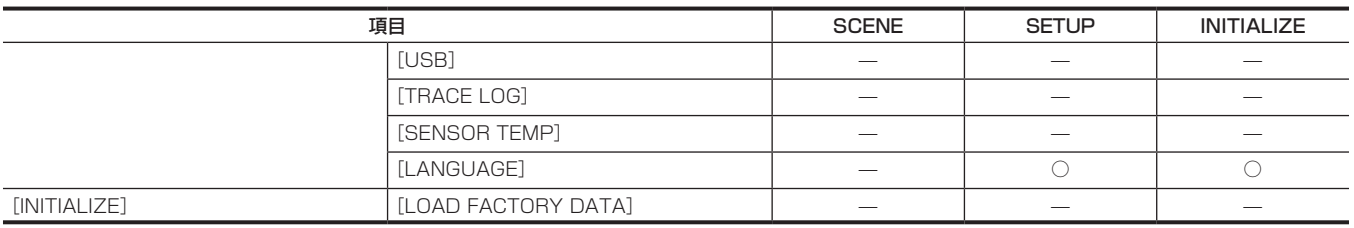

# [CAMERA SETTINGS]

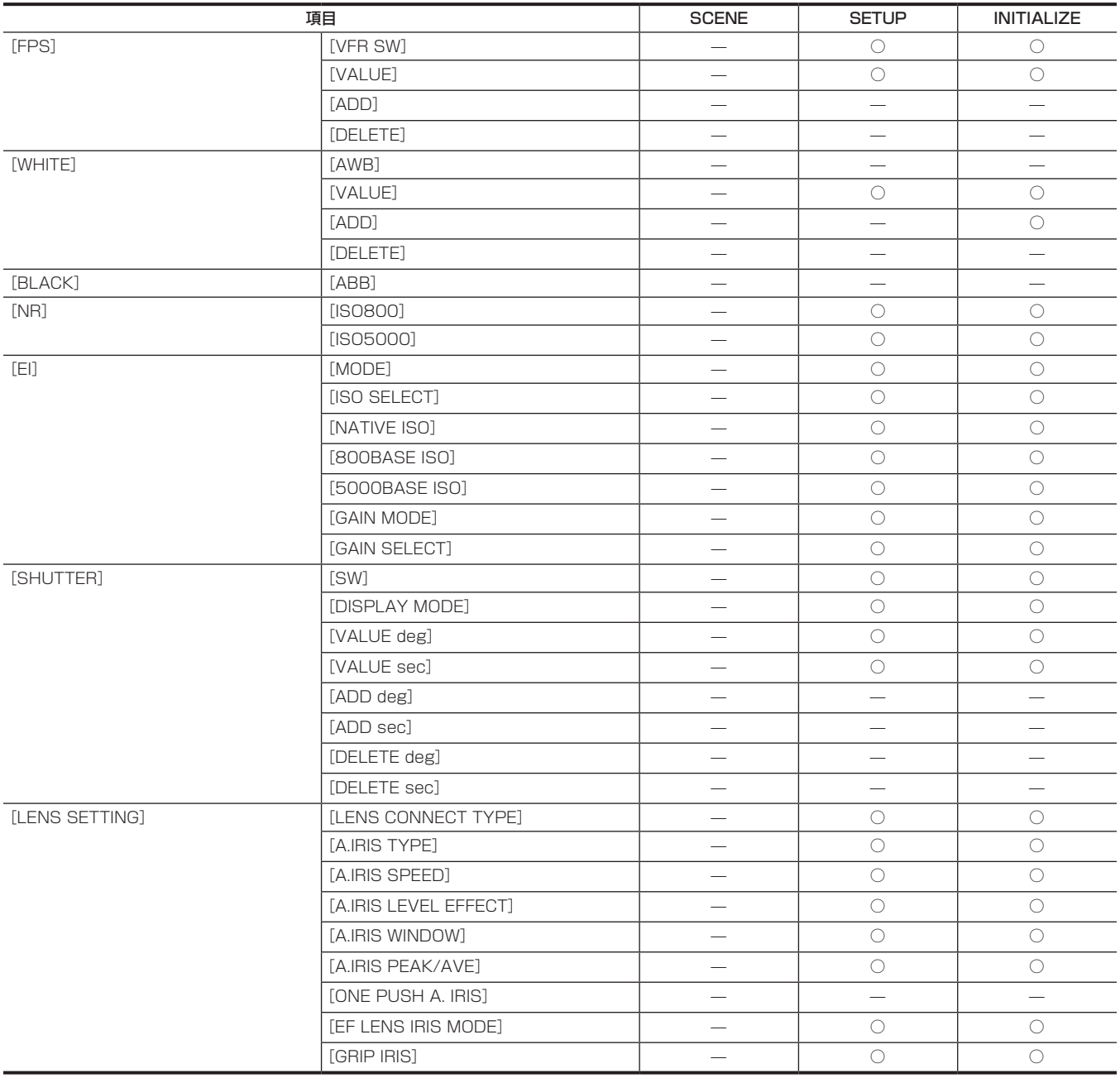

# [SCENE FILE SETTINGS]

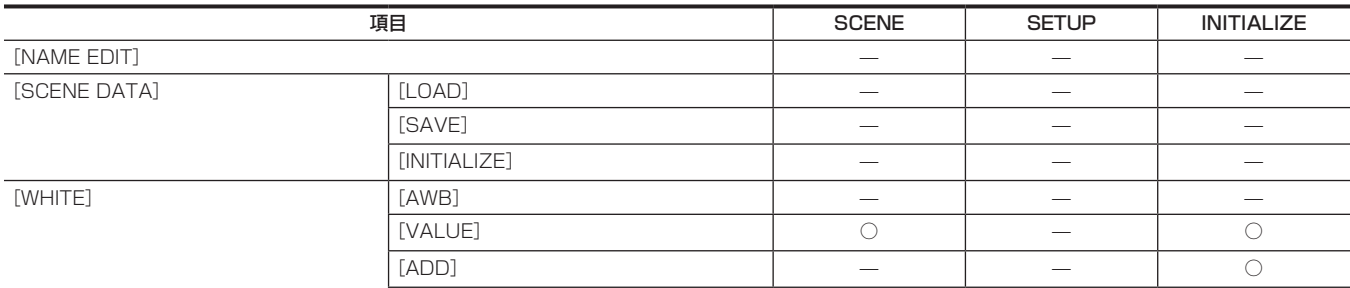

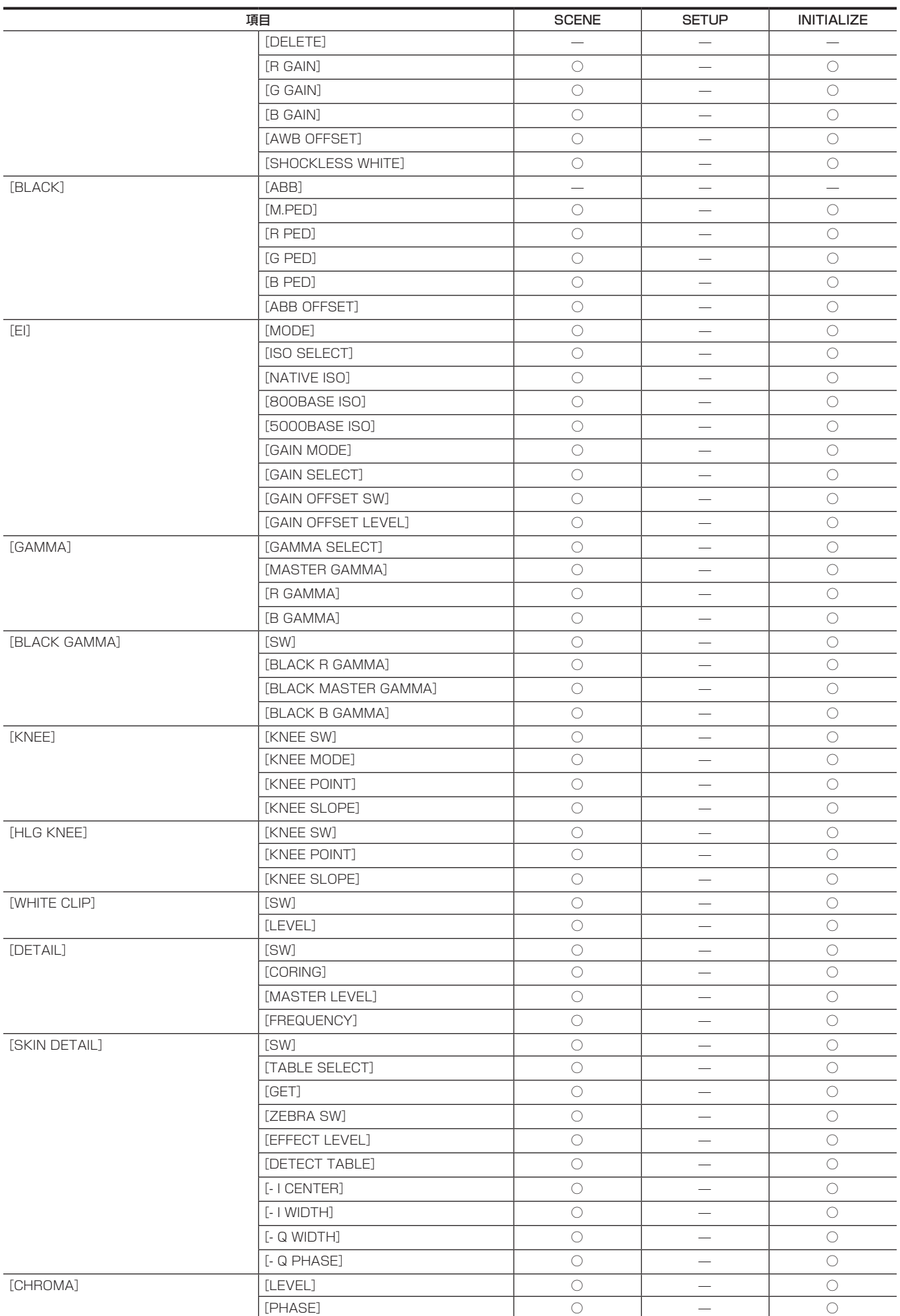

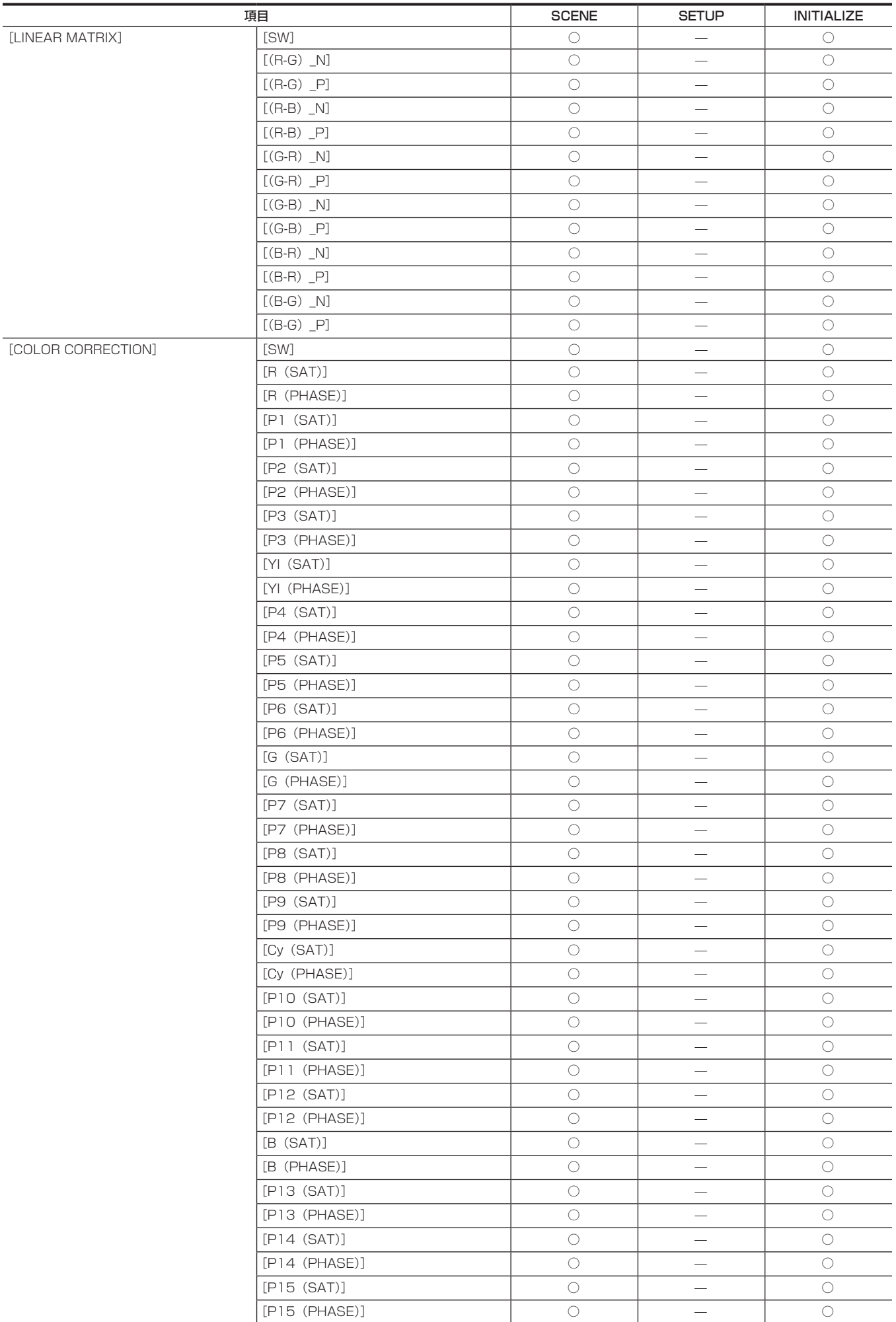

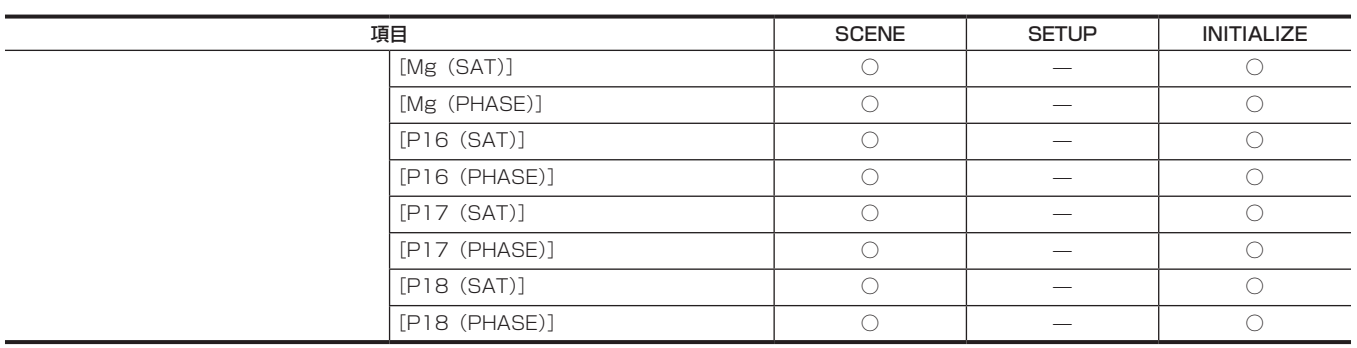

# [REC SETTINGS]

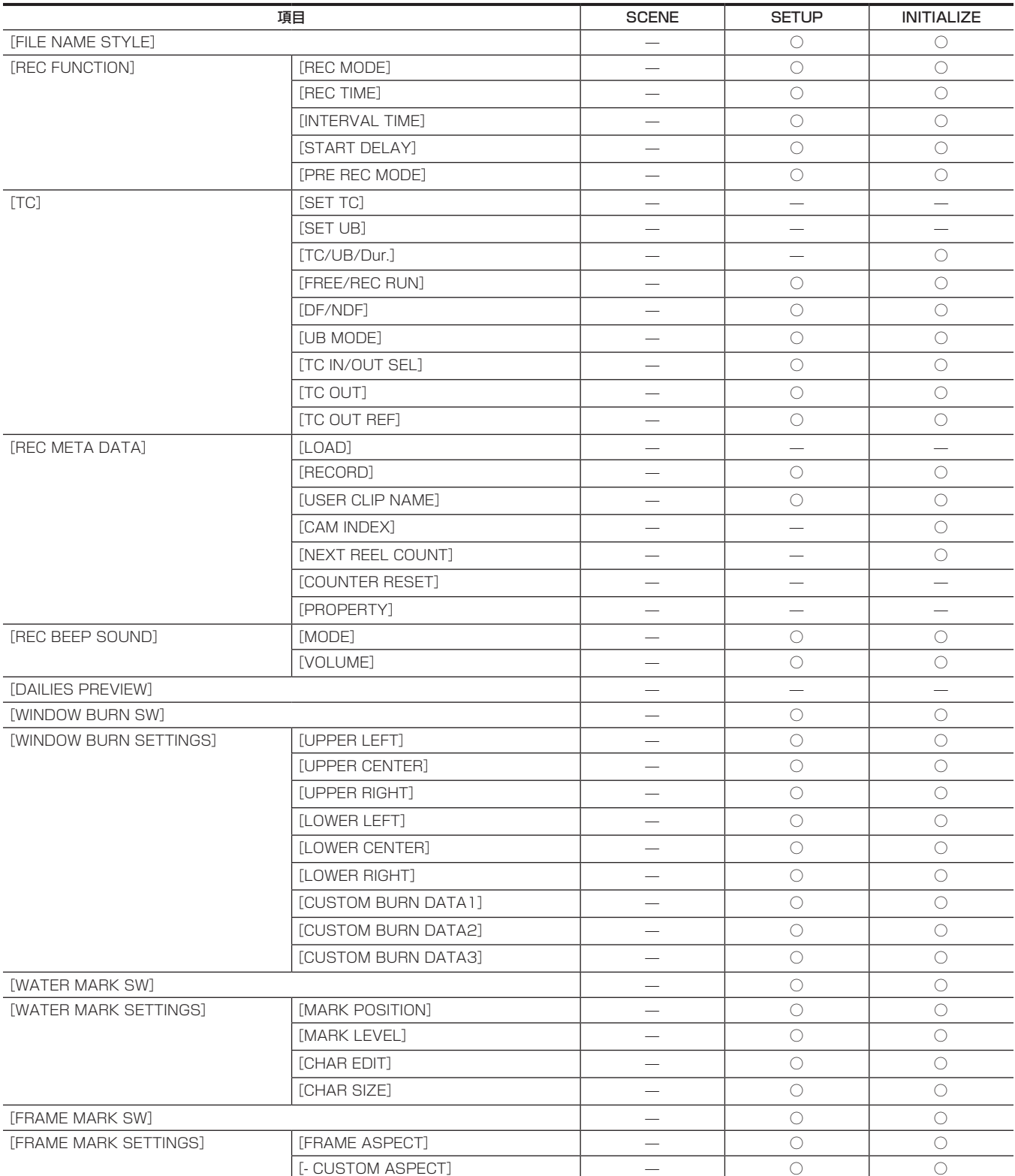

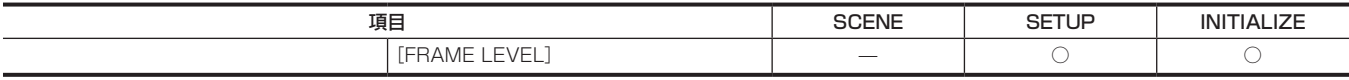

# [AUDIO SETTINGS]

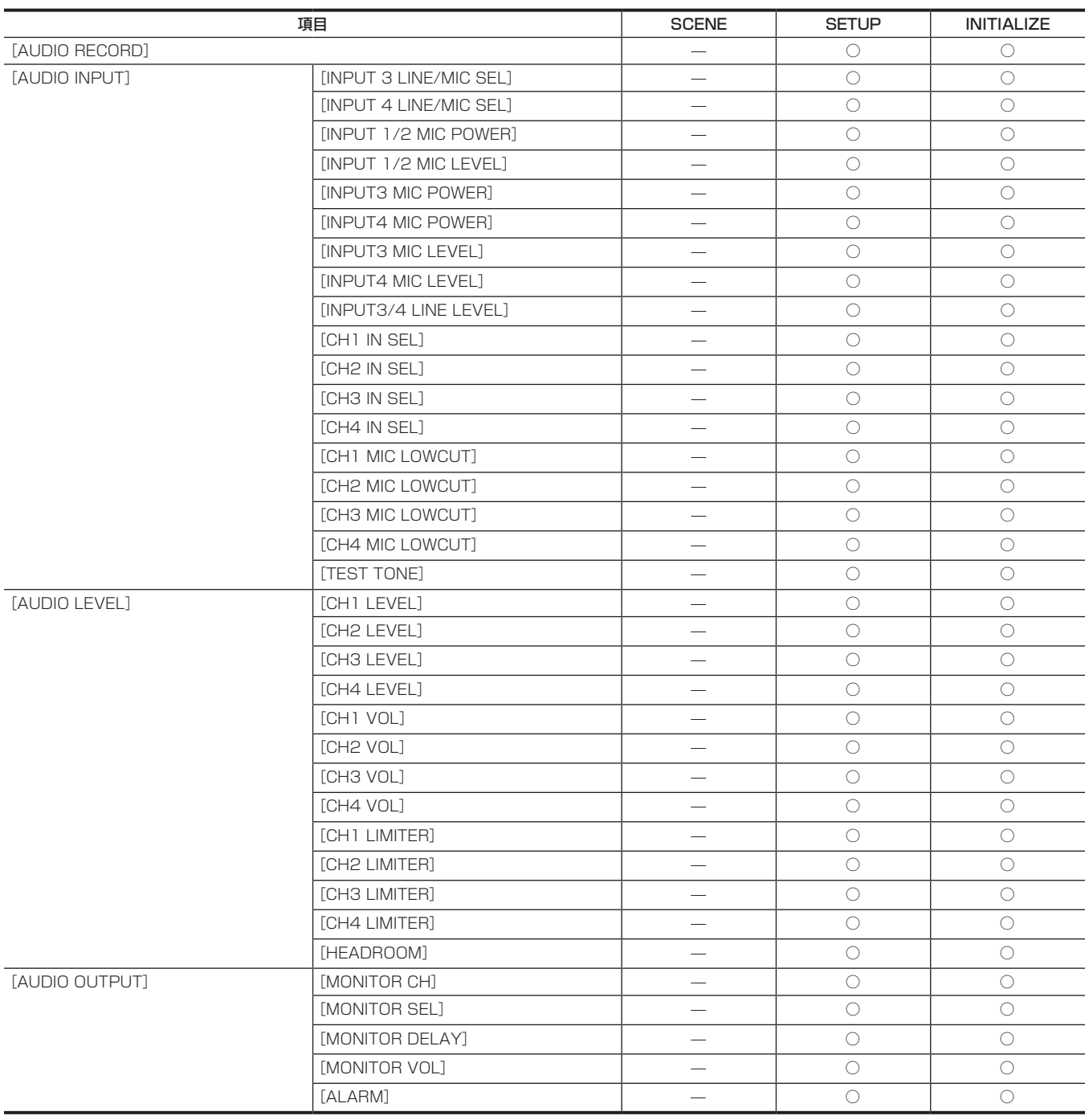

# [OUTPUT SETTINGS]

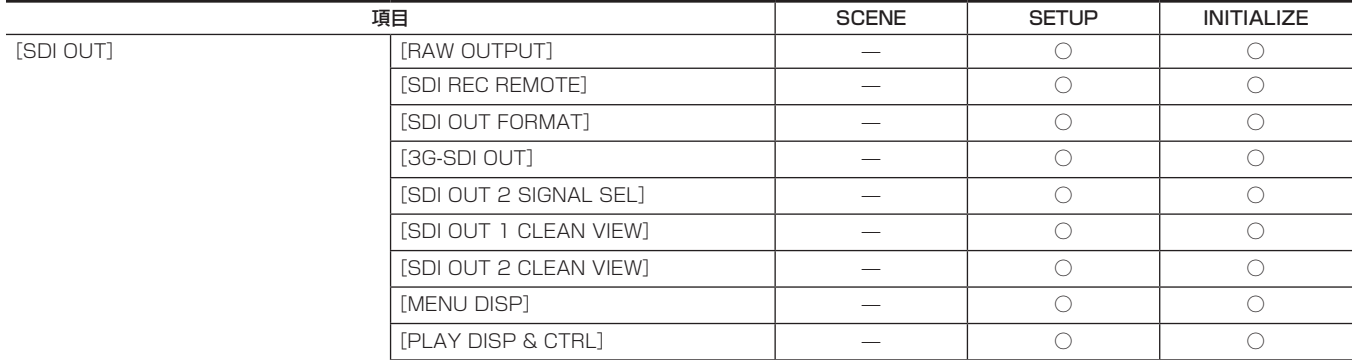

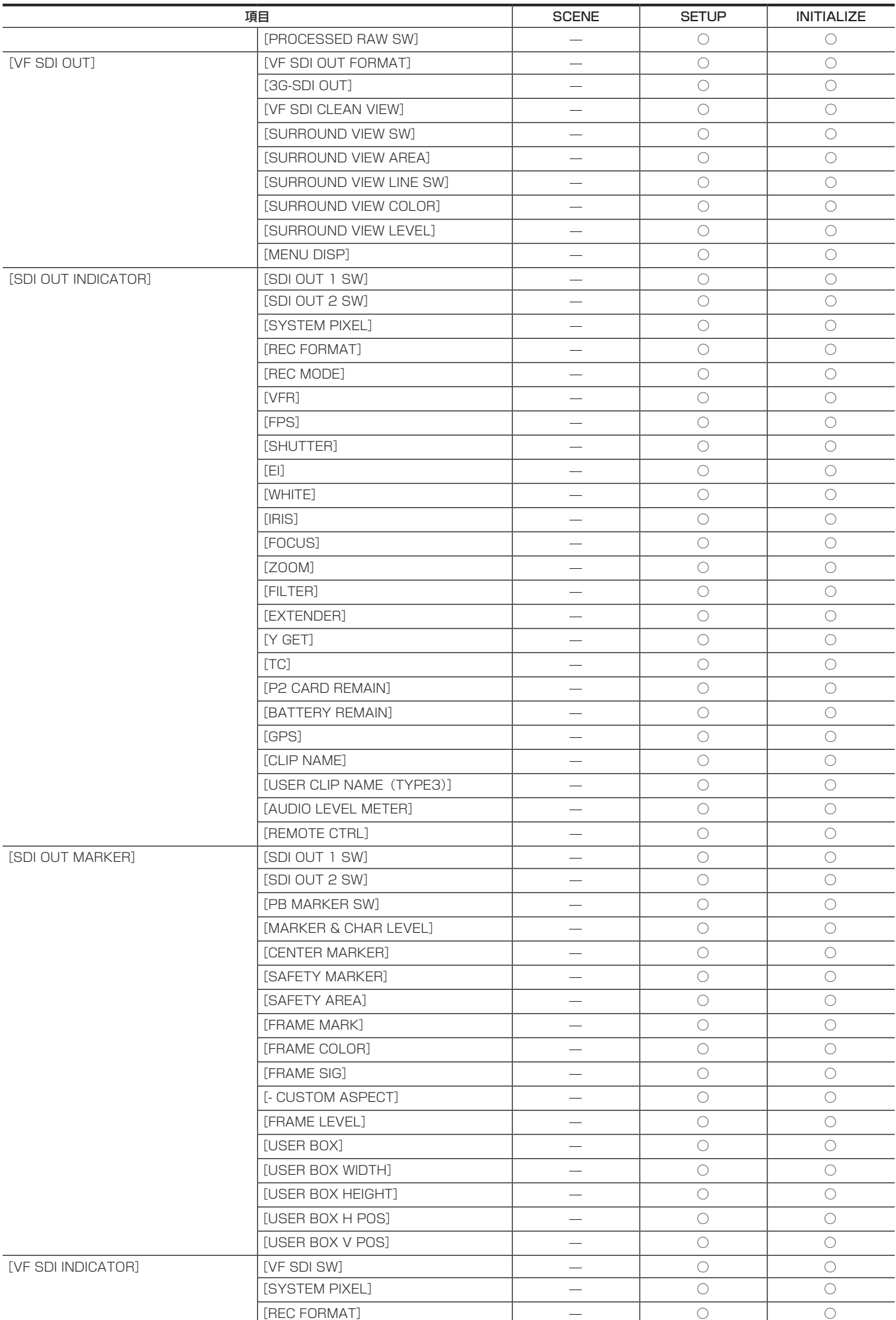

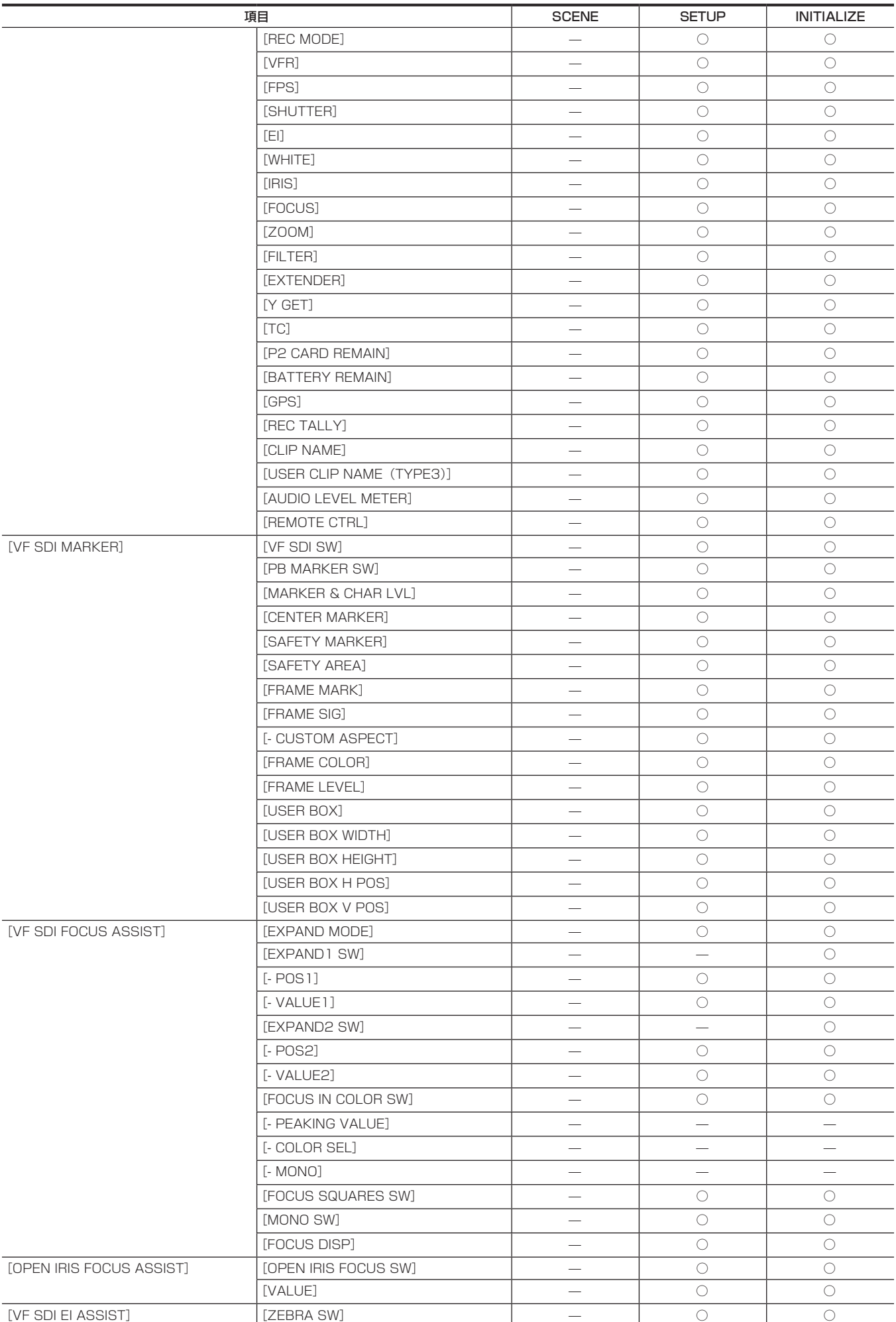

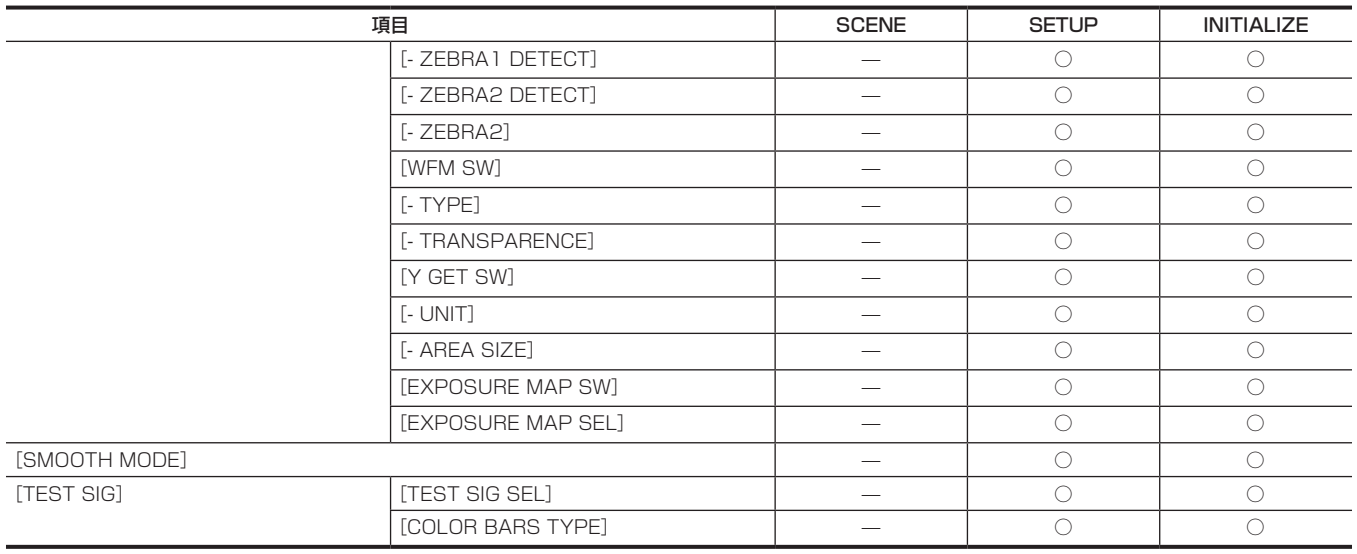

# [FILE]

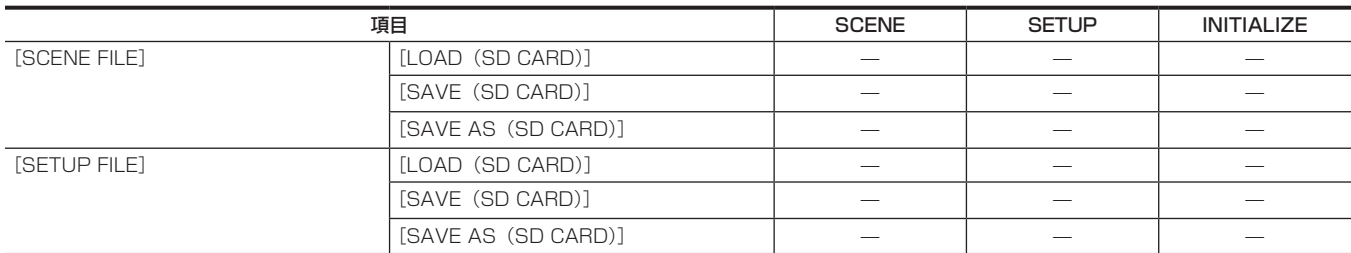

# [PERIPHERAL]

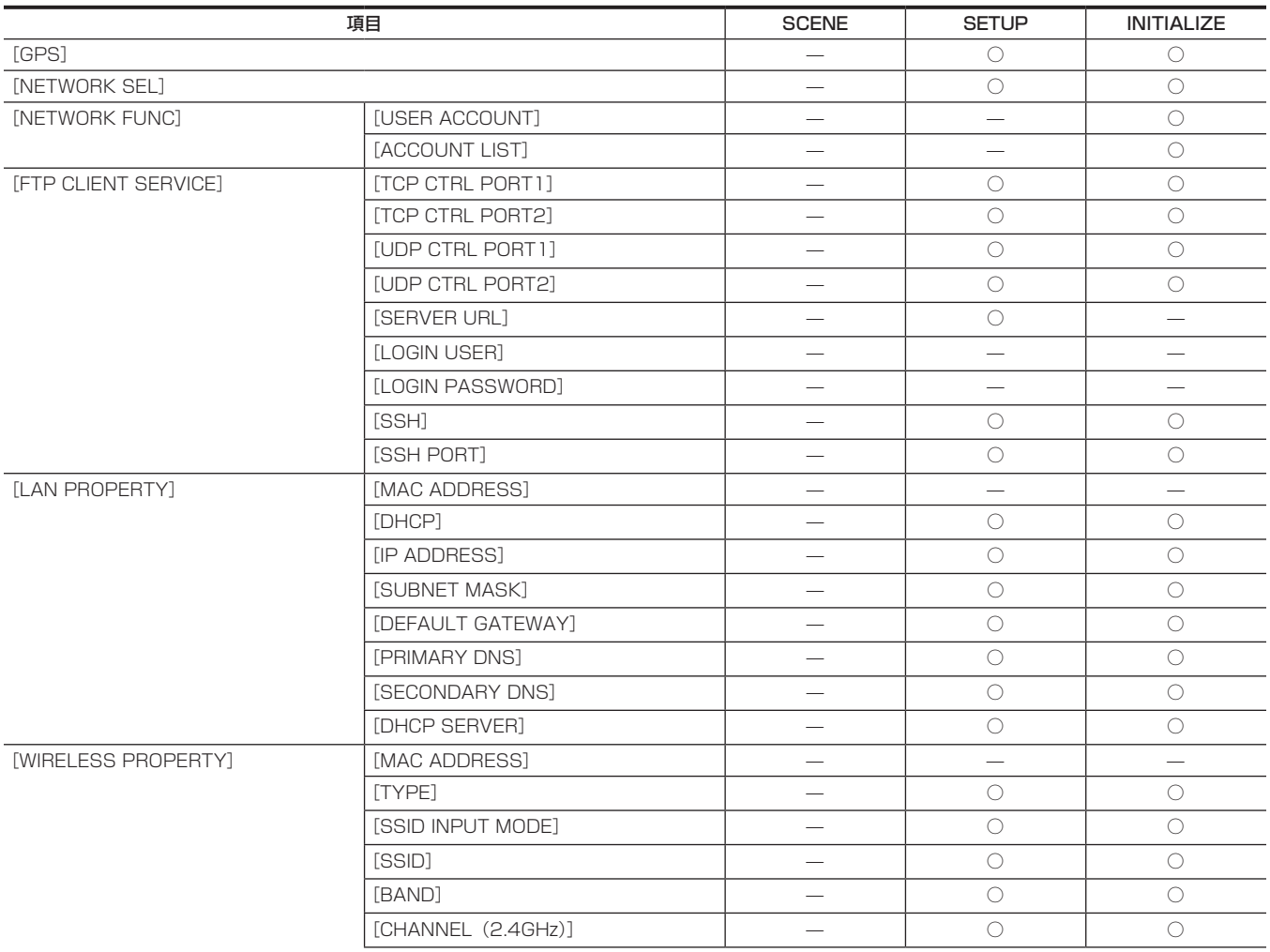

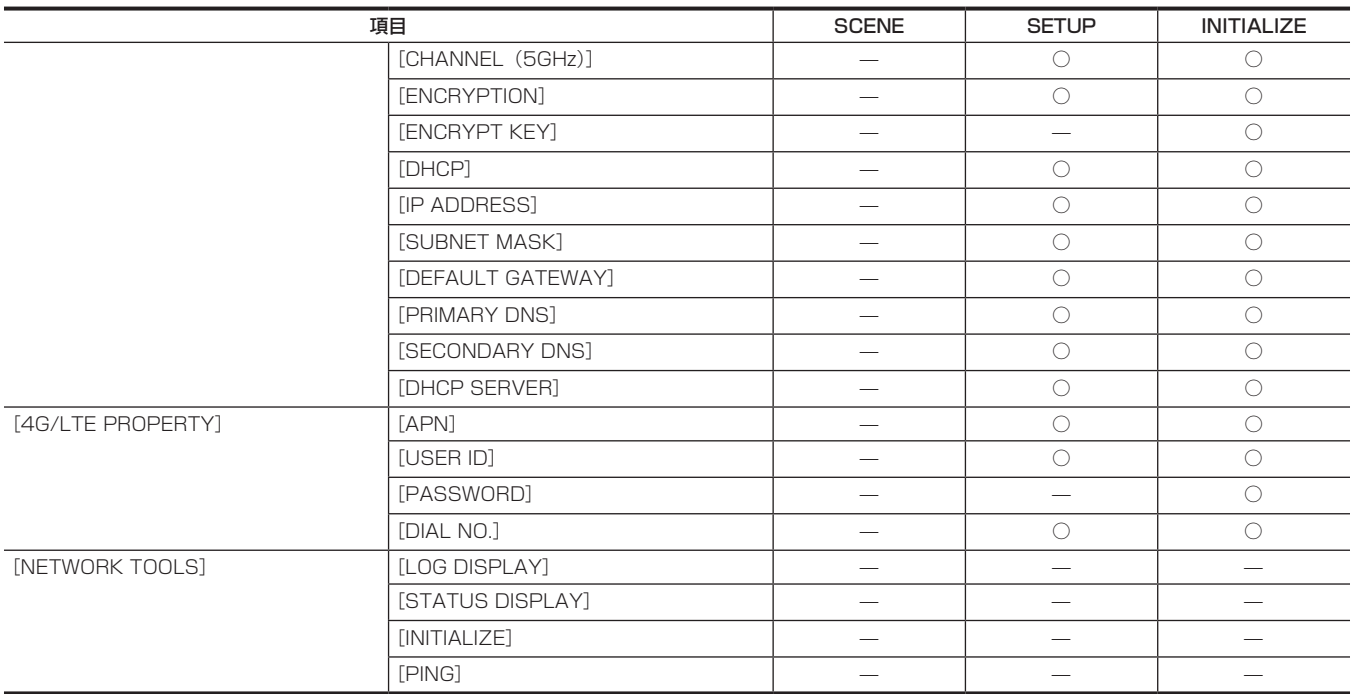

# **第 11 章 ネットワーク接続**

本機をネットワークに接続して活用する方法について説明します。

# ネットワーク接続について

本機はワイヤレス LAN や有線 LAN、または 4G/LTE でネットワーク接続ができます。 また、接続可能なワイヤレスモジュールについては、次の Web サイトのサポートデスクを参照してください。 https://panasonic.biz/cns/sav/ ワイヤレス LAN を使用する場合は〈USB HOST〉端子に AJ‑WM30(別売品)を取り付けます。

有線 LAN を使用する場合は右面の〈LAN〉端子に LAN ケーブルを接続します。

4G/LTE を使用する場合は、〈USB HOST〉端子に対応する USB モデムを接続します。

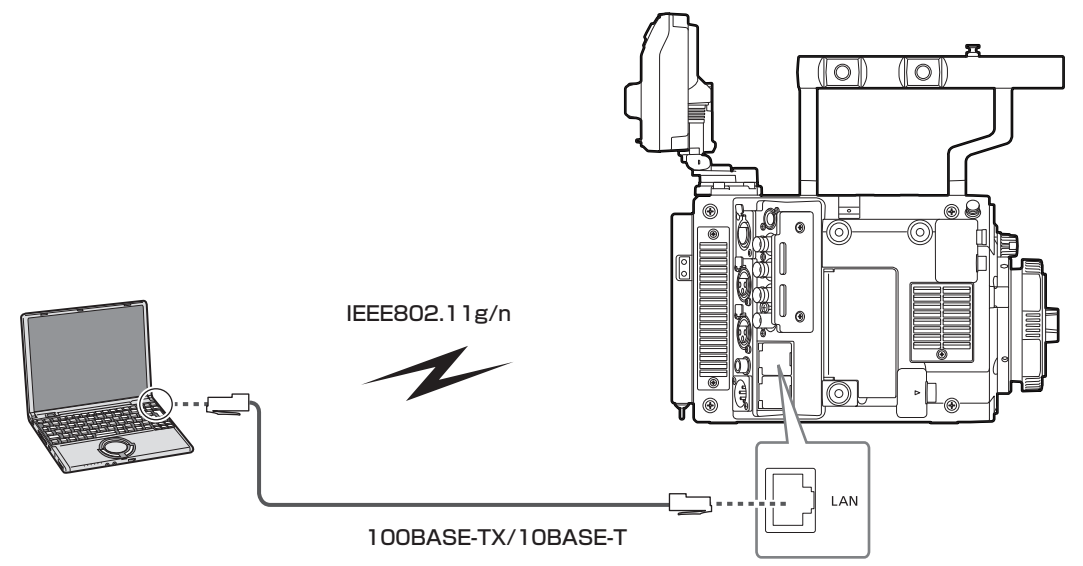

## 利用できる機能

本機をネットワークに接続すると、次の機能が利用できます。

●カラーグレーディングアプリケーションからのカラー設定

- f プロキシーファイルのアップロード
- アップロード先のプロキシークリップのサムネール画像表示などのアクセスはできません。
- リモートオペレーションパネル(別売品)からのリモートコントロール

## **图** NOTE

t 最新情報は、次の Web サイトを参照してください。 https://panasonic.biz/cns/sav/

# 接続のための準備

## ワイヤレスモジュール AJ‑WM30 の場合

本機にワイヤレスモジュール AJ‑WM30(別売品)を取り付けます。

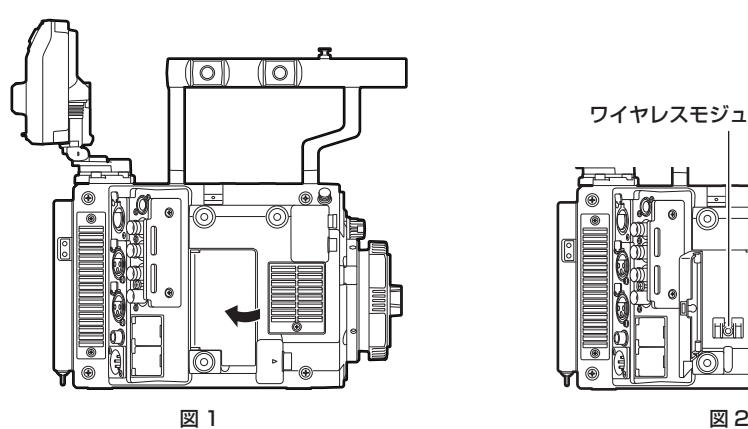

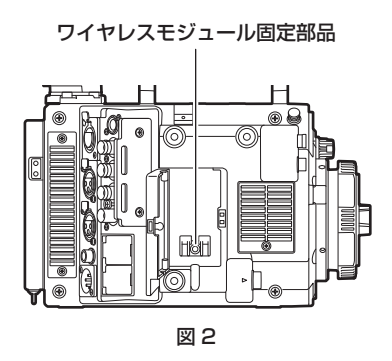

図 3 図 4

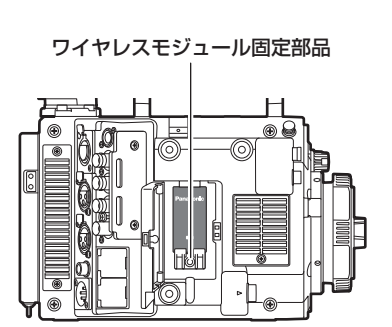

- **1** カバーを開ける。(図 1)
- **2** ワイヤレスモジュール固定部品を本体から取り外す。(図 2) ワイヤレスモジュール固定部品はねじ 1 本で固定されています。
- **3**〈USB HOST〉端子(サブホスト)にワイヤレスモジュールをしっかり取り付ける。(図 3)
- **4** 手順 **2** で取り外したワイヤレスモジュール固定部品をねじで固定する。(図 4)

## **5** カバーを閉める。

# @*NOTE*

- t ワイヤレスモジュールを取り外すときはまっすぐ引き下げてください。
- t ワイヤレス LAN で接続時、ワイヤレスモジュールをきちんと取り付け、カバーを閉じてください。
- · AJ·WM30 以外のワイヤレスモジュールをご使用の場合は、「AJ·WM30 以外のワイヤレスモジュールの場合」(198ページ)を参照してください。

#### ワイヤレスモジュール AJ‑WM30 使用上のお願い

ワイヤレスモジュールの取扱説明書をよく読み、内容を十分理解してからご使用ください。 最新情報は、次の Web サイトを参照してください。 https://panasonic.biz/cns/sav/

## AJ‑WM30 以外のワイヤレスモジュールの場合

本機に AJ-WM30 (別売品)以外のワイヤレスモジュールを取り付けます。 ワイヤレスモジュールの取り付けや取り外しの前に、本機の電源を切ってください。

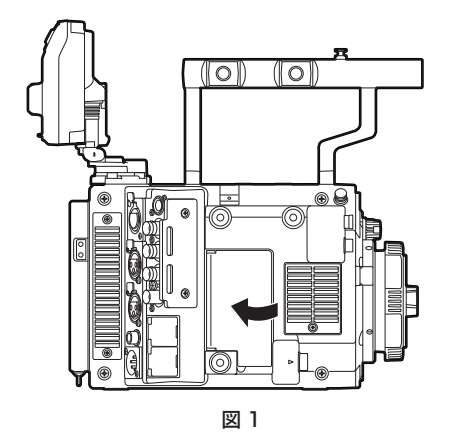

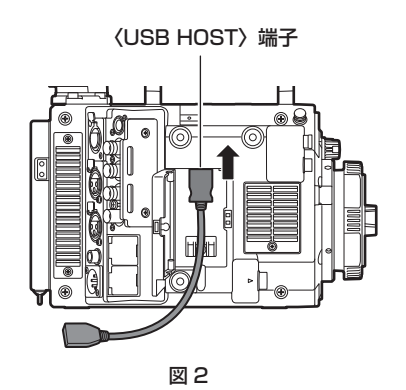

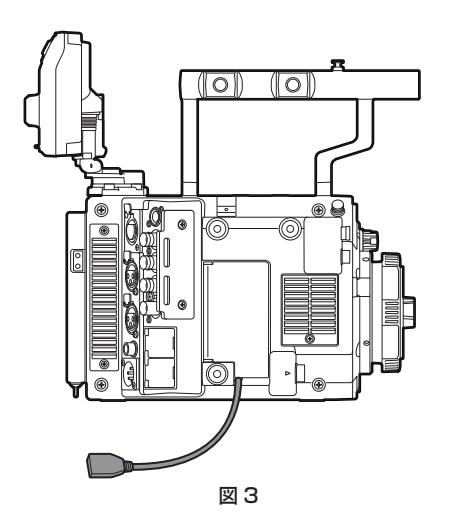

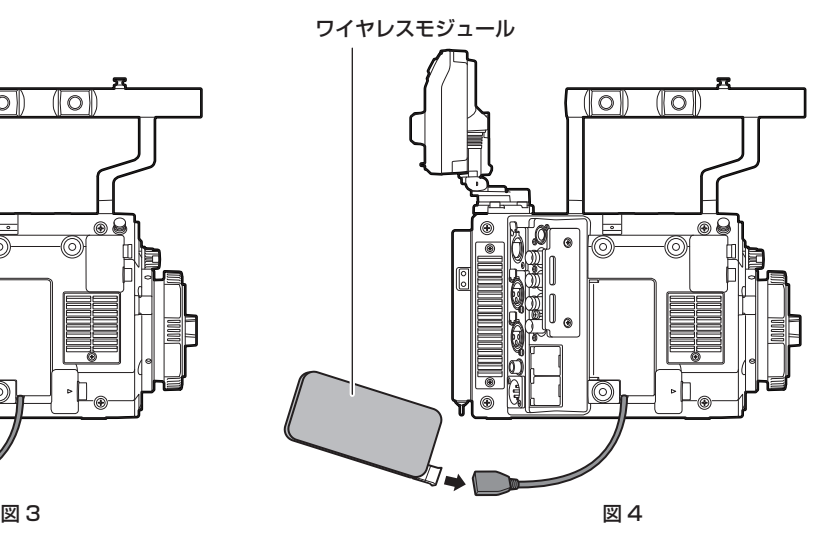

**1** カバーを開ける。(図 1)

**2**〈USB HOST〉端子に USB 2.0 延長ケーブルを取り付ける。(図 2)

**3** USB 2.0 延長ケーブルがカバーの溝を通るようにして、カバーを閉める。(図 3)

**4** ワイヤレスモジュールを接続する。(図 4)

#### **图 NOTE**

· USB 2.0 延長ケーブル (別売品) は、タイプ A オス / メスの長さが 0.5 m 以内で、ノイズ対策のため二重シールド処理が施されているもののご 使用をお勧めします。

t 接続可能なワイヤレスモジュールについては、次の Web サイトのサポートデスクを参照してください。 https://panasonic.biz/cns/sav/p2/server/4glte.html

https://panasonic.biz/cns/sav/p2/server/wireless\_module.html

## 有線 LAN の場合

LAN ケーブル(別売品)を取り付けます。

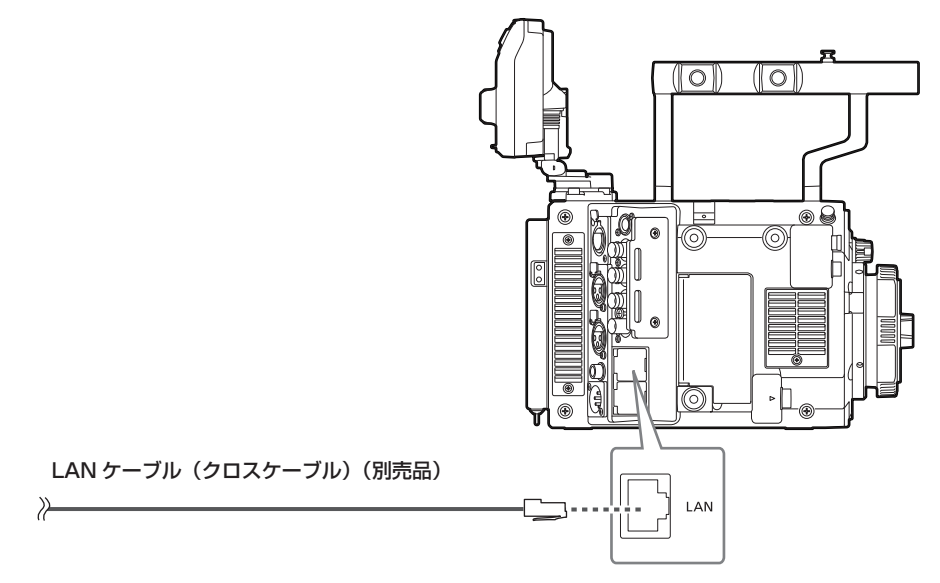

**1** LAN ケーブルを右面の〈LAN〉端子に差し込む。

## ネットワーク設定

ワイヤレス LAN または有線 LAN で接続するには各種設定が必要です。利用する機能に応じて設定してください。

## ワイヤレス LAN 設定

ワイヤレス LAN で携帯端末(iPad/iPhone)/ パーソナルコンピューター / ワイヤレスアクセスポイントに接続する場合の設定です。

#### [DIRECT]モード

本機のネットワーク機能にスマートフォン、タブレット端末、パーソナルコンピューターから直接アクセスする場合の設定です。 設定を変更した場合、本機は必要に応じて再起動する場合があります。

#### **1**[MENU]→[PERIPHERAL]→[WIRELESS PROPERTY]→[TYPE]で[DIRECT]を選択する。

## 2 [MENU] → [PERIPHERAL] → [WIRELESS PROPERTY] で各項目を必要に応じて設定する。

[MAC ADDRESS]: ワイヤレス LAN の MAC アドレス (変更できません) **[SSID]: 本機のネットワーク名 (SSID) ([AU-V35LT1])** [BAND]: 2 つの通信方式 (2.4 GHz または 5 GHz) の切り替え設定 (工場出荷値: [2.4GHz]) (AJ-WM30 の場合: [2.4GHz]) [CHANNEL(2.4GHz)]:2.4 GHz に設定時の使用チャンネル(工場出荷値:[AUTO]) [CHANNEL(5GHz)]:5 GHz に設定時の使用チャンネル(工場出荷値:[AUTO]) [ENCRYPTION]:使用する暗号方式(工場出荷値:[WPA2-AES])(設定できません) [ENCRYPT KEY]:WPA2 暗号化キー(工場出荷値:[01234567890123456789abcdef]) [DHCP]:DHCP による自動取得の利用設定([ENABLE]:自動取得を利用 /[DISABLE]:自動取得を利用しない)(工場出荷値:[ENABLE]) (設定できません) [IP ADDRESS]:本機の IP アドレス(工場出荷値:[192.168.0.1]) [SUBNET MASK]:サブネットマスク(工場出荷値:[255.255.255.0]) [DEFAULT GATEWAY]:デフォルトゲートウェイ(工場出荷値:[192.168.0.254])(設定できません) [PRIMARY DNS]:優先 DNS サーバー設定(工場出荷値:[0.0.0.0])(設定できません) [SECONDARY DNS]:代替 DNS サーバー設定(工場出荷値:[0.0.0.0])(設定できません) [DHCP SERVER]:DHCP SERVER 機能の利用設定([ENABLE]:DHCP SERVER 機能を利用 /[DISABLE]:DHCP SERVER 機能を利 用しない)(工場出荷値:[ENABLE])

## **3**[MENU]→[PERIPHERAL]→[NETWORK SEL]で[WLAN]を選択する。

設定を変更した場合、本機を再起動した後に有効になります。

#### **4** 携帯端末やパーソナルコンピューターのアクセスポイント一覧から SSID を選択して、パスワード(暗号化キー)を入力する。

ワイヤレス設定でアクセスポイント一覧画面を表示させ、本機の[SSID]を選択します。

● 工場出荷値: [AU-V35LT1]

パスワード確認画面が表示されたら、パスワード(暗号化キー)を入力します。

● 工場出荷値: [01234567890123456789abcdef]

#### **5** ネットワーク接続を確認する。

設定が完了したら、携帯端末(iPad/iPhone)/ パーソナルコンピューターのネットワーク接続が正しいかを確認してください。 正しくネットワーク接続されていると、ネットワークを利用するアプリケーションを使用できます。

## **图 NOTE**

- · AJ-WM30 は、通信方式が 2.4 GHz のみでしか動作しません。[BAND]が[5GHz]に設定されている場合は、自動的に 2.4 GHz の CH1 に 設定されて動作します。
- · [DIRECT] モードで [BAND] を [5GHz] に設定しているときは、屋外での使用が禁止されています。
- t ネットワーク開始のため電源を入れたときに起動時間が長くなる場合があります。
- t[NETWORK SEL]の設定を変更した場合、本機を再起動するまで変更が反映されません。設定が変更された場合、ネットワークサービスを再起動 するため設定画面終了に時間がかかる場合があります。
- t IP アドレス、サブネットマスク、およびデフォルトゲートウェイは正しい組み合わせでなければなりません。 設定画面終了時に [CANNOT ACCESS GATEWAY!] の警告が表示された場合は、ご利用のネットワークの管理者にお問い合わせください。
- ·デフォルトゲートウェイや DNS を使用しない場合は、[0.0.0.0]に設定してください。
- t ネットワーク環境によっては、DHCP や DNS が正しく動作しないことがあります。

#### [INFRA]モード(SSID を手動で入力する場合)

ワイヤレスアクセスポイントに手動で接続する場合の設定です。

## **1**[MENU]→[PERIPHERAL]→[WIRELESS PROPERTY]→[TYPE]で[INFRA]を選択する。

#### $\textbf{2}$  [MENU] → [PERIPHERAL] → [WIRELESS PROPERTY] で各項目を必要に応じて設定する。

[MAC ADDRESS]: ワイヤレス LAN の MAC アドレス (変更できません)

[BAND]: 2 つの通信方式 (2.4 GHz または 5 GHz) の切り替え設定 (工場出荷値: [2.4GHz]) (設定できません)

[CHANNEL (2.4GHz)]: 2.4 GHz に設定時の使用チャンネル (工場出荷値: [AUTO]) (設定できません)

[CHANNEL(5GHz)]:5 GHz に設定時の使用チャンネル(工場出荷値:[AUTO])(設定できません)

[DHCP]:DHCP による自動取得の利用設定([ENABLE]:自動取得を利用 /[DISABLE]:自動取得を利用しない)(工場出荷値:[ENABLE]) [IP ADDRESS]:本機の IP アドレス(工場出荷値:[192.168.0.1])

[SUBNET MASK]:サブネットマスク(工場出荷値:[255.255.255.0])

[DEFAULT GATEWAY]:デフォルトゲートウェイ(工場出荷値:[192.168.0.254])

[PRIMARY DNS]:優先 DNS サーバー設定(工場出荷値:[0.0.0.0])([DHCP]が[ENABLE]に設定されていて DNS サーバーから取得 できる場合は、外部より取得した DNS サーバー値で上書きされます。値が「0.0.0.0]のときは未設定となります)

**[SECONDARY DNS]:**代替 DNS サーバー設定 (工場出荷値: [0.0.0.0]) ([DHCP] が [ENABLE] に設定されていて DNS サーバーから 取得できる場合は、外部より取得した DNS サーバー値で上書きされます。値が[0.0.0.0]のときは未設定となります)

 $\bf 3$  [MENU]  $\rightarrow$  [PERIPHERAL]  $\rightarrow$  [NETWORK SEL] で [WLAN] を選択する。

設定を変更した場合、本機は必要に応じて再起動します。

**4**[MENU]→[PERIPHERAL]→[WIRELESS PROPERTY]で接続先ワイヤレスアクセスポイントの情報を入力する。

[SSID INPUT MODE]で [MANUAL] を選択します。 。<br>接続先ワイヤレスアクセスポイントの SSID を、本機の [SSID] に入力します。 使用する暗号化方式を本機の[ENCRYPTION]から選択します。 ● 工場出荷値: [WPA2-AES] 接続先ワイヤレスアクセスポイントのパスワードを本機の「ENCRYPT KEY1 に入力します。

## **5** ネットワーク接続を確認する。

設定が完了したら、本機とワイヤレスアクセスポイントのネットワーク接続が正しいか確認してください。 正しくネットワーク接続されていると、サムネール画面の右上のネットワークステータスアイコンが黄色になり、ネットワークを利用するアプリ ケーション(FTP クライアント機能)を使用できます。

#### **图 NOTE**

- t ネットワーク開始のため電源を入れたときに起動時間が長くなる場合があります。
- t[NETWORK SEL]の設定を変更した場合、本機を再起動するまで変更が反映されません。設定が変更された場合、ネットワークサービスを再起動 するため設定画面終了に時間がかかる場合があります。
- t IP アドレス、サブネットマスク、およびデフォルトゲートウェイは正しい組み合わせでなければなりません。
- 設定画面終了時に「CANNOT ACCESS GATEWAY!」の警告が表示された場合は、ご利用のネットワークの管理者にお問い合わせください。 t デフォルトゲートウェイや DNS を使用しない場合は、[0.0.0.0]に設定してください。
- t ネットワーク環境によっては、DHCP や DNS が正しく動作しないことがあります。

#### [INFRA]モード(SSID を一覧から選択する場合)

ワイヤレスアクセスポイントの接続先を一覧から選択する場合の設定です。

**1**[MENU]→[PERIPHERAL]→[WIRELESS PROPERTY]→[TYPE]で[INFRA]を選択する。

## $\textbf{2}$  [MENU] → [PERIPHERAL] → [WIRELESS PROPERTY] で各項目を必要に応じて設定する。

[MAC ADDRESS]: ワイヤレス LAN の MAC アドレス (変更できません)

[BAND]: 2 つの通信方式 (2.4 GHz または 5 GHz) の切り替え設定 (工場出荷値: [2.4GHz]) (設定できません) [CHANNEL (2.4GHz)]: 2.4 GHz に設定時の使用チャンネル (工場出荷値: [AUTO]) (設定できません) [CHANNEL(5GHz)]:5 GHz に設定時の使用チャンネル(工場出荷値:[AUTO])(設定できません) [DHCP]:DHCP による自動取得の利用設定([ENABLE]:自動取得を利用 /[DISABLE]:自動取得を利用しない)(工場出荷値::[ENABLE]) [IP ADDRESS]:本機の IP アドレス(工場出荷値:[192.168.0.1]) [SUBNET MASK]:サブネットマスク(工場出荷値:[255.255.255.0]) [DEFAULT GATEWAY]:デフォルトゲートウェイ(工場出荷値:[192.168.0.254]) -<br>**[PRIMARY DNS]**:優先 DNS サーバー設定(工場出荷値:[0.0.0.0])([DHCP] が [ENABLE] に設定されていて DNS サーバーから取得 できる場合は、外部より取得した DNS サーバー値で上書きされます。値が[0.0.0.0]のときは未設定となります) [SECONDARY DNS]: 代替 DNS サーバー設定 (工場出荷値: [0.0.0.0]) ([DHCP] が [ENABLE] に設定されていて DNS サーバーから 取得できる場合は、外部より取得した DNS サーバー値で上書きされます。値が [0.0.0.0] のときは未設定となります) [DHCP SERVER]:DHCP SERVER 機能の利用設定([ENABLE]:DHCP SERVER 機能を利用 /[DISABLE]:DHCP SERVER 機能を利 用しない)(工場出荷値:[ENABLE])(設定できません)

**3** [MENU] → [PERIPHERAL] → [NETWORK SEL] で [WLAN] を選択する。

設定を変更した場合、本機は必要に応じて再起動します。

#### **4**[MENU]→[PERIPHERAL]→[WIRELESS PROPERTY]で接続先ワイヤレスアクセスポイントの情報を入力する。

1) [SSID INPUT MODE]で [SELECT] を選択する。

2) ジョグダイヤルボタンで SSID を選択し、ジョグダイヤルボタンを押す。

- [SSID 接続先一覧画面| (202 ページ) が表示されます。
- SSID を選択してジョグダイヤルボタンを長押しすると、削除リストを表示し、選択した SSID もしくは全接続履歴を接続履歴から削除でき ます。
- f[DELETE HISTORY]を選択してジョグダイヤルボタンを押すと、選択されている SSID の接続履歴を削除できます。
- [DELETE ALL HISTORY] を選択してジョグダイヤルボタンを押すと、全ての SSID の接続履歴を削除できます。

3) 接続先ワイヤレスアクセスポイントのパスワードを本機の [ENCRYPT KEY] に入力する。

## **5** ネットワーク接続を確認する。

設定が完了したら、本機とワイヤレスアクセスポイントのネットワーク接続が正しいか確認してください。 正しくネットワーク接続されていると、HOME 画面のカメラ状態表示部にあるネットワーク状態表示が黄色になり、ネットワークを利用するアプ リケーション(FTP クライアント機能)を使用できます。

#### **图 NOTE**

- t[NETWORK SEL]の設定を変更した場合、本機を再起動するまで変更が反映されません。設定が変更された場合、ネットワークサービスを再起動 するため設定画面終了に時間がかかる場合があります。
- t IP アドレス、サブネットマスク、およびデフォルトゲートウェイは正しい組み合わせでなければなりません。

設定画面終了時に [CANNOT ACCESS GATEWAY!] の警告が表示された場合は、ご利用のネットワークの管理者にお問い合わせください。

t ネットワーク開始のため電源を入れたときに起動時間が長くなる場合があります。

#### 第 11 章 ネットワーク接続 — ネットワーク設定

- ·デフォルトゲートウェイや DNS を使用しない場合は、[0.0.0.0]に設定してください。
- t ネットワーク環境によっては、DHCP や DNS が正しく動作しないことがあります。
- t 接続履歴は最大 20 個まで保存されます。20 個を越える場合は、古い履歴から順に削除されます。
- t SSID 接続先一覧は、一覧を表示した時点の状態を保持し、表示中に自動更新は行いません。
- t 全てのルーターとの接続は保証しておりません。接続検証済みルーターについては、次の Web サイトを参照してください。 https://panasonic.biz/cns/sav/
- SSID 接続先一覧画面

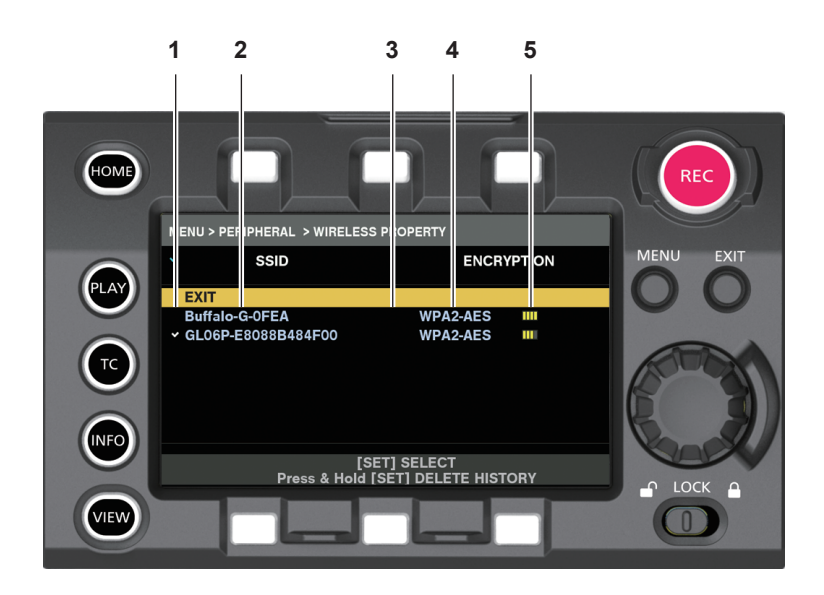

#### **1** 選択状態

- 現在選択されている SSID にチェックマーク [v] が表示されます。(接続状態を表すものではありません。)
- **2** SSID
- 検出された SSID と接続履歴に登録されている SSID の一覧が表示されます。電波強度が強いものから順番に表示されます。

#### **3** 接続履歴の有無

過去に接続された履歴が登録されている SSID に[H]が表示されます。接続履歴に登録されている SSID は圏外であっても表示されます。

- **4** 暗号方式
	- アクセスポイントで利用されている暗号方式です。
- **5** 電波強度

アクセスポイントの電波の強さを示しています。

## 4G/LTE 設定

#### [4G/LTE]モード

4G/LTE USB モデムと接続する場合の設定です。

**1**[MENU]→[PERIPHERAL]→[NETWORK SEL]で[4G/LTE]を選択する。

#### $\textbf{2}$  [MENU] → [PERIPHERAL] → [4G/LTE PROPERTY] が有効な場合、[4G/LTE PROPERTY] を選択して、必要に応じて各項 目を設定する。

次の項目の設定が必要な場合、プロバイダーから提供された情報を正確に入力してください。 [APN]: プロバイダーから提供された APN (アクセスポイント名)を設定します。 [USER ID]:プロバイダーから提供されたユーザー名を設定します。 [PASSWORD]:プロバイダーから提供されたパスワードを設定します。 [DIAL NO.]:電話番号を設定します。詳しくは、ご契約のプロバイダーの説明書を参照してください。

## **3** ネットワーク接続を確認する。

本機と 4G/LTE のネットワーク接続ができているか確認してください。 正しくネットワーク接続されていると、画面に [4G/LTE || || と表示されます。また、サムネール画面の右上のネットワークステータスアイコン が黄色になり、ネットワークを利用するアプリケーション(FTP クライアント機能)を使用できます。

# @*NOTE*

t ネットワーク開始のため電源を入れたときに起動時間が長くなる場合があります。

·「NETWORK SEL1 の設定を変更した場合、本機を再起動するまで変更が反映されません。設定が変更された場合、ネットワークサービスを再起動 するため設定画面終了に時間がかかる場合があります。

## 有線 LAN 設定

有線 LAN でパーソナルコンピューターに接続する場合の設定です。

#### **1**[MENU]→[PERIPHERAL]→[LAN PROPERTY]で各項目を必要に応じて設定する。

[DHCP]と[DHCP SERVER]は排他設定となります。 [MAC ADDRESS]:有線 LAN の MAC アドレス(変更できません) [DHCP]:DHCP による自動取得の利用設定([ENABLE]:自動取得を利用 /[DISABLE]:自動取得を利用しない)(工場出荷値:[ENABLE])

[IP ADDRESS]: IP アドレス (工場出荷値: [192.168.0.1]) ([DHCP] が [ENABLE] に設定されている場合は、設定できません) [SUBNET MASK]:サブネットマスク (工場出荷値: [255.255.255.0]) ([DHCP] が [ENABLE] に設定されている場合は、設定できません) [DEFAULT GATEWAY]: デフォルトゲートウェイ (工場出荷値: [192.168.0.254]) ([DHCP] が [ENABLE] に設定されている場合は、 設定できません)

[PRIMARY DNS]:優先 DNS サーバー設定(工場出荷値:[0.0.0.0])

[SECONDARY DNS]:代替 DNS サーバー設定(工場出荷値:[0.0.0.0])

[DHCP SERVER]:DHCP SERVER 機能の利用設定([ENABLE]:DHCP SERVER 機能を利用 /[DISABLE]:DHCP SERVER 機能を利 用しない) (工場出荷値: [DISABLE]) ([DHCP] が [ENABLE] に設定されている場合は、設定できません)

## **2** [MENU] → [PERIPHERAL] → [NETWORK SEL] で [LAN] を選択する。

## **3** パーソナルコンピューターの有線 LAN を設定する。

#### (Windows の場合)

[インターネットプロトコルバージョン 4 (TCP/IPv4)]の[プロパティ]を表示し、設定します。表示方法について、詳しくは[スタート]→[ヘ ルプとサポート]を参照してください。

- ●カメラ本体の設定で [DHCP SERVER] が [ENABLE] のとき
- [全般] タブで [IP アドレスを自動的に取得する]と [DNS サーバーのアドレスを自動的に取得する] を選択します。[代替の構成] タブで [自 動プライベート IP アドレス]を選択します。
- ●カメラ本体の設定で「DHCP SERVER]が「DISABLE]のとき
- [全般] タブで [次の IP アドレスを使う] を選択します。
- [IP アドレス]: カメラ本体と同じネットワークの別の IP アドレスを入力します。
- -[サブネットマスク]:カメラ本体と同じ値を入力します。
- -[デフォルトゲートウェイ]:カメラ本体と同じアドレスを入力します。
- [優先 DNS サーバー] / [代替 DNS サーバー]: 特に入力の必要はありません。
- (Mac OS の場合)
- ●カメラ本体の設定で「DHCP SERVER1 が「ENABLE1 のとき [IPv4 の構成]:[DHCP サーバを使用]を選択します。 [IPv6 の構成]:[自動]を選択します。
- ●カメラ本体の設定で [DHCP SERVER] が [DISABLE] のとき [IPv4 の構成]:[手入力]を選択し、次の項目を入力します。
- -[IP アドレス]
- -[サブネットマスク]
- [ルーター]は必要ありませんので、空欄のままとしてください。
- [IPv6 の構成]:[自動]を選択します。

## **图 NOTE**

- t ネットワーク開始のため電源を入れたときに起動時間が長くなる場合があります。
- t[NETWORK SEL]の設定を変更した場合、本機を再起動するまで変更が反映されません。設定が変更された場合、ネットワークサービスを再起動 するため設定画面終了に時間がかかる場合があります。
- t IP アドレス、サブネットマスク、およびデフォルトゲートウェイは正しい組み合わせでなければなりません。 設定画面終了時に [CANNOT ACCESS GATEWAY!] の警告が表示された場合は、ご利用のネットワークの管理者にお問い合わせください。
- t デフォルトゲートウェイや DNS を使用しない場合は、[0.0.0.0]に設定してください。
- t ネットワーク環境によっては、DHCP や DNS が正しく動作しないことがあります。

## ネットワーク設定の確認

#### MENU 画面で確認する

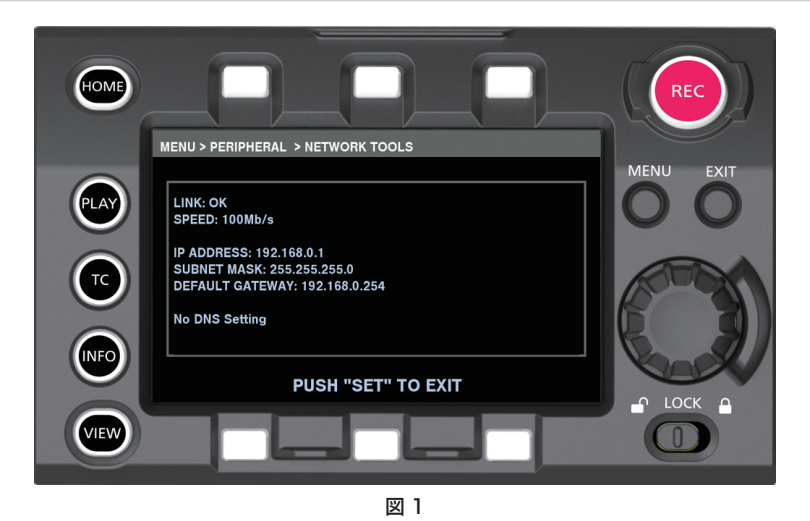

**1**[MENU]→[PERIPHERAL]→[NETWORK TOOLS]で[STATUS DISPLAY]を選択する。 ネットワークデバイスの現在のステータスが表示されます。(図 1)

#### 第 11 章 ネットワーク接続 — ネットワーク設定

#### INFO 画面で確認する

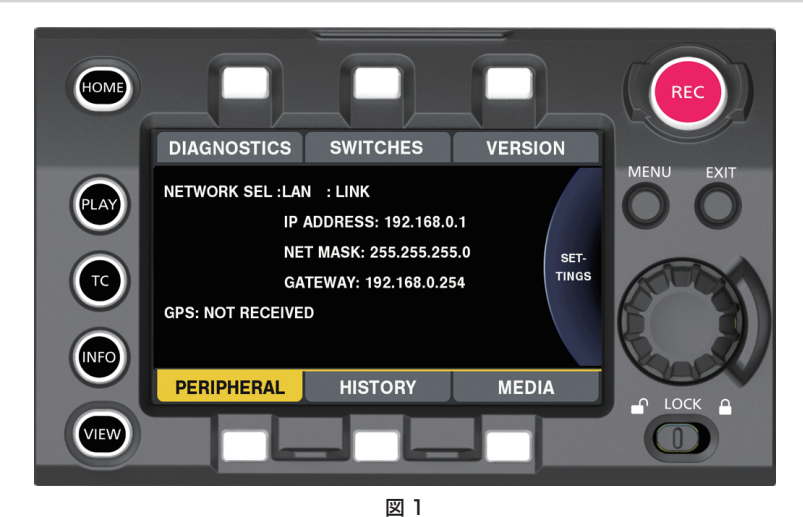

**1**〈INFO〉ボタンを押し、INFO 画面を表示する。

## **2**[PERIPHERAL]を選択する。

ネットワークデバイスの現在のステータスが表示されます。(図 1)

ネットワーク設定の変更

#### ネットワークの切り替え

ワイヤレス LAN と有線 LAN の切り替えができます。

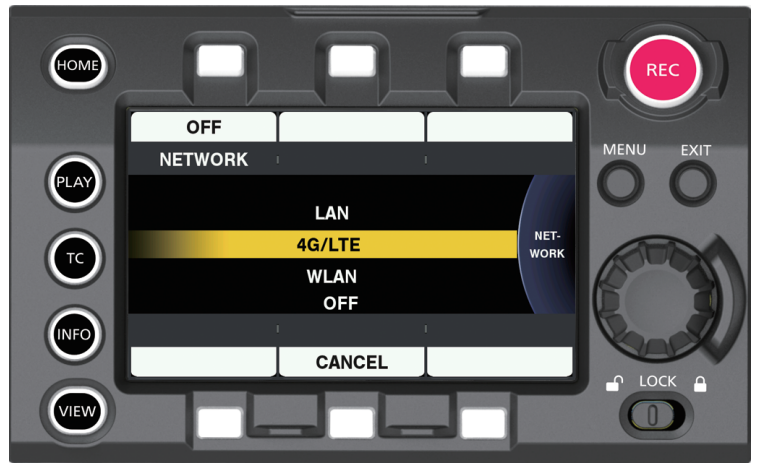

図 1

- **1**〈INFO〉ボタンを押し、INFO 画面を表示する。
- **2**[PERIPHERAL]を選択し、ジョグダイヤルボタンを押す。

**3**[NETWORK]を選択し、[LAN]、[WLAN]、[4G/LTE]、[OFF]のいずれかを選択する。

設定が切り替わります。(図 1) [LAN]:有線 LAN [4G/LTE]:4G/LTE [WLAN]:ワイヤレス LAN [OFF]:ネットワーク機能を使用しません。

#### ユーザーアカウント操作

ネットワーク経由で本機を操作するとき、利用するユーザーのアカウント登録ができます。

- ユーザーアカウント設定
- **1**[MENU]→[PERIPHERAL]→[NETWORK FUNC]→[USER ACCOUNT]を選択する。
- ユーザーアカウントの確認
- **1**[MENU]→[PERIPHERAL]→[NETWORK FUNC]→[ACCOUNT LIST]を選択する。 ユーザーアカウント一覧の確認と削除ができます。 削除するときは、ジョグダイヤルボタンを回して削除したいユーザーアカウントを選択し、ジョグダイヤルボタンを押してください。

# **图**\_NOTE

· [USER NAME] の [guest] および [admin] と、それぞれに対応する [PASSWORD] の [p2guest] および [12345] は工場出荷値です。 t パスワードの変更はできません。変更する場合はアカウントを削除して再度新規登録してください。

t ユーザーアカウントの登録件数の上限は 3 件です。

#### ■ ネットワーク設定の初期化

[GPS] 以外の項目を初期化します。

## **1**[MENU]→[PERIPHERAL]→[NETWORK TOOLS]で[INITIALIZE]を選択する。

初期化が完了します。

# リモートオペレーションパネルの接続

- リモートオペレーションパネル(別売品)を IP 接続して、機能の一部をリモートコントロールできます。
- リモートオペレーションパネルから再生の操作はできません。本機からのみ操作できます。
- ●次のイラスト内のリモートオペレーションパネルは AK-HRP200G を使用しています。

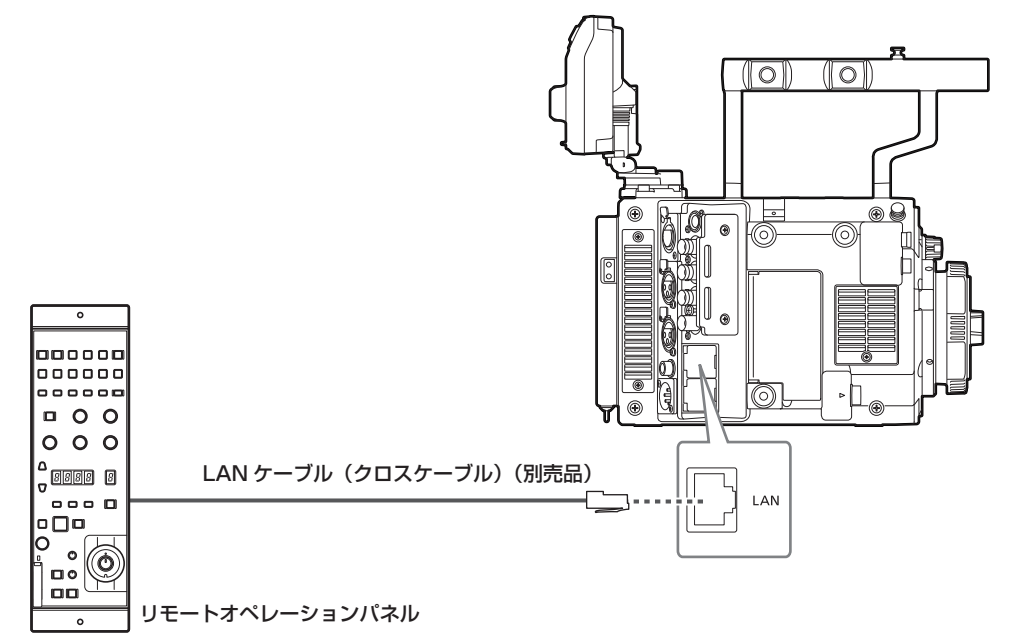

## **@**<br>图<br>NOTE

AK‐HRP1000、AK‐HRP1005G など PoE (Power over Ethernet)による給電が必要なリモートオペレーションパネルを使用している場合は、 本機とクロスケーブルで直結せず、給電可能なスイッチングハブを経由して接続します。

## リモートオペレーションパネルとの接続の設定

リモートオペレーションパネルをネットワーク接続し、本機をリモートコントロールモードにするには、次の手順で設定してください。

#### **1** 本機側のネットワーク設定をする。

[MENU]→[PERIPHERAL]→[LAN PROPERTY]→[DHCP]で[DISABLE]に設定し、「有線 LAN 設定」(202 ページ)の手順 **1** ~ **2** を参照して設定してください。

## $2$  本機の [MENU] → [PERIPHERAL] → [NETWORK FUNC] → [USER ACCOUNT] で各項目を設定する。

[USER NAME]: ユーザーアカウント名を設定します。(工場出荷値: [guest] または [admin]) [PASSWORD]:パスワードを設定します。(工場出荷値: [p2guest] ([USER NAME] が[guest]のとき)、[12345] ([USER NAME] が [admin] のとき))

ユーザーアカウント名は 31 文字以下、パスワードは 5 文字以上、15 文字以下です。

#### **3** リモートオペレーションパネル側のネットワーク設定をする。

設定方法は、リモートオペレーションパネルの取扱説明書を参照してください。 AK‑HRP200G のネットワーク設定には、付属の ROP セットアップソフトウェアをご使用ください。

## **图 NOTE**

・対応しているリモートオペレーションパネルについては、「[システムで活用](#page-8-0)」([9 ページ\)](#page-8-0)を参照してください。

- t リモートオペレーションパネルと接続するには、次の情報が必要です。
- ユーザーアカウント名
- パスワード
- IP アドレス
- ポート番号:49152
- t リモートオペレーションパネルに対応したソフトウェアのバージョンに関する最新情報は、次の Web サイトのサポートデスクを参照してください。 https://panasonic.biz/cns/sav/
- t ROP セットアップソフトウェアの操作について詳しくは、AK‑HRP200G の取扱説明書を参照してください。
- t ROP セットアップソフトウェアは、Ver.3.00.00 以上のバージョンを使用してください。
- t リモートオペレーションパネルと接続中は、次の操作が制限されます。
- -〈IRIS/SEL〉ダイヤルボタンによるアイリスの制御
- HOME 画面から [FPS]、[COLOR]、[SHUTTER]、[EI]、[SYSTEM]、[WB] の各画面への移動
- INFO 画面でジョグダイヤルボタンを押す操作
- -〈TC〉ボタンの操作
- [SIX USER BUTTONS] が割り当てられた USER ボタンの操作

## FTP クライアント機能の利用

FTP クライアント機能を利用するためには、あらかじめ、ネットワーク設定(ワイヤレス LAN、有線 LAN)、FTP クライアントの設定が必要です。

#### FTP クライアント機能の設定

ワイヤレス LAN(ワイヤレスアクセスポイント接続)や 4G/LTE 、有線 LAN を利用して、ネットワークへ本機を接続し、ネットワーク上のサーバー 機器へプロキシークリップを転送できます。

#### クライアントの設定

FTP クライアント機能でプロキシークリップの転送を行う場合は、あらかじめ接続先などの設定が必要です。

#### **1**[MENU]→[PERIPHERAL]→[FTP CLIENT SERVICE]で各項目を設定する。

[SERVER URL]:プロキシークリップの転送先サーバー名およびフォルダーを設定します。(最大 500 文字)

- ●サーバー名またはアドレスのみ入力したとき、サーバーのログインフォルダーへ転送します。
- サーバー名またはアドレス / フォルダーの形式で入力したとき、サーバーの指定フォルダーへ転送します。
- 入力のときは、URL に「ftp://」を付けないでください。

[LOGIN USER]:接続するユーザー ID を設定します。(最大 31 文字)

[LOGIN PASSWORD]:接続するパスワードを設定します。(最大 15 文字)設定したパスワードの内容は、本機では表示できません。

[SSH]: SSH を用いてファイルを転送する場合に設定します。

- [ENABLE]: SSH を使用します。
- [DISABLE]: SSH を使用しません。

[SSH PORT]:SSH を使用するときのネットワークのポート番号を設定します。サーバー側と同じ番号に設定してください。

#### 動作確認のツールとステータス表示

FTP クライアントのネットワークの接続状況を確認できます。

#### ■ 接続の確認 (PING)

1 [MENU] → [PERIPHERAL] → [NETWORK TOOLS] で [PING] を選択する。

#### **2** 設定されたアドレスとの接続確認を実行する。

接続が確認された場合は [PING SUCCESSFUL!] が表示されます。 約 30 秒以内に接続ができない場合は [PING FAILED!] が表示されます。ログを表示すると、失敗の原因が表示される場合があります。 失敗した場合はネットワークまたは FTP クライアント設定やネットワーク接続状況を見直してください。

#### ■ 接続のログの表示 (LOG)

- **1**[MENU]→[PERIPHERAL]→[NETWORK TOOLS]で[LOG DISPLAY]を選択する。 ログが表示されます。
- **2** ログを確認終了後、〈EXIT〉ボタンを押す。

設定メニュー画面に戻ります。

## **图 NOTE**

t 操作によっては、ログに何も表示されない場合があります。

t ログ上では、パスワードは[\*]で表示されます。

■ ステータスの表示

**1**[MENU]→[PERIPHERAL]→[NETWORK TOOLS]で[STATUS DISPLAY]を選択する。

接続状態が表示されます。

#### **2** ステータスを確認終了後、〈EXIT〉ボタンを押す。

設定メニュー画面に戻ります。

## @*NOTE*

- t ステータス情報はリアルタイムに更新されません。最新の情報を表示するためには再度操作をやり直してください。
- t[MENU]→[PERIPHERAL]→[LAN PROPERTY]→[DHCP]や、[MENU]→[PERIPHERAL]→[WIRELESS PROPERTY]→[DHCP] の設定が [ENABLE] の場合は、IP アドレスなどの必要な情報が自動的に割り当てられます。ただし、アドレス情報の取得中はステータス情報が 正しく表示されません。
- t デフォルトゲートウェイは、正しく設定されている場合のみ、ステータス情報として表示されます。
- ·ネットワーク設定(ワイヤレス LAN、有線 LAN)で、[PRIMARY DNS]を設定しないで [SECONDARY DNS] のみを設定している場合は [DNS1] と表示されます。

#### メインスロットから FTP サーバーへの転送(コピー)

メインスロットの P2 カードからプロキシークリップを FTP サーバーへ転送できます。 転送先のフォルダーは[MENU]→[PERIPHERAL]→[FTP CLIENT SERVICE]で設定します。

#### **1** HOME 画面から〈PLAY〉ボタンを押す。

PLAY 画面が表示されます。

**2**[PROXY FTP]と表示されている上のコントロールパネル操作ボタンを押す。

# **3** 転送するクリップを選択する。

**4**[EXEC FTP]と表示されている下のコントロールパネル操作ボタンを押す。

コピーが開始されます。

## @*NOTE*

- t 転送先のフォルダーは、フォルダー名まで指定してください。
- t サブスロット側のプロキシークリップは転送できません。
- t 転送先の環境によっては長時間記録したプロキシークリップが転送できないことがあります。ご利用のネットワーク管理者にお問い合わせください。
- TACといい。<br>- プロキシー記録の無いクリップは転送元として選択できません。

# **第 12 章 メンテナンス**

本機のメンテナンス方法やワーニングシステムについて本章で説明します。

# ワーニングシステム

電源を入れた直後や操作中に異常が検出されると、ビューファインダー、ワーニングランプで異常発生を知らせます。記載内容に沿って対応してくだ さい。

## エラーコードが表示される場合

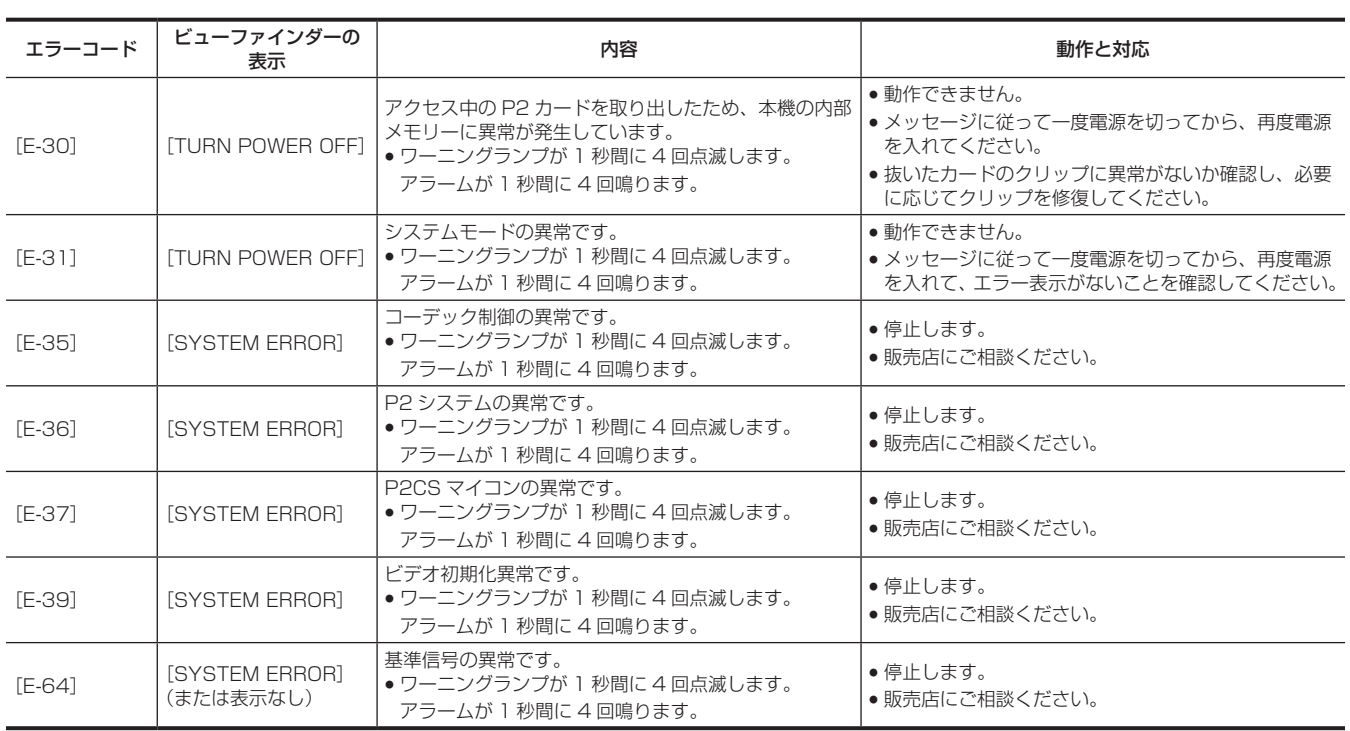

## エラーメッセージが表示される場合

## 記録 / 再生時

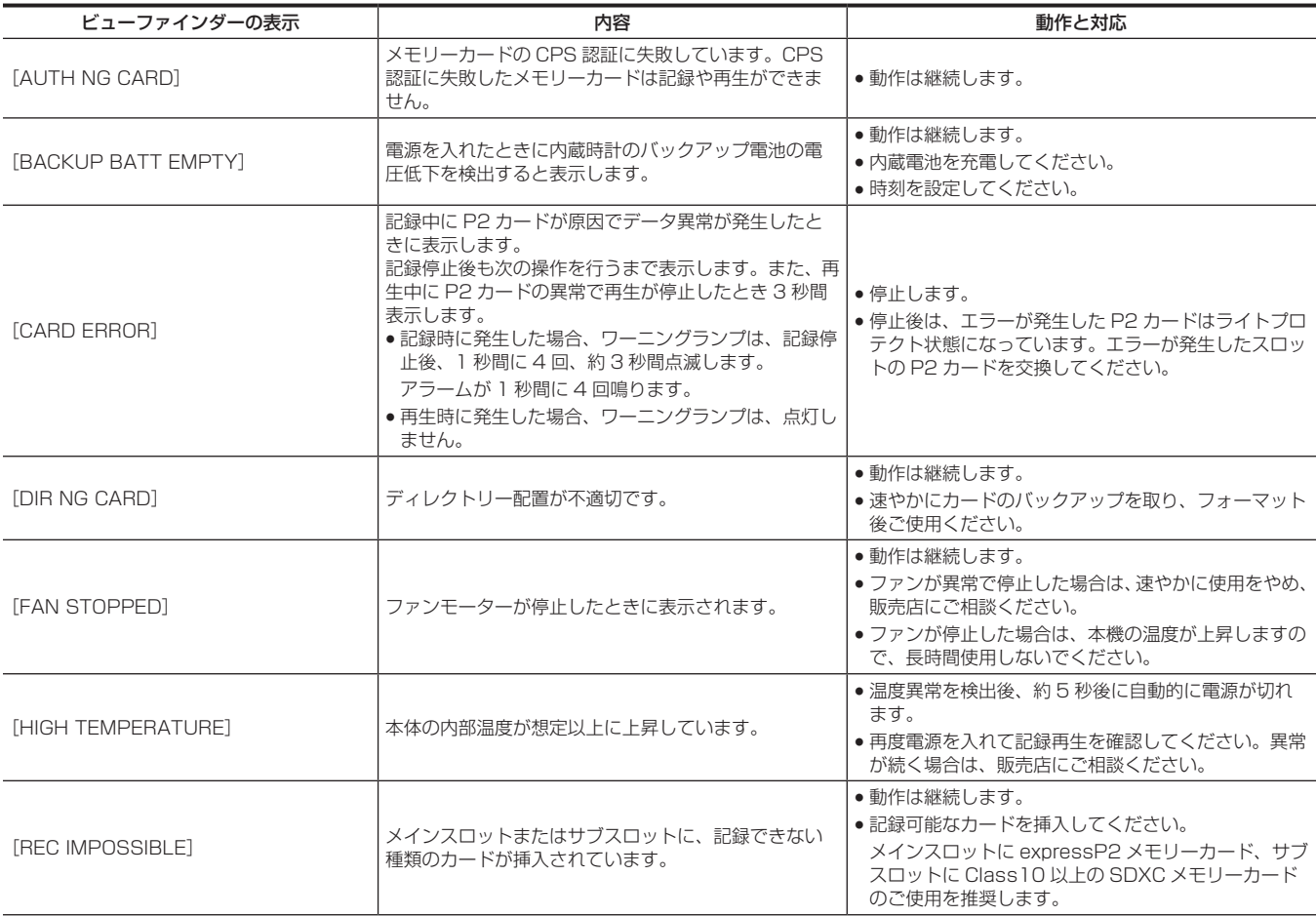

#### 第 12 章 メンテナンス — ワーニングシステム

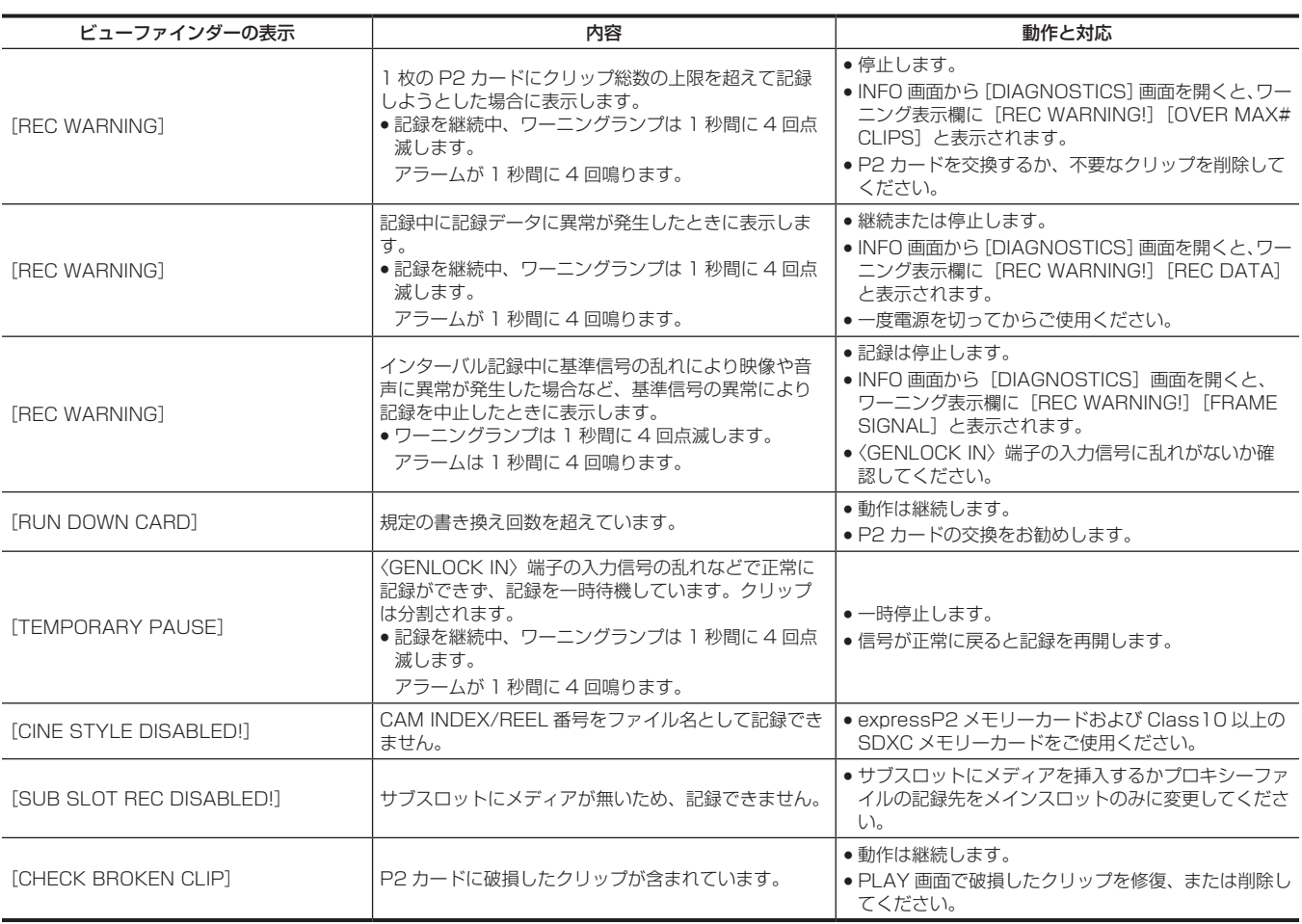

## 専用の表示やランプで知らせる場合

HD カラービューファインダー AU-VCVF20G (別売品) を装着すると、ビューファインダーのランプなどでバッテリーやメディアのワーニングが表 示されます。

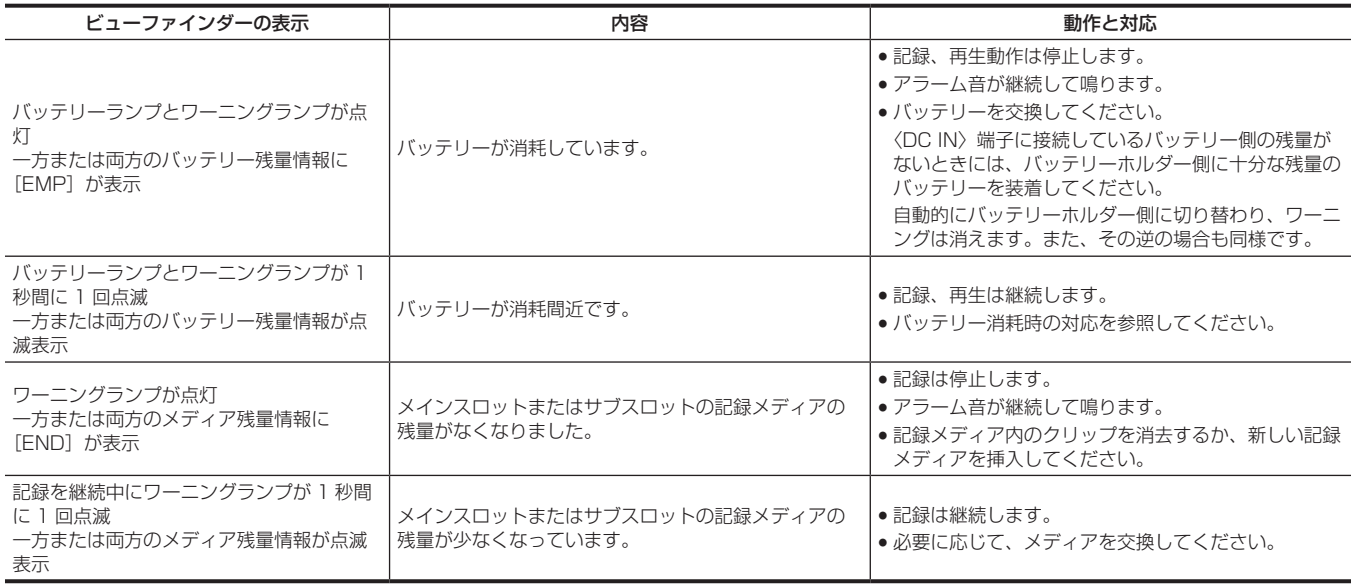

## サムネールおよびメニュー操作時

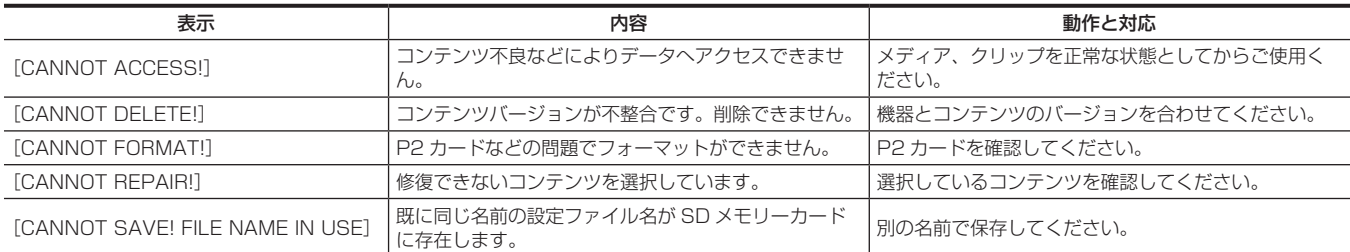

## 第 12 章 メンテナンス — ワーニングシステム

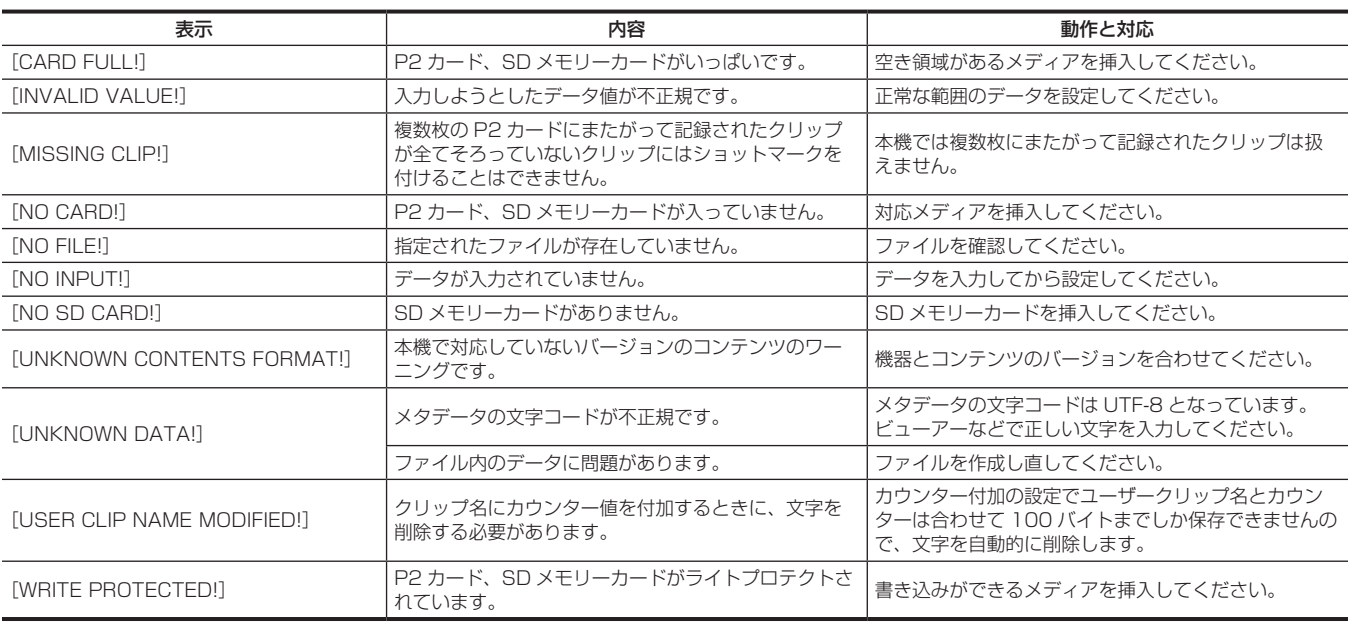

## ソフトキーボード操作時

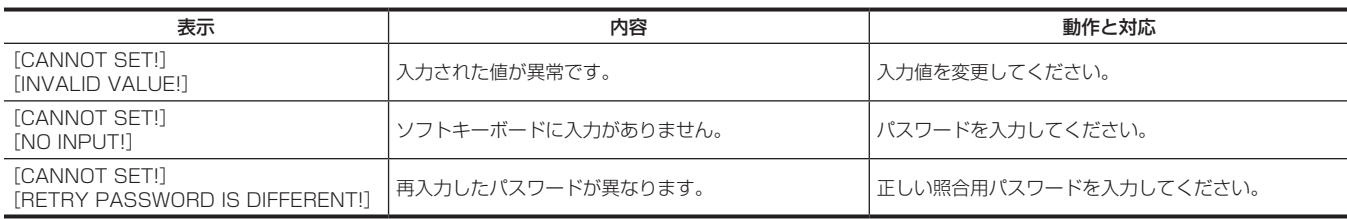

## ネットワーク

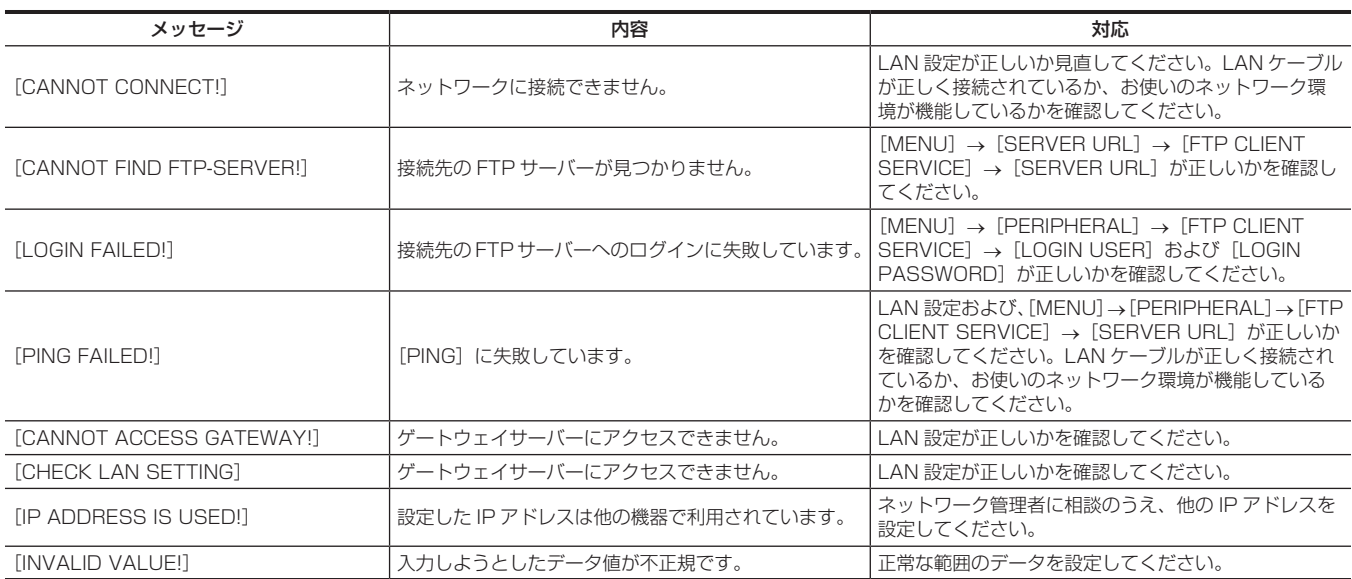

# 本機搭載ファームウェアのアップデート

## ファームウェアのバージョンアップ方法

バージョンアップには SD メモリーカードが必要です。

SD メモリーカードは、本機または P2 Viewer Plus でフォーマットしてください。

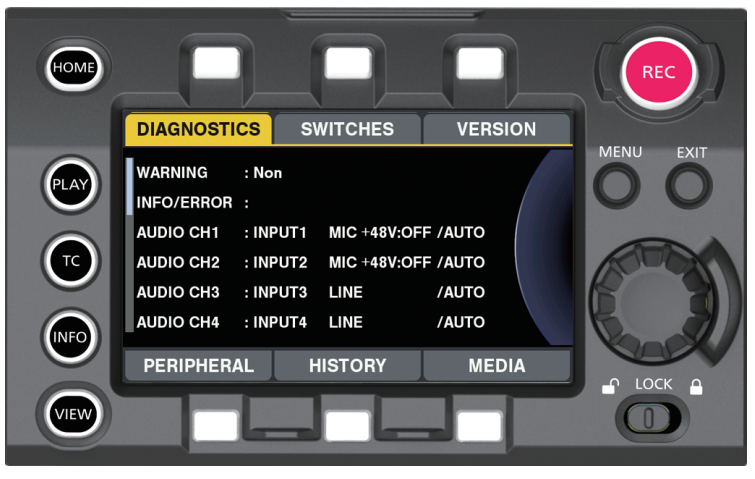

図 1

**1** Web サイトより、ファームウェアをダウンロードする。

https://panasonic.biz/cns/sav/

- **2** ダウンロードしたファームウェアを、SD メモリーカードに保存する。
- **3** ファームウェアを入れた SD メモリーカードを、サブスロットに挿入する。
- **4** 電源を入れる。
- **5**〈INFO〉ボタンを押し、INFO 画面を表示する。(図 1)
- **6** [VERSION] を選択する。
- **7** ジョグダイヤルボタンを押す。
- 8 [UPDATE] が表示されたら、[UPDATE] → [OK] を選択する。

<span id="page-212-0"></span>ファームウェアのアップデートが開始されます。終了するまで、電源は切らないでください。

### **图 NOTE**

- t アップデートに要する時間は約 30 分です。アップデート中は途切れることなく電源の供給が必要です。バッテリーではなく外部 DC 電源をご使用 ください。
- ·アップデート中(カードアクセス LED 点滅中)は SD メモリーカードを抜かないでください。本体との通信が遮断され、故障のおそれがあります。
- t カードスロットカバーが開いていてもアップデートできます。
- · [REC IMPOSSIBLE] のエラー表示が出ていても、SD メモリーカード内の指定フォルダーにファームウェアが保存されているときは、アップデー トできます。
- t[MENU]→[SYSTEM SETTINGS]→[INFORMATION]→[UPDATE]からでもアップデートできます。
- t CSS パスワードが設定されている場合は、CSS パスワードの入力が必要です。

# 本機起動画面のカスタマイズ、およびオーナー情報の設定

本機の起動画面をカスタマイズしたり、オーナー情報を設定したりできます。

## 起動画面のカスタマイズ、およびオーナー情報の設定

起動画面をカスタマイズしたり、オーナー情報を設定したりするためには SD メモリーカードが必要です。 SD メモリーカードは、本機または P2 Viewer Plus でフォーマットしてください。

**1** Web サイトより、必要なアプリケーションをダウンロードする。

https://panasonic.biz/cns/sav/

**2** ダウンロードしたアプリケーションを使用して、バージョンアップ用ファームウェアを作成する。

## **3** 作成したファームウェアを SD メモリーカードに保存する。

#### **4** ファームウェアをバージョンアップする。

f「ファームウェアのバージョンアップ方法」(213 ページ)の手順 **3** ~ **[8](#page-212-0)** に従って、ファームウェアをバージョンアップしてください。

# お手入れと保管について

## カメラ本体のお手入れ

- ●お手入れの前に、バッテリーを外しておくか、DC コードを抜いておいてください。
- ●お手入れを行うときは、ベンジンやシンナーを使用しないでください。ベンジンやシンナーを使用すると、カメラ本体が変形したり、塗装がはげた りするおそれがあります。
- ●柔らかい、清潔な布でふいてください。汚れがひどいときは、水でうすめた台所用洗剤にひたした布で汚れをふき、乾いた布で仕上げてください。

### 保管上のお願い

保管時は、バッテリーを外してください。湿気が少なく、比較的温度が一定な場所にそれぞれ保管してください。

#### ■ 本体

● ほこりが入らないように、柔らかい布で包んでください。

#### ■ バッテリー

- ●極端に低温または高温になるところでは、バッテリーの寿命が短くなります。
- ●油煙やほこりの多いところに保管すると、端子がさびるなどして故障の原因になることがあります。
- ●バッテリーの端子に金属物(ネックレスやヘアピンなど)を接触させないでください。端子間がショートして発熱することがあります。この状態で 触れると大やけどをするおそれがあります。
- ●バッテリーは放電した状態で保管してください。長期間保管する場合、1年に1回は充電し、カメラ本体で充電容量を使い切ってから再保管するこ とをお勧めします。

#### $P2D-F$

- ●本機から取り出したときは、必ず専用キャップを取り付けて、砂やほこりがコネクター部に付着しないようにしてください。また、保管時や携帯時は、 専用ケースに入れてください。
- 腐食性のガスなどが発生するところには置かないでください。

#### ■ SD メモリーカード

- ●本機から取り出したときは、必ずケースに収納してください。
- 腐食性のガスなどが発生するところには置かないでください。
- ●車の中や直射日光が当たるところなど温度が高くなるところには置かないでください。
- 湿気の高いところやほこりが多いところには置かないでください。

# 保証とアフターサービス(よくお読みください)

故障・修理・お取扱い・メンテナンスなどのご相談は、 まず、お買い上げの販売店へ、お申し付けください。

お買い上げの販売店がご不明の場合は、当社(裏表紙)までご連絡ください。

\* 内容により、お近くの窓口をご紹介させていただく場合がございますので、ご了承ください。

#### ■ 保証書 (同梱印刷物に添付)

お買い上げ日・販売店名などの記入を必ずお確かめのうえ、お買い上げ の販売店からお受け取りください。

内容をよくお読みいただいたうえ、大切に保管してください。

万一、保証期間内に故障が生じた場合には、保証書記載内容に基づき、 無料修理させていただきます。

保証期間:お買い上げ日から本体 1 年間

#### ■ 補修用性能部品の保有期間 8年

当社は、本製品の補修用性能部品を、製造打ち切り後、8 年保有してい ます。

\* 補修用性能部品とは、その製品の機能を維持するために必要な部品です。

#### ■ 保守・点検

- ●保守・点検は機器の機能を常に良好な状態に維持し、お客様が安心し てご使用していただくためのものです。
- ●部品の劣化、ごみ、ほこりの付着などにより突発的な故障、トラブル を未然に防ぐとともに、安定した機能、性能の維持のために、定期的 な保守・点検を行ってください。
- ●保守・点検(有料)についての詳しい内容は、お買い上げの販売店に ご相談ください。
- ●修理、保守、点検時には、情報漏えいしては困る本体設定情報はあら かじめ削除し、P2 カードや SD メモリーカードを外して、ご依頼く ださい。

#### 修理を依頼されるとき

本書を再度ご確認のうえ、お買い上げの販売店までご連絡ください。

#### ■ 保証期間中の修理は...

保証書の記載内容に従って、修理させていただきます。詳しくは、保証 書を参照してください。

#### ■ 保証期間経過後の修理は...

修理により、機能、性能の回復が可能な場合は、ご希望により有料で修 理させていただきます。

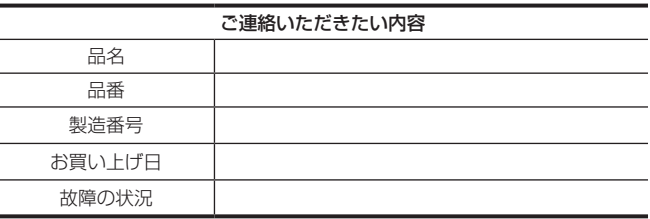
# **第 13 章 仕様**

本製品の定格について説明します。

## <span id="page-217-0"></span>定格

## 寸法図

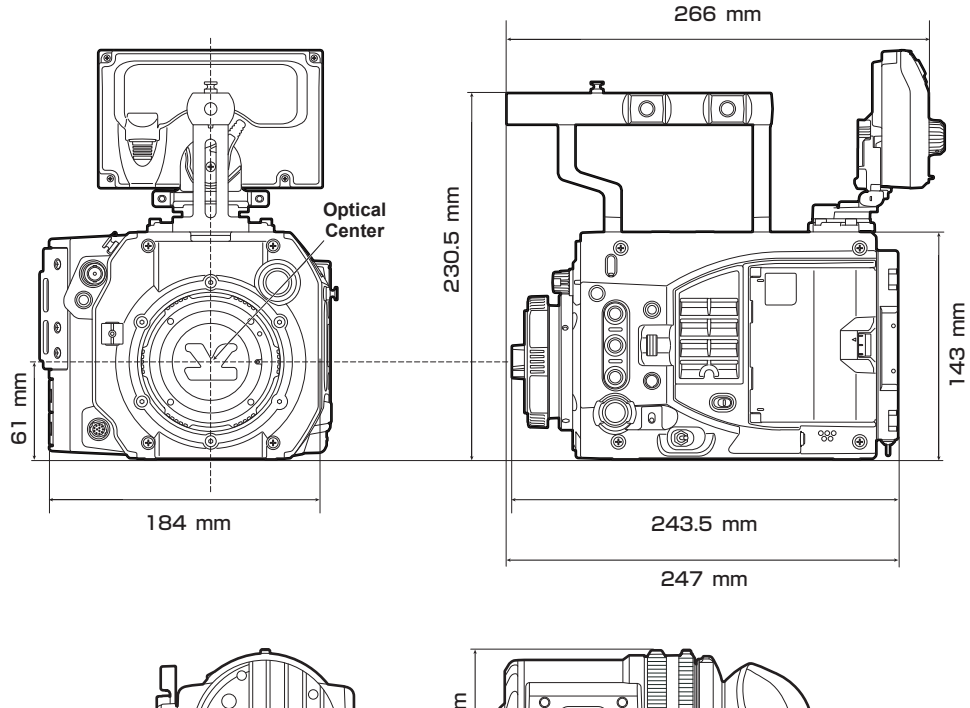

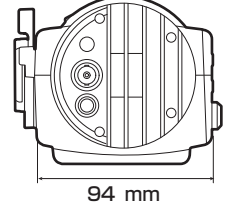

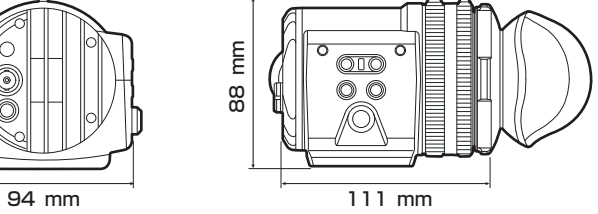

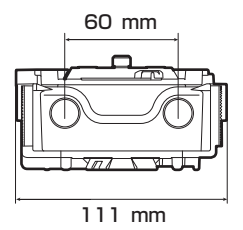

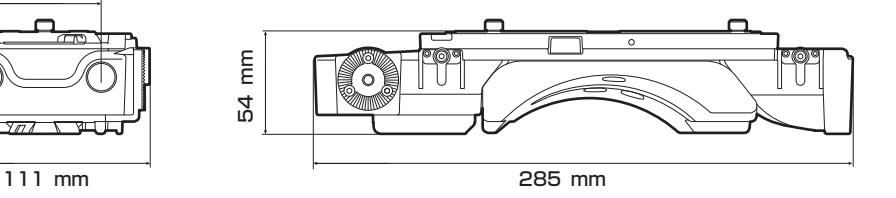

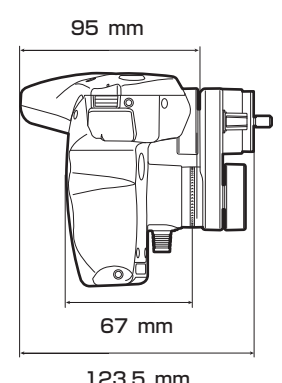

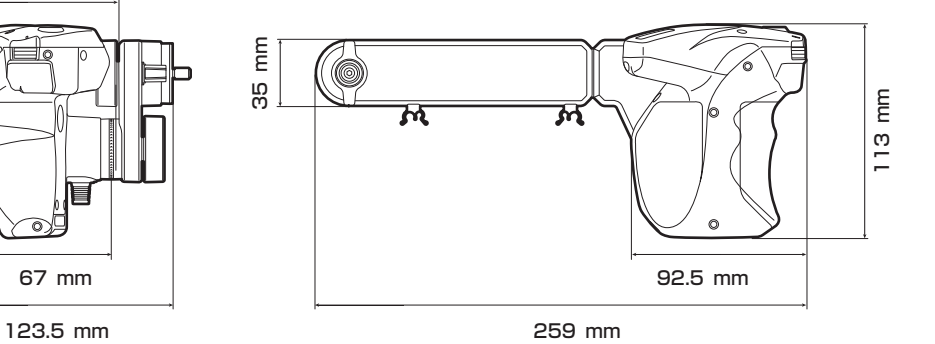

### 定格

総合

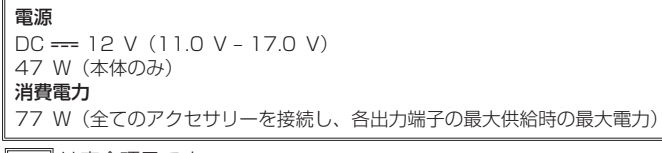

□ は安全項目です。

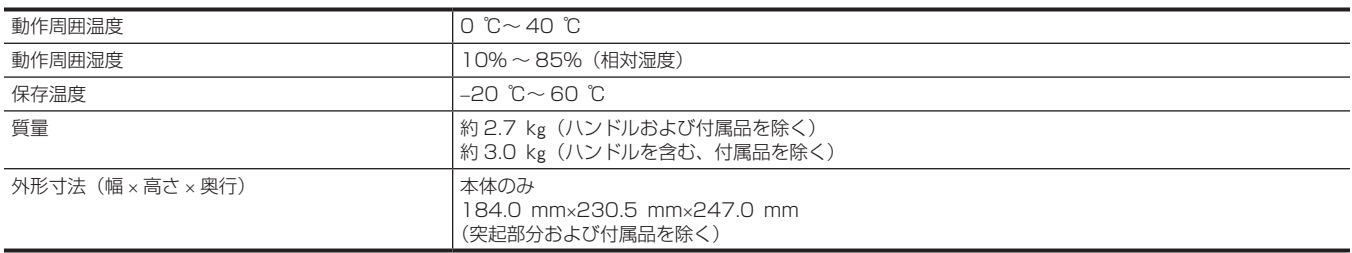

● 〈DC OUT〉端子、〈LENS/GRIP〉端子、〈DC OUT/RS〉端子、〈USB HOST〉端子の各端子から取り出す電力の合計が、30 W を超えないよう にしてください。

#### カメラ部

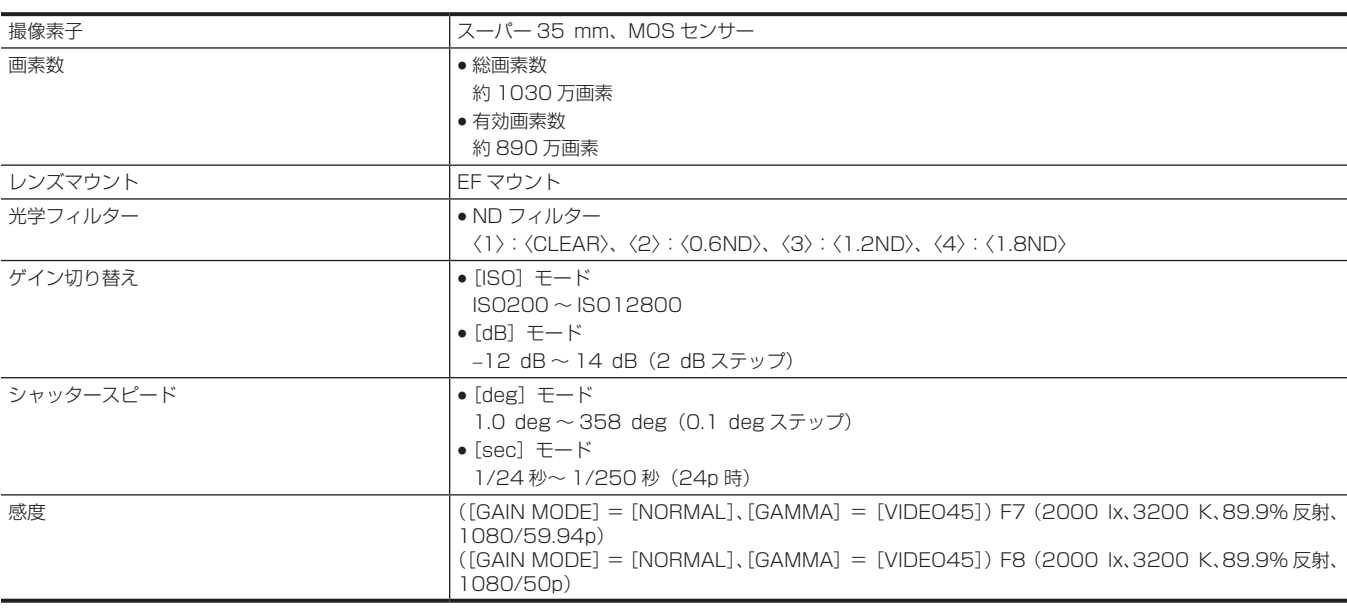

#### メモリーカードレコーダー部

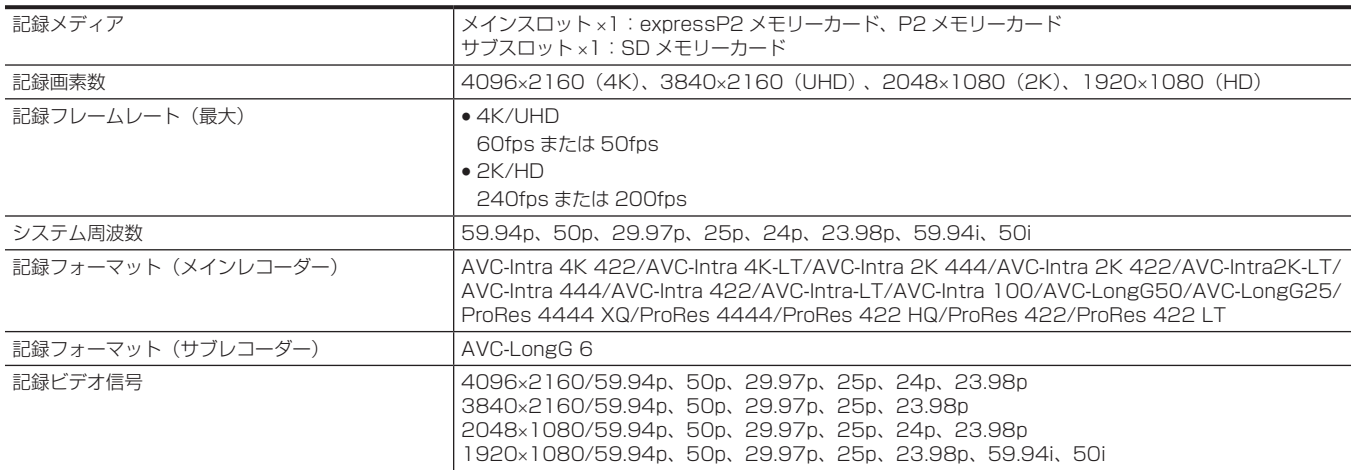

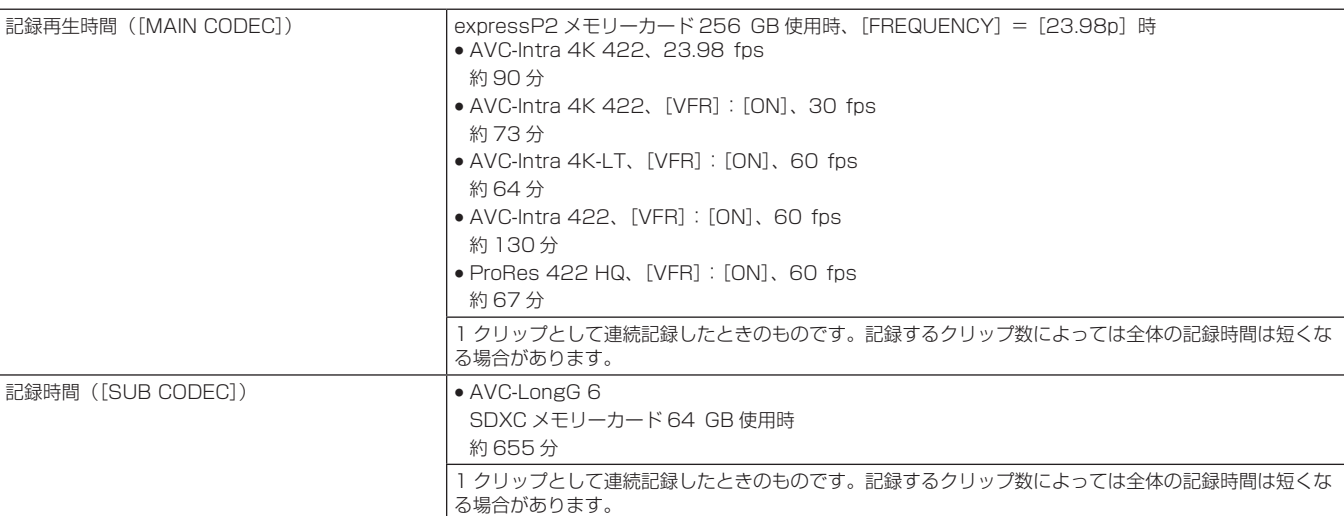

#### デジタルビデオ部

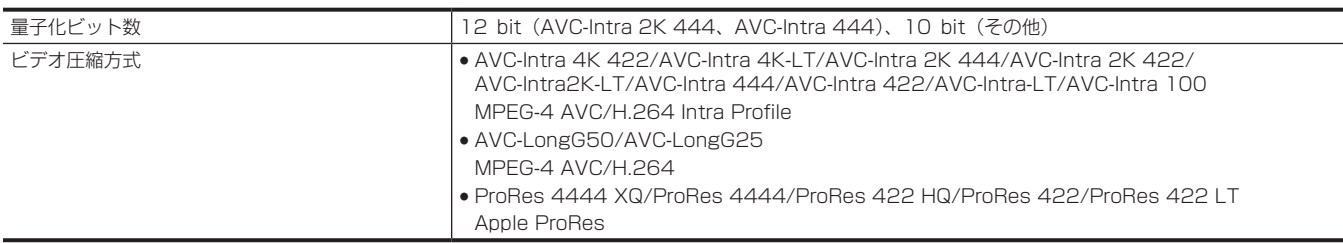

#### デジタルオーディオ部

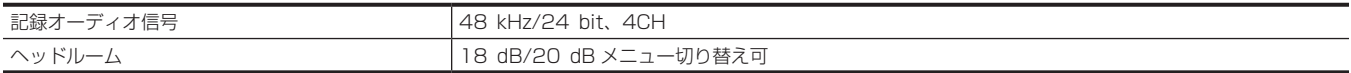

#### AVC プロキシー部

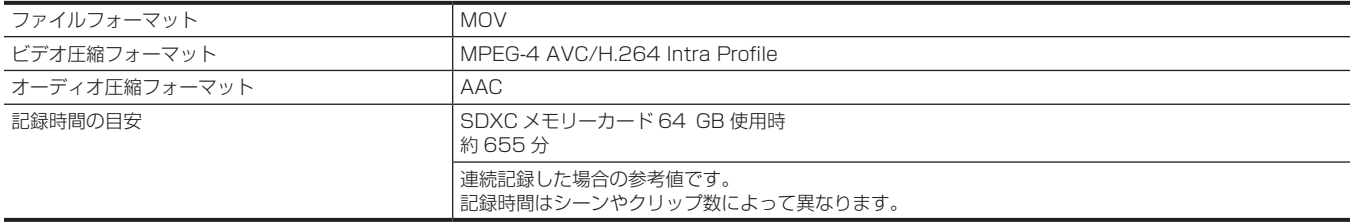

#### ビデオ出力部

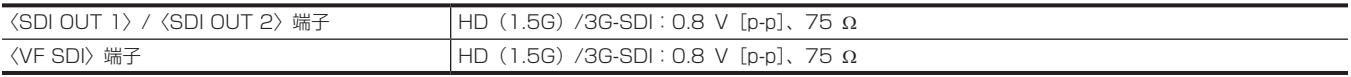

#### オーディオ入出力部

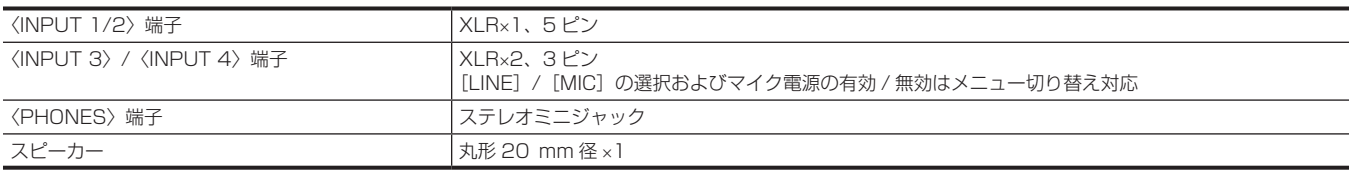

#### その他入出力部

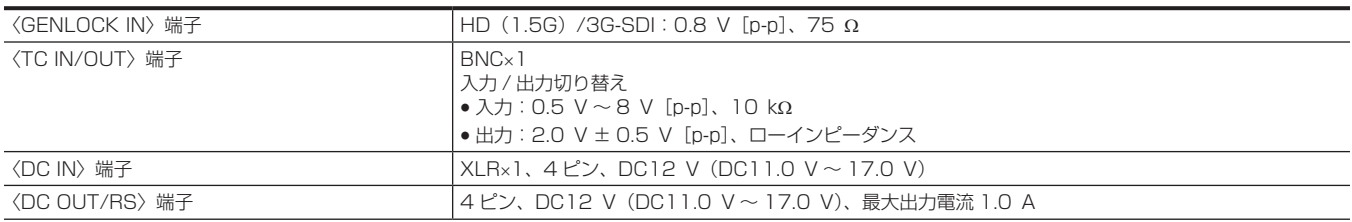

第 13 章 仕様 — 定格

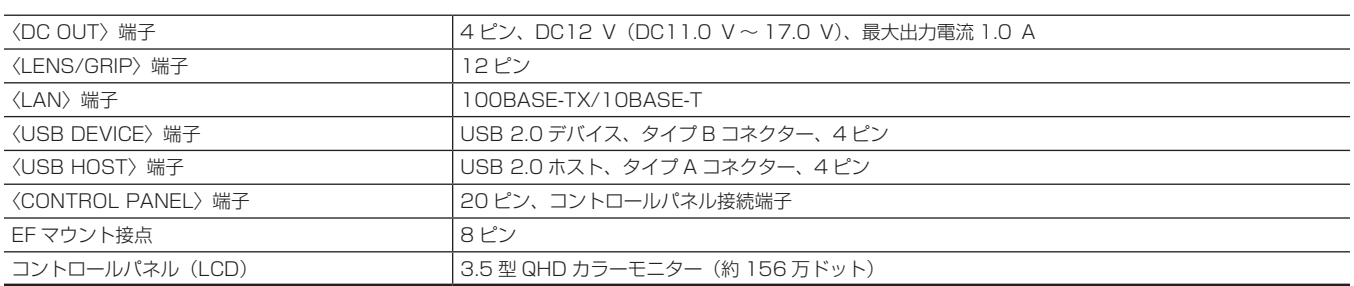

か

## さくいん

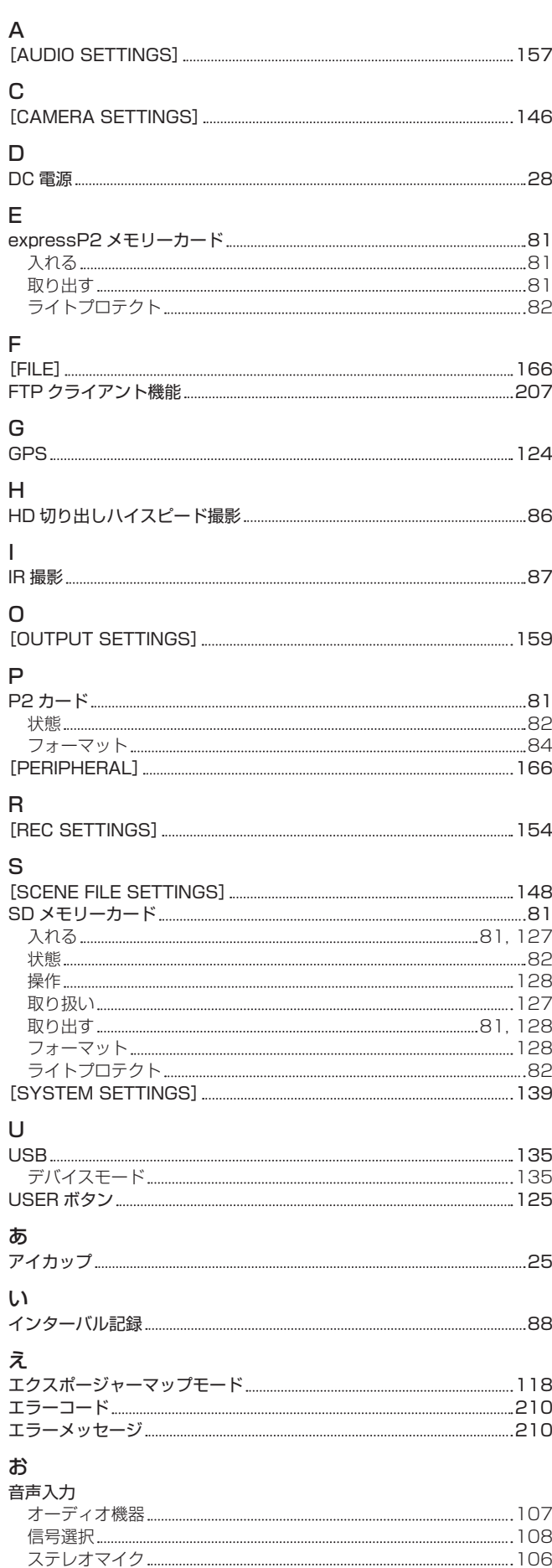

録音レベル調整 [108](#page-107-0)

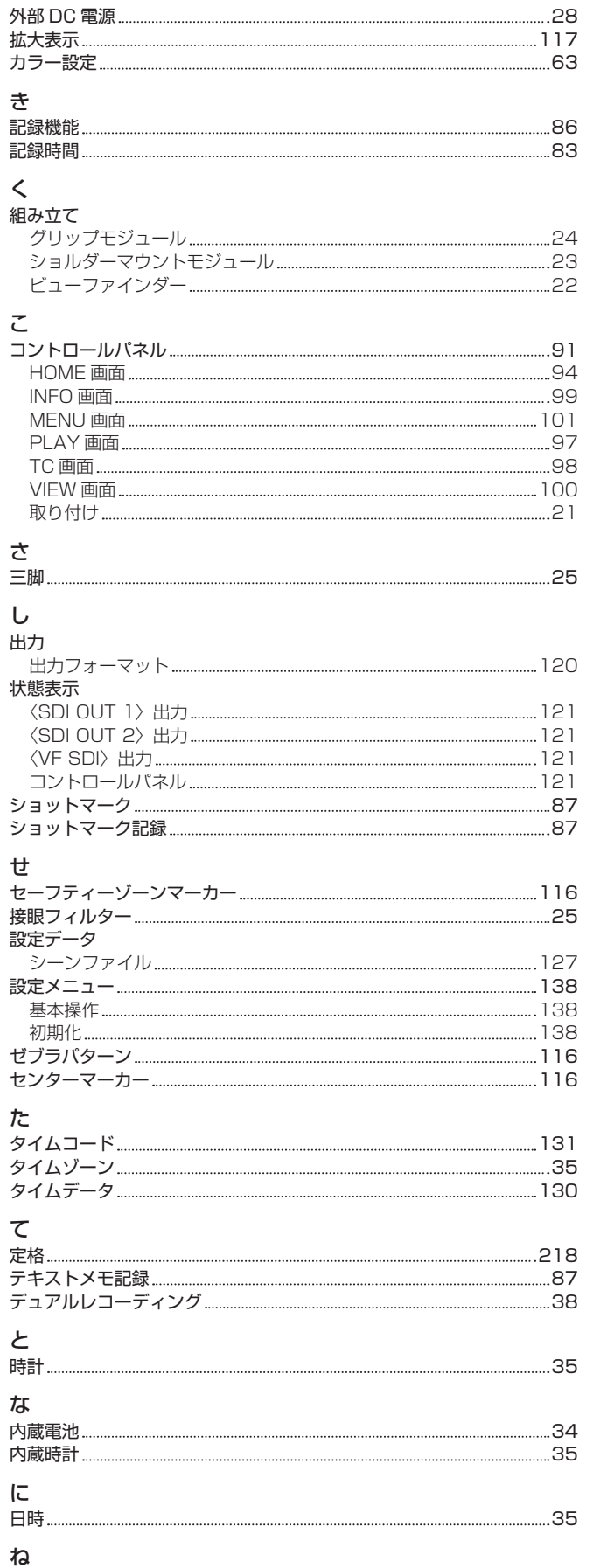

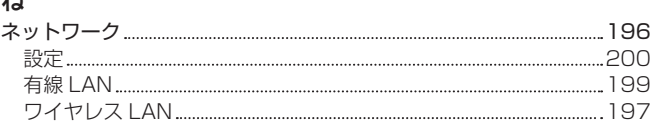

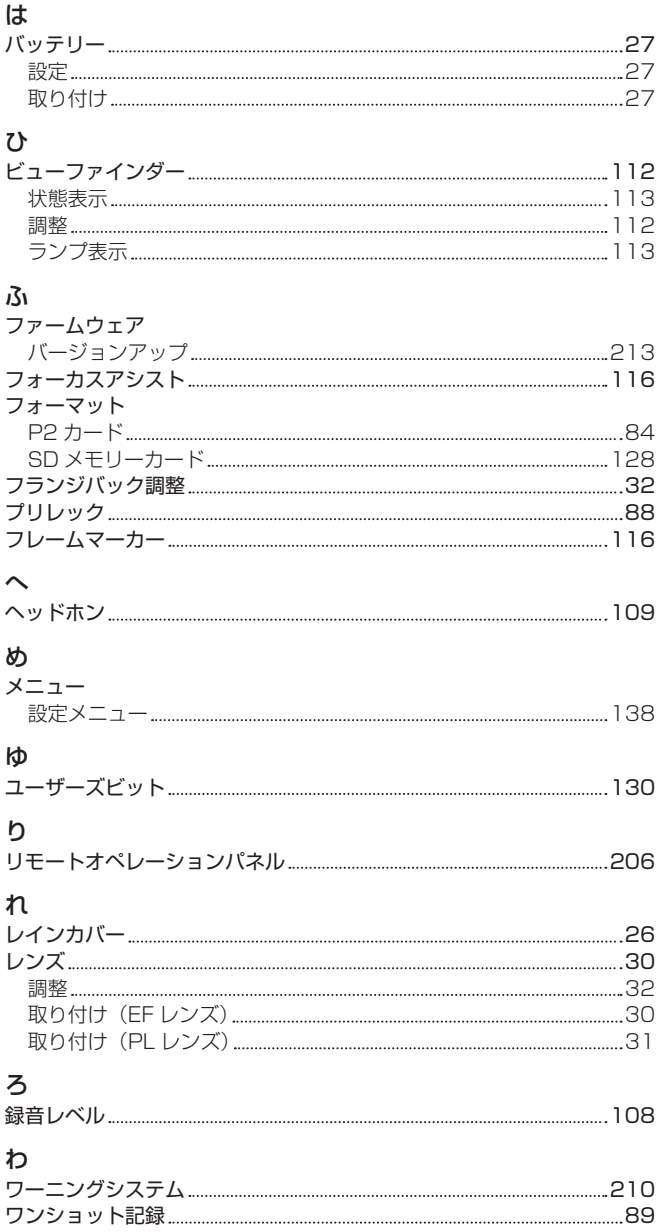

## パナソニック コネクト株式会社

〒571-8503 大阪府門真市松葉町2番15号 ☎ 0120ー872ー233

©Panasonic Connect Co., Ltd. 2016-2022